#### **COMPREHENSIVE SERVICES**

We offer competitive repair and calibration services, as well as easily accessible documentation and free downloadable resources.

#### **SELL YOUR SURPLUS**

We buy new, used, decommissioned, and surplus parts from every NI series. We work out the best solution to suit your individual needs. Sell For Cash MM Get Credit MM Receive a Trade-In Deal

**OBSOLETE NI HARDWARE IN STOCK & READY TO SHIP** 

We stock New, New Surplus, Refurbished, and Reconditioned NI Hardware.

A P E X W A V E S

**Bridging the gap between the** manufacturer and your legacy test system.

1-800-915-6216 ⊕ www.apexwaves.com  $\triangledown$ sales@apexwaves.com

All trademarks, brands, and brand names are the property of their respective owners.

**Request a Quote** *[TB-2715](https://www.apexwaves.com/test-measurement-misc/national-instruments/terminal-blocks/TB-2715?aw_referrer=pdf)* $\blacktriangleright$  CLICK HERE

# CALIBRATION PROCEDURE NI 4071 7½-Digit FlexDMM **™**

This document contains instructions for writing an external calibration procedure for the National Instruments PXI-4071 (NI 4071) 7½-digit FlexDMM and 1.8 MS/s isolated digitizer. For more information about calibration, visit ni.com/calibration.

## **Contents**

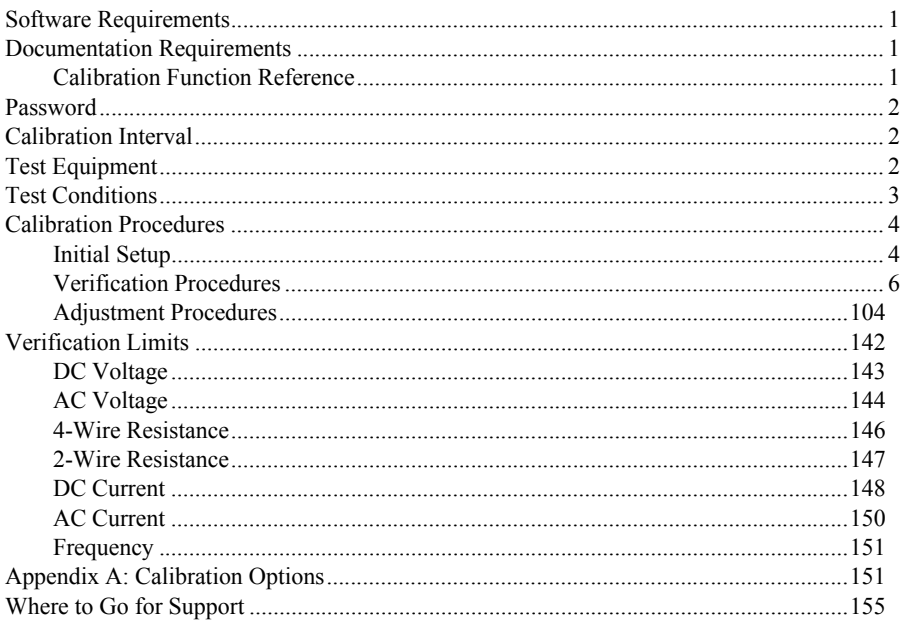

### <span id="page-1-0"></span>Software Requirements

NI-DMM supports a number of programming languages including LabVIEW, LabWindows™/CVI™, Microsoft Visual C++, and Microsoft Visual Basic. When you install NI-DMM, you need to install support for only the language you intend to use to write your calibration utility. The procedures in this document are described using LabVIEW VIs and C function calls.

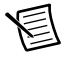

**Note** You must use NI-DMM version 3.0.2 or later with this calibration procedure.

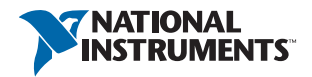

### <span id="page-2-0"></span>Documentation Requirements

In addition to this calibration document, you may find the following references helpful in writing your calibration utility. All these documents are installed on your computer when you install NI-DMM. To locate them, select **Start»All Programs»National Instruments»NI-DMM» Documentation**.

- ï *NI Digital Multimeters Help*
- ï *NI Digital Multimeters Getting Started Guide*

NI recommends referring to the *NI 4071 Specifications* online at ni.com/ manuals to ensure you are using the latest NI 4071 specifications.

### <span id="page-2-1"></span>Calibration Function Reference

For detailed information about the NI-DMM calibration VIs and functions in this procedure, refer to the *LabVIEW reference* or the *C/CVI/VB reference* sections of the *NI Digital Multimeters Help*, located at **Start»All Programs»National Instruments»NI-DMM »Documentation**. Refer to Figur[e 7](#page-157-0) for the procedural flow for verification. Refer to Figur[e 8](#page-158-0)  for the procedural flow for adjustment.

### <span id="page-2-2"></span>Password

The password is required to open an external calibration session. If the password has not been changed since manufacturing, the password is NI.

## <span id="page-2-3"></span>Calibration Interval

The accuracy requirements of your measurement application determine how often you should calibrate the NI 4071. NI recommends performing a complete calibration at least once every two years. NI does not guarantee the absolute accuracy of the NI 4071 beyond this two-year calibration interval. You can shorten the calibration interval based on the demands of your application. Refer to *[Appendix A: Calibration Options](#page-156-0)* for more information.

## <span id="page-2-4"></span>Test Equipment

Tabl[e 1](#page-2-5) lists the equipment required for calibrating the NI 4071. If you do not have the recommended instruments, use these specifications to select a substitute calibration standard.

<span id="page-2-5"></span>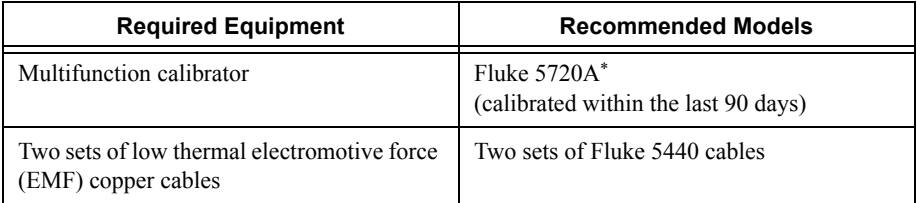

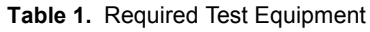

| <b>Required Equipment</b>                                                                                                    | <b>Recommended Models</b>                                                                      |
|----------------------------------------------------------------------------------------------------|------------------------------------------------------------------------------------------------|
| A means of creating a short ( $\leq 100$ m $\Omega$ ) with<br>low thermal EMF $(\leq 150 \text{ nV})$ across the HI<br>and LO input banana plug connectors on the<br>NI 4071 | Pomona 5145 insulated double banana plug<br>shorting bar                                       |
| Two sets of banana-to-banana cables with<br>length not to exceed 4 in.                                                                                                    | Two Pomona B-4 banana-to-banana patch<br>cords (cables)                                        |
| Double banana plug with binding posts                                                                                                    | Pomona 5405 Binding Post                                                                       |
| Insulated low thermal electromotive force<br>(EMF) spade lugs                                                                                                    | Two Pomona 2305 lugs                                                                           |
| Chassis                                                                                                    | National Instruments PXI chassis and<br>controller                                             |
| A device capable of generating pulse trains<br>at the frequencies listed in Table 27                                                                                         | NI PXI-6608 counter/timer module or<br>Agilent 33250a function/arbitrary waveform<br>generator |
| Any additional equipment needed to connect<br>the external frequency source to the NI 4071                                                                                   | NI TB-2715 terminal block                                                                      |
| Shielded cable                                                                                                    | NI SH68-68-D1 shielded cable                                                                   |
| Double banana plug with strain relief                                                                                                    | Pomona MDP 4892 double banana plug with<br>strain relief                                       |
| Coaxial cable                                                                                                    | <b>RG178</b>                                                                                   |
| 1 $G\Omega$ reference standard resistor                                                                                                    | <b>IET Labs SRL-1G</b>                                                                         |

**Table 1.** Required Test Equipment (Continued)

\* The 90-day DC current uncertainty of the Fluke 5720A is not adequate to calibrate the 100 µA and 1 mA DC current ranges on the NI 4071. See Tabl[e 13](#page-81-0) in the *[Verifying DC Current](#page-77-0)* section for information on the required uncertainty.

## <span id="page-3-0"></span>Test Conditions

Follow these guidelines to optimize the connections and the environment during calibration:

- Ensure that the PXI chassis fan speed is set to *HI* and that the fan filters are clean.
- Use PXI filler panels in all vacant slots to allow proper cooling.
- Plug the PXI chassis and the calibrator into the same power strip to avoid ground loops.
- Power on and warm up both the calibrator and the NI 4071 for at least 60 minutes before beginning this calibration procedure.
- Maintain an ambient temperature of  $23 \pm 1$  °C.
- $\bullet$  Maintain an ambient relative humidity of less than 60%.
- Allow the calibrator to settle fully before taking any measurements. Consult the Fluke 5720A user documentation for instructions.
- Allow the thermal EMF enough time to stabilize when you change connections to the calibrator or the NI 4071. The suggested time periods are stated where necessary throughout this document.
- ï Keep a shorting bar connected between the *V GUARD* and *GROUND* binding posts of the calibrator at all times.
- Clean any oxidation from the banana plugs on the Fluke 5440 cables before plugging them into the binding posts of the calibrator or the banana plug connectors of the NI 4071. Oxidation tarnishes the copper banana plugs so that they appear dull rather than shiny and leads to greater thermal EMF.
- **EXECUTE:** Keep the blue banana plugs on the Fluke 5440 cables connected to the *V GUARD* binding post of the calibrator at all times.
- Prevent the cables from moving or vibrating by taping or strapping them to a nonvibrating surface. Movement or vibration causes triboelectric effects that can result in measurement errors.

### <span id="page-4-0"></span>Calibration Procedures

The calibration process includes the following steps:

- 1. *[Initial Setup](#page-4-1)*—Set up the test equipment.
- 2. *[Verification Procedures](#page-6-0)*—Verify the existing operation of the device. This step confirms whether the device is operating within its specified range prior to calibration. Figur[e 7](#page-157-0) in Appendix A shows the procedural flow for verification.
- 3. *[Adjustment Procedures](#page-102-0)*—Perform an external adjustment of the device that adjusts the calibration constants with respect to standards of known values. Figur[e 8](#page-158-0) in Appendix A shows the procedural flow for adjustment.
- 4. Reverification—Repeat the verification procedure to ensure that the device is operating within its specifications after adjustment.

These steps are described in more detail in the following sections.

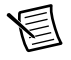

**Note** In some cases, the complete calibration procedure may not be required. Refer to *[Appendix A: Calibration Options](#page-156-0)* for more information.

Throughout the procedure, refer to the  $C/C++$  function call parameters for the LabVIEW input values.

### <span id="page-4-1"></span>Initial Setup

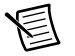

**Note** This section is necessary only for pre-adjustment verifications. If you are performing a post-adjustment verification, skip the setup and go directly to the *[Verifying DC Voltage](#page-6-1)* section.

To set up the test equipment, complete the following steps:

- 1. Remove all connections from the four input banana plug connectors on the NI 4071.
- 2. Verify that the calibrator has been calibrated within the time limits specified in the *[Test](#page-2-4)  [Equipment](#page-2-4)* section, and that DC zeros calibration has been performed within the last 30 days. Consult the Fluke 5720A user documentation for instructions for calibrating these devices.

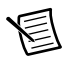

**Note** Ensure that both the calibrator and the NI 4071 (installed in a powered-on PXI chassis) are warmed up for at least 60 minutes before you begin this procedure.

3. Call the niDMM Initialize VI with the Instrument Descriptor of the device to create an instrument session.

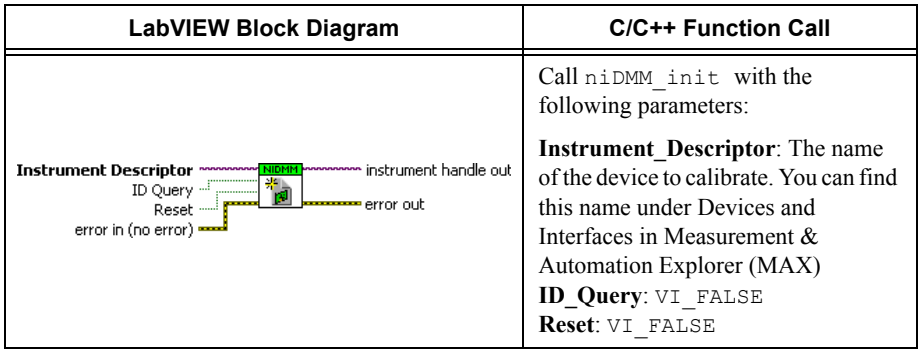

**Note** You will use this session in all subsequent VI and function calls throughout the verification procedures. For more information about using the niDMM Initialize VI or the niDMM\_init function, refer to the *NI Digital Multimeters Help*.

4. Call the niDMM Configure Powerline Frequency VI.

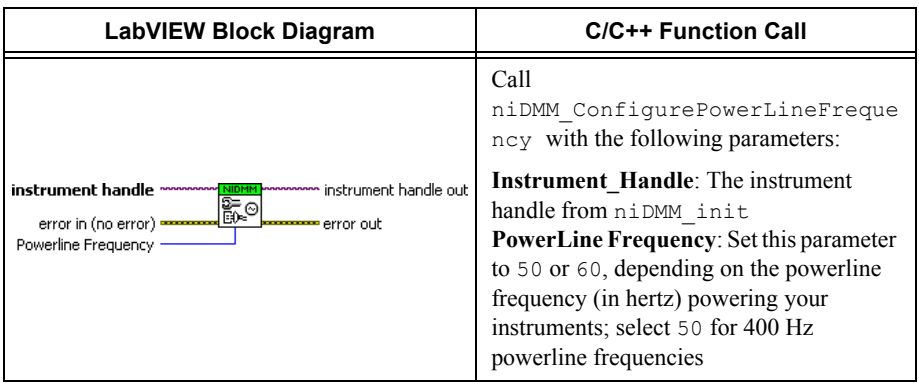

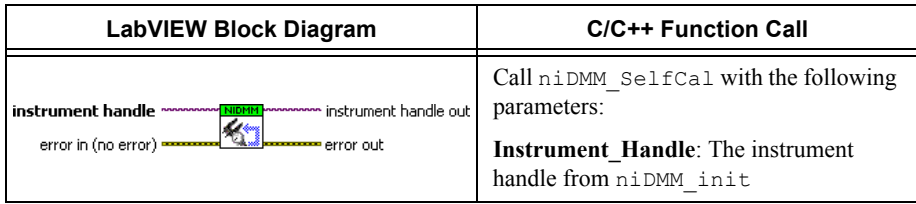

### <span id="page-6-0"></span>Verification Procedures

You can use the verification procedures described in this section for both pre-adjustment and post-adjustment verification. The verification procedures and the steps within them must be performed in the order listed; however, you can opt to omit entire sections (for example, the entire *[Verifying AC Current](#page-92-0)* section).

The parameters **Range**, **Resolution**, and **Sample Interval** used in VI and function calls throughout this section have floating point values. For example, if **Range** = 1, the floating point value is 1.0. The parameters **Trigger Count**, **Sample Count**, **Array Size**, and **ParamValue** have integer values. Refer to the *NI Digital Multimeters Help* for more information about parameter values.

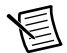

**Note** Many of the parameter values listed in this document are expressed in scientific notation. Some programming languages do not support the direct entry of numbers in this format. Be sure to properly enter these values with the appropriate number of zeros. For example, you must enter the scientific notation number 10e–6 as 0.00001 and the number 100e3 as 100000. If your programming language supports numeric entries in scientific notation, NI recommends that you use this feature to minimize possible data entry errors.

### <span id="page-6-1"></span>Verifying DC Voltage

To verify DC voltage of the NI 4071, complete the following steps:

- 1. Plug in the insulated banana plug shorting bar across the *HI* and *LO* banana plug connectors on the NI 4071.
- 2. Wait one minute for the thermal EMF to stabilize.
- 3. Call the niDMM Reset VI.

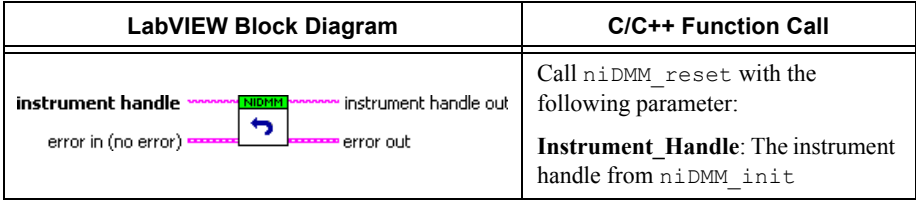

4. Call the niDMM Config Measurement VI and select the **Resolution in Digits** instance.

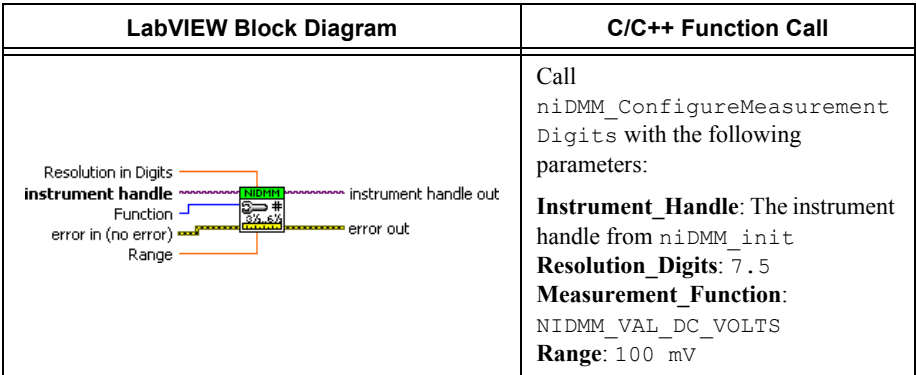

5. Use a writable niDMM property node to set the input resistance of the NI 4071 to  $>$ 10 G $\Omega$ .

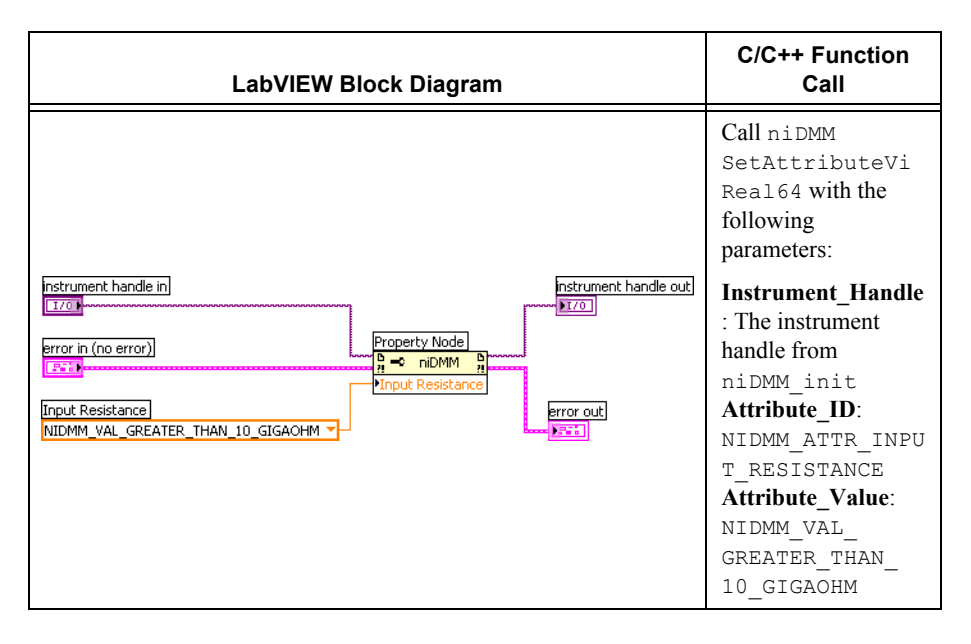

6. Call the niDMM Read VI. Store the reading or measurement value as the 100 mV > 10 G $\Omega$ mode offset.

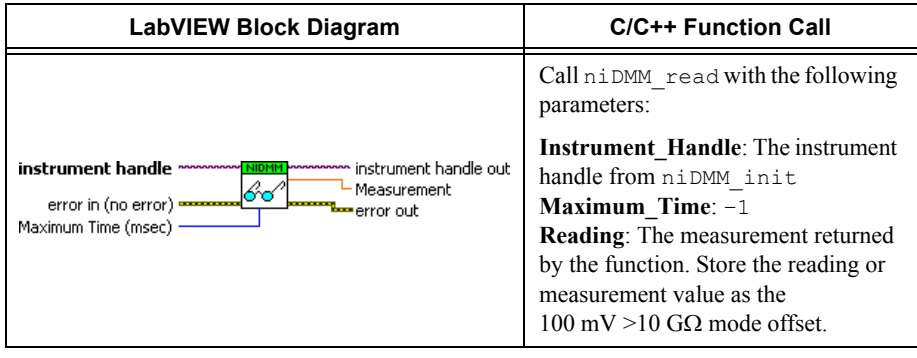

**Note** The **Measurement** output of the LabVIEW block diagram equates to the **Reading** function of C++ function call.

7. Use a writable niDMM property node to set the input resistance of the NI 4071 to 10 M.

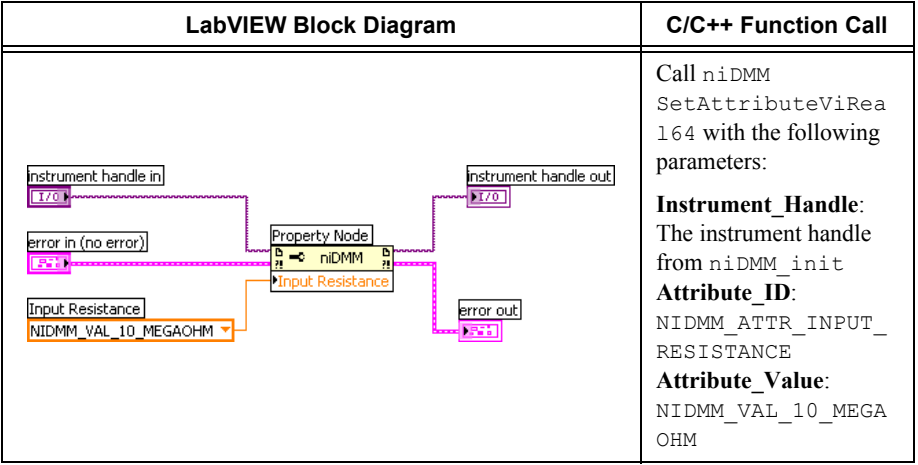

旨

#### 8. Call the niDMM Read VI.

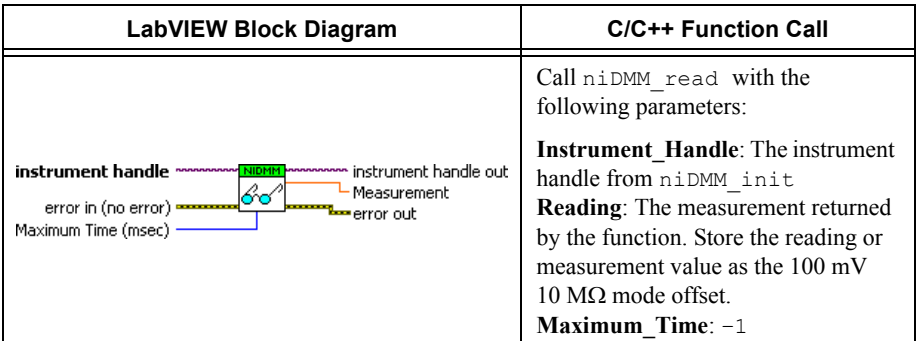

9. Use a writable niDMM property node to set the input resistance of the NI 4071 to  $>$ 10 G $\Omega$ .

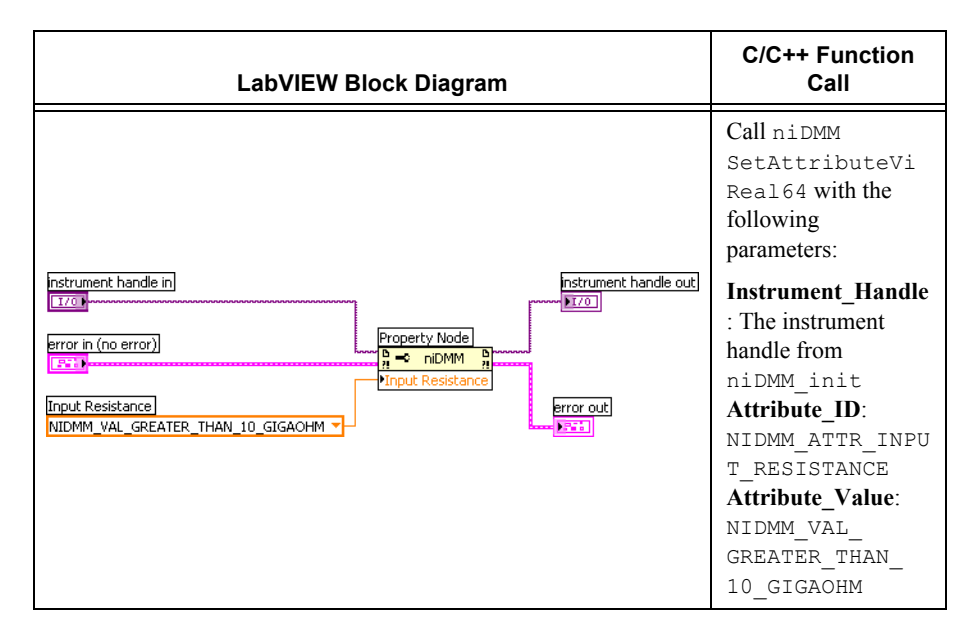

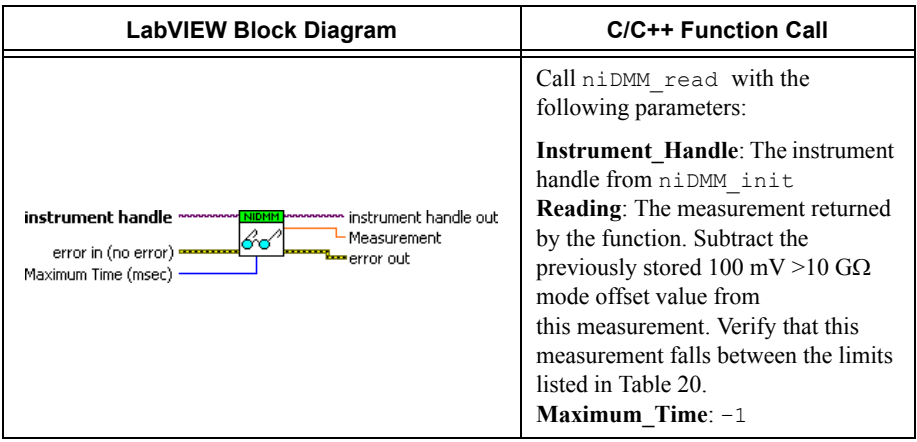

11. Use a writable niDMM property node to set the input resistance of the NI 4071 to 10 M $\Omega$ .

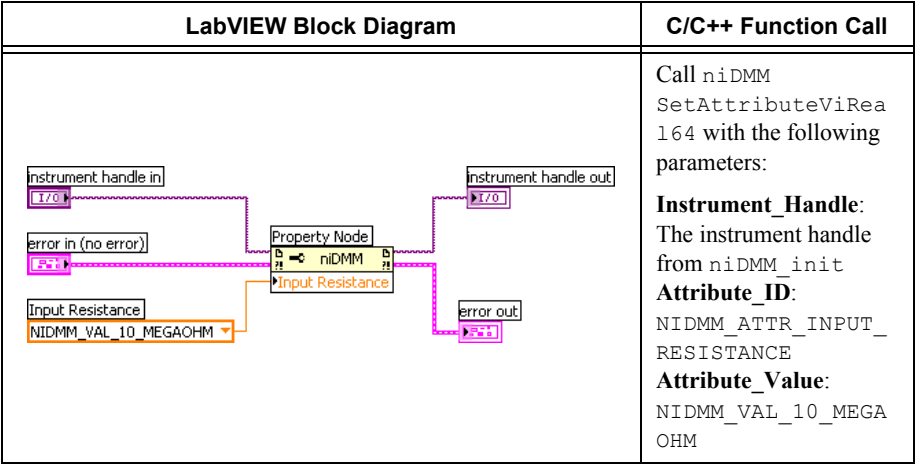

#### 12. Call the niDMM Read VI.

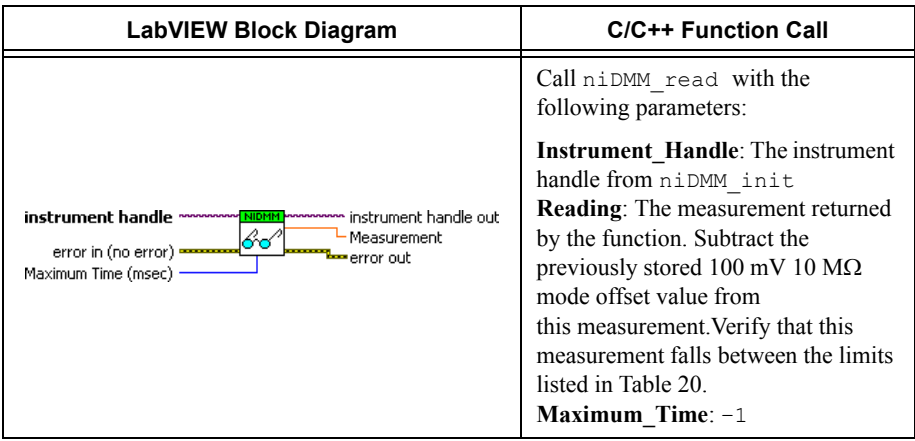

13. Call the niDMM Config Measurement VI and select the **Resolution in Digits** instance.

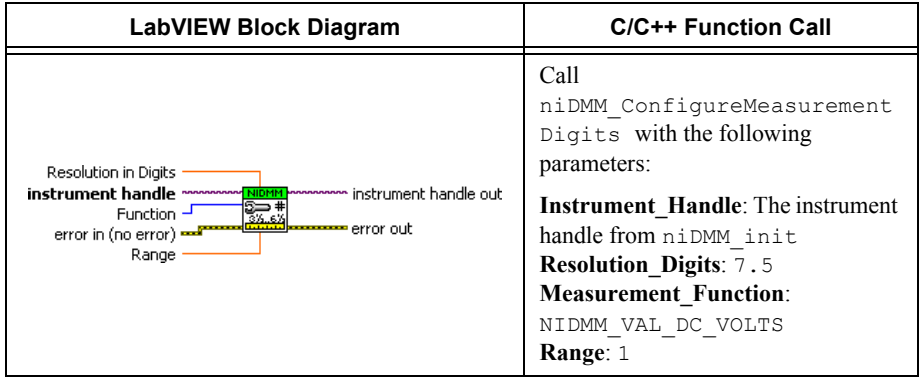

14. Use a writable niDMM property node to set the input resistance of the NI 4071 to >10 G $\Omega$ .

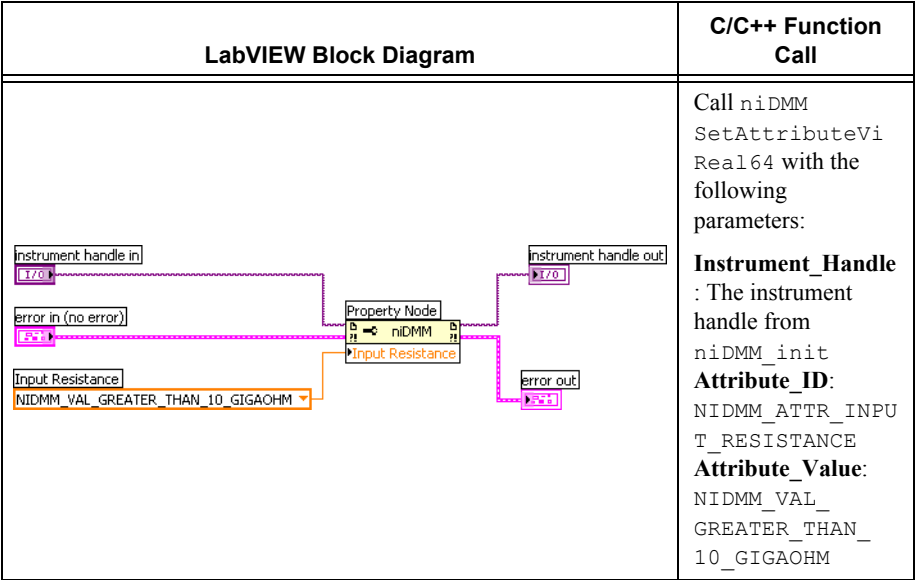

#### 15. Call the niDMM Read VI.

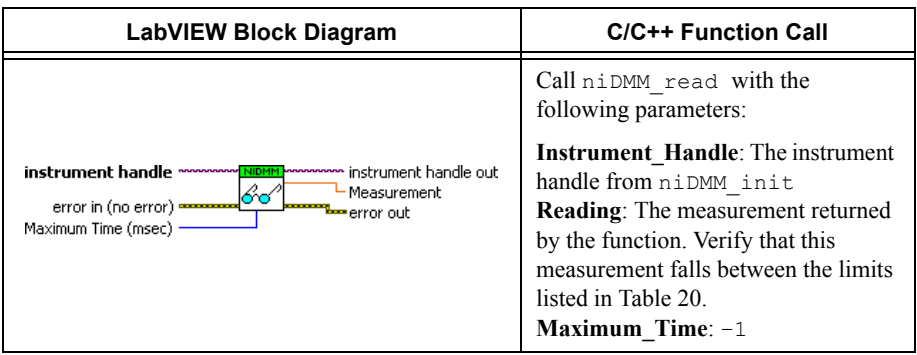

16. Use a writable niDMM property node to set the input resistance of the NI 4071 to 10 M $\Omega$ .

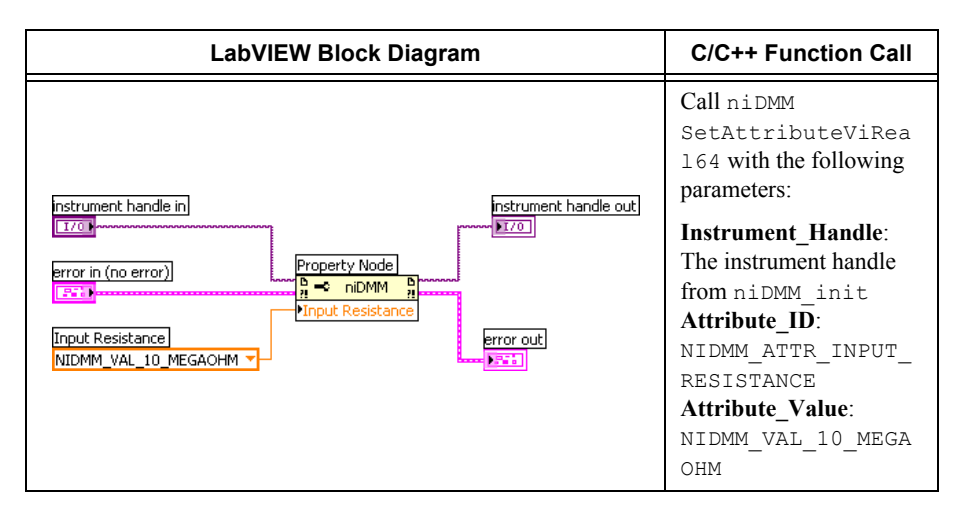

#### 17. Call the niDMM Read VI.

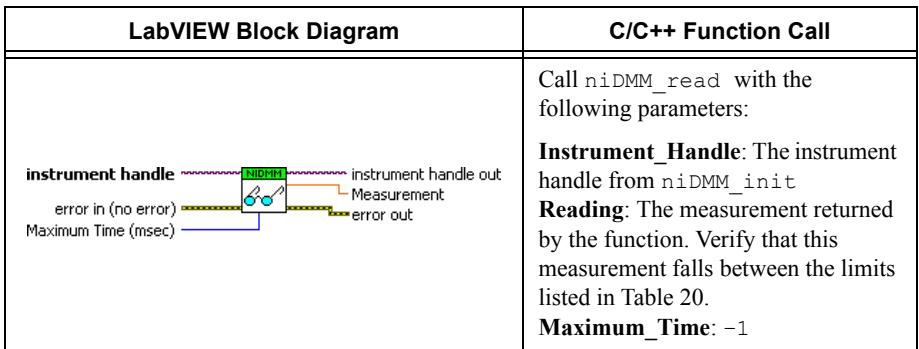

#### 18. Call the niDMM Config Measurement VI and select the **Resolution in Digits** instance.

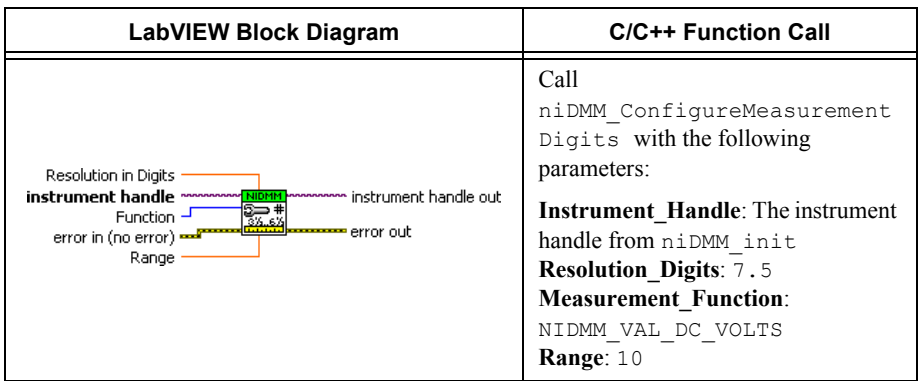

19. Use a writable niDMM property node to set the input resistance of the NI 4071 to >10 G $\Omega$ .

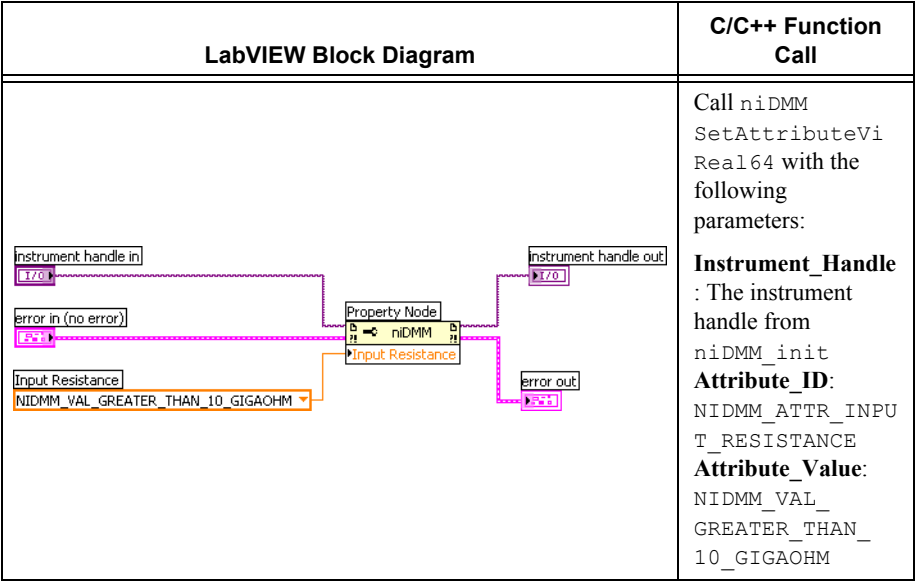

#### 20. Call the niDMM Read VI.

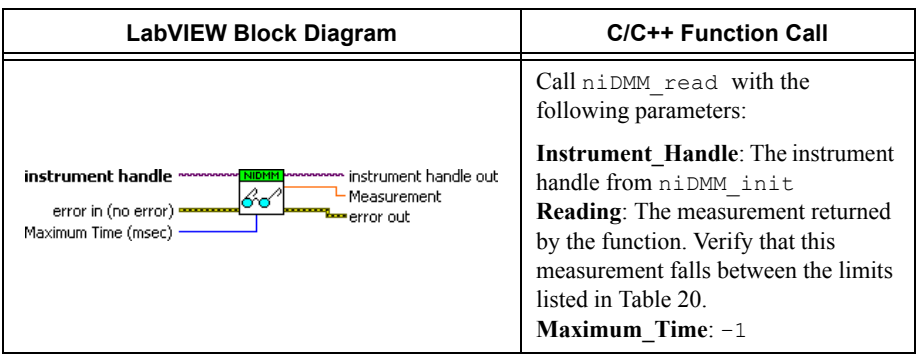

21. Use a writable niDMM property node to set the input resistance of the NI 4071 to 10 M $\Omega$ .

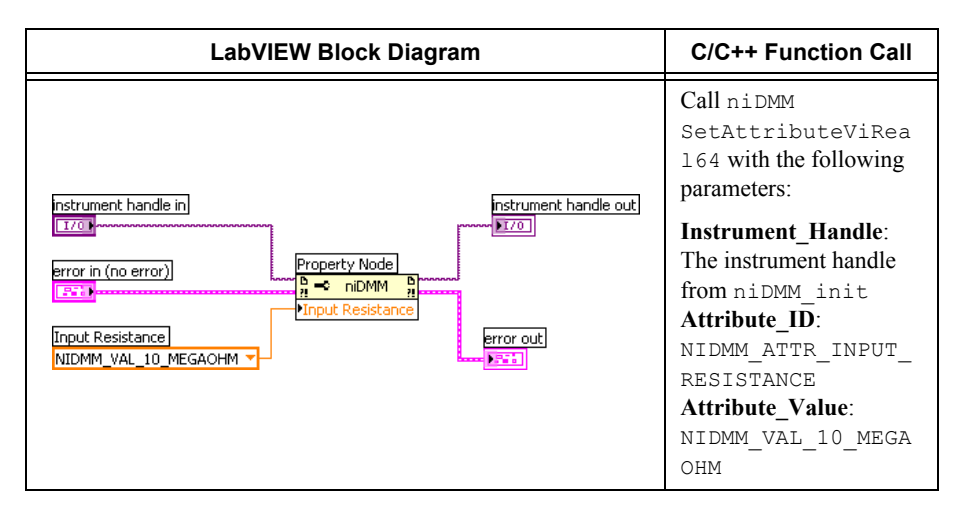

#### 22. Call the niDMM Read VI.

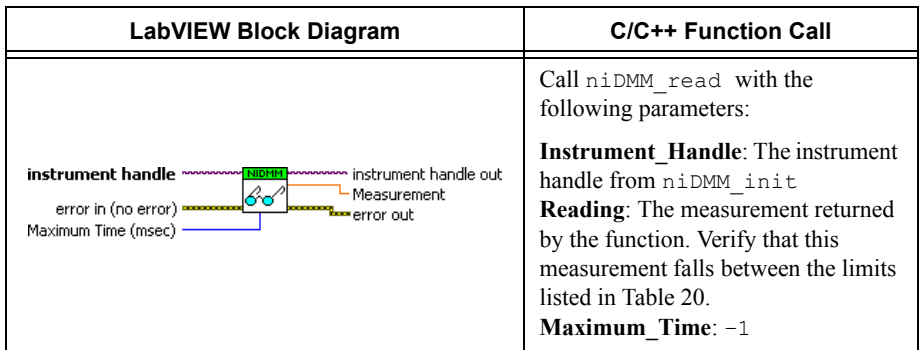

#### 23. Call the niDMM Config Measurement VI and select the **Resolution in Digits** instance.

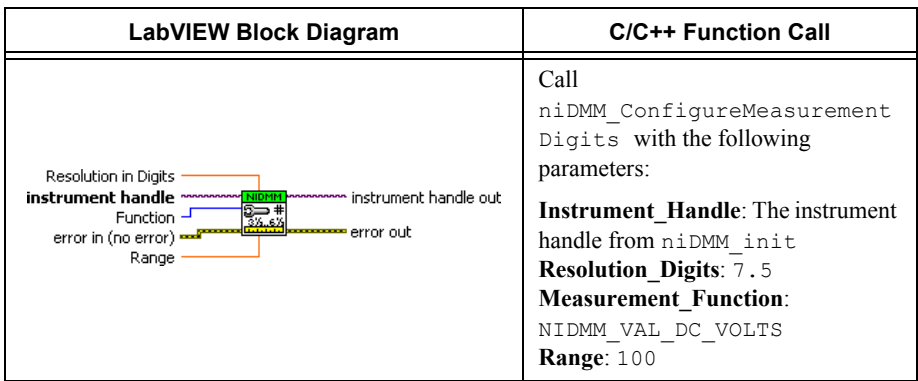

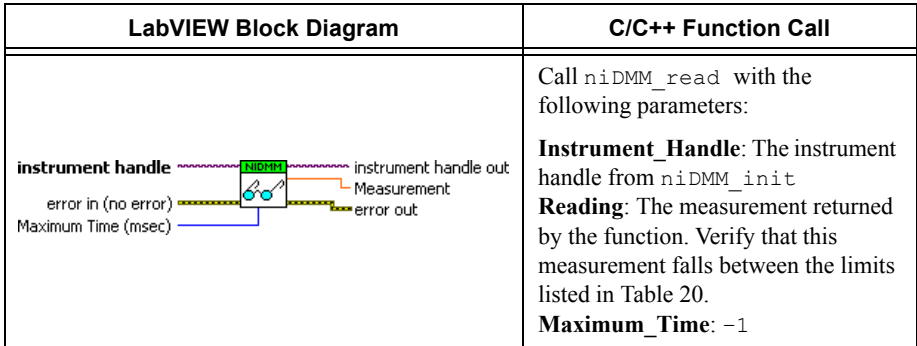

#### 25. Call the niDMM Config Measurement VI and select the **Resolution in Digits** instance.

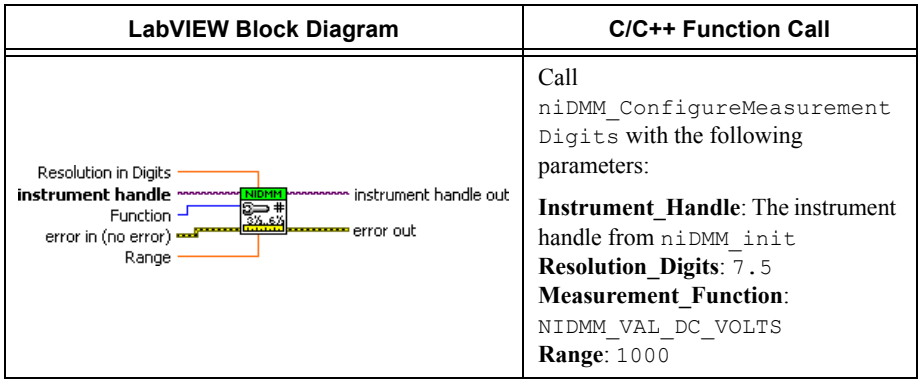

#### 26. Call the niDMM Read VI.

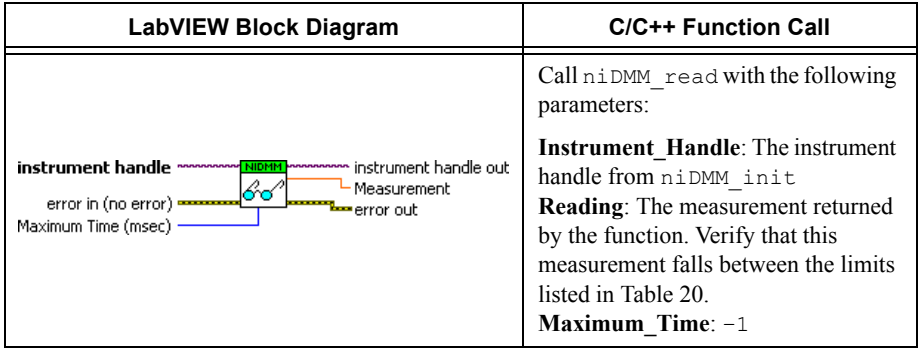

- 27. Remove the shorting bar from the NI 4071.
- 28. Reset the calibrator.

29. Connect the NI 4071 and the Fluke 5720A calibrator using the Fluke 5440 cable, as shown in Figure [1.](#page-17-0) Tabl[e 2](#page-17-1) lists the cable connections.

<span id="page-17-0"></span>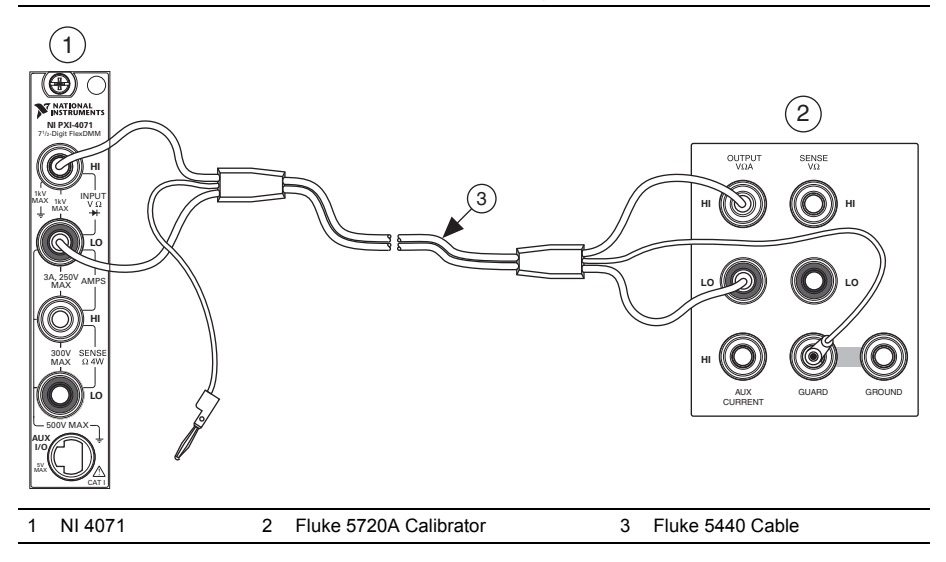

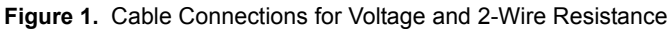

**Table 2.** Fluke 5440 Cable Connections

<span id="page-17-1"></span>

| <b>Banana Plug</b><br><b>Connector</b><br>(NI 4071) | <b>Banana Plug Color</b><br>(Fluke 5440 Cable) | <b>Binding Post Label</b><br>(Fluke 5720A Calibrator) |
|-----------------------------------------------------|------------------------------------------------|-------------------------------------------------------|
| НI                                                  | Red                                            | <b>OUTPUT HI</b>                                      |
| LO                                                  | <b>Black</b>                                   | <b>OUTPUT LO</b>                                      |
| (No connection)                                     | Blue                                           | V GUARD                                               |

- 30. Wait two minutes for the thermal EMF to stabilize.
- 31. Generate 90 mV on the calibrator with the range locked to 2.2 V.

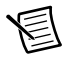

**Note** This calibrator range prevents a 50  $\Omega$  output resistance from creating a voltage divider with the internal resistance of the NI 4071.

32. Call the niDMM Config Measurement VI and select the **Resolution in Digits** instance.

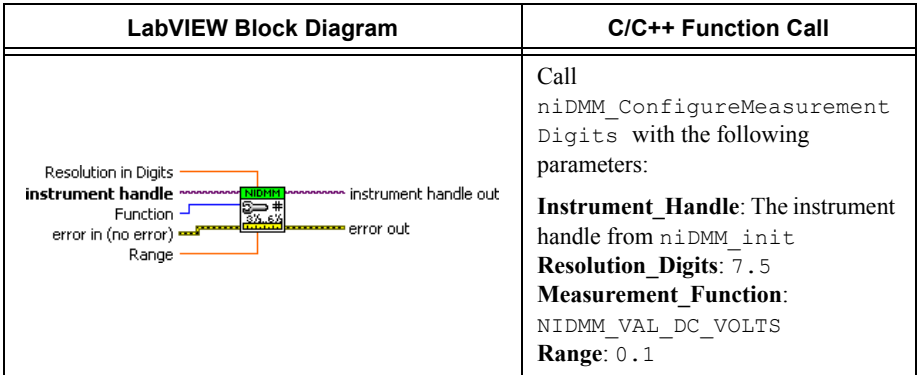

33. Use a writable niDMM property node to set the input resistance of the NI 4071 to >10 G $\Omega$ .

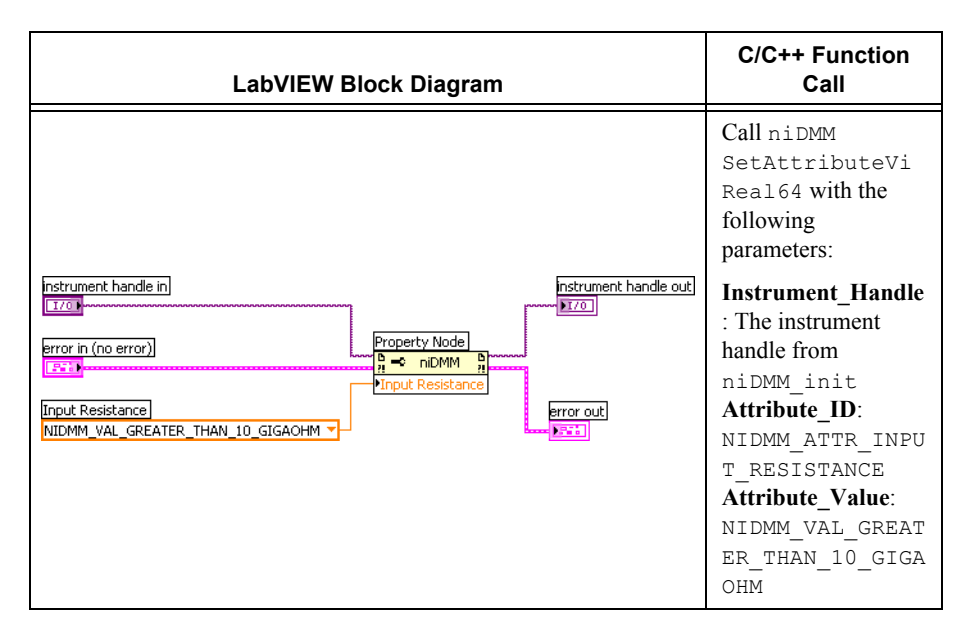

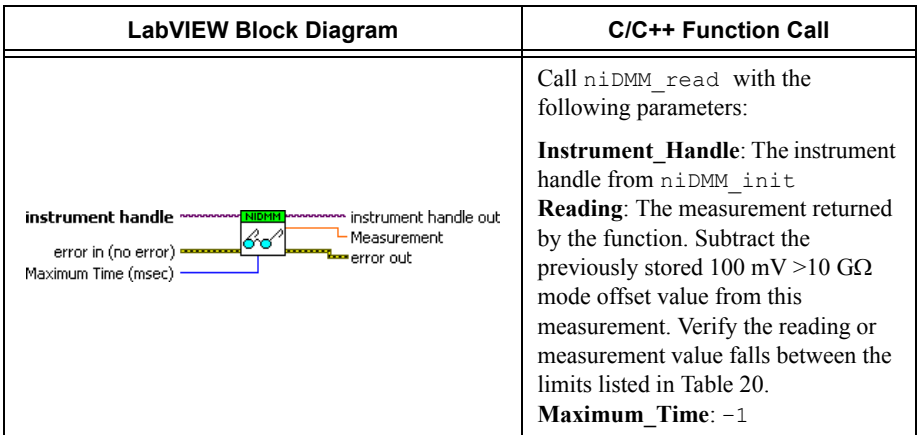

35. Use a writable niDMM property node to set the input resistance of the NI 4071 to 10 MΩ.

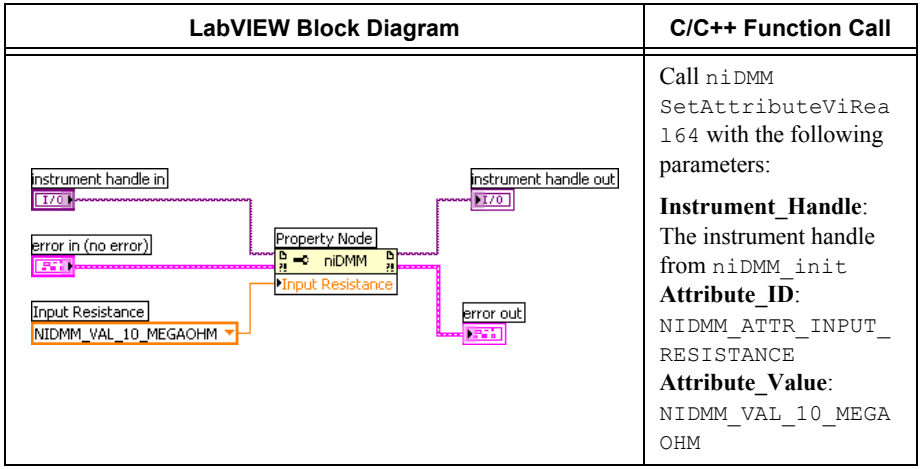

渇

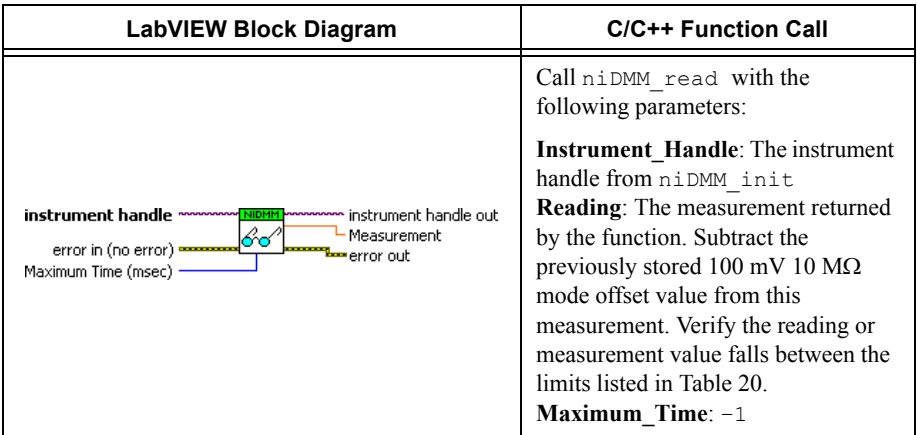

37. Generate –90 mV on the calibrator with the range locked to 2.2 V.

**Note** This calibrator range prevents the 50  $\Omega$  output resistance of the 220 mV range from creating a voltage divider with the internal resistance of the NI 4071.

38. Use a writable niDMM property node to set the input resistance of the NI 4071 to  $>$ 10 G $\Omega$ .

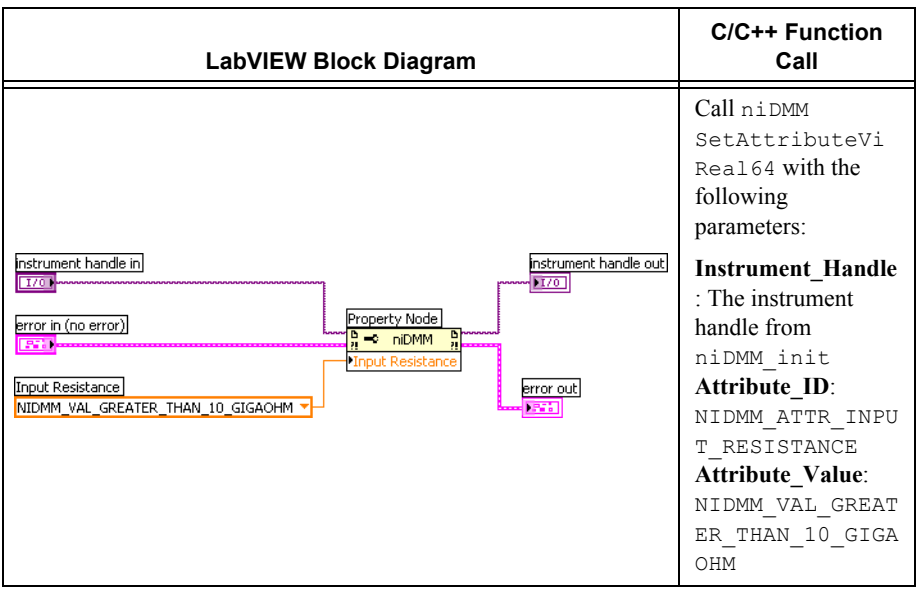

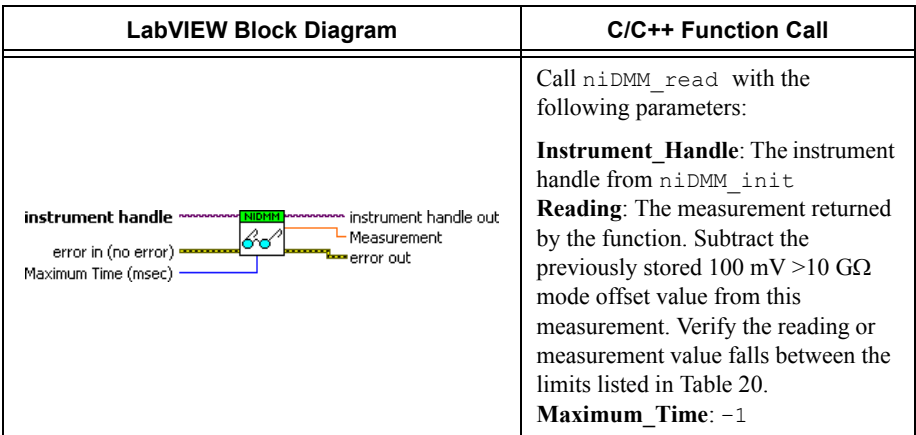

40. Use a writable niDMM property node to set the input resistance of the NI 4071 to 10 MΩ.

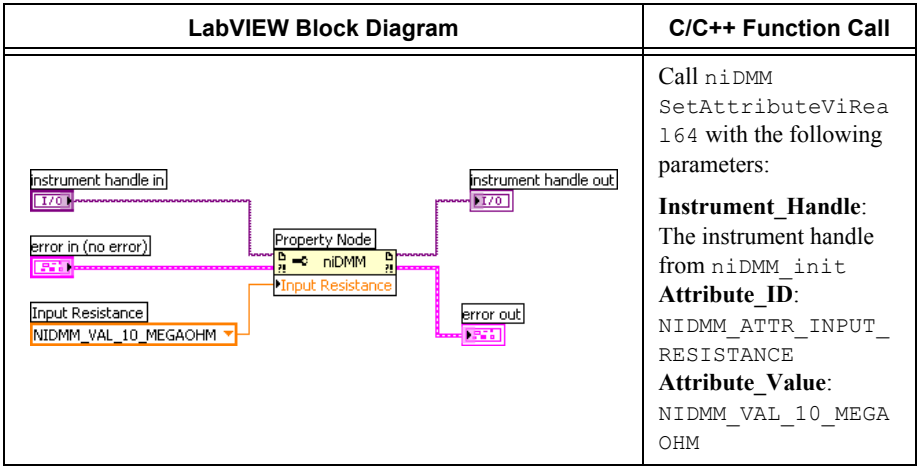

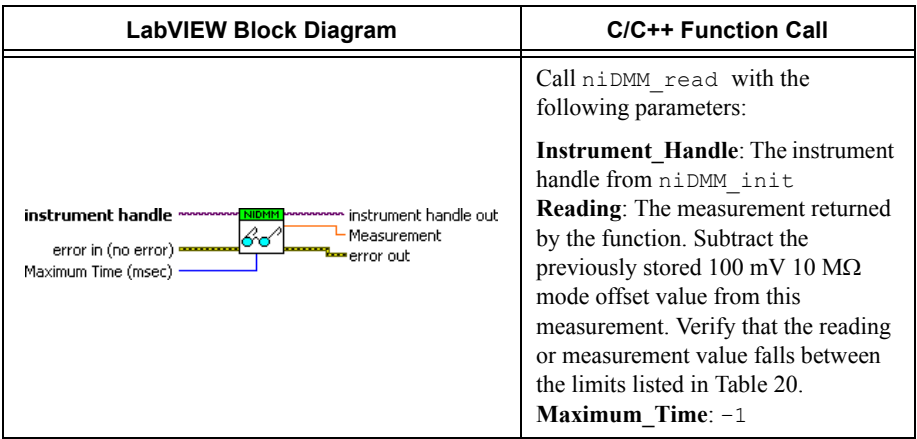

- 42. Generate 0.9 V on the calibrator.
- 43. Call the niDMM Config Measurement VI and select the **Resolution in Digits** instance.

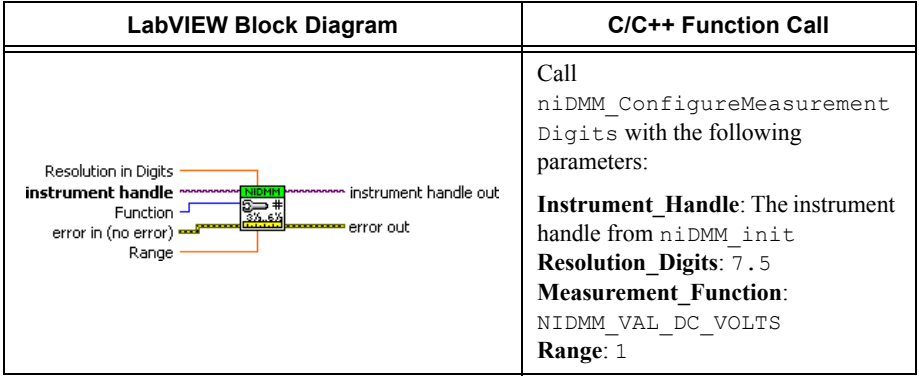

44. Use a writable niDMM property node to set the input resistance of the NI 4071 to >10 G $\Omega$ .

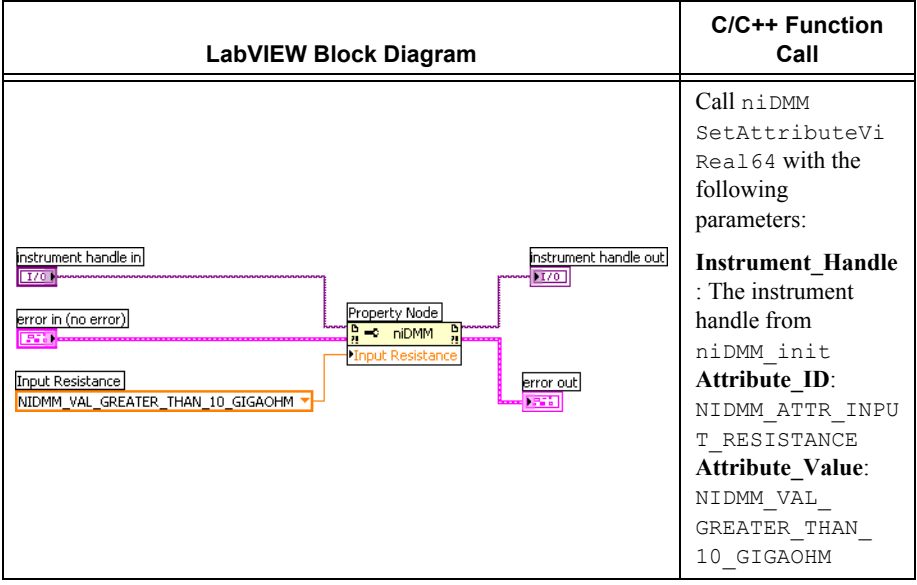

#### 45. Call the niDMM Read VI.

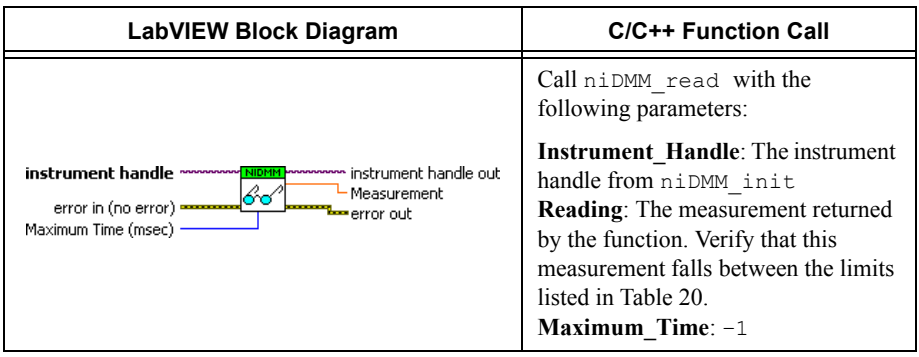

46. Use a writable niDMM property node to set the input resistance of the NI 4071 to 10 MΩ.

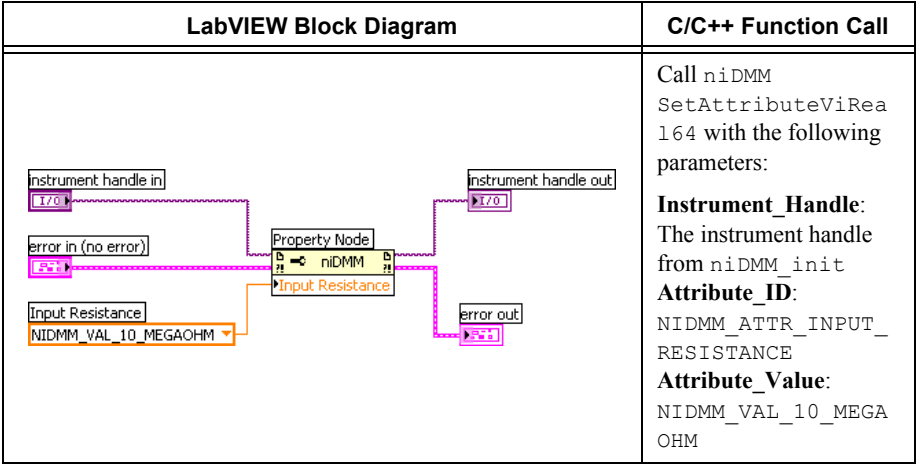

#### 47. Call the niDMM Read VI.

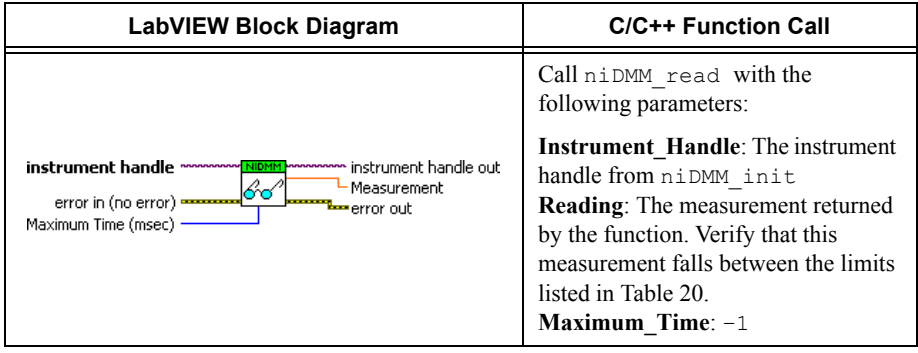

48. Generate –0.9 V on the calibrator.

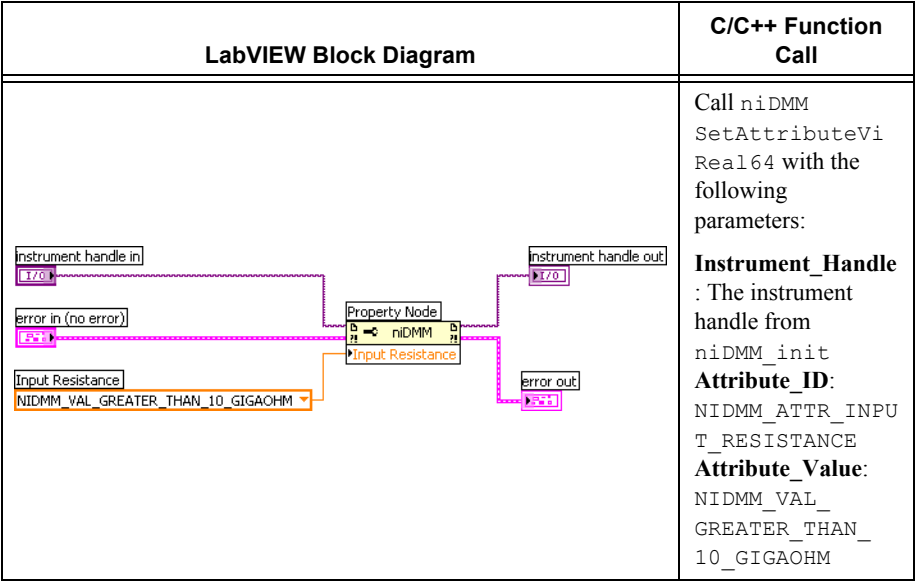

#### 50. Call the niDMM Read VI.

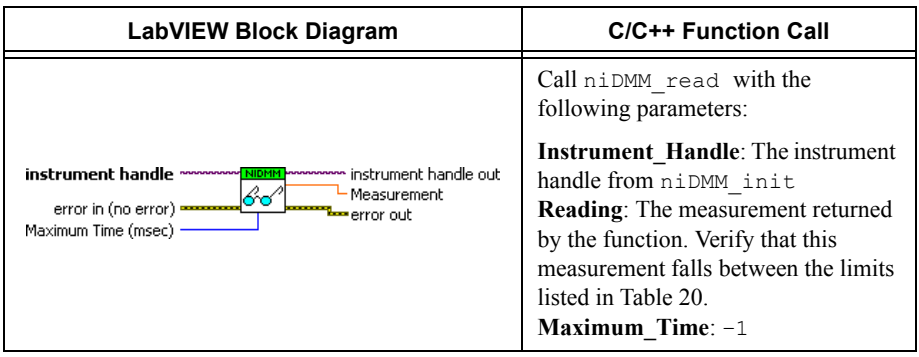

51. Use a writable niDMM property node to set the input resistance of the NI 4071 to 10 M $\Omega$ .

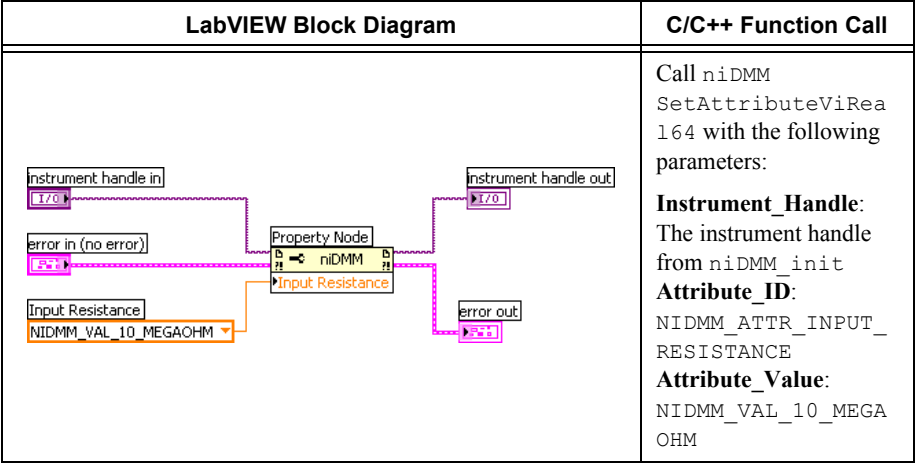

#### 52. Call the niDMM Read VI.

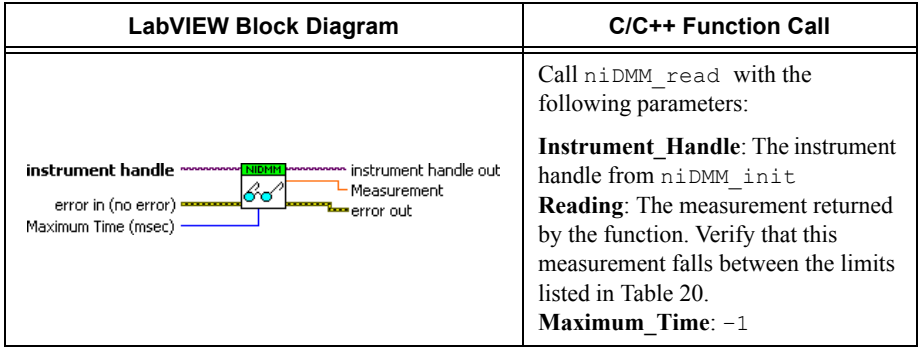

53. Generate 9 V on the calibrator.

54. Call the niDMM Config Measurement VI and select the **Resolution in Digits** instance.Call the niDMM Config Measurement VI and select the **Resolution in Digits** instance.

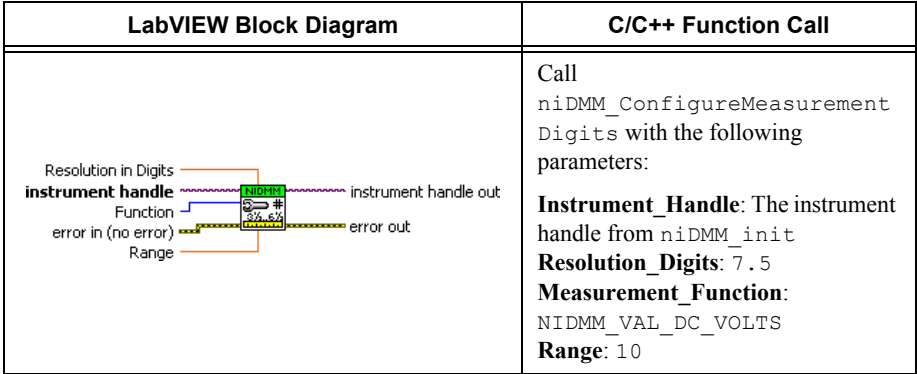

55. Use a writable niDMM property node to set the input resistance of the NI 4071 to  $>$ 10 G $\Omega$ .

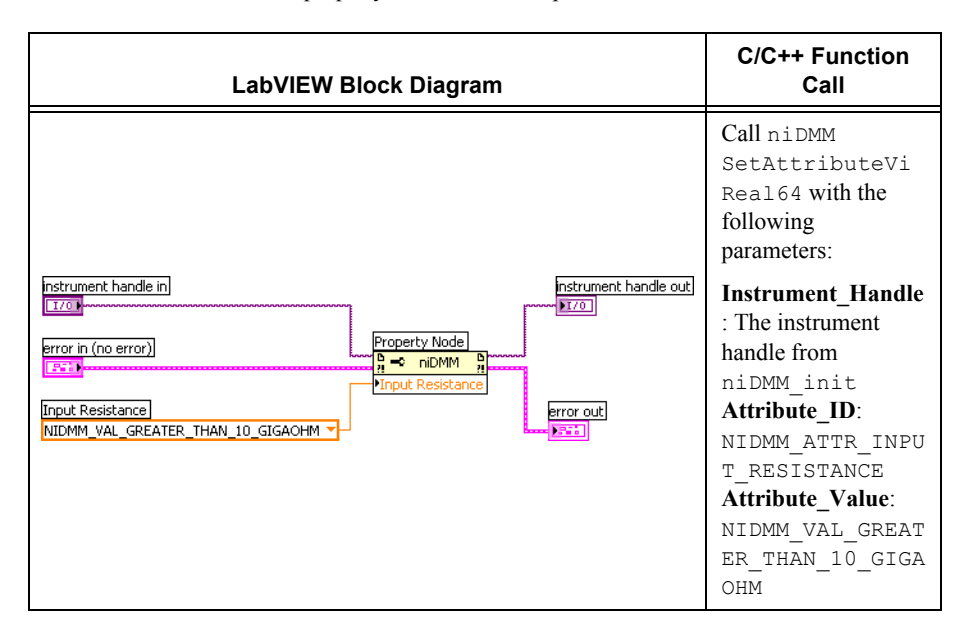

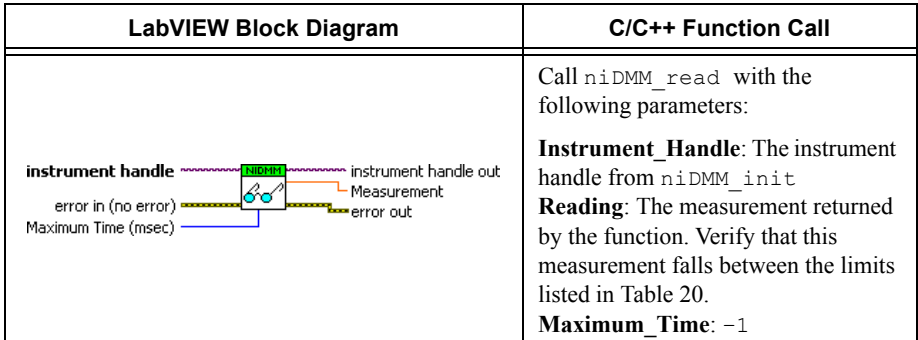

57. Use a writable niDMM property node to set the input resistance of the NI 4071 to 10 M $\Omega$ .

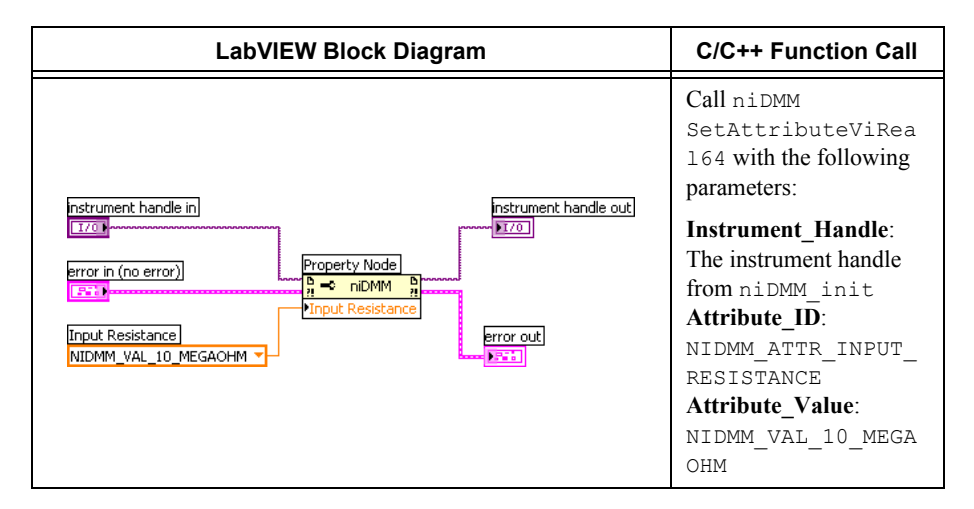

#### 58. Call the niDMM Read VI.

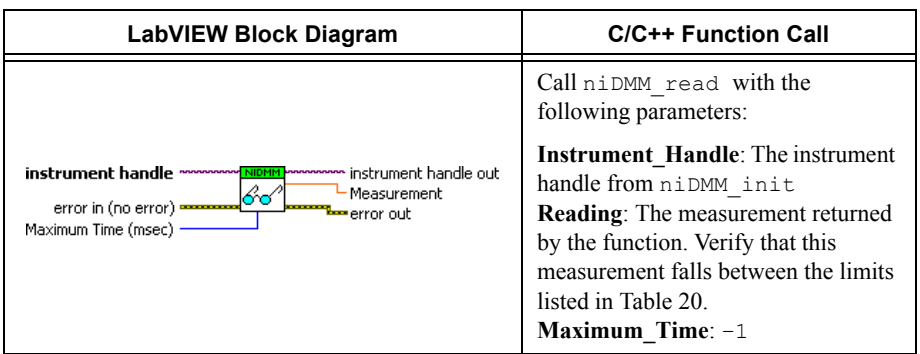

- <span id="page-29-0"></span>59. Refer to Table [3](#page-30-0) for the appropriate calibrator outputs and parameter values as you complete the following steps:
	- a. On the calibrator, generate the value listed under Calibrator Output in Table [3](#page-30-0) for the current iteration.
	- b. Use a writable niDMM property node to set the input resistance of the NI 4071 to the value shown in Table [3](#page-30-0) for the current iteration.

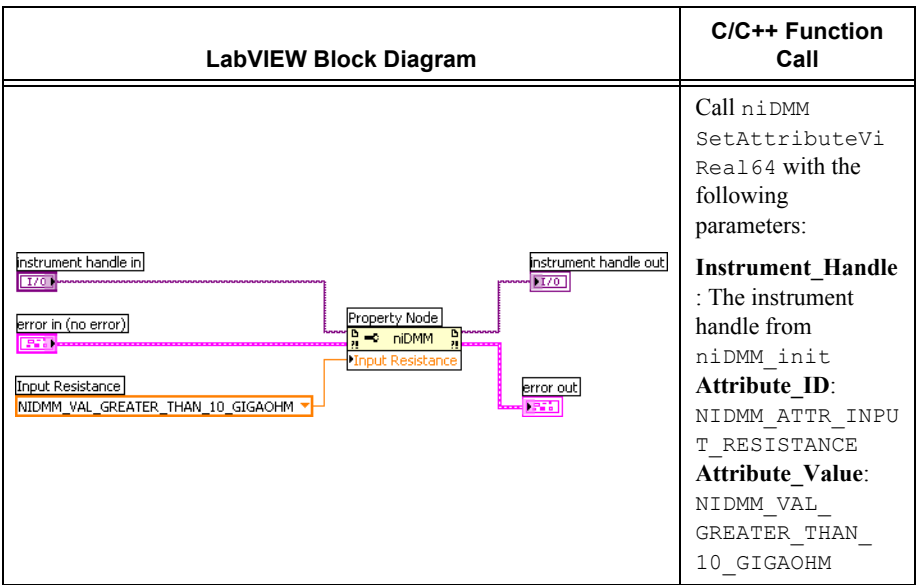

c. Call the niDMM Read VI.

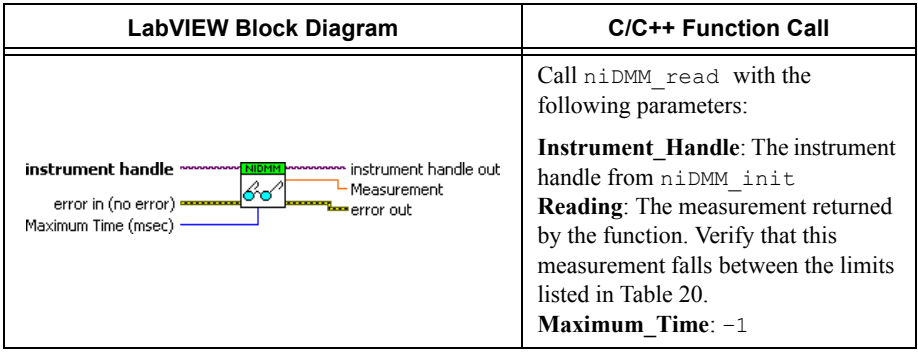

60. Repeat step [59](#page-29-0) for each of the remaining iterations shown in Tabl[e 3.](#page-30-0)

<span id="page-30-0"></span>

| <b>Iteration</b> | <b>Calibrator Output</b> | <b>Input Resistance</b> |
|------------------|--------------------------|-------------------------|
|                  | 5 V                      | $>10$ GQ                |
|                  | 2.5 V                    | $>10$ GQ                |
|                  | $-2.5$ V                 | $>10$ GQ                |
|                  | $-5V$                    | $>10$ GQ                |
|                  | $-9V$                    | $>10$ GQ                |

**Table 3.** niDMM 10 V Linearity Settings

61. With the calibrator still set at –9 V, use a writable niDMM property node to set the input resistance of the NI 4071 to 10 M $\Omega$ .

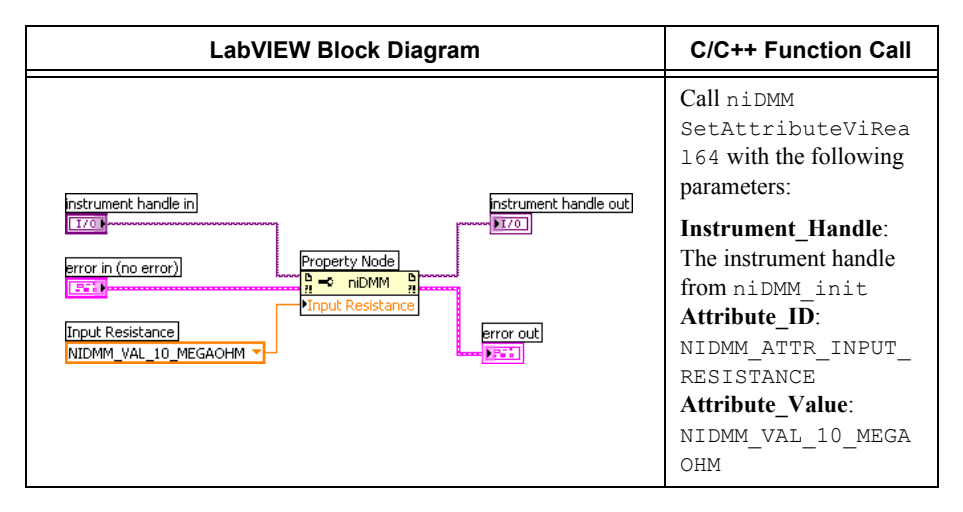

62. Call the niDMM Read VI.

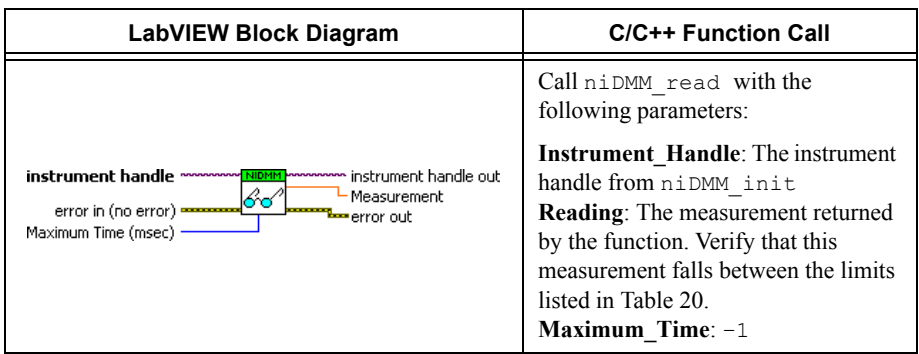

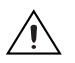

**Caution** Avoid touching the connections when generating a high voltage from the calibrator.

- 63. Generate 90 V on the calibrator.
- 64. Call the niDMM Config Measurement VI and select the **Resolution in Digits** instance.

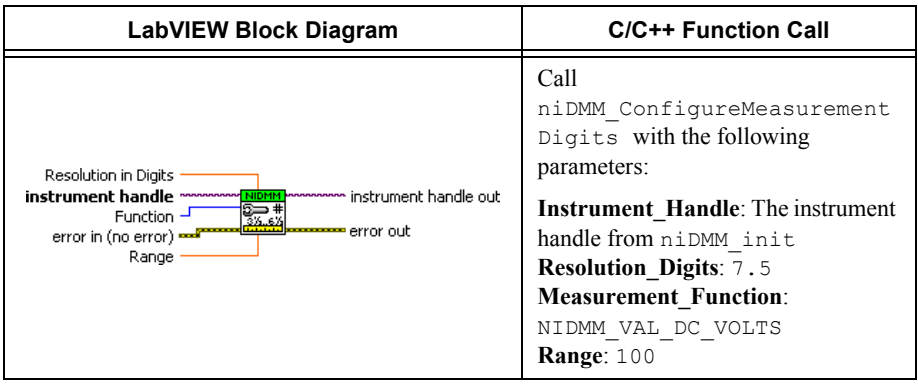

65. Use a writable niDMM property node to set the input resistance of the NI 4071 to 10 M $\Omega$ .

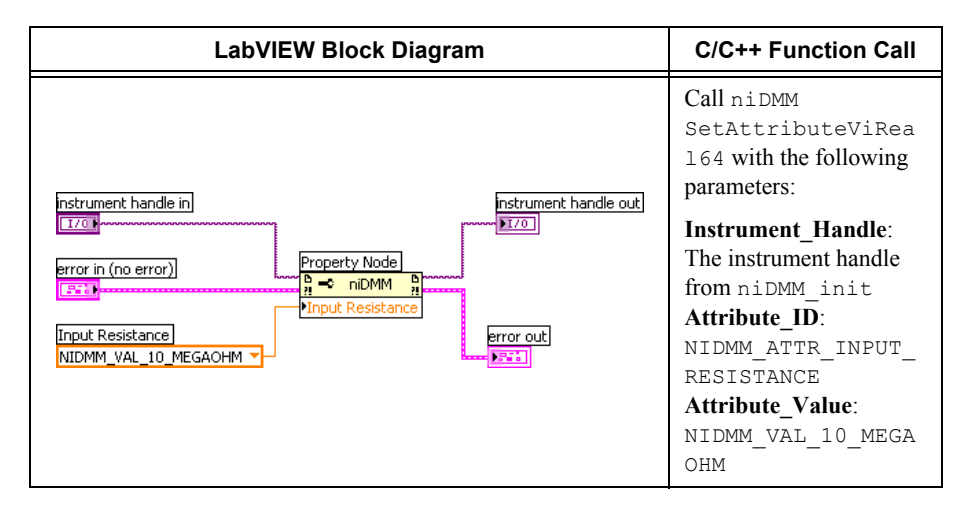

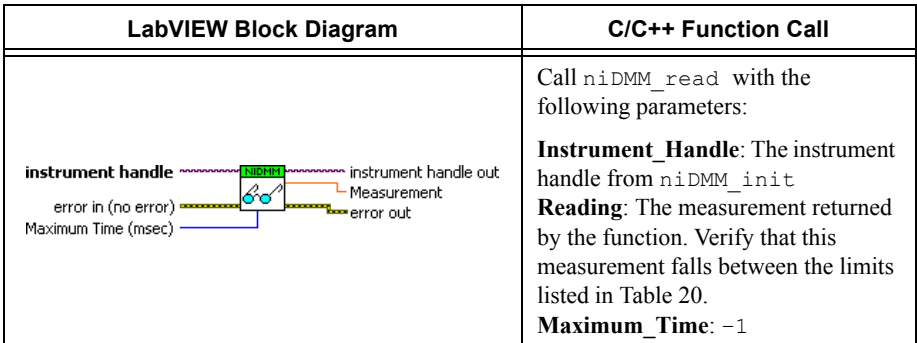

- 67. Output –90 V on the calibrator.
- 68. Call the niDMM Read VI.

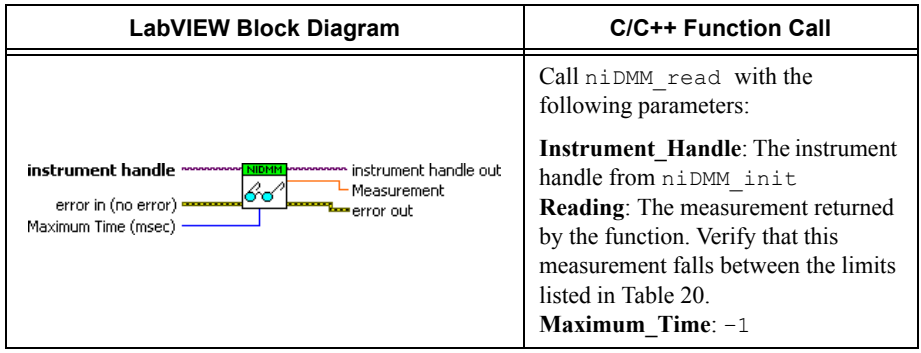

69. Call the niDMM Config Measurement VI and select the **Resolution in Digits** instance.

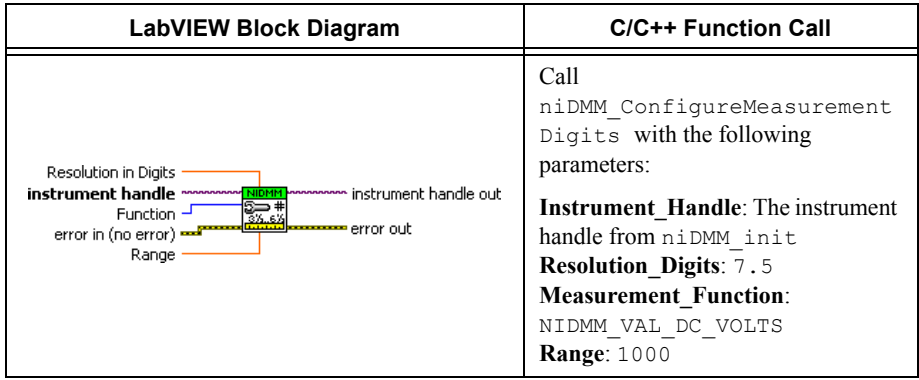

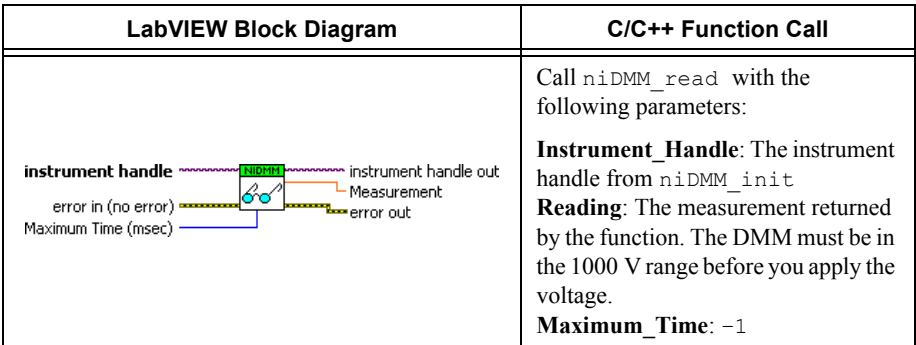

- 71. Generate 1000 V on the calibrator.
- 72. Call the niDMM Read VI.

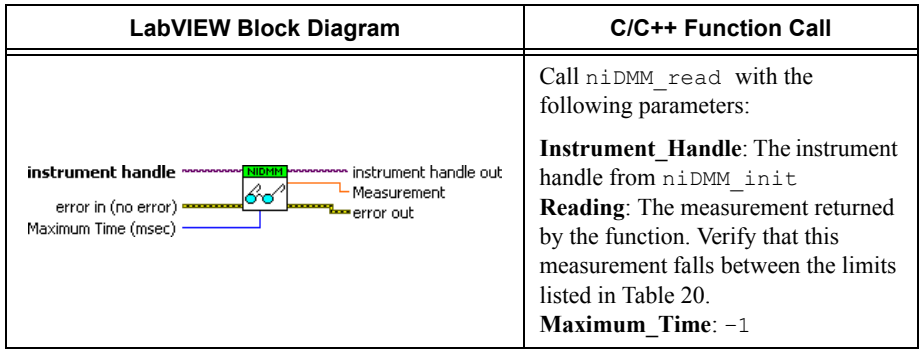

- 73. Generate –1000 V on the calibrator.
- 74. Call the niDMM Read VI.

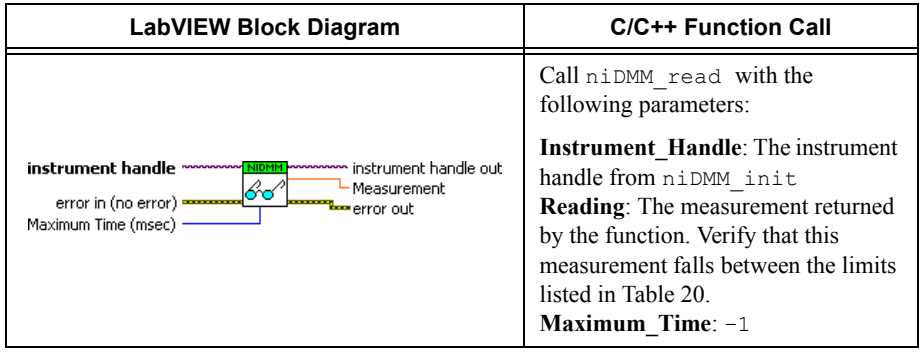

75. Reset the calibrator for safety reasons.

You have completed verifying the DC voltage of the NI 4071. Select one of the following options:

- ï If you want to continue verifying other modes, go to the *[Verifying AC Voltage](#page-34-0)* section.
- ï If you do *not* want to verify other modes *and* you are performing a *post-adjustment*  verification, go to the *[Completing the Adjustment Procedures](#page-141-0)* section.
- ï If you do *not* want to verify any additional modes *and* you are performing a *pre-adjustment* verification, call the niDMM Close VI to close the session.

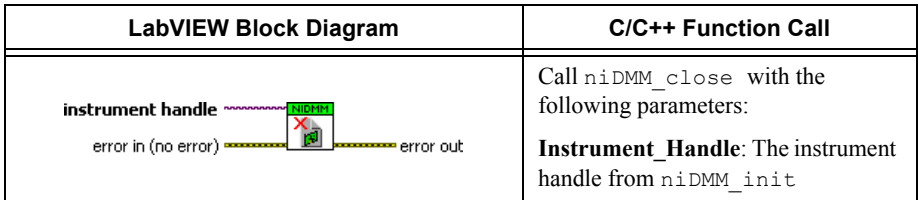

### <span id="page-34-0"></span>Verifying AC Voltage

To verify the AC voltage of the NI 4071, complete the following steps:

- 1. Reset the calibrator.
- 2. Connect the NI 4071 and the Fluke 5720A calibrator using the Fluke 5440 cable, as shown in Figure [1.](#page-17-0) Tabl[e 2](#page-17-1) lists the cable connections.
- 3. Generate 4.5 mV at 1 kHz on the calibrator.
- 4. Call the niDMM Reset VI to reset the NI 4071 to a known state.

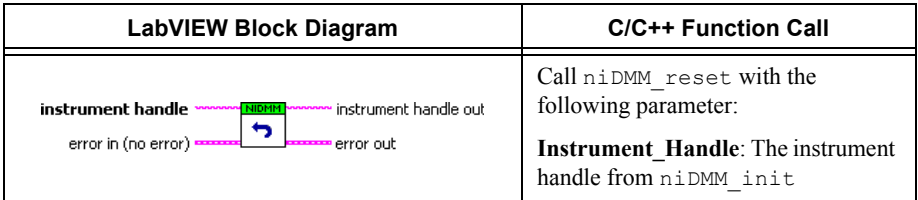

5. Call the niDMM Configure Auto Zero VI.

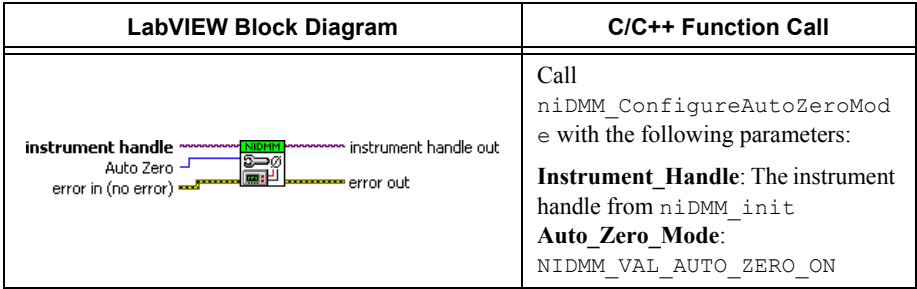

6. Call the niDMM Config Measurement VI and select the **Resolution in Digits** instance.

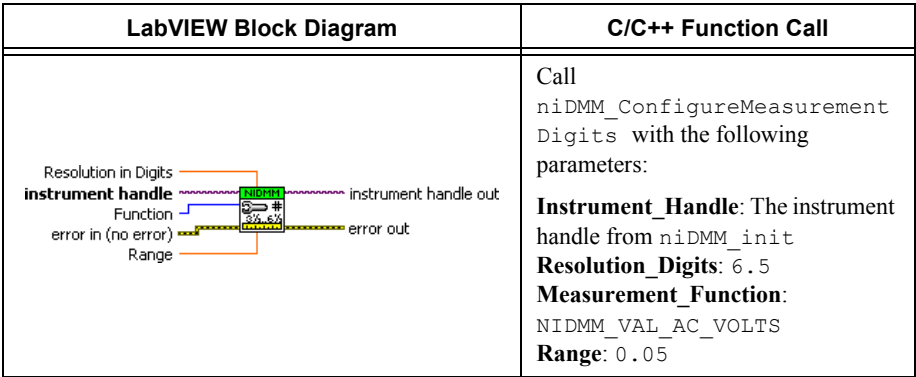

7. Call the niDMM Read VI.

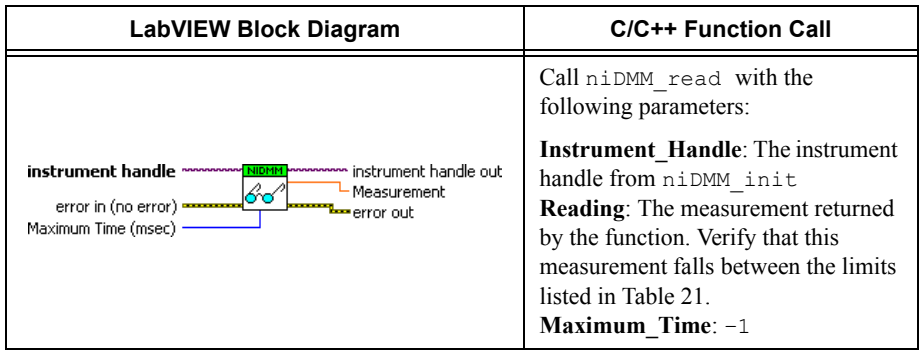

8. Call the niDMM Config Measurement VI and select the **Resolution in Digits** instance.

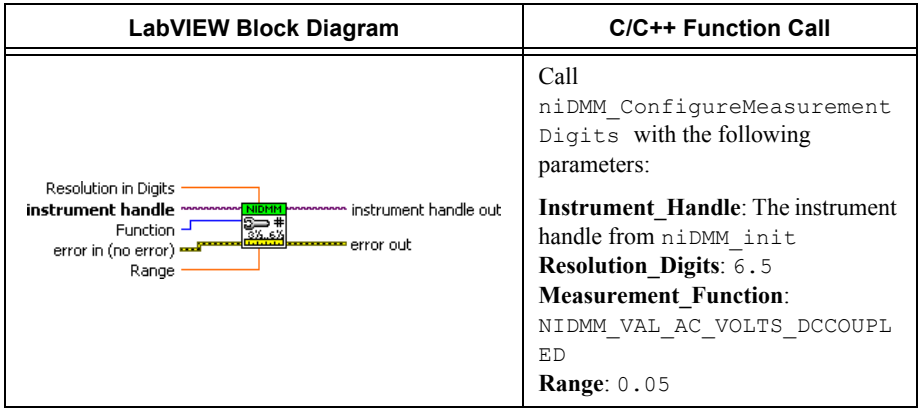
### 9. Call the niDMM Read VI.

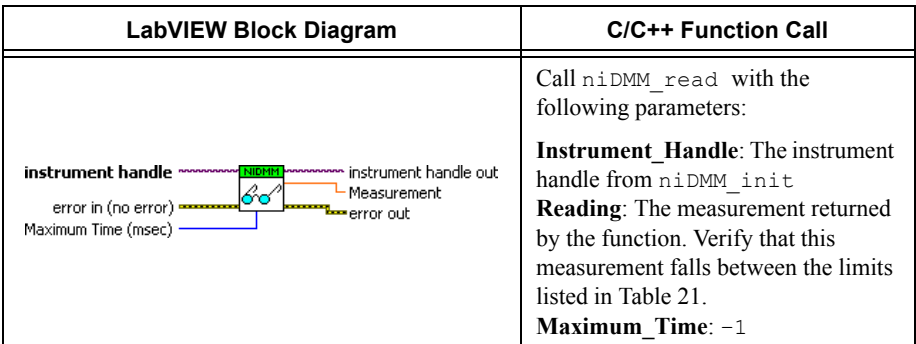

- 10. Generate 45 mV at 30 Hz on the calibrator.
- 11. Call the niDMM Config Measurement VI and select the **Resolution in Digits** instance.

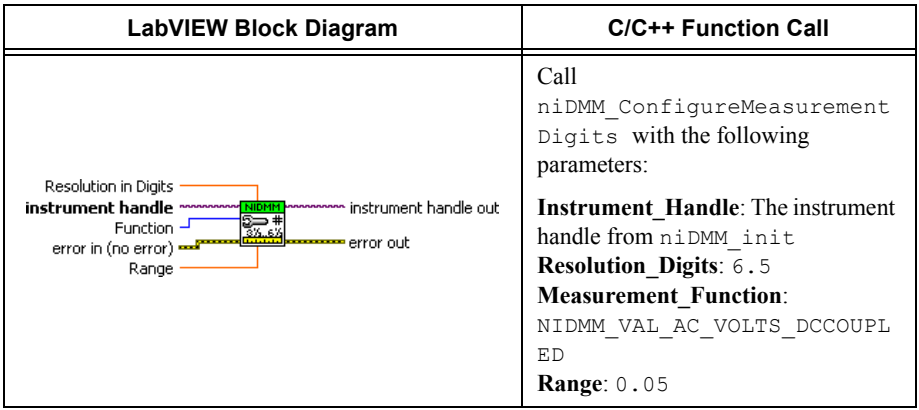

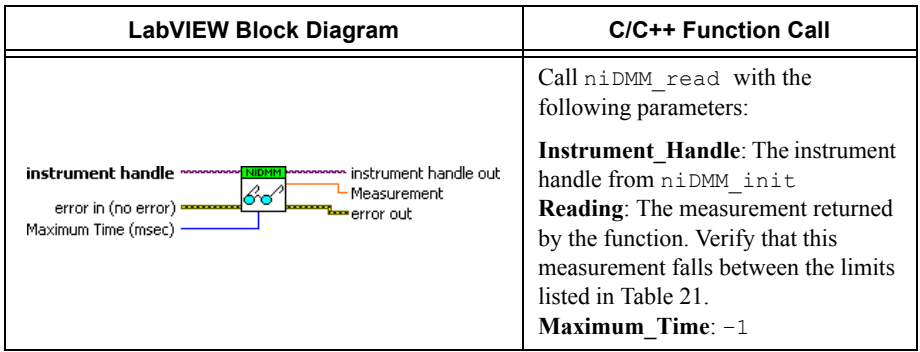

- <span id="page-37-0"></span>13. Refer to Table [4](#page-39-0) for the appropriate calibrator output and measurement parameter values as you complete the following steps:
	- a. On the calibrator, generate the value listed under Calibrator Output in Table [4](#page-39-0) for the current iteration.
	- b. Call the niDMM Config Measurement VI with **Function** set to NIDMM\_VAL\_AC\_VOLTS, and set the remaining parameters as shown in Tabl[e 4](#page-39-0) for the current iteration. Call the niDMM Config Measurement VI and select the **Resolution in Digits** instance.

| LabVIEW Block Diagram                                                                                                    | <b>C/C++ Function Call</b>                                                                                                    |
|----------------------------------------------------------------------------------------------------|----------------------------------------------------------------------------------------------------|
|                                                                                                    | Call<br>niDMM ConfigureMeasurement<br>Digits with the following<br>parameters:                                                                                                    |
| Resolution in Digits<br>instrument handle ~~~~~~~ <mark>NiDMM</mark><br><b>MAAAAAAAA</b> instrument handle out<br>Function -<br>error out<br>error in (no error)<br>Range | <b>Instrument Handle:</b> The instrument<br>handle from niDMM init<br><b>Resolution Digits:</b> Set as shown in<br>Table 4 for the current iteration<br><b>Measurement Function:</b><br>NIDMM VAL AC VOLTS<br>Range: Set as shown in Table 4 for<br>the current iteration |

c. Call the niDMM Read VI.

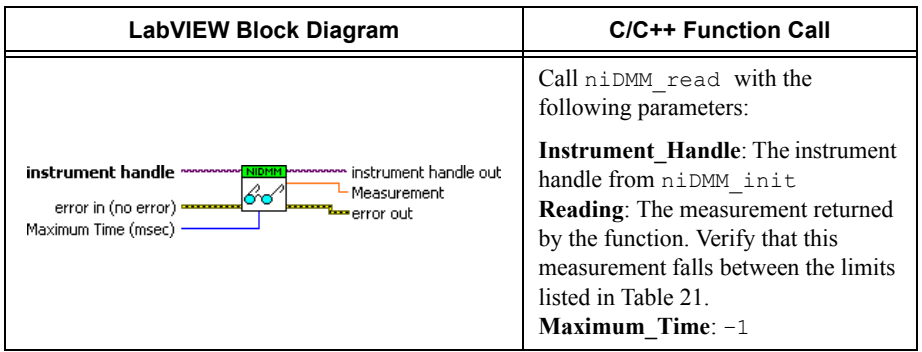

d. Call the niDMM Config Measurement VI again, changing **Function** to NIDMM\_VAL\_AC\_VOLTS\_DCCOUPLED, and select the **Resolution in Digits** instance.

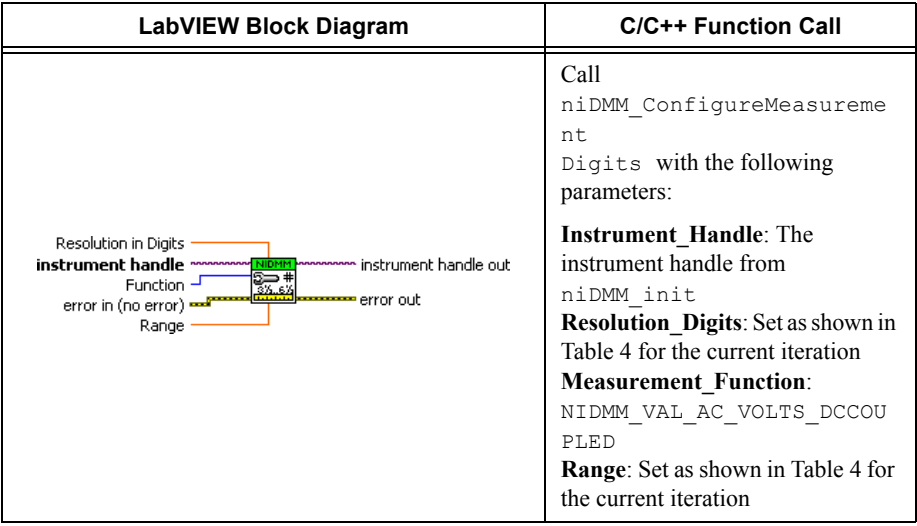

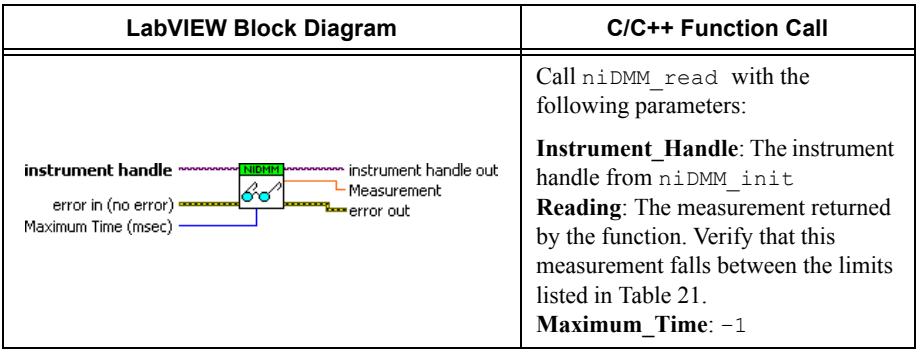

<span id="page-39-0"></span>

|                  | <b>Calibrator Output</b><br><b>Signal Parameters</b> |           | niDMM Config Measurement Parameters |       |                   |
|------------------|------------------------------------------------------|-----------|-------------------------------------|-------|-------------------|
| <b>Iteration</b> | Amplitude                                            | Frequency | <b>Function</b>                     | Range | <b>Resolution</b> |
| $\mathbf{1}$     | $45 \text{ mV}$                                      | 50 Hz     | NIDMM_VAL_AC_<br><b>VOLTS</b>       | 0.05  | 6.5               |
|                  | $45 \text{ mV}$                                      | 50 Hz     | NIDMM VAL AC<br>VOLTS DCCOUPLED     | 0.05  | 6.5               |
| $\overline{2}$   | $45 \text{ mV}$                                      | 1 kHz     | NIDMM VAL AC<br><b>VOLTS</b>        | 0.05  | 6.5               |
|                  | $45 \text{ mV}$                                      | $1$ kHz   | NIDMM VAL AC<br>VOLTS DCCOUPLED     | 0.05  | 6.5               |
| 3                | $45 \text{ mV}$                                      | $1$ kHz   | NIDMM VAL AC<br>VOLTS               | 0.5   | 6.5               |
|                  | $45 \text{ mV}$                                      | 1 kHz     | NIDMM VAL AC<br>VOLTS DCCOUPLED     | 0.5   | 6.5               |
| $\overline{4}$   | $45 \text{ mV}$                                      | $20$ kHz  | NIDMM VAL AC<br><b>VOLTS</b>        | 0.05  | 6.5               |
|                  | $45 \text{ mV}$                                      | $20$ kHz  | NIDMM VAL AC<br>VOLTS DCCOUPLED     | 0.05  | 6.5               |
| 5                | $45 \text{ mV}$                                      | 50 kHz    | NIDMM VAL AC<br><b>VOLTS</b>        | 0.05  | 6.5               |
|                  | $45 \text{ mV}$                                      | 50 kHz    | NIDMM VAL AC<br>VOLTS DCCOUPLED     | 0.05  | 6.5               |
| 6                | $45 \text{ mV}$                                      | $100$ kHz | NIDMM VAL AC<br><b>VOLTS</b>        | 0.05  | 6.5               |
|                  | $45 \text{ mV}$                                      | 100 kHz   | NIDMM VAL AC<br>VOLTS DCCOUPLED     | 0.05  | $6.5$             |
| 7                | 45 mV                                                | 300 kHz   | NIDMM VAL AC<br>VOLTS               | 0.05  | 6.5               |
|                  | $45 \text{ mV}$                                      | 300 kHz   | NIDMM VAL AC<br>VOLTS DCCOUPLED     | 0.05  | 6.5               |

**Table 4.** niDMM Config Measurement Parameters

15. Generate 450 mV at 30 Hz on the calibrator.

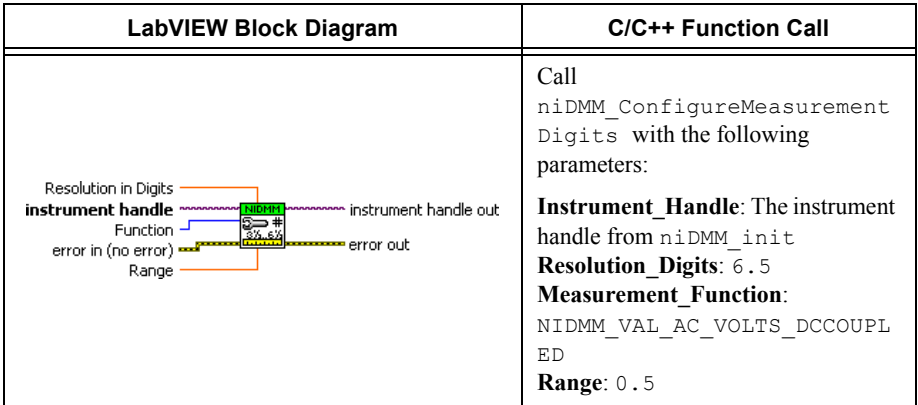

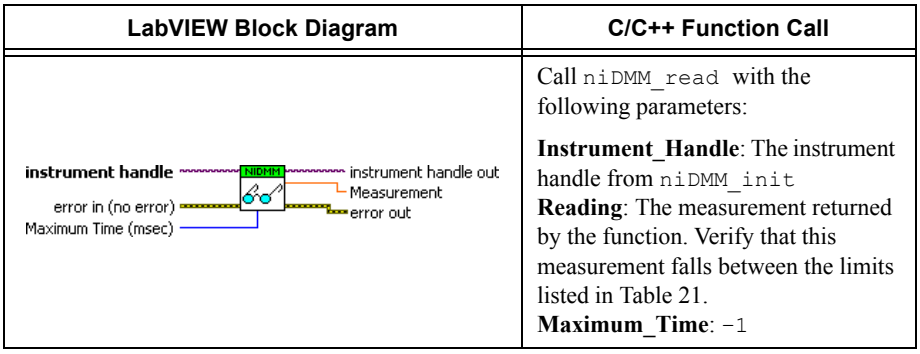

- 18. Refer to Table [5](#page-43-0) for the appropriate calibrator output and measurement parameter values as you complete the following steps:
	- a. On the calibrator, generate the value listed under Calibrator Output in Table [5](#page-43-0) for the current iteration.
	- b. Call the niDMM Config Measurement VI with **Function** set to NIDMM\_VAL\_AC\_VOLTS, and set the remaining parameters as shown in Tabl[e 5](#page-43-0) for the current iteration. Select the **Resolution in Digits** instance of the niDMM Config Measurement VI.

| LabVIEW Block Diagram                                                                                                    | <b>C/C++ Function Call</b>                                                                                                    |
|----------------------------------------------------------------------------------------------------|----------------------------------------------------------------------------------------------------|
|                                                                                                    | Call<br>niDMM ConfigureMeasurement<br>Digits with the following<br>parameters:                                                                                                    |
| Resolution in Digits<br>instrument handle ~~~~~~~ <mark>NiDMM</mark><br>hooppoon instrument handle out.<br>Function -<br>≖error out<br>error in (no error)<br>Range | <b>Instrument Handle:</b> The instrument<br>handle from niDMM init<br><b>Resolution Digits:</b> Set as shown in<br>Table 5 for the current iteration<br><b>Measurement Function:</b><br>NIDMM VAL AC VOLTS<br>Range: Set as shown in Table 5 for<br>the current iteration |

c. Call the niDMM Read VI.

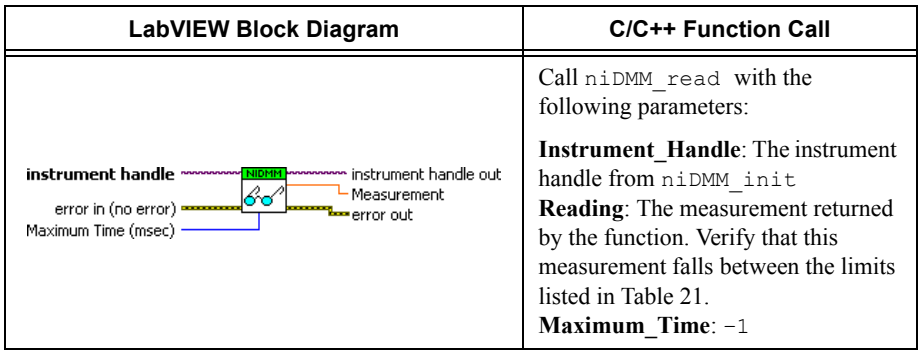

d. Call the niDMM Config Measurement VI again, changing **Function** to NIDMM\_VAL\_AC\_VOLTS\_DCCOUPLED, and select the **Resolution in Digits** instance.

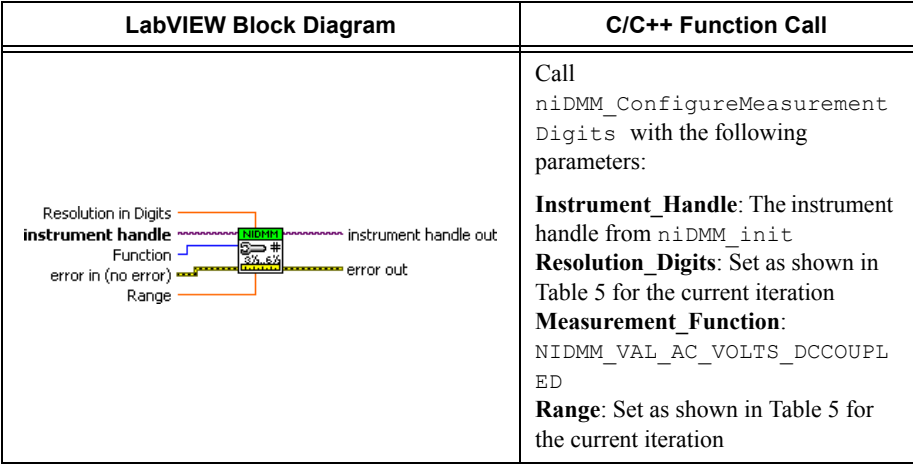

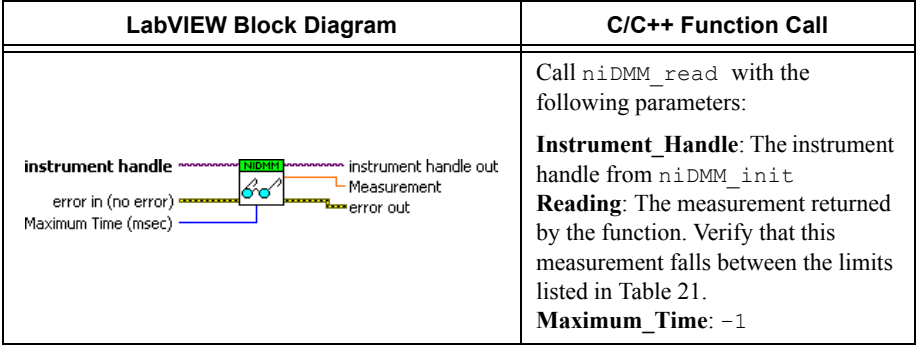

<span id="page-43-0"></span>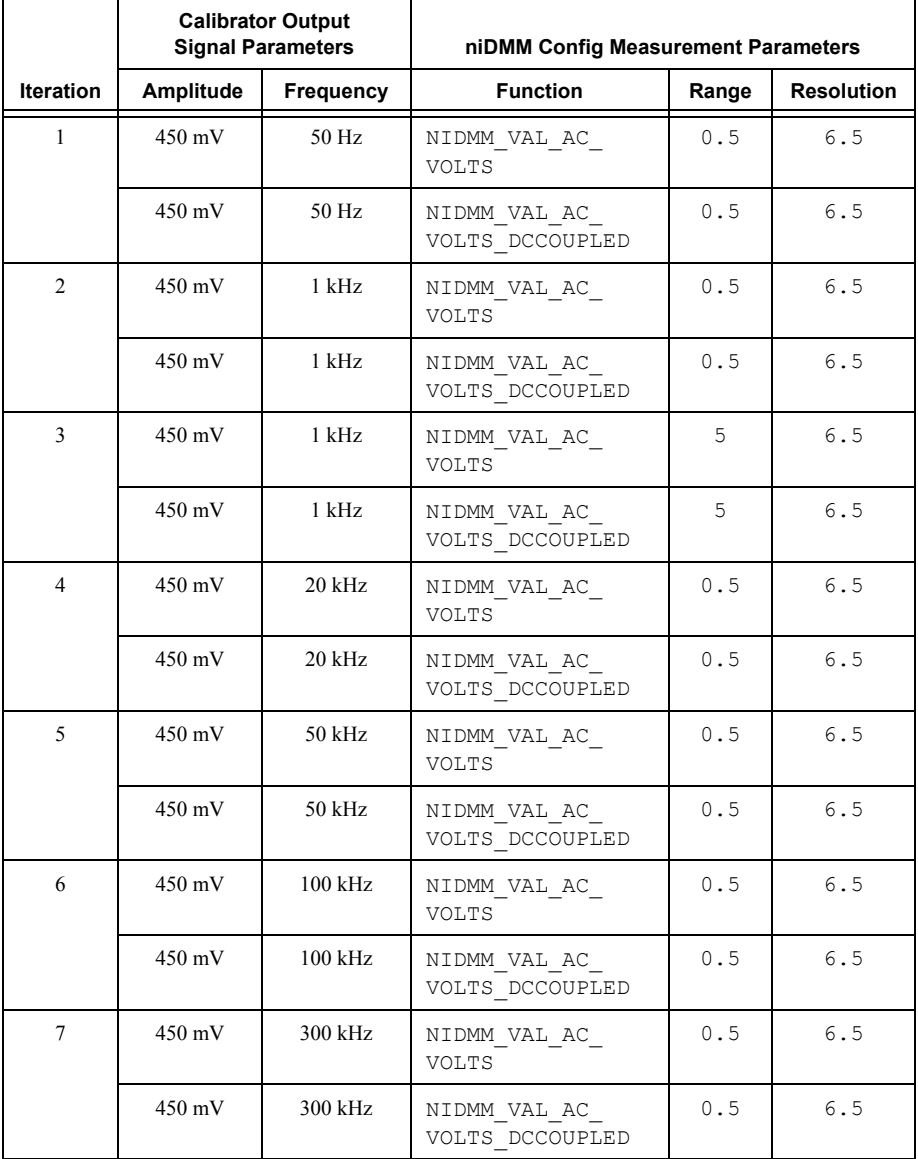

# **Table 5.** niDMM Config Measurement Parameters

19. Generate 4.5 V at 30 Hz on the calibrator.

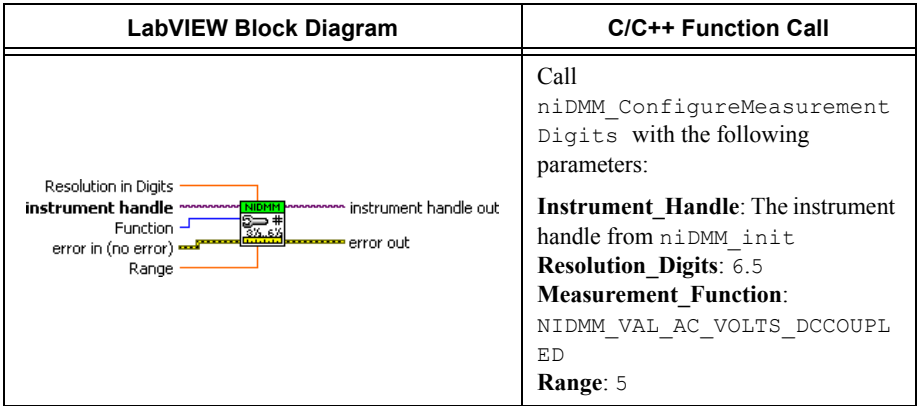

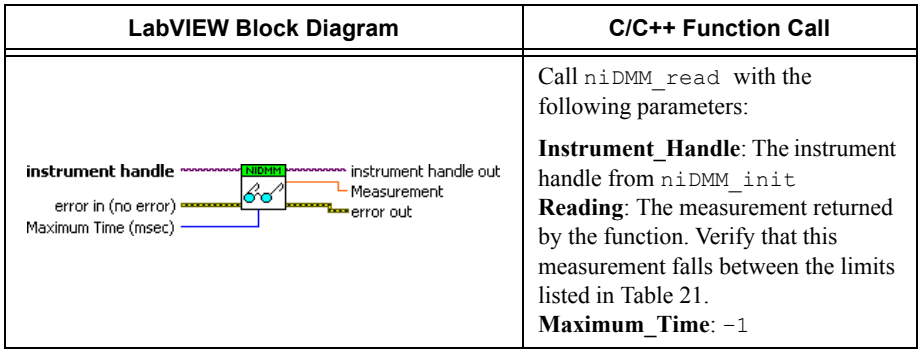

- 22. Refer to Table [6](#page-47-0) for the appropriate calibrator outputs and parameter values as you complete the following steps:
	- a. On the calibrator, generate the value listed under Calibrator Output in Table [6](#page-47-0) for the current iteration.
	- b. Call the niDMM Config Measurement VI with **Function** set to NIDMM\_VAL\_AC\_VOLTS, and set the remaining parameters as shown in Tabl[e 6](#page-47-0) for the current iteration. Select the **Resolution in Digits** instance of the niDMM Config Measurement VI.

| LabVIEW Block Diagram                                                                                                    | <b>C/C++ Function Call</b>                                                                                                    |
|----------------------------------------------------------------------------------------------------|----------------------------------------------------------------------------------------------------|
|                                                                                                    | Call<br>niDMM ConfigureMeasurement<br>Digits with the following<br>parameters:                                                                                                    |
| Resolution in Digits<br>instrument handle ~~~~~~~ <mark>NibMM</mark><br>monomon instrument handle out<br>Function -<br>1.1.1.1.1.1.1.1.1.1.1.1.1.1<br>error out<br>error in (no error)<br>Range | <b>Instrument Handle:</b> The instrument<br>handle from niDMM init<br><b>Resolution Digits:</b> Set as shown in<br>Table 6 for the current iteration<br><b>Measurement Function:</b><br>NIDMM VAL AC VOLTS<br>Range: Set as shown in Table 6 for<br>the current iteration |

c. Call the niDMM Read VI.

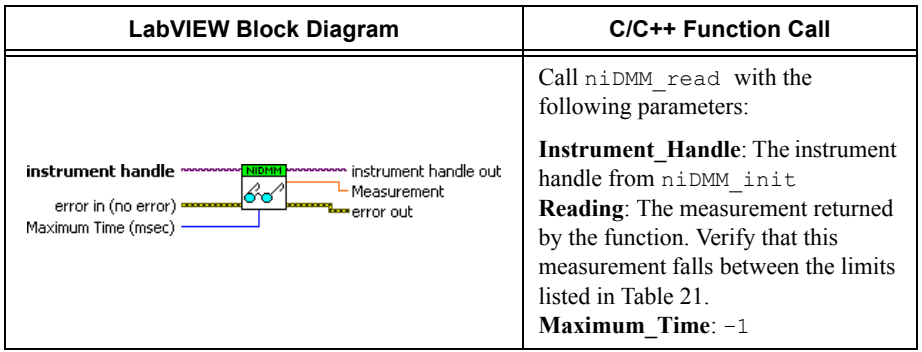

d. Call the niDMM Config Measurement VI again, changing **Function** to NIDMM\_VAL\_AC\_VOLTS\_DCCOUPLED, and select the **Resolution in Digits** instance.

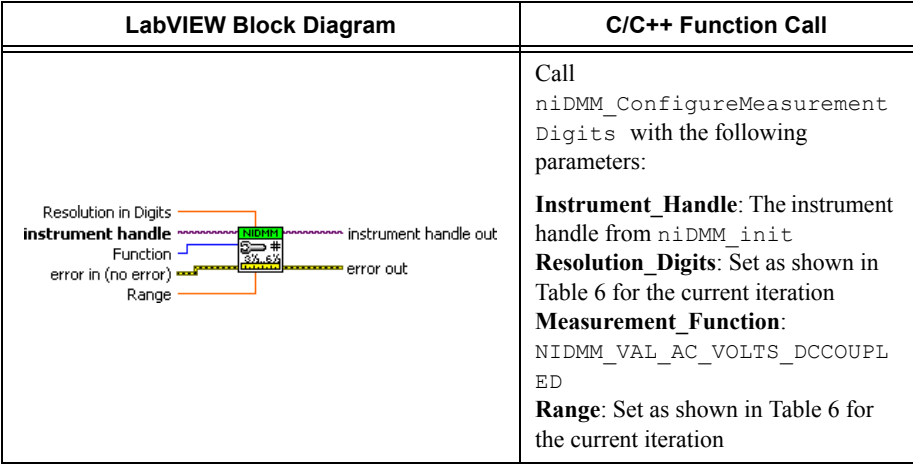

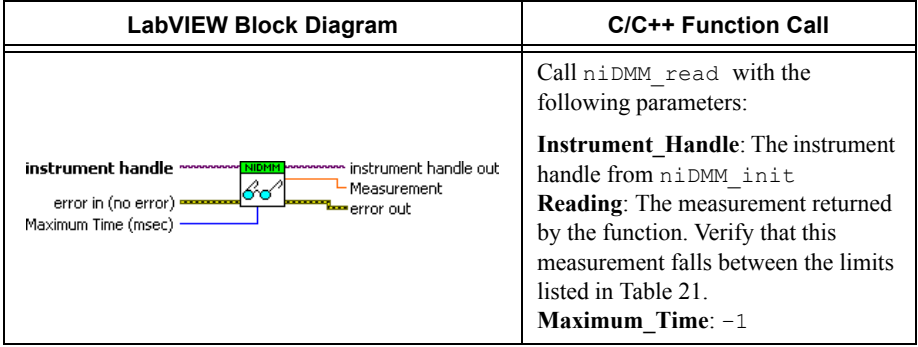

<span id="page-47-0"></span>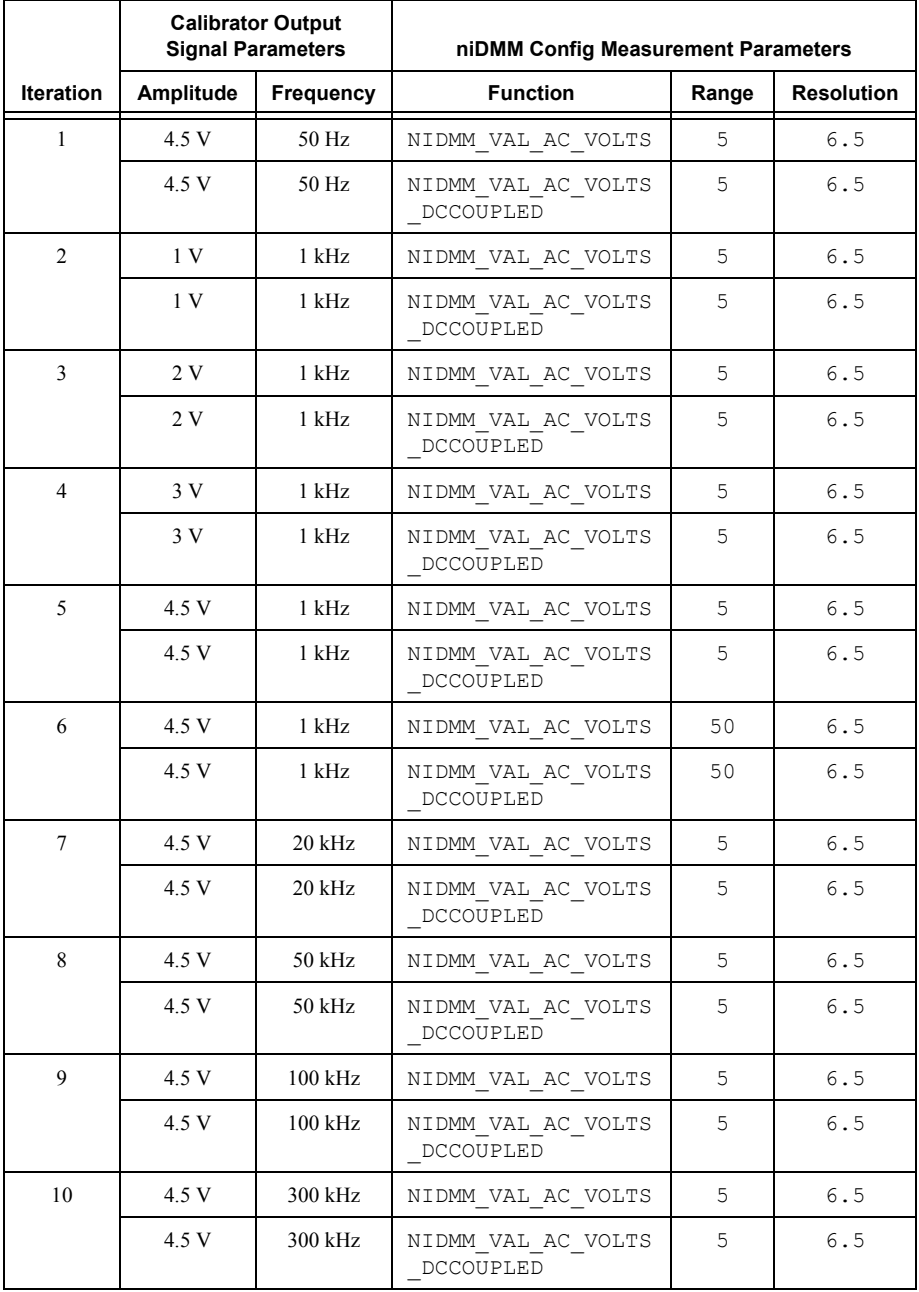

## **Table 6.** niDMM Config Measurement Parameters

23. Generate 45 V at 30 Hz on the calibrator.

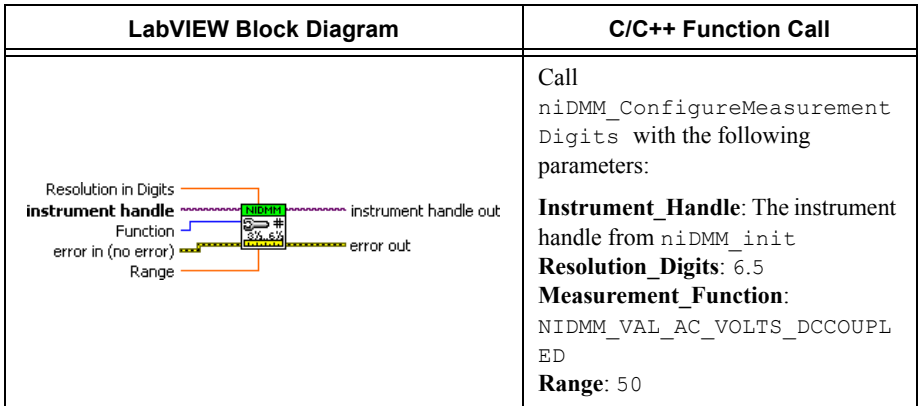

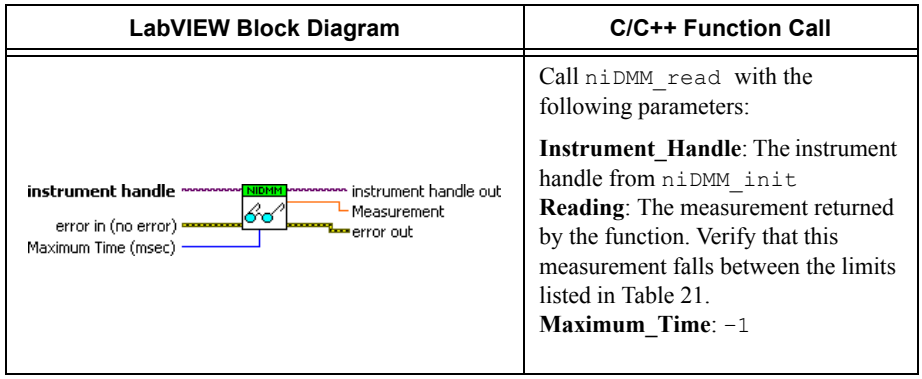

- 26. Refer to Table [7](#page-51-0) for the appropriate calibrator outputs and parameter values as you complete the following steps:
	- a. On the calibrator, generate the value listed under Calibrator Output in Table [7](#page-51-0) for the current iteration.
	- b. Call the niDMM Config Measurement VI with **Function** set to NIDMM\_VAL\_AC\_VOLTS, and set the remaining parameters as shown in Tabl[e 7](#page-51-0) for the current iteration. Select the **Resolution in Digits** instance of the niDMM Config Measurement VI.

| <b>LabVIEW Block Diagram</b>                                                                                                    | <b>C/C++ Function Call</b>                                                                                                    |
|----------------------------------------------------------------------------------------------------|----------------------------------------------------------------------------------------------------|
|                                                                                                    | Call<br>niDMM ConfigureMeasurement<br>Digits with the following<br>parameters:                                                                                                    |
| Resolution in Digits<br>instrument handle ~~~~~~~ <mark>NibMM</mark><br>hommon instrument handle out.<br>Function -<br>≖error out<br>error in (no error)<br>Range | <b>Instrument Handle:</b> The instrument<br>handle from niDMM init<br><b>Resolution Digits:</b> Set as shown in<br>Table 7 for the current iteration<br><b>Measurement Function:</b><br>NIDMM VAL AC VOLTS<br>Range: Set as shown in Table 7 for<br>the current iteration |

c. Call the niDMM Read VI.

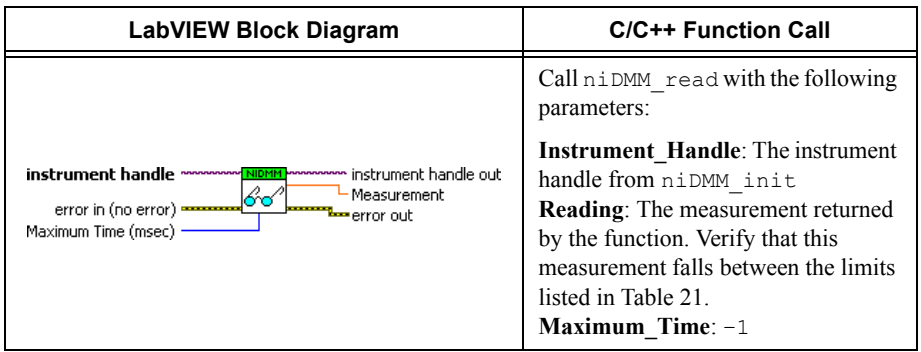

d. Call the niDMM Config Measurement VI again, changing **Function** to NIDMM\_VAL\_AC\_VOLTS\_DCCOUPLED, and select the **Resolution in Digits** instance.

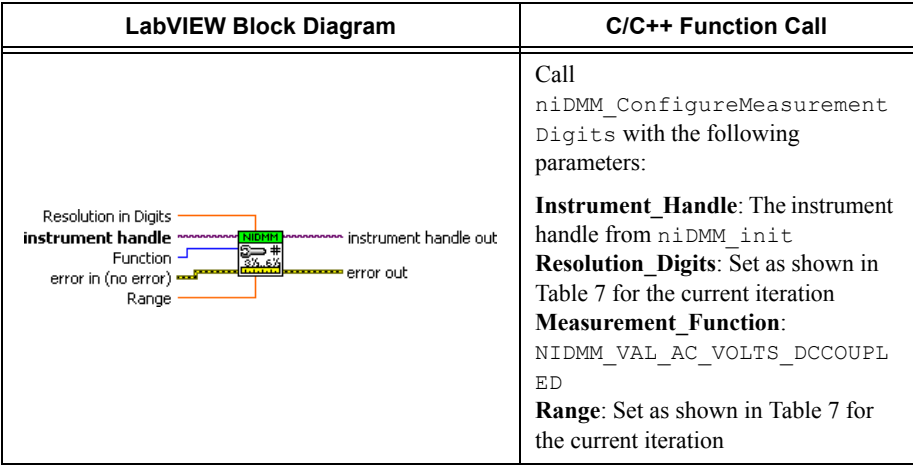

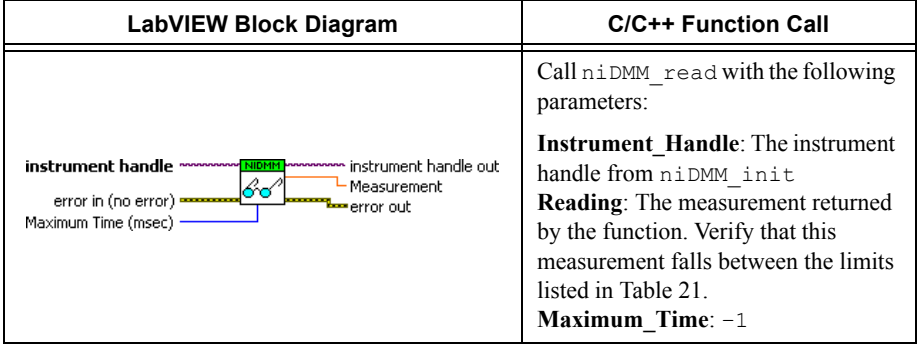

<span id="page-51-0"></span>

|                  | <b>Calibrator Output</b><br><b>Signal Parameters</b> |                    | niDMM Config Measurement Parameters |       |                   |
|------------------|------------------------------------------------------|--------------------|-------------------------------------|-------|-------------------|
| <b>Iteration</b> | Amplitude                                            | Frequency          | <b>Function</b>                     | Range | <b>Resolution</b> |
| $\mathbf{1}$     | 45 V                                                 | 50 Hz              | NIDMM VAL AC<br>VOLTS               | 50    | 6.5               |
|                  | 45 V                                                 | 50 Hz              | NIDMM VAL AC<br>VOLTS DCCOUPLED     | 50    | 6.5               |
| $\overline{2}$   | 45 V                                                 | 1 kHz              | NIDMM_VAL_AC_<br>VOLTS              | 50    | 6.5               |
|                  | 45 V                                                 | 1 kHz              | NIDMM VAL AC<br>VOLTS DCCOUPLED     | 50    | $6.5$             |
| $\overline{3}$   | 45 V                                                 | $1$ kHz            | NIDMM VAL AC<br><b>VOLTS</b>        | 700   | 6.5               |
|                  | 45 V                                                 | $1$ kHz            | NIDMM VAL AC<br>VOLTS DCCOUPLED     | 700   | 6.5               |
| $\overline{4}$   | 45 V                                                 | 20 kHz             | NIDMM VAL AC<br><b>VOLTS</b>        | 50    | 6.5               |
|                  | 45 V                                                 | $20\ \mathrm{kHz}$ | NIDMM VAL AC<br>VOLTS DCCOUPLED     | 50    | 6.5               |
| 5                | 45 V                                                 | 50 kHz             | NIDMM_VAL_AC_<br><b>VOLTS</b>       | 50    | 6.5               |
|                  | 45 V                                                 | 50 kHz             | NIDMM VAL AC<br>VOLTS DCCOUPLED     | 50    | 6.5               |
| 6                | 45 V                                                 | $100$ kHz          | NIDMM VAL AC<br>VOLTS               | 50    | 6.5               |
|                  | 45 V                                                 | 100 kHz            | NIDMM VAL AC<br>VOLTS DCCOUPLED     | 50    | 6.5               |
| $\overline{7}$   | 45 V                                                 | 300 kHz            | NIDMM VAL AC<br>VOLTS               | 50    | 6.5               |
|                  | 45 V                                                 | 300 kHz            | NIDMM VAL AC<br>VOLTS DCCOUPLED     | 50    | 6.5               |

**Table 7.** niDMM Config Measurement Parameters

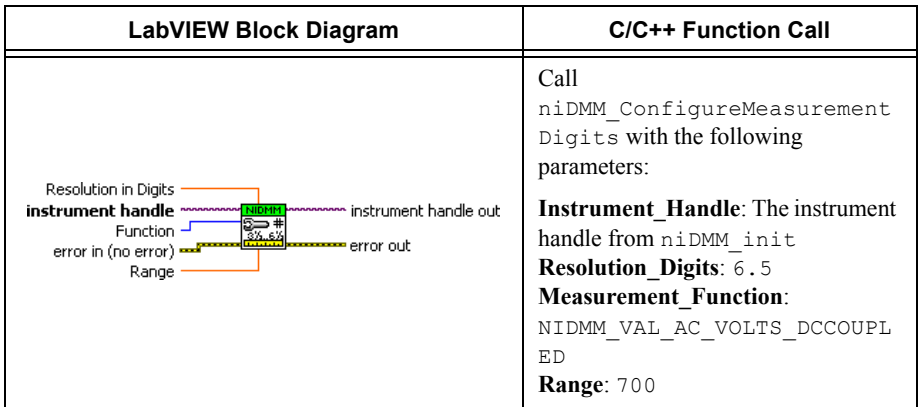

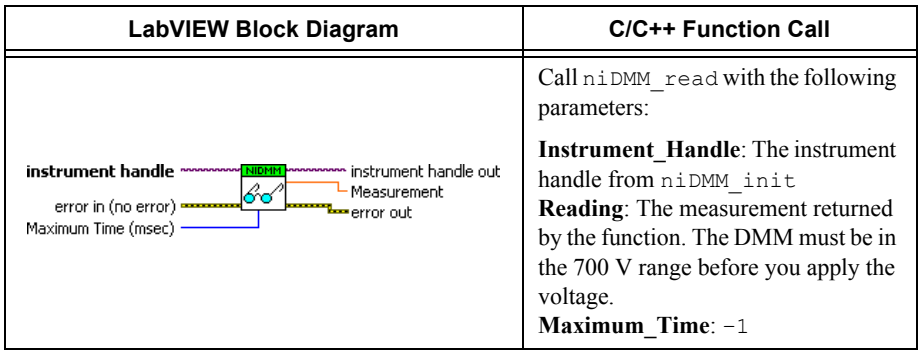

- 29. Generate 200 V at 30 Hz on the calibrator.
- 30. Call the niDMM Read VI.

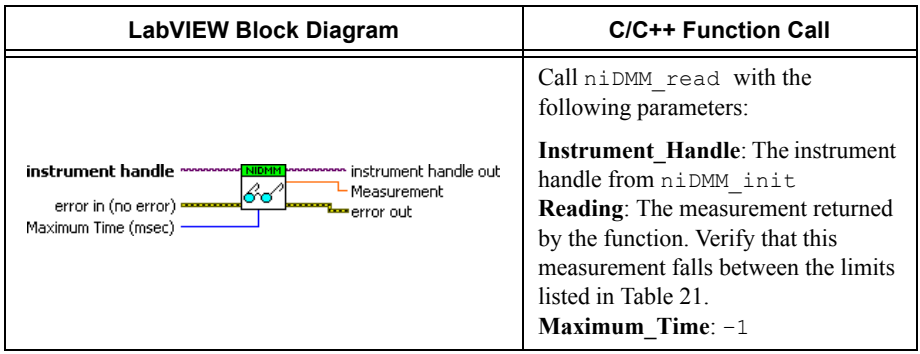

- 31. Refer to Table [8](#page-55-0) for the appropriate calibrator output signal and measurement parameter values as you complete the following steps:
	- a. On the calibrator, generate the value listed under Calibrator Output in Table [8](#page-55-0) for the current iteration.
	- b. Call the niDMM Config Measurement VI with **Function** set to NIDMM\_VAL\_AC\_VOLTS, and set the remaining parameters as shown in Tabl[e 8](#page-55-0) for the current iteration. Select the **Resolution in Digits** instance of the niDMM Config Measurement VI.

| LabVIEW Block Diagram                                                                                                    | <b>C/C++ Function Call</b>                                                                                                    |
|----------------------------------------------------------------------------------------------------|----------------------------------------------------------------------------------------------------|
|                                                                                                    | Call<br>niDMM ConfigureMeasurement<br>Digits with the following<br>parameters:                                                                                                    |
| Resolution in Digits<br>instrument handle<br>hommon instrument handle out.<br><b>NIDMM</b><br>Function -<br>'error out<br>error in (no error)<br>Range | <b>Instrument Handle:</b> The instrument<br>handle from niDMM init<br><b>Resolution Digits:</b> Set as shown in<br>Table 8 for the current iteration<br><b>Measurement Function:</b><br>NIDMM VAL AC VOLTS<br>Range: Set as shown in Table 8 for<br>the current iteration |

c. Call the niDMM Read VI.

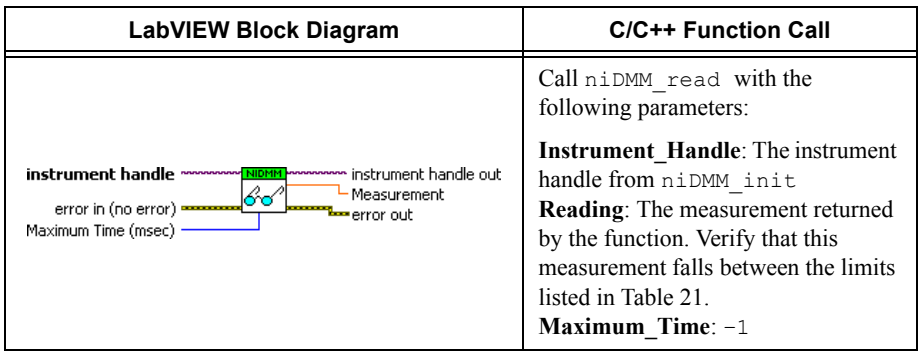

d. Call the niDMM Config Measurement VI again, changing **Function** to NIDMM\_VAL\_AC\_VOLTS\_DCCOUPLED, and select the **Resolution in Digits** instance.

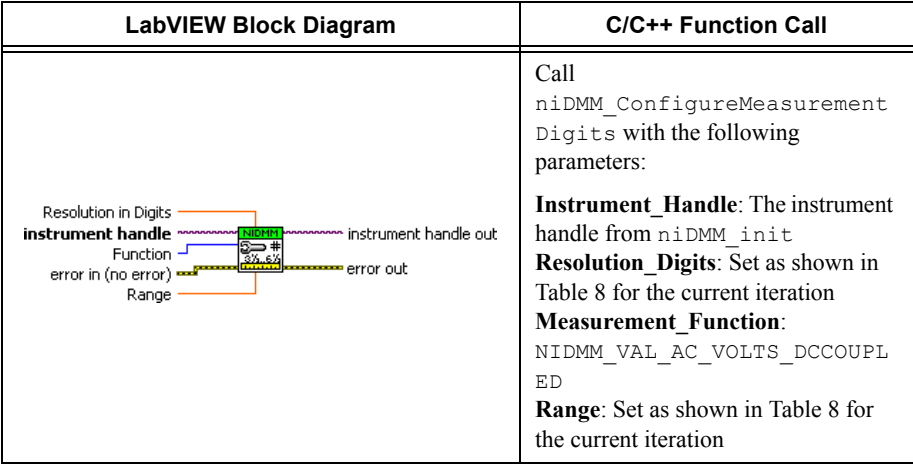

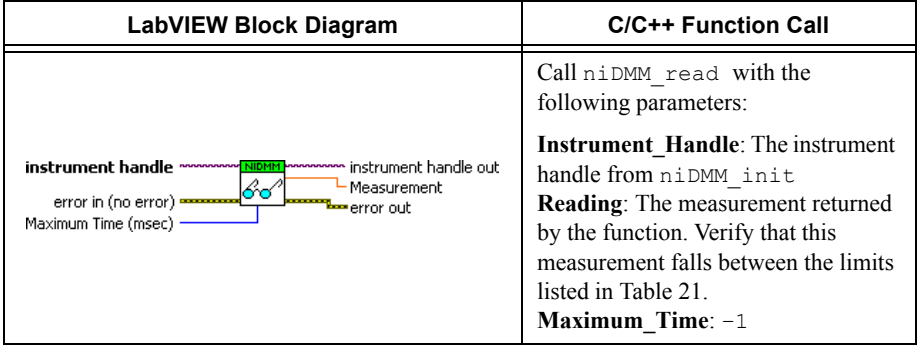

<span id="page-55-0"></span>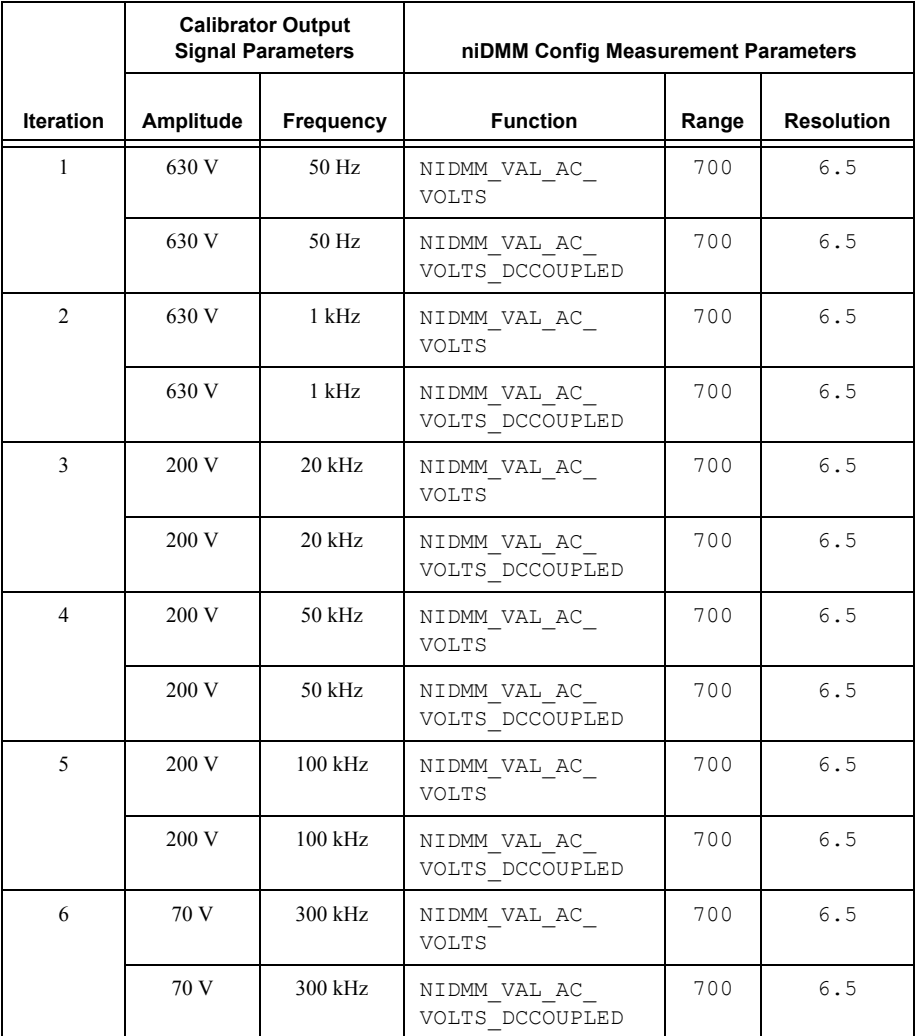

# **Table 8.** niDMM Config Measurement Parameters

32. Reset the calibrator for safety reasons.

You have completed verifying the AC voltage of the NI 4071. Select one of the following options:

- ï If you want to continue verifying other modes, go to the *[Verifying 4-Wire Resistance](#page-56-1)* section.
- ï If you do *not* want to verify other modes *and* you are performing a *post-adjustment* verification, go to the *[Completing the Adjustment Procedures](#page-141-0)* section.
- ï If you do *not* want to verify any additional modes *and* you are performing a *pre-adjustment* verification, call the niDMM Close VI to close the session.

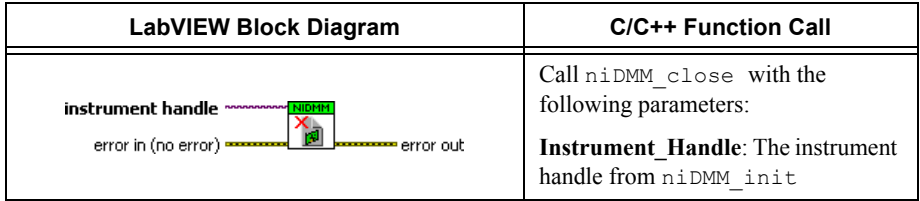

# <span id="page-56-1"></span>Verifying 4-Wire Resistance

To verify the 4-wire resistance of the NI 4071, complete the following steps:

- 1. Reset the calibrator.
- 2. Connect the NI 4071 and the Fluke 5720A calibrator using the Fluke 5440 cables, as shown in Figure [2.](#page-56-0) Tabl[e 9](#page-57-0) lists the cable connections.

<span id="page-56-0"></span>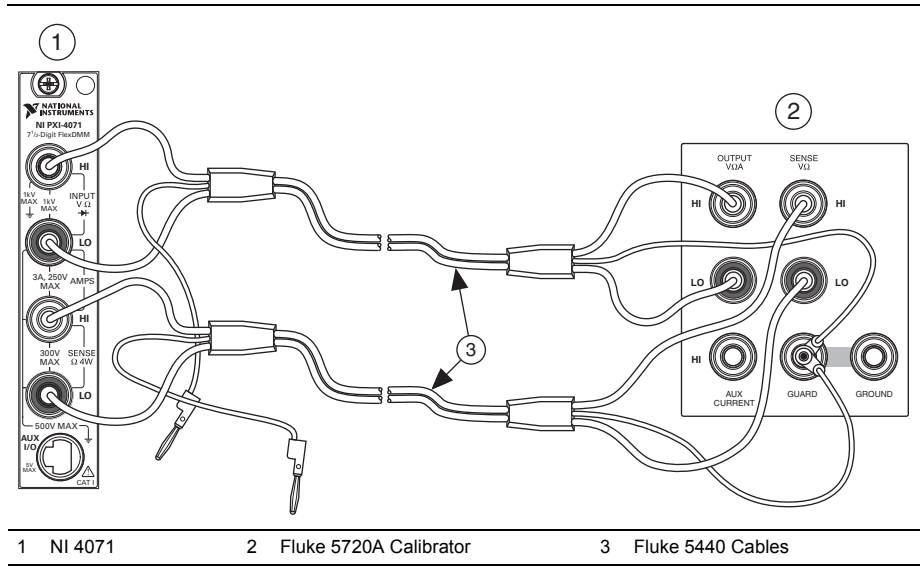

# **Figure 2.** Cable Connections for 4-Wire Resistance

<span id="page-57-0"></span>

| <b>Fluke 5440</b><br>Cable<br><b>Identification</b> | <b>Banana Plug</b><br><b>Connector</b><br>(NI 4071) | <b>Banana Plug</b><br><b>Color (Fluke</b><br>5440 Cable) | <b>Binding Post</b><br>(Fluke 5720A<br>Calibrator) |
|-----------------------------------------------------|-----------------------------------------------------|----------------------------------------------------------|----------------------------------------------------|
| First cable                                         | HІ                                                  | Red                                                      | <b>OUTPUT HI</b>                                   |
|                                                     | LO                                                  | <b>Black</b>                                             | <b>OUTPUT LO</b>                                   |
|                                                     | (No connection)                                     | Blue                                                     | V GUARD                                            |
| Second cable                                        | <b>HI SENSE</b>                                     | Red                                                      | <b>SENSE HI</b>                                    |
|                                                     | <b>LO SENSE</b>                                     | <b>Black</b>                                             | <b>SENSE LO</b>                                    |
|                                                     | (No connection)                                     | Blue                                                     | V GUARD                                            |

**Table 9.** Fluke 5440 Cable Connections

- 3. Wait two minutes for the thermal EMF to stabilize if the Fluke 5440 cables were not previously connected in this configuration.
- 4. Call the niDMM Reset VI.

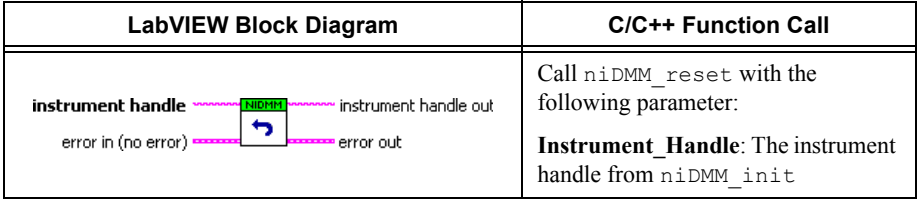

- <span id="page-58-0"></span>5. Refer to Table [10](#page-60-0) for the appropriate calibrator output signal and measurement function parameter values as you complete the following steps:
	- a. On the calibrator, generate the value listed in the Calibrator Output column in Tabl[e 10](#page-60-0)  for the current iteration. Make sure that the external sense is turned on, but 2-wire compensation is turned off.
	- b. Call the niDMM Config Measurement VI, with the parameters set as shown in Tabl[e 10](#page-60-0) for the current iteration, and select the **Resolution in Digits** instance.

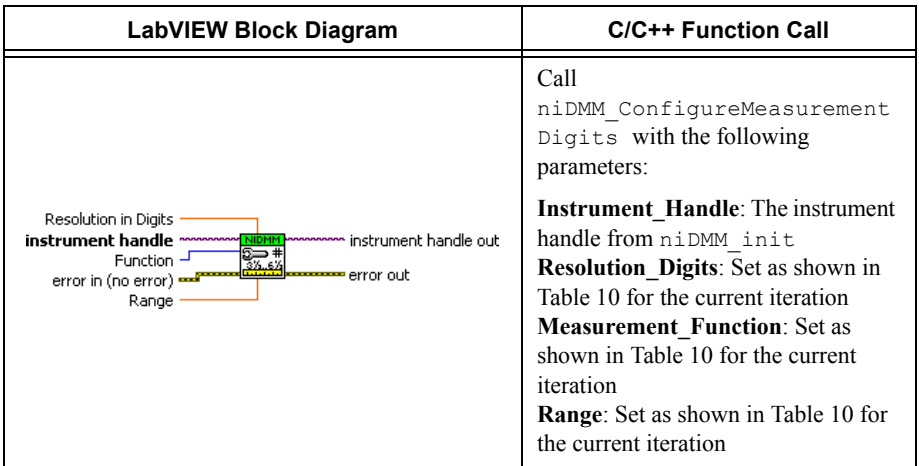

c. Call the niDMM Configure Offset Comp Ohms VI with **Offset Compensated Ohms** set to either NIDMM\_VAL\_OFFSET\_COMP\_OHMS\_ON or NIDMM VAL OFFSET COMP OHMS OFF according to Tabl[e 10](#page-60-0) for the current iteration.

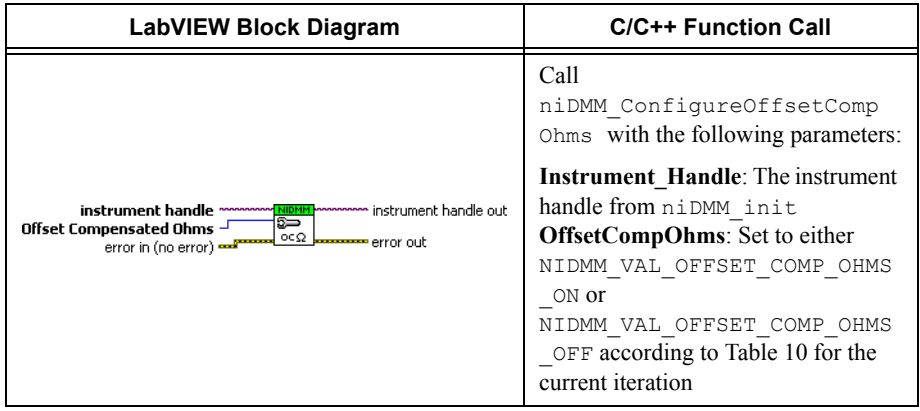

d. Call the niDMM Read VI. Verify that this measurement falls between the tolerances listed in Tabl[e 23](#page-149-0). Tolerances are provided instead of absolute limits, because your calibrator will have different discrete resistance values.

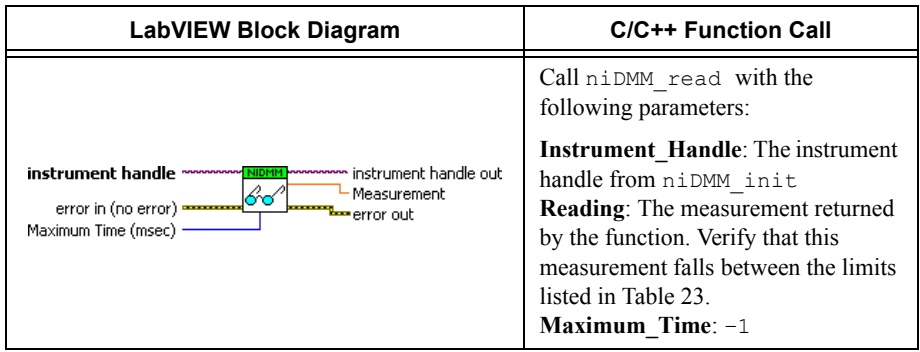

<span id="page-60-0"></span>6. Repeat step [5](#page-58-0) for each of the remaining iterations listed in Table [10.](#page-60-0)

|                  | Calibrat              | niDMM Config Measurement Parameters |       |                   |                           |
|------------------|-----------------------|-------------------------------------|-------|-------------------|---------------------------|
| <b>Iteration</b> | or<br>Output          | <b>Function</b>                     | Range | <b>Resolution</b> | <b>OffsetComp</b><br>Ohms |
| $\mathbf{1}$     | $10 \text{ M}\Omega$  | NIDMM_VAL_4_<br>WIRE RES            | 10e6  | 7.5               | <b>OFF</b>                |
| $\overline{c}$   | $1 M\Omega$           | NIDMM_VAL_4_<br>WIRE RES            | 1e6   | 7.5               | <b>OFF</b>                |
| $\overline{3}$   | $100 \text{ k}\Omega$ | NIDMM_VAL_4_<br>WIRE_RES            | 100e3 | 7.5               | <b>OFF</b>                |
| $\overline{4}$   | $10 \text{ k}\Omega$  | NIDMM VAL 4<br>WIRE RES             | 10e3  | 7.5               | <b>ON</b>                 |
| 5                | $1 \text{ k}\Omega$   | NIDMM_VAL_4_<br>WIRE RES            | 1e3   | 7.5               | <b>ON</b>                 |
| 6                | $100 \Omega$          | NIDMM_VAL_4_<br>WIRE RES            | 100   | 7.5               | <b>ON</b>                 |
| $\tau$           | $0\Omega$             | NIDMM VAL 4<br>WIRE RES             | 10e6  | 7.5               | OFF                       |
| 8                | $\Omega$              | NIDMM_VAL_4_<br>WIRE RES            | 1e6   | 7.5               | <b>OFF</b>                |
| 9                | $0\Omega$             | NIDMM VAL 4<br>WIRE RES             | 100e3 | 7.5               | <b>OFF</b>                |
| 10               | $0\Omega$             | NIDMM VAL 4<br>WIRE RES             | 10e3  | 7.5               | <b>ON</b>                 |
| 11               | $0\Omega$             | NIDMM VAL 4<br>WIRE RES             | 1e3   | 7.5               | <b>ON</b>                 |
| 12               | $\Omega$              | NIDMM_VAL_4_<br>WIRE RES            | 100   | 7.5               | ON                        |

**Table 10.** niDMM Config Measurement Parameters

You have completed verifying the 4-wire resistance of the NI 4071. Select one of the following options:

- ï If you want to continue verifying other modes, go to the *[Verifying 2-Wire Resistance](#page-61-0)* section.
- ï If you do *not* want to verify other modes *and* you are performing a *post-adjustment* verification, go to the *[Completing the Adjustment Procedures](#page-141-0)* section.
- ï If you do *not* want to verify any additional modes *and* you are performing a *pre-adjustment* verification, call the niDMM Close VI to close the session.

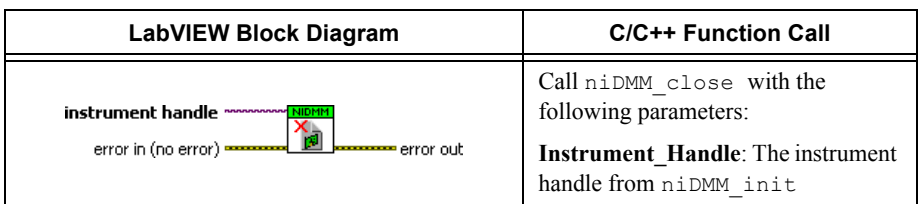

# <span id="page-61-0"></span>Verifying 2-Wire Resistance

To verify the 2-wire resistance of the NI 4071, complete the following steps:

- 1. Plug in the insulated banana plug shorting bar across the *HI* and *LO* banana plug connectors on the NI 4071.
- 2. Wait one minute for the thermal EMF to stabilize.
- 3. Call the niDMM Reset VI.

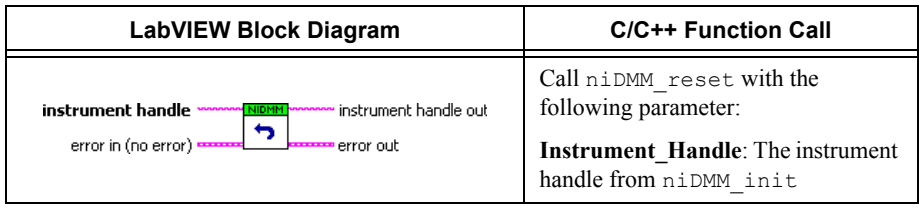

4. Call the niDMM Config Measurement VI and select the **Resolution in Digits** instance.

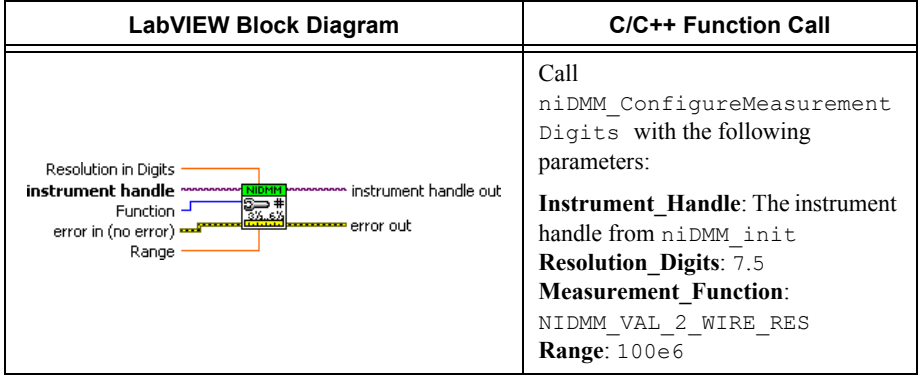

### 5. Call the niDMM Read VI.

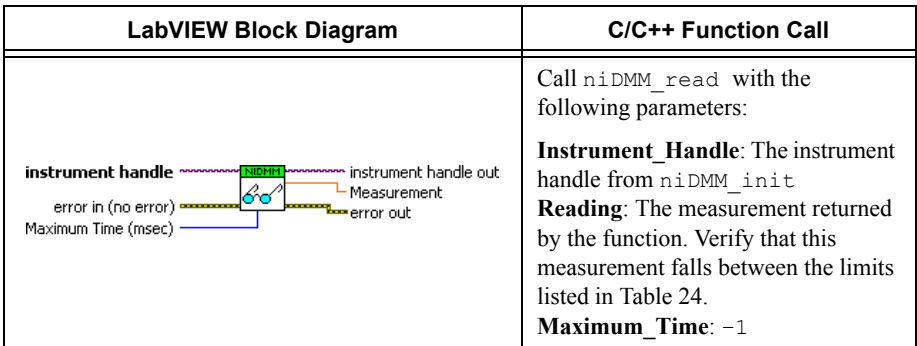

# 6. Call the niDMM Config Measurement VI and select the **Resolution in Digits** instance.

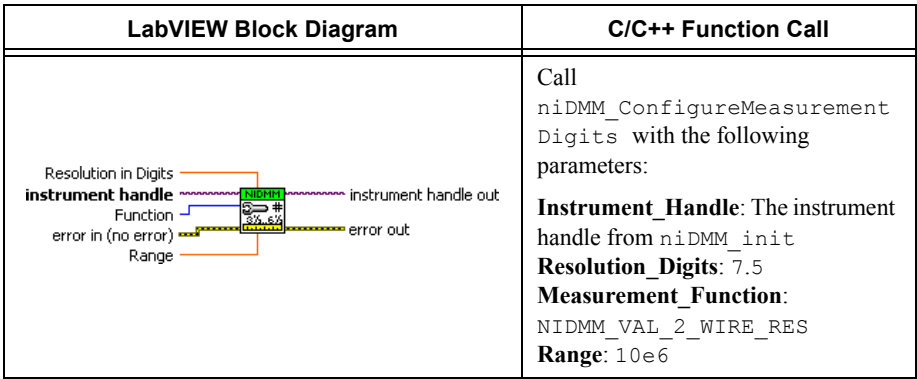

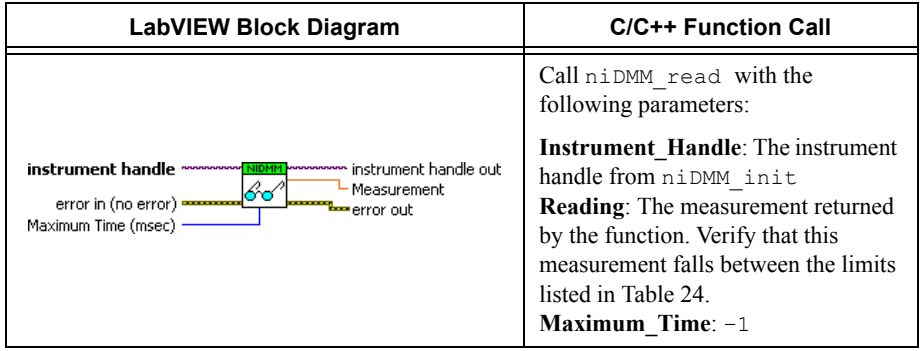

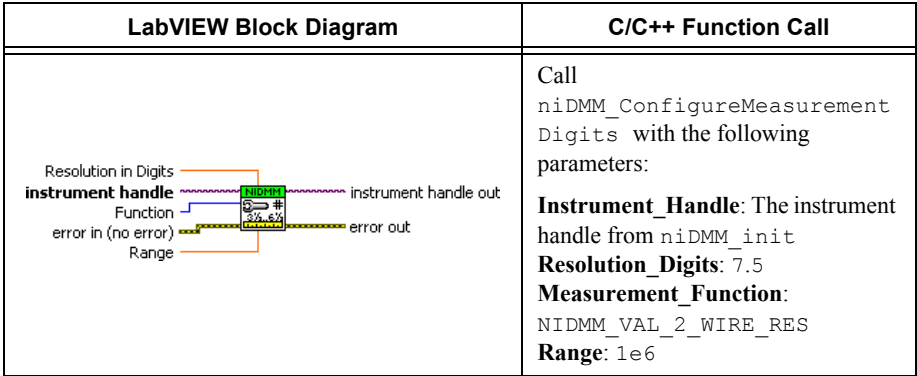

9. Call the niDMM Read VI.

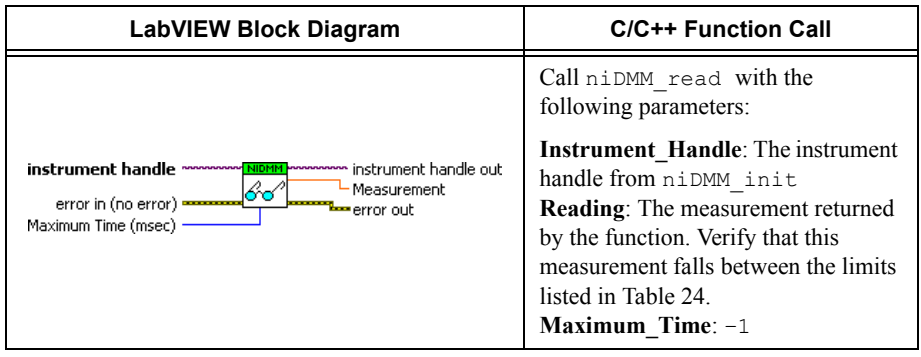

10. Call the niDMM Config Measurement VI and select the **Resolution in Digits** instance.

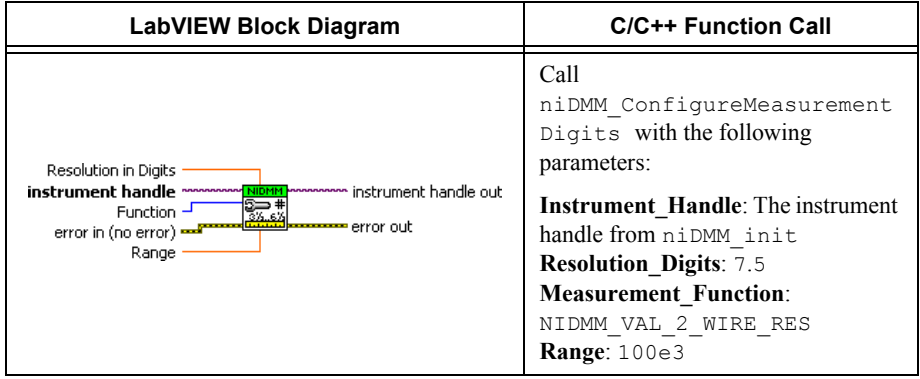

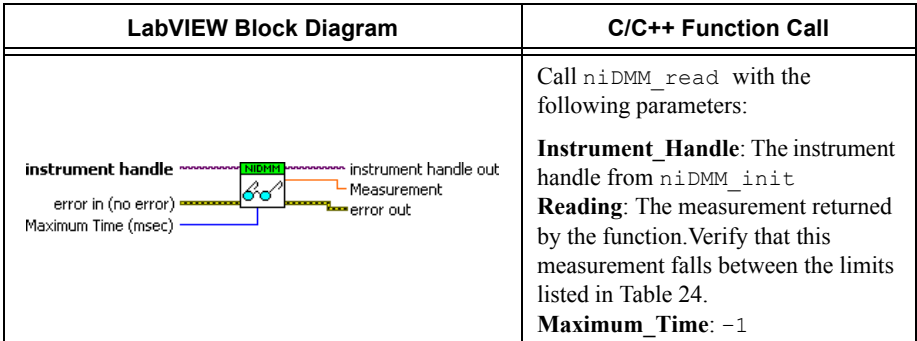

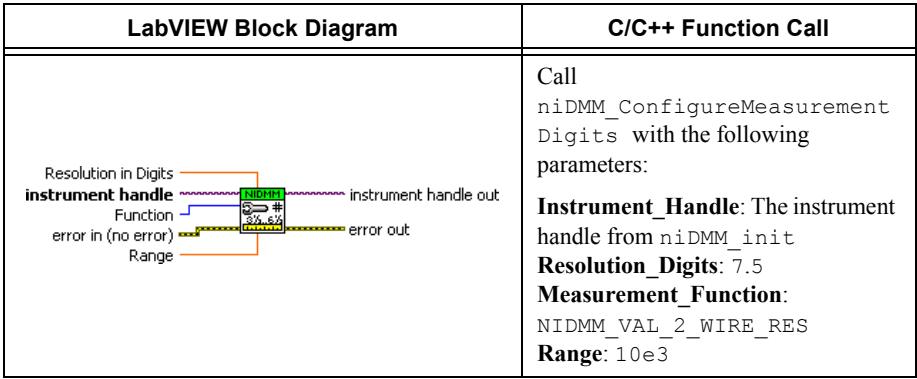

13. Call the niDMM Configure Offset Comp Ohms VI with **Offset Compensated Ohms** set to NIDMM\_VAL\_OFFSET\_COMP\_OHMS\_ON.

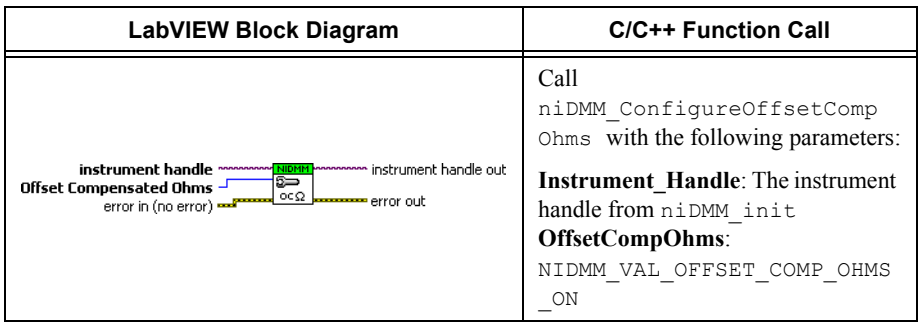

14. Call the niDMM Read VI. Verify that this measurement falls between the tolerances listed in Tabl[e 24.](#page-150-0)

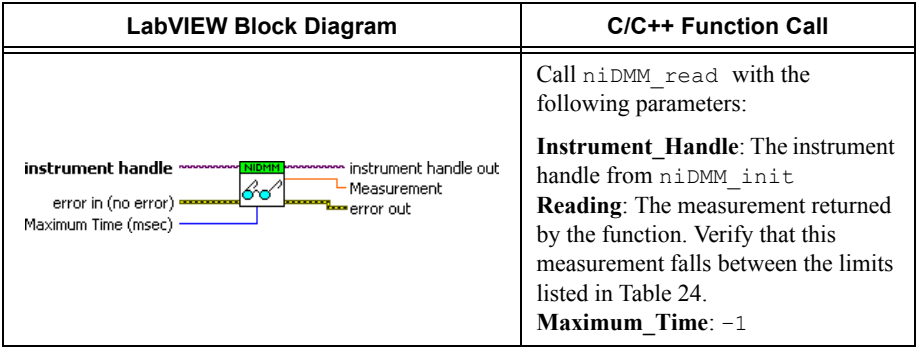

15. Call the niDMM Config Measurement VI and select the **Resolution in Digits** instance.

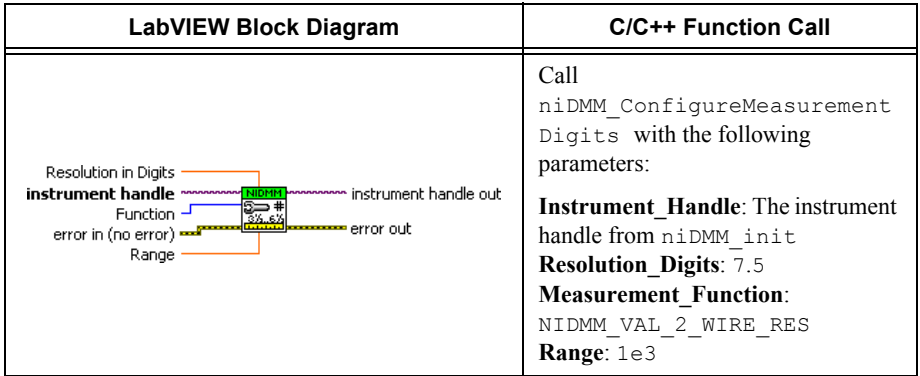

16. Call the niDMM Configure Offset Comp Ohms VI with **Offset Compensated Ohms** set to NIDMM\_VAL\_OFFSET\_COMP\_OHMS\_ON.

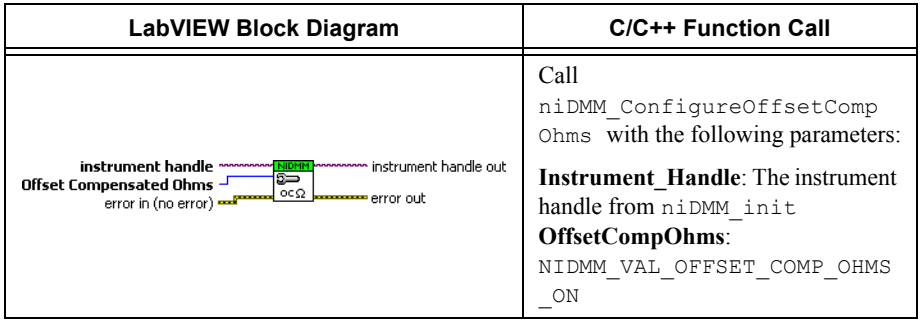

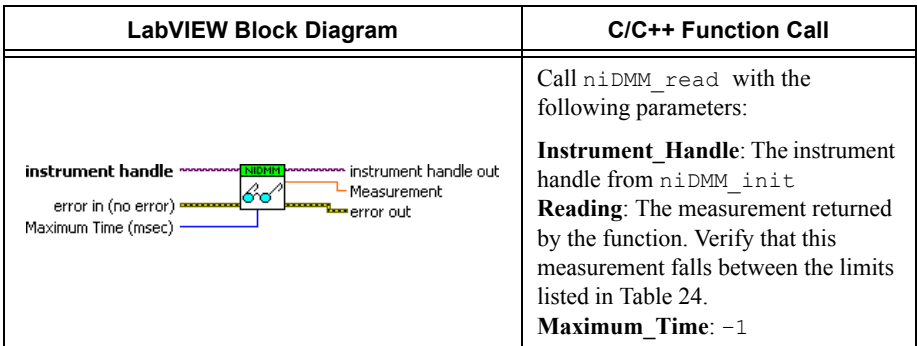

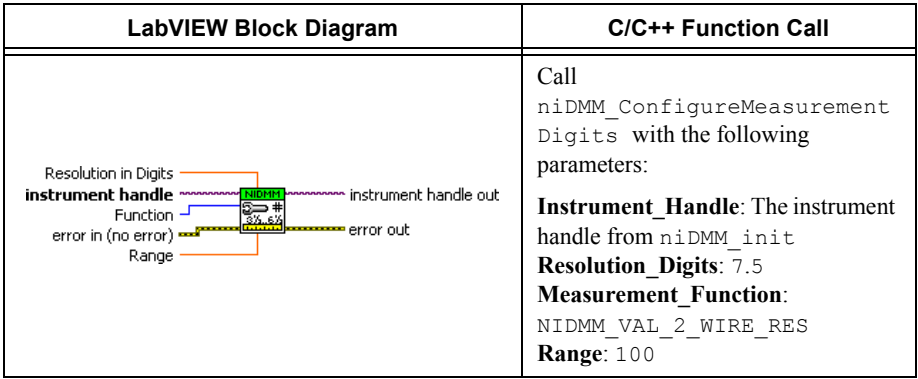

19. Call the niDMM Configure Offset Comp Ohms VI with **Offset Compensated Ohms** set to NIDMM\_VAL\_OFFSET\_COMP\_OHMS\_ON.

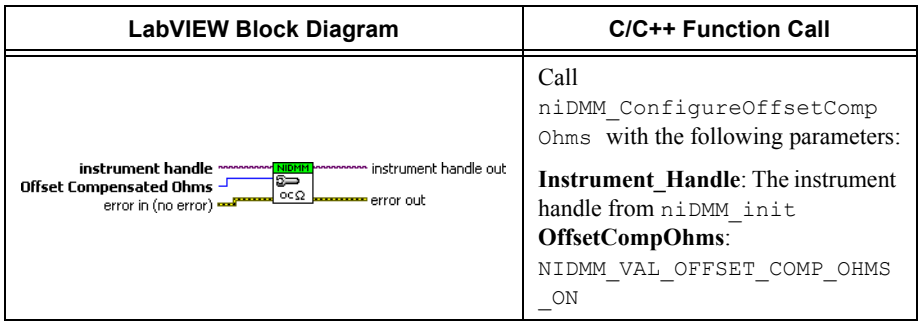

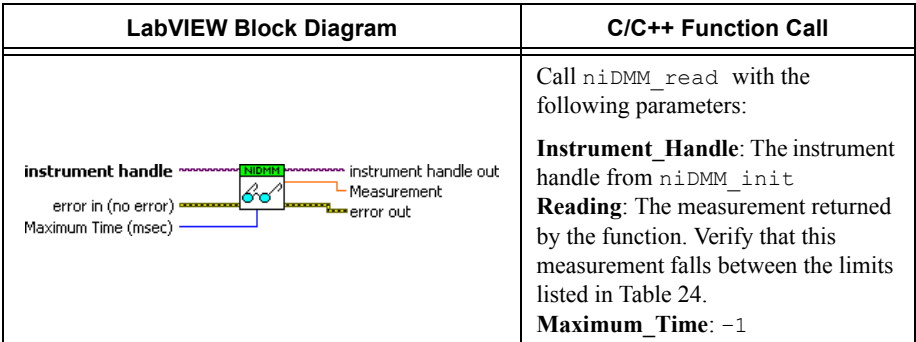

- 21. Remove the shorting bar from the NI 4071.
- 22. Reset the calibrator.
- 23. Connect the NI 4071 and the Fluke 5720A calibrator using the Fluke 5440 cable, as shown in Figure [1.](#page-17-0) Tabl[e 2](#page-17-1) lists the cable connections.
- 24. Wait two minutes for the thermal EMF to stabilize if the Fluke 5440 cables were not last used in this configuration.
- 25. Generate 100 M $\Omega$  on the calibrator without external sense or 2-wire compensation.
- 26. Call the niDMM Config Measurement VI and select the **Resolution in Digits** instance.

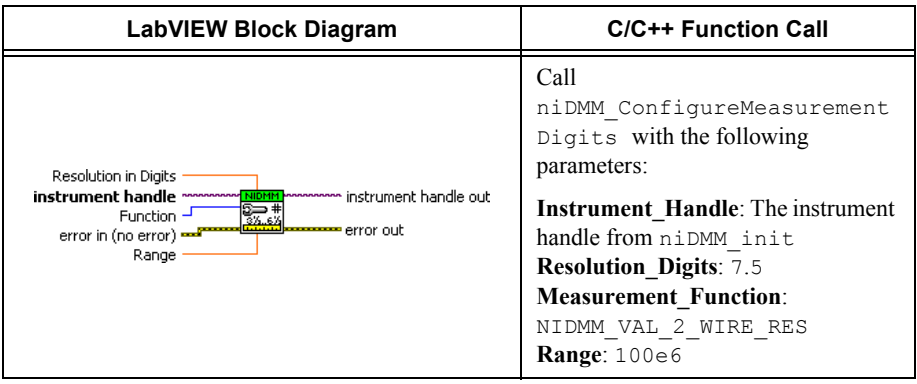

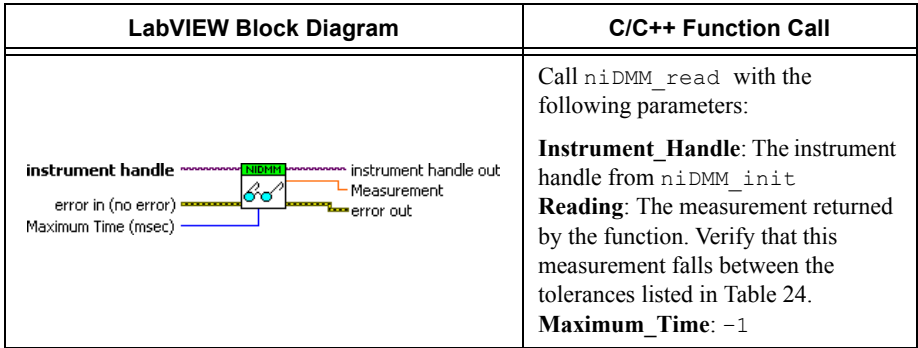

- 28. Generate 10  $\text{M}\Omega$  on the calibrator without external sense or 2-wire compensation.
- 29. Call the niDMM Config Measurement VI and select the **Resolution in Digits** instance.

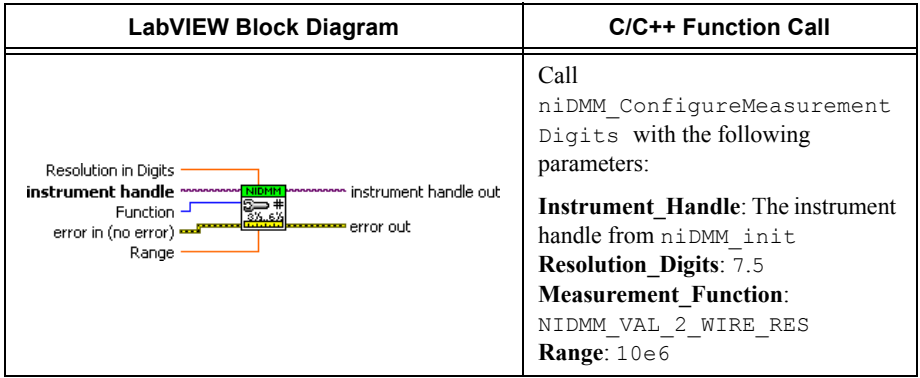

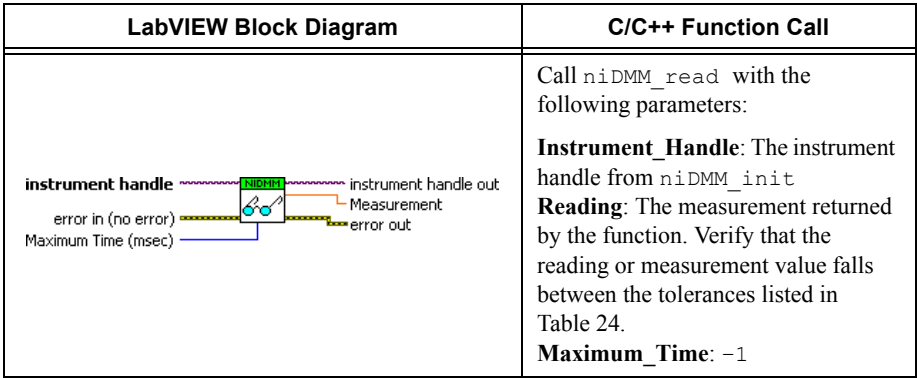

- 31. Generate 1 M $\Omega$  on the calibrator without external sense or 2-wire compensation.
- 32. Call the niDMM Config Measurement VI and select the **Resolution in Digits** instance.

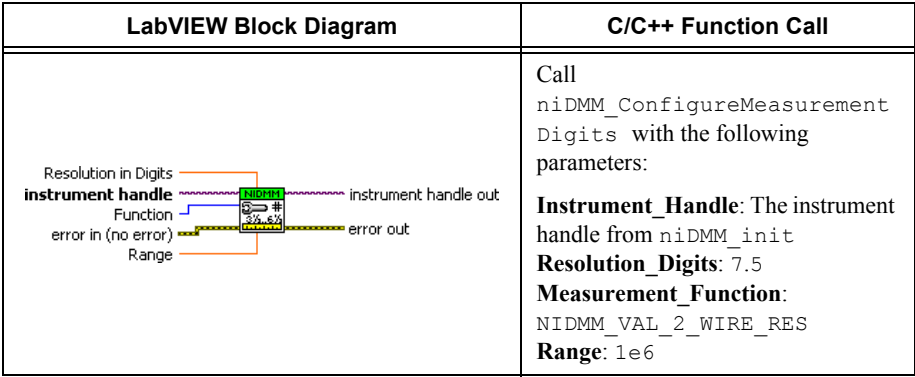

### 33. Call the niDMM Read VI.

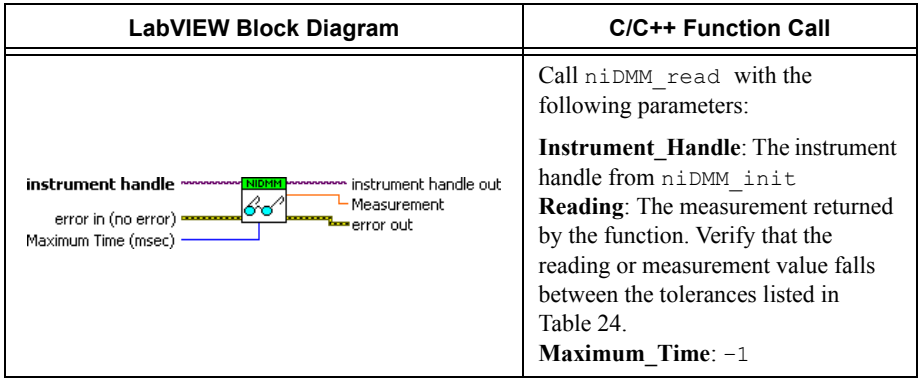

34. Generate 100 k $\Omega$  on the calibrator with external sense turned on, but 2-wire compensation turned off.

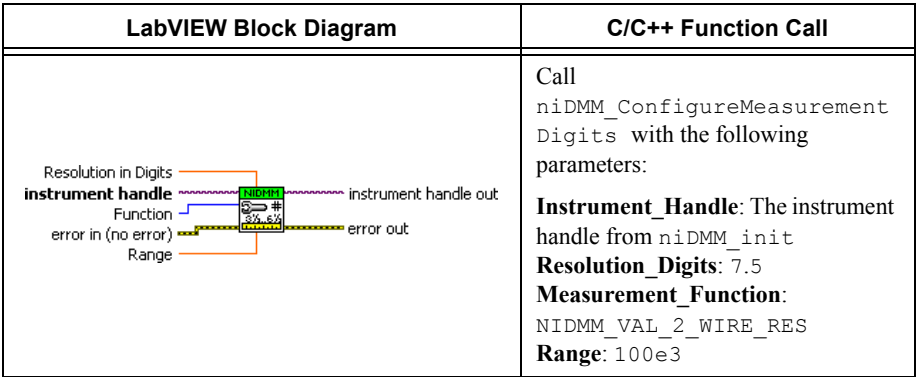

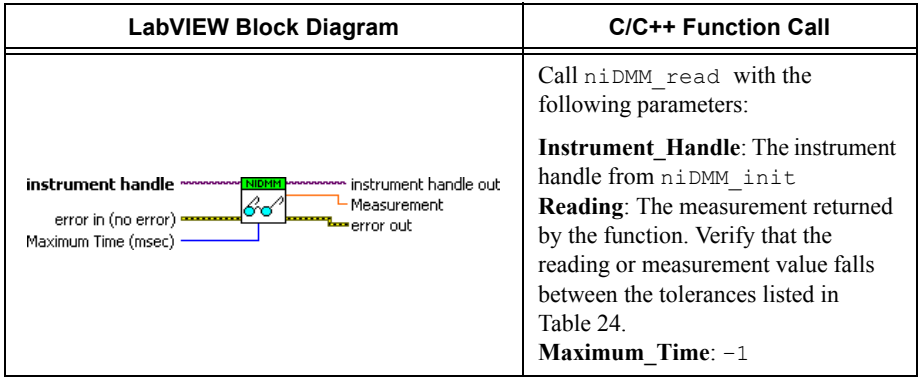

37. Connect the NI 4071 and the Fluke 5720A calibrator using two sets of Fluke 5440 cables, a double banana plug, and two insulated, low EMF spade lugs, as shown in Figure 3. Table 12 lists the cable connections.

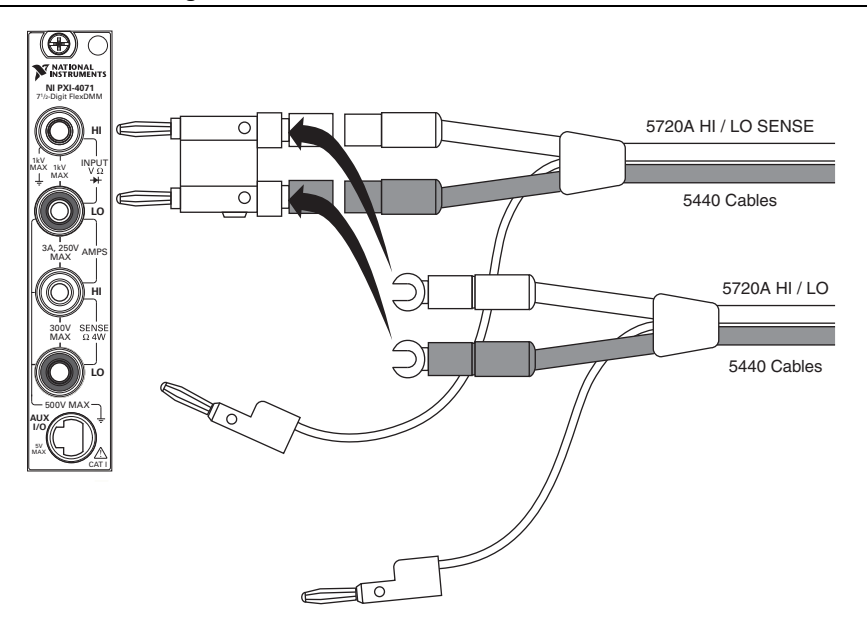

**Figure 3.** Cable Connections for 2-Wire Resistance

**Table 11.** Fluke 5440 Cable Connections

| <b>Banana Plug</b><br><b>Connector</b><br>(NI 4071) | <b>Banana Plug Color</b><br>(Fluke 5440 Cable) | <b>Binding Post Label</b><br>(Fluke 5720A Calibrator) |
|-----------------------------------------------------|------------------------------------------------|-------------------------------------------------------|
| HІ                                                  | Red                                            | <b>OUTPUT HI</b>                                      |
| LO                                                  | <b>Black</b>                                   | <b>OUTPUT LO</b>                                      |
| (No connection)                                     | <b>B</b> lue                                   | V GUARD                                               |
| HІ                                                  | Red                                            | <b>OUTPUT HI SENSE</b>                                |
| LO                                                  | <b>Black</b>                                   | <b>OUTPUT LO SENSE</b>                                |
| (No connection)                                     | <b>B</b> lue                                   | V GUARD                                               |

38. Wait two minutes for the thermal EMF to stabilize.
39. Call the niDMM Configure Offset Comp Ohms VI with **Offset Compensated Ohms** set to NIDMM\_VAL\_OFFSET\_COMP\_OHMS\_OFF.

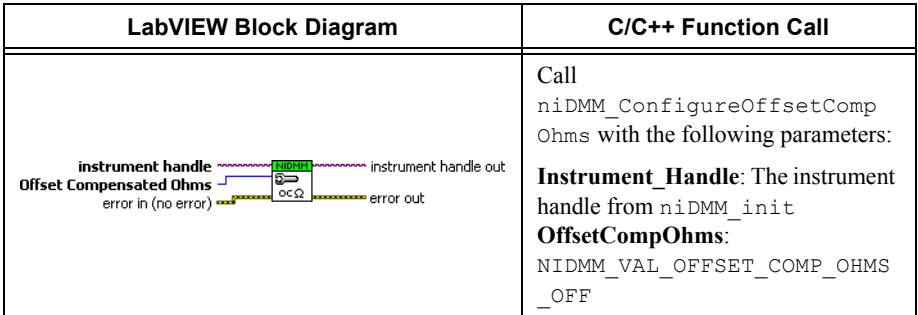

- 40. Generate 10 k $\Omega$  on the calibrator with 2-wire compensation and external sense turned on.
- 41. Call the niDMM Config Measurement VI and select the **Resolution in Digits** instance.

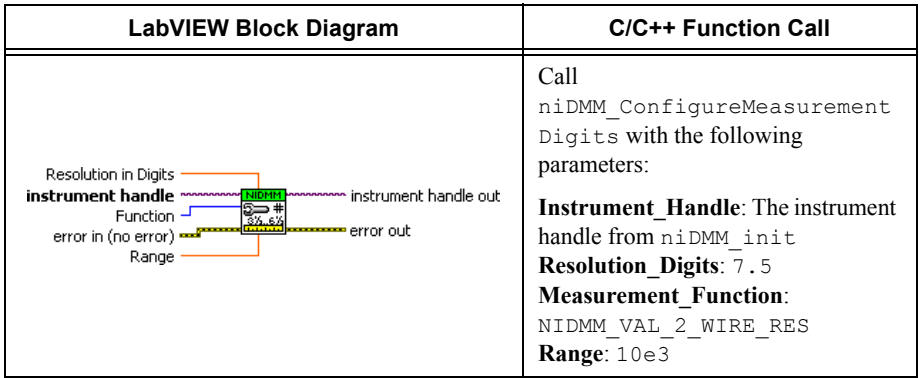

42. Call the niDMM Read VI. This allows the calibrator to properly settle for a 10 k $\Omega$ compensated measurement at the NI 4071.

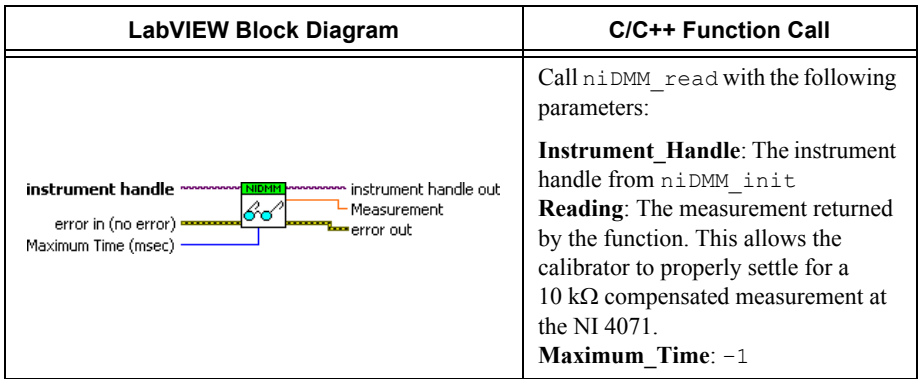

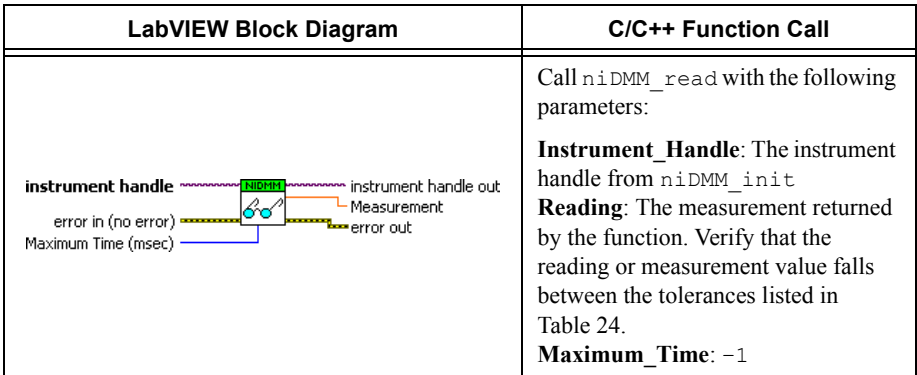

- 44. Generate 1 k $\Omega$  on the calibrator with 2-wire compensation and external sense turned on.
- 45. Call the niDMM Config Measurement VI and select the **Resolution in Digits** instance.

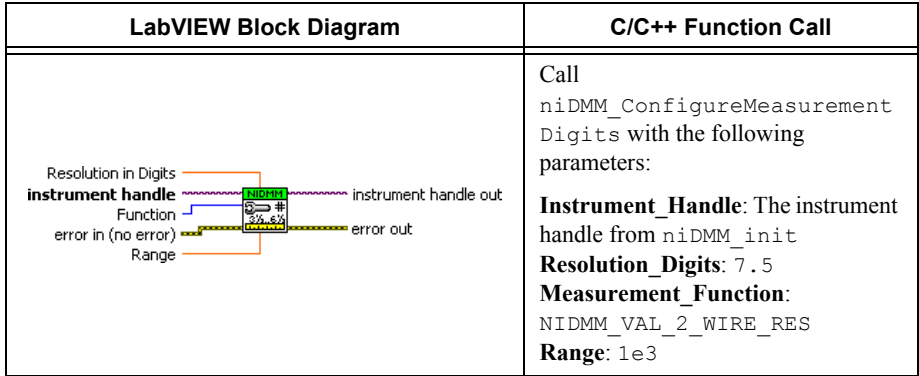

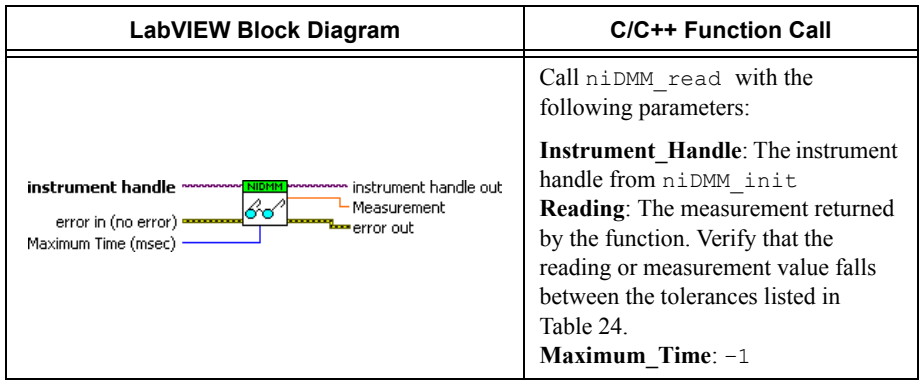

- 47. Generate 100  $\Omega$  on the calibrator with 2-wire compensation and external sense turned on.
- 48. Call the niDMM Config Measurement VI and select the **Resolution in Digits** instance.

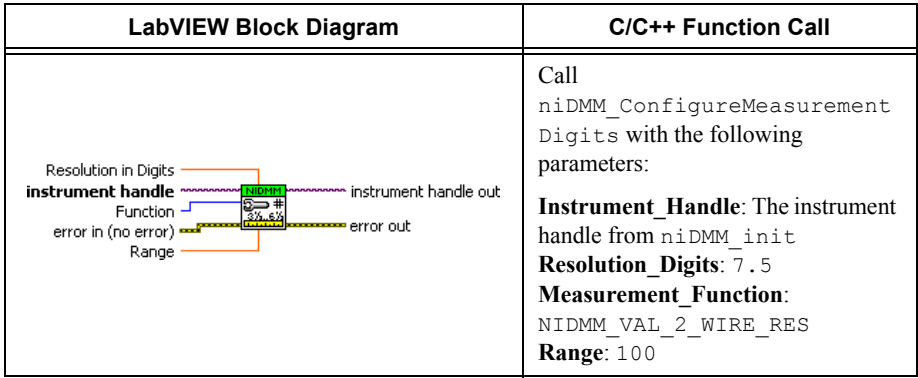

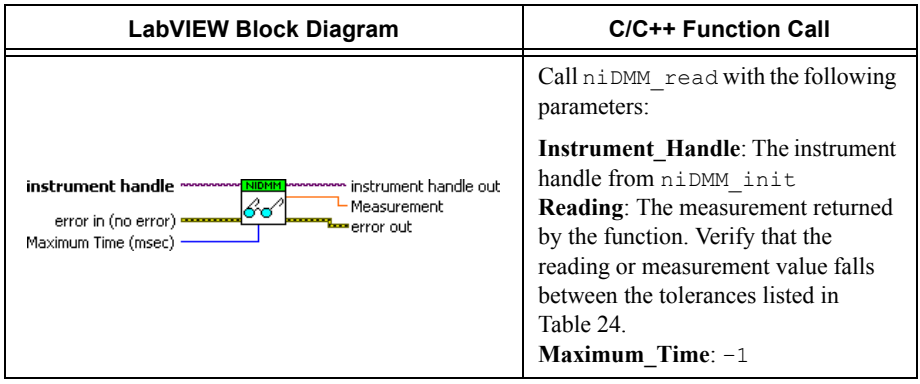

You have completed verifying the 2-wire resistance of the NI 4071. Select one of the following options:

- If you want to perform the optional 5 G $\Omega$  range verification, go to the *5 G [Range Verification](#page-75-0)* section.
- ï If you want to continue verifying other modes, go to the *[Verifying DC Current](#page-77-0)* section on page.
- ï If you do *not* want to verify other modes *and* you are performing a *post-adjustment*  verification, go to the *[Completing the Adjustment Procedures](#page-141-0)* section.
- ï If you do *not* want to verify any additional modes *and* you are performing a *pre-adjustment* verification, call the niDMM Close VI to close the session.

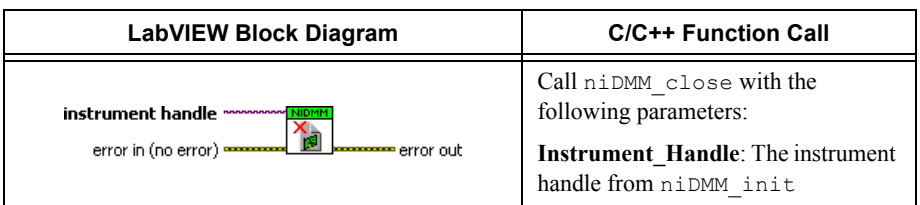

## <span id="page-75-0"></span>5 G $\Omega$  Range Verification

**LO**

CAT I

**AUX I/O**

5V MAX MAX

500V MAX

This verification procedure is optional and requires additional test equipment. If you do *not* want to verify the 5 GQ range, you have completed verifying the 2-wire resistance of the NI 4071.

1. Connect a 1 G $\Omega$  standard resistor to the NI 4071 using the Fluke 5440 cable or applicable low thermal cabling, as shown in Figure 4. Table [12](#page-75-1) lists the cable connections.

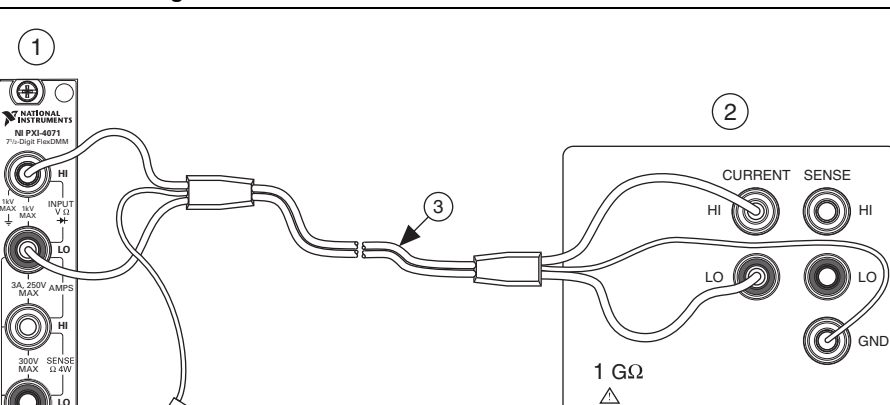

Figure 4. Cable Connections for 1 G $\Omega$  Standard Resistor

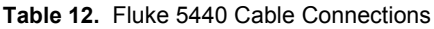

<span id="page-75-1"></span>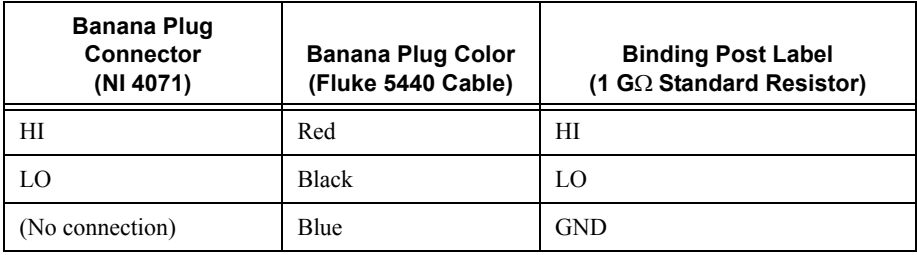

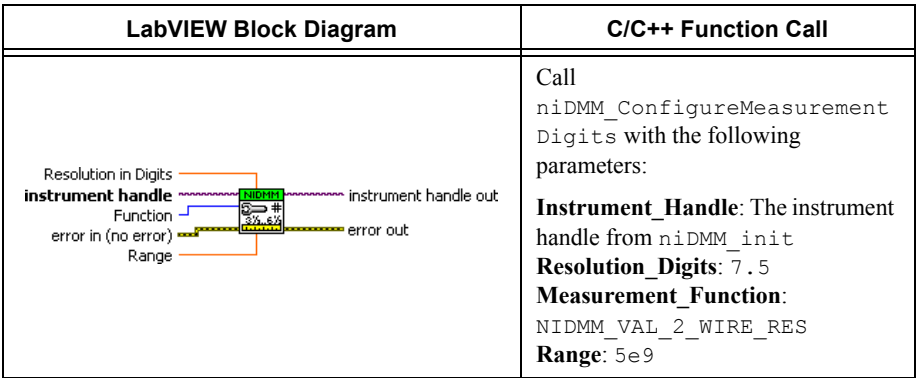

3. Call the niDMM Control VI.

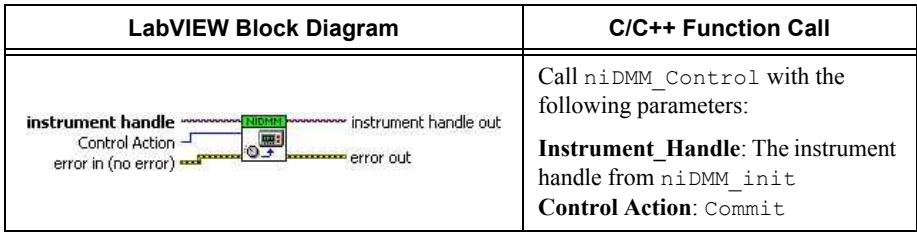

- 4. Wait two minutes for the thermal EMF to stabilize.
- 5. Call the niDMM Read VI.

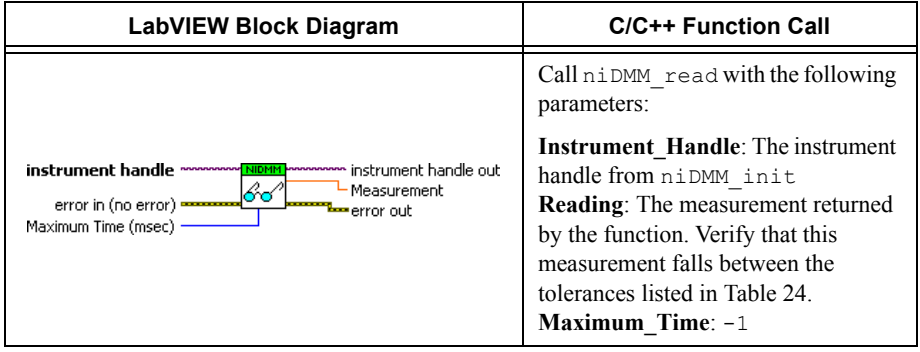

### <span id="page-77-0"></span>Verifying DC Current

To verify the DC current of the NI 4071, complete the following steps:

- 1. Reset the calibrator.
- 2. Remove all connections from the four input banana plug connectors on the NI 4071.
- 3. Call the niDMM Reset VI to reset the NI 4071 to a known state.

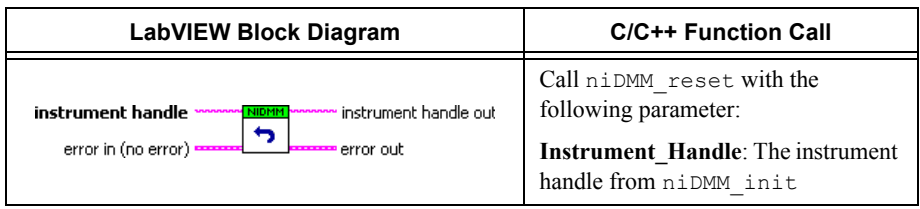

4. Call the niDMM Config Measurement VI and select the **Resolution in Digits** instance.

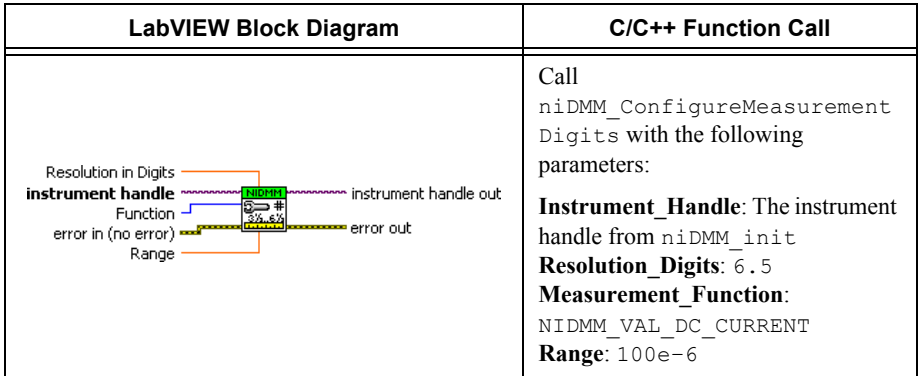

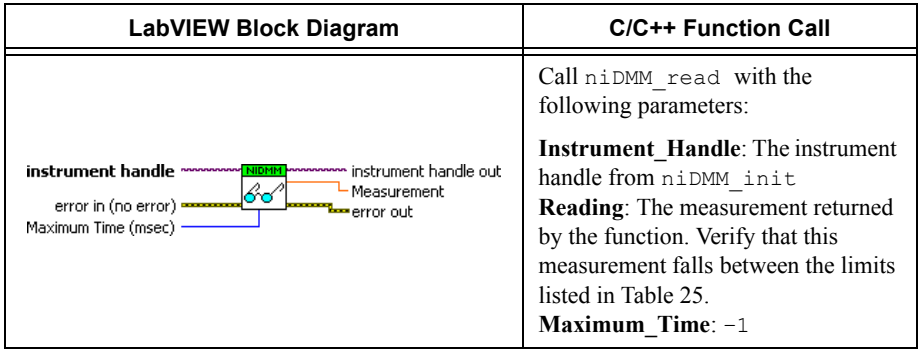

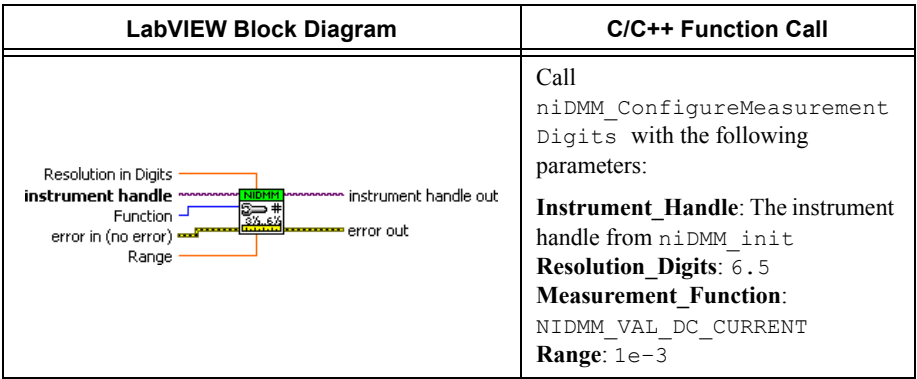

### 7. Call the niDMM Read VI.

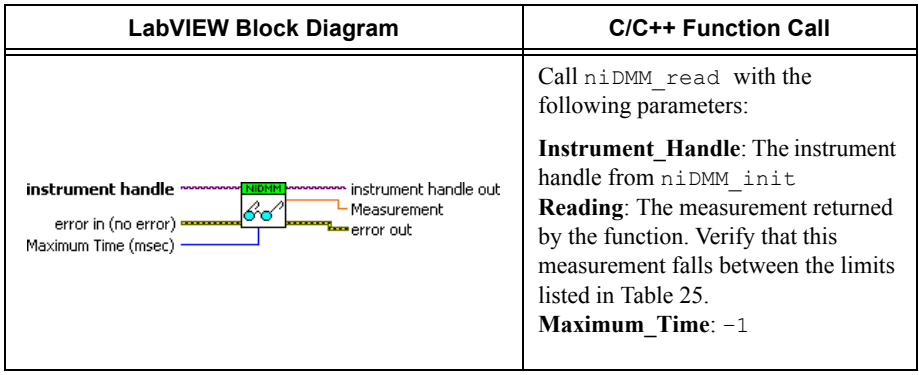

### 8. Call the niDMM Config Measurement VI and select the **Resolution in Digits** instance.

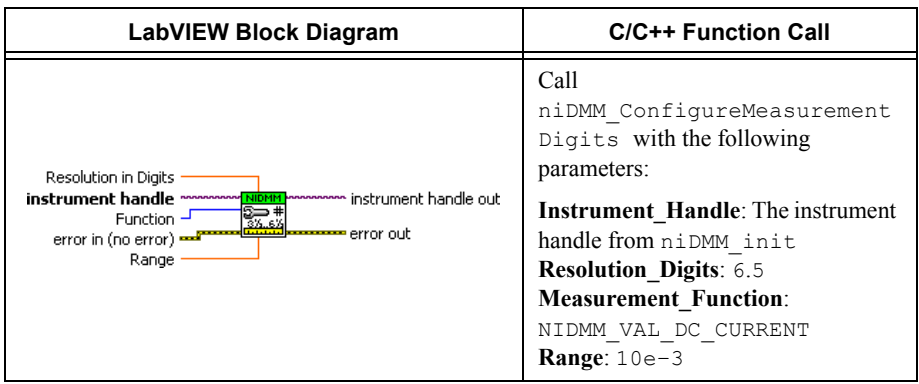

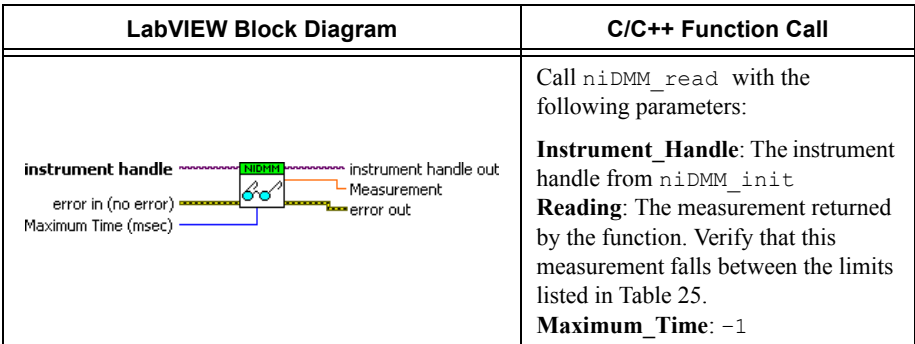

### 10. Call the niDMM Config Measurement VI and select the **Resolution in Digits** instance.

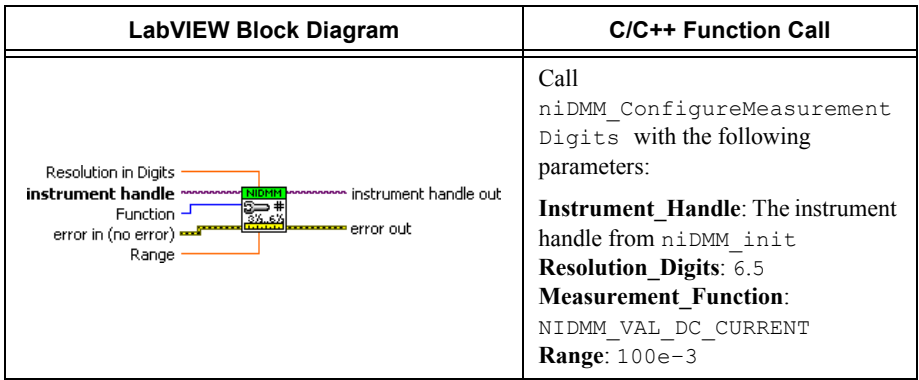

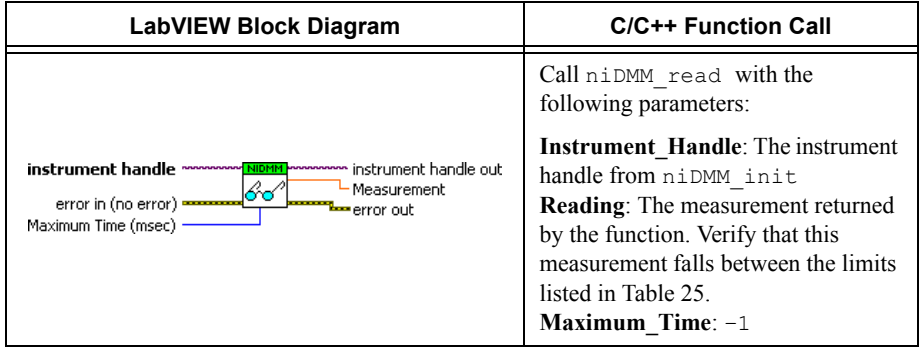

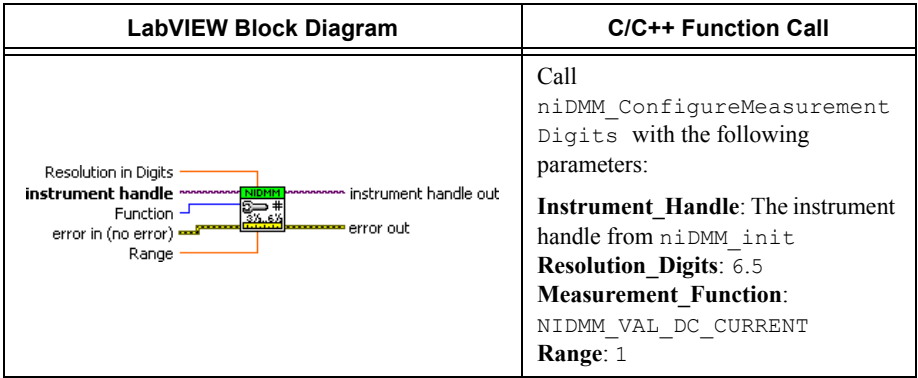

### 13. Call the niDMM Read VI.

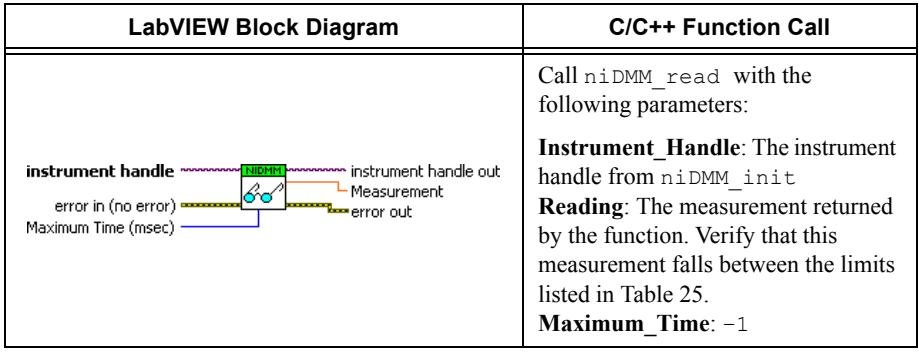

14. Call the niDMM Config Measurement VI and select the **Resolution in Digits** instance.

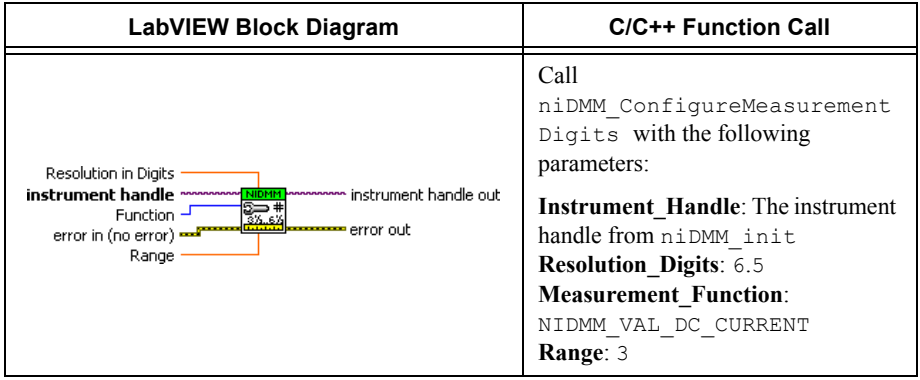

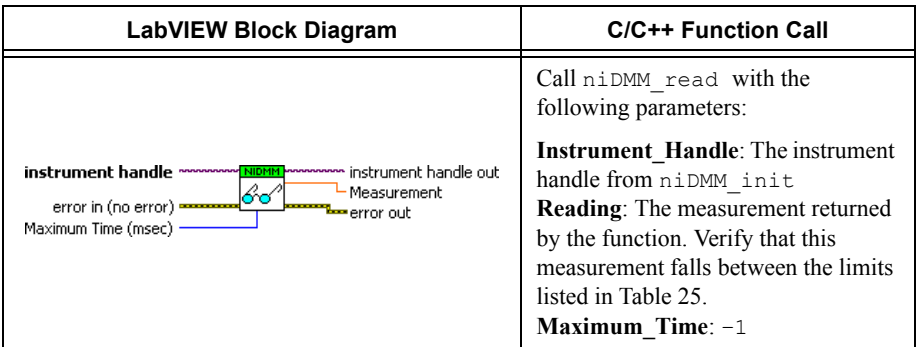

⋐

**Note** The 90-day DC current uncertainty of the Fluke 5720A is not adequate to calibrate the 100 µA and 1 mA DC current ranges listed in Table [25.](#page-153-0) You must characterize the calibrator output to better than published specifications. Use metrology laboratory methods to obtain the required uncertainty. Monitor the current applied using a DC current shunt/voltmeter system in series with the calibrator output. Refer to Table [13](#page-81-0) for the recommended DC current uncertainty requirements for the DC current shunt/voltmeter system.

**Table 13.** Recommended DC current uncertainty requirements for Fluke 5720A

<span id="page-81-0"></span>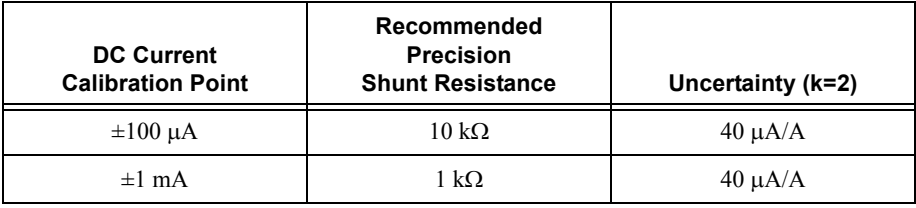

- 16. Connect the Fluke 5720A calibrator to the NI 4071 with a DC current shunt/voltmeter system in series, as shown in Figure [5.](#page-82-0) Table [14](#page-82-1) lists the cable connections. Use the shunt recommended for  $\pm 100 \mu A$  as indicated in Table [13.](#page-81-0)
- 17. Wait two minutes for the thermal EMF to stabilize.

<span id="page-82-0"></span>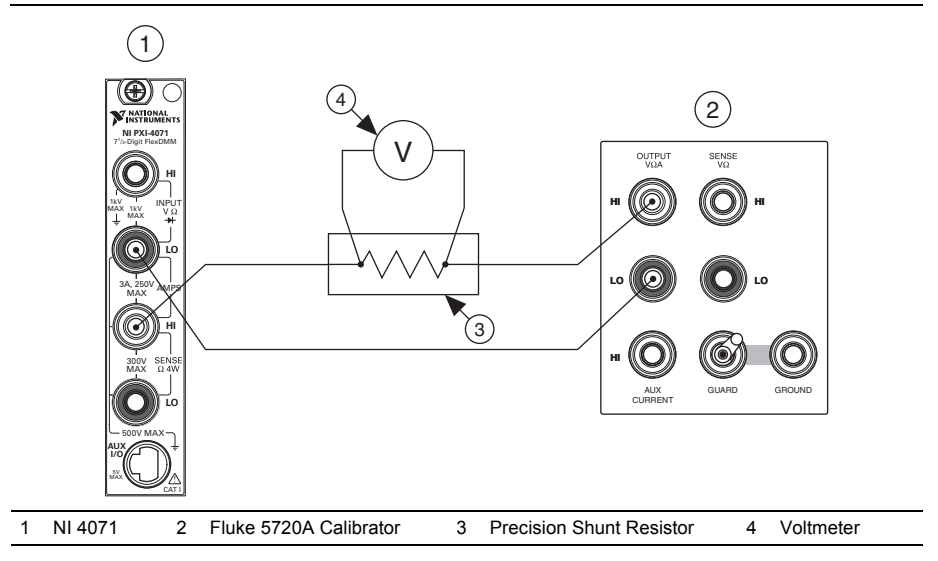

**Figure 5.** Shunt/Voltmeter Connections for Current

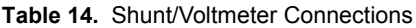

<span id="page-82-1"></span>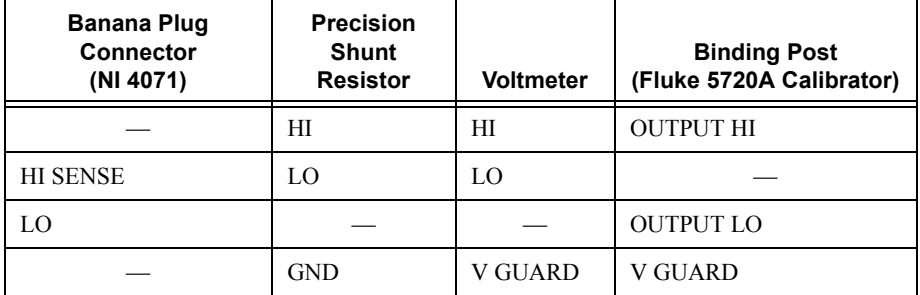

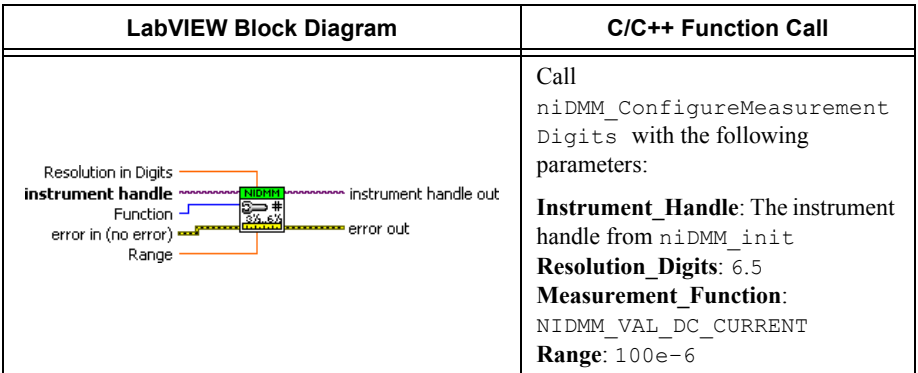

19. Call the niDMM Read VI. Configure the NI 4071 for a current mode before applying current.

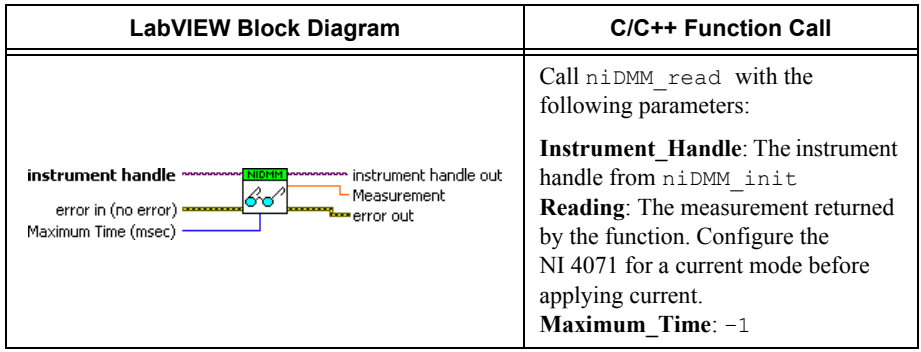

- 20. Generate  $100 \mu A$  on the calibrator with the current output set to NORM.
- 21. Call the niDMM Config Measurement VI and select the **Resolution in Digits** instance.

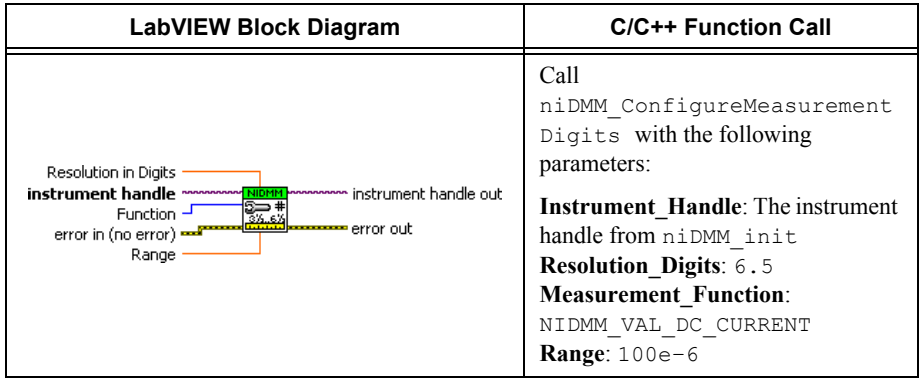

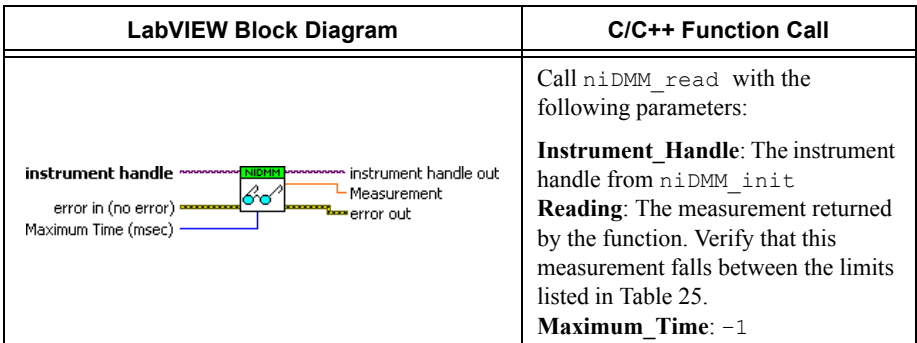

- 23. Generate  $-100 \mu A$  on the calibrator with the current output set to NORM.
- 24. Call the niDMM Read VI.

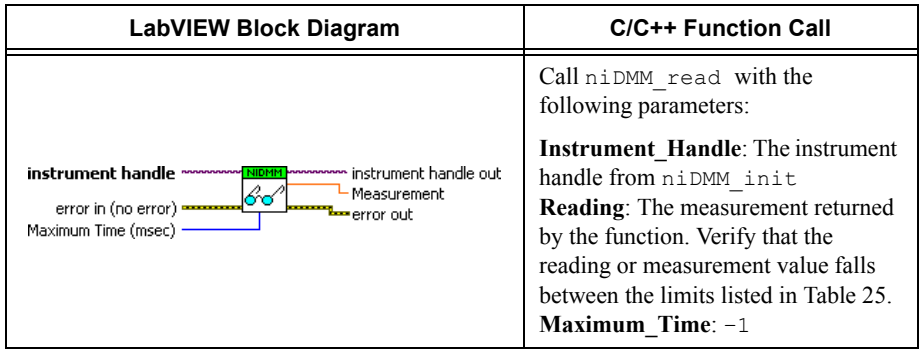

- 25. Replace the shunt recommended for  $100 \mu A$  currents with the shunt recommended for 1 mA as indicated in Table [13.](#page-81-0)
- 26. Generate 1 mA on the calibrator with the current output set to NORM.

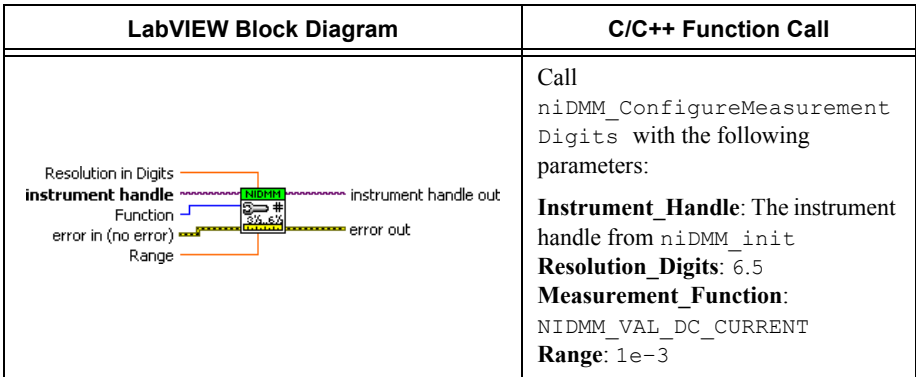

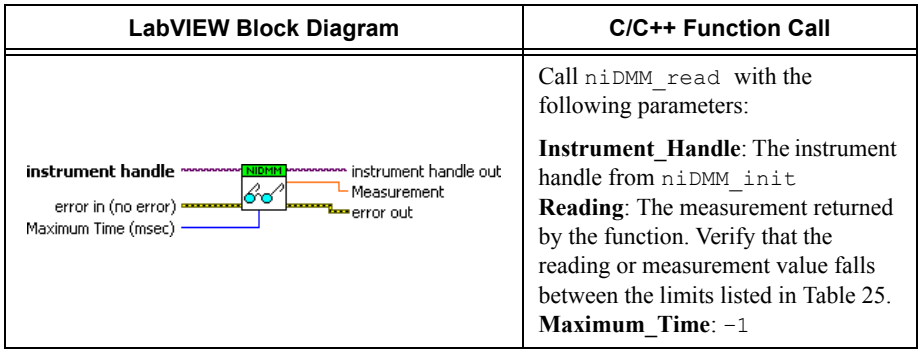

29. Generate –1 mA on the calibrator with the current output set to NORM.

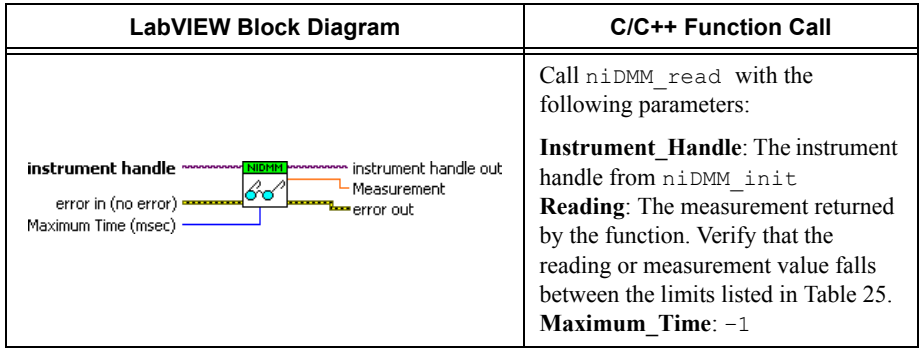

31. Connect the NI 4071 and the Fluke 5720A calibrator using the Fluke 5440 cable, as shown in Figure [6.](#page-86-0) Tabl[e 15](#page-86-1) lists the cable connections.

<span id="page-86-0"></span>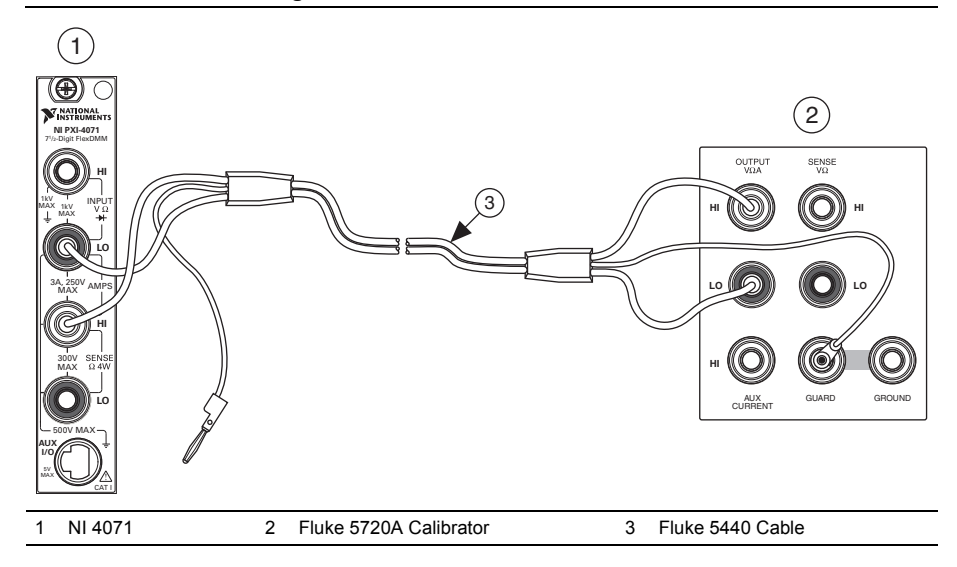

### **Figure 6.** Cable Connections for Current

**Table 15.** Fluke 5440 Cable Connections

<span id="page-86-1"></span>

| <b>Banana Plug</b><br><b>Connector</b><br>(NI 4071) | <b>Banana Plug Color</b><br>(Fluke 5440 Cable) | <b>Binding Post</b><br>(Fluke 5720A Calibrator) |
|-----------------------------------------------------|------------------------------------------------|-------------------------------------------------|
| <b>HI SENSE</b>                                     | Red                                            | <b>OUTPUT HI</b>                                |
| LO                                                  | <b>Black</b>                                   | <b>OUTPUT LO</b>                                |
| (No connection)                                     | Blue                                           | V GUARD                                         |

32. Wait two minutes for the thermal EMF to stabilize.

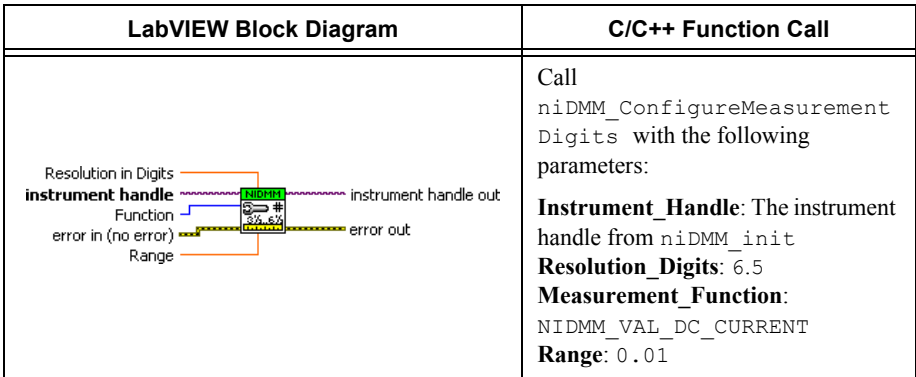

- 34. Generate 9 mA on the calibrator with the current output set to NORM.
- 35. Call the niDMM Read VI.

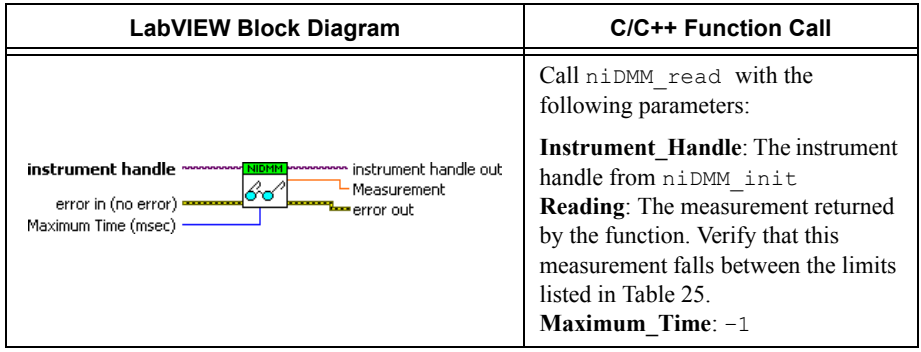

- 36. Generate –9 mA on the calibrator with the current output set to NORM.
- 37. Call the niDMM Read VI.

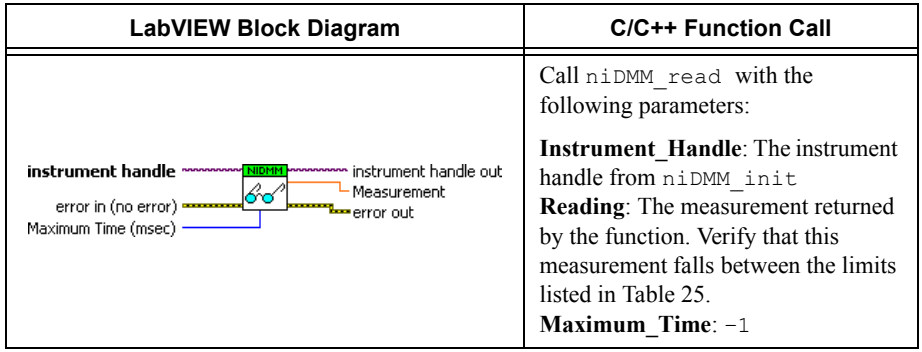

- 38. Generate 90 mA on the calibrator with the current output set to NORM.
- 39. Call the niDMM Config Measurement VI and select the **Resolution in Digits** instance.

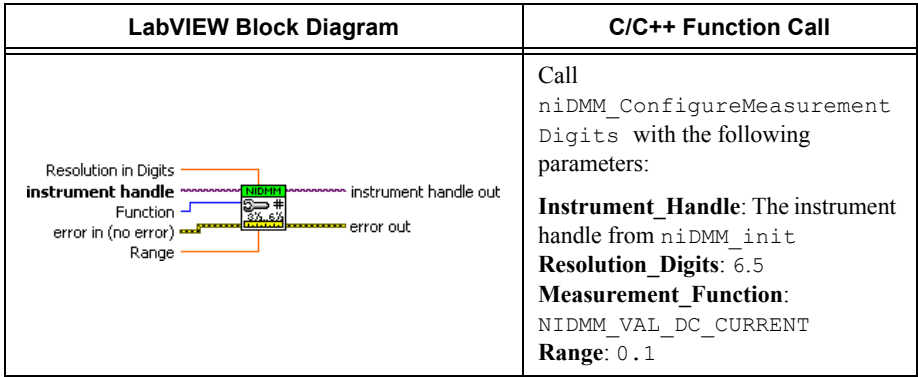

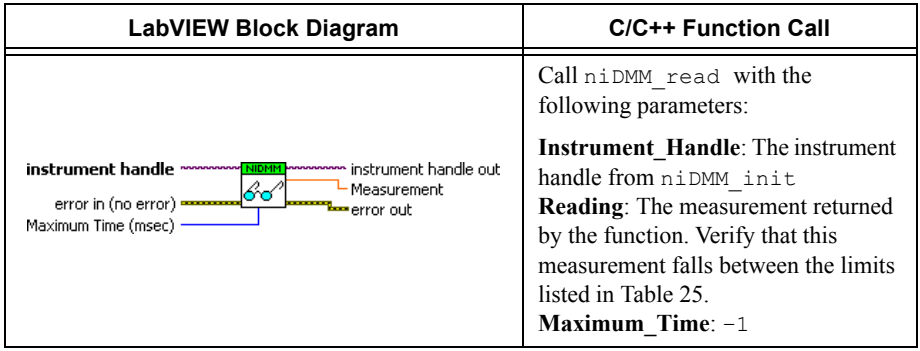

- 41. Generate –90 mA on the calibrator with the current output set to NORM.
- 42. Call the niDMM Read VI.

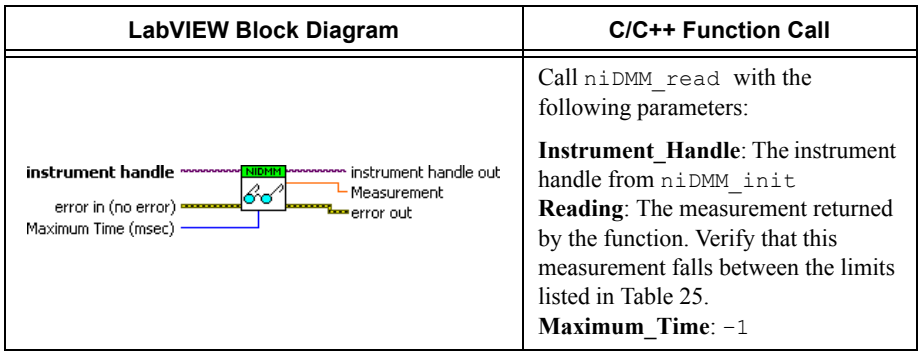

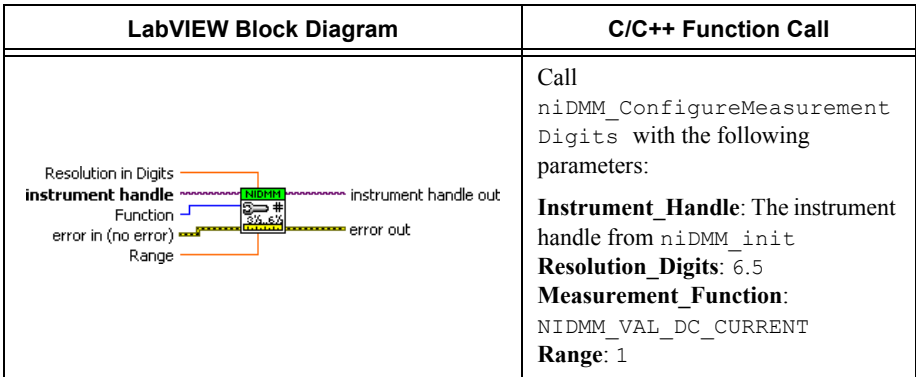

44. Call the niDMM Read VI. Configure the NI 4071 for a current mode before applying current.

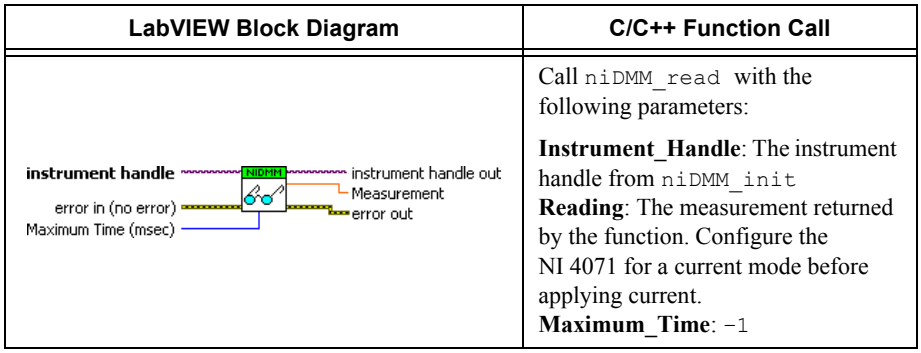

- 45. Generate 0.9 A on the calibrator with the current output set to NORM.
- 46. Call the niDMM Read VI.

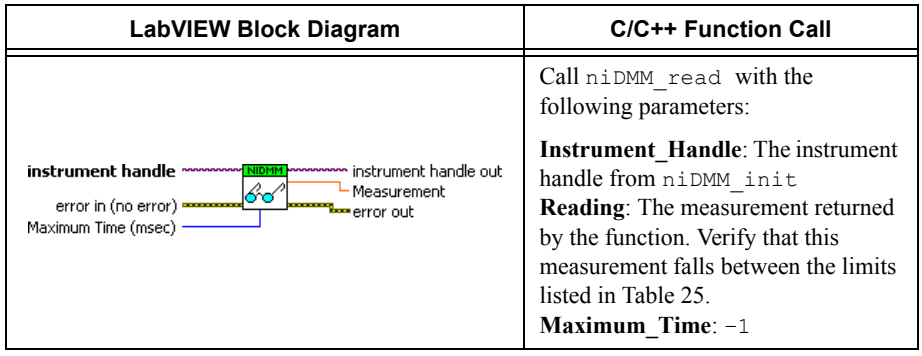

- <span id="page-90-1"></span>47. Refer to Table [16](#page-90-0) for the appropriate calibrator output signal and parameter measurement values as you complete the following steps:
	- a. On the calibrator, generate the value listed under Calibrator Output in Tabl[e 16](#page-90-0) for the current iteration.
	- b. Call the niDMM Read VI.

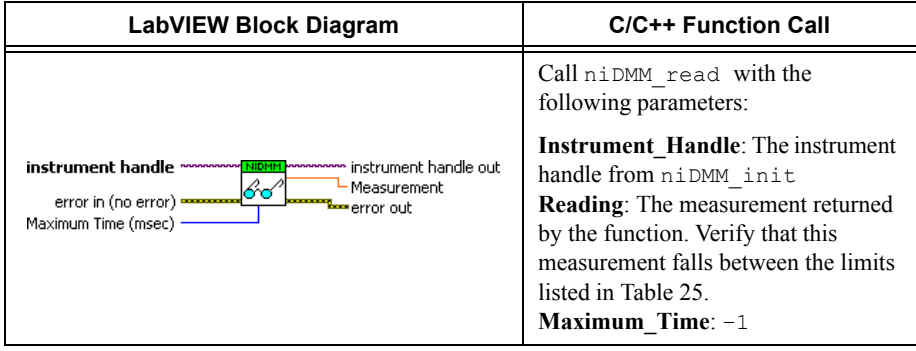

### **Table 16.** niDMM 1 A Linearity Settings

<span id="page-90-0"></span>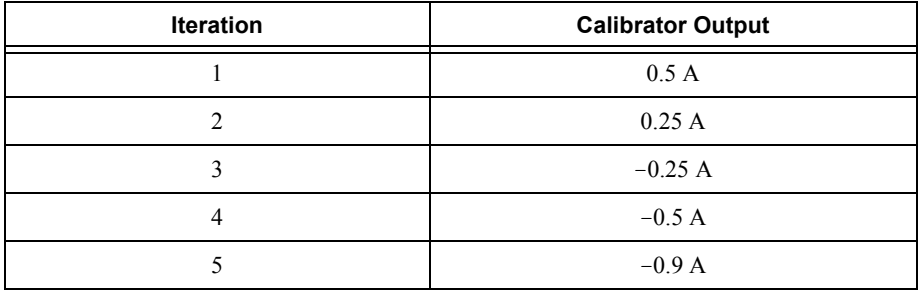

- 48. Repeat step [47](#page-90-1) for each of the remaining iterations shown in Tabl[e 16](#page-90-0).
- 49. Generate 2.2 A on the calibrator with the current output set to NORM.
- 50. Call the niDMM Config Measurement VI and select the **Resolution in Digits** instance.

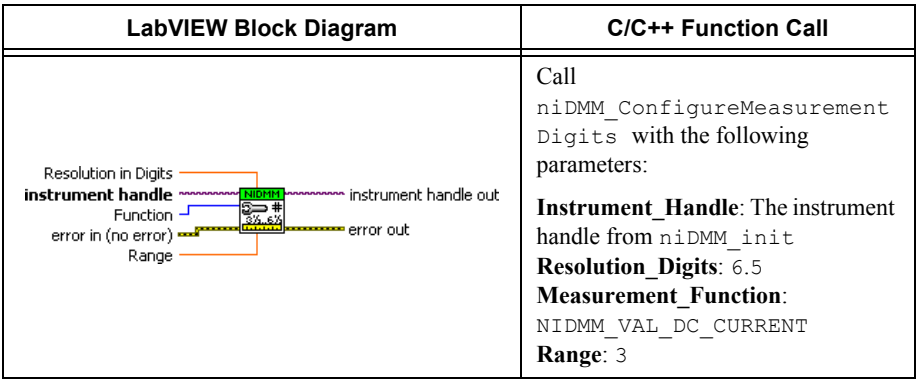

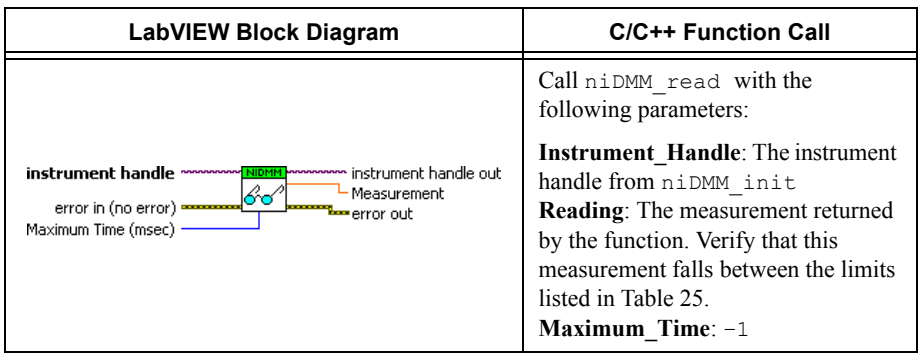

- 52. Generate –2.2 A on the calibrator with the current output set to NORM.
- 53. Call the niDMM Read VI.

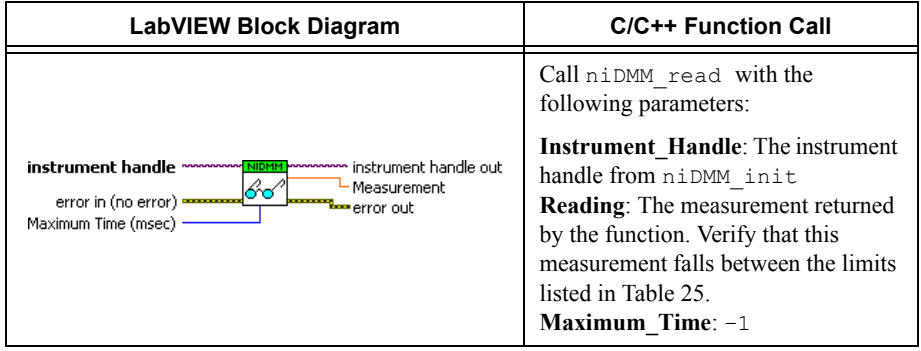

You have completed verifying the DC current of the NI 4071. Select one of the following options:

- ï If you want to continue verifying other modes, go to the *[Verifying AC Current](#page-92-0)* section.
- ï If you do *not* want to verify other modes *and* you are performing a *post-adjustment*  verification, go to the *[Completing the Adjustment Procedures](#page-141-0)* section.
- ï If you do *not* want to verify any additional modes *and* you are performing a *pre-adjustment* verification, call the niDMM Close VI to close the session.

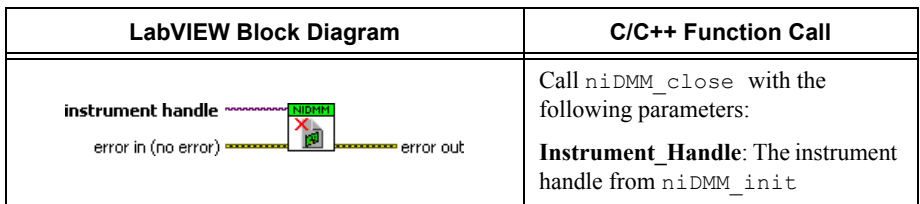

## <span id="page-92-0"></span>Verifying AC Current

To verify the AC current of the NI 4071, complete the following steps:

- 1. Reset the calibrator.
- 2. Connect the NI 4071 and the Fluke 5720A calibrator using the Fluke 5440 cable, as shown in Figure [6.](#page-86-0) Tabl[e 15](#page-86-1) lists the cable connections.
- 3. Call the niDMM Reset VI to reset the NI 4071 to a known state.

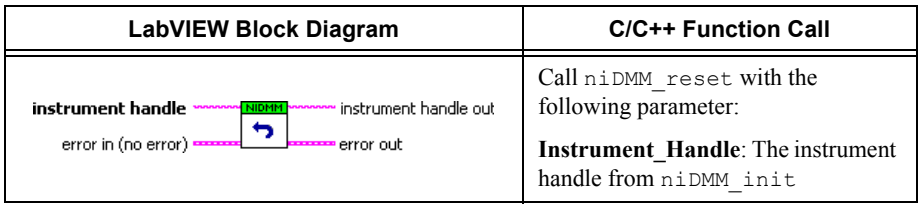

4. Call the niDMM Config Measurement VI and select the **Resolution in Digits** instance.

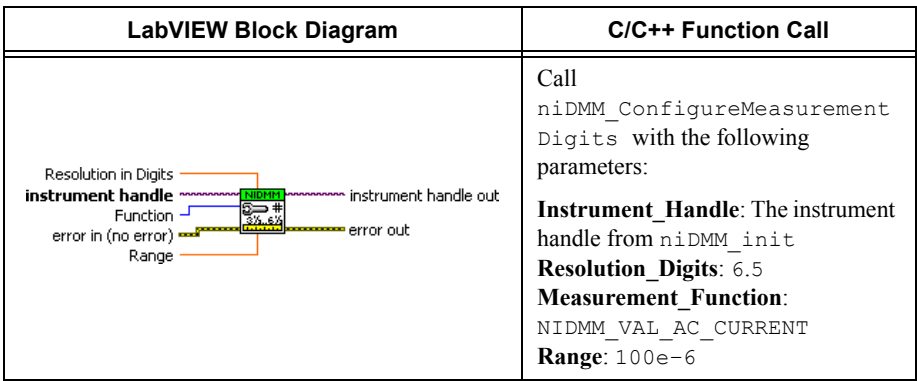

5. Call the niDMM Configure Auto Zero VI.

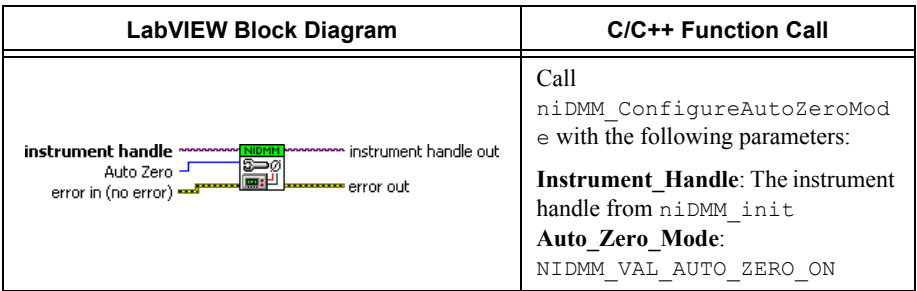

6. Call the niDMM Read VI. Configure the NI 4071 for a current mode before applying current.

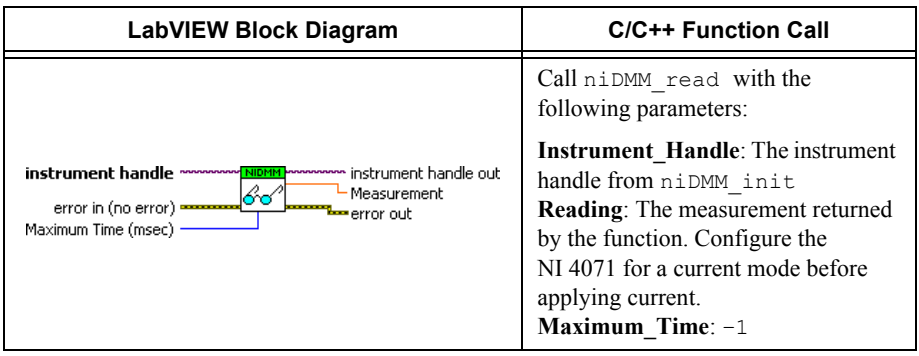

- 7. Generate 9  $\mu$ A at 1 kHz on the calibrator with the current output set to NORM.
- 8. Call the niDMM Read VI.

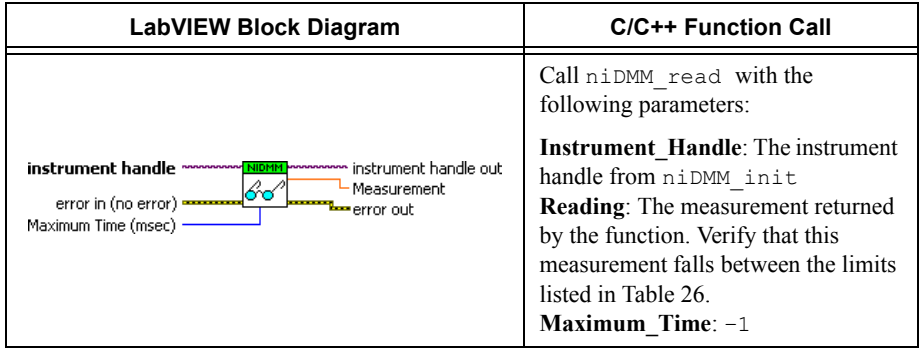

9. Generate 90  $\mu$ A at 1 kHz on the calibrator with the current output set to NORM.

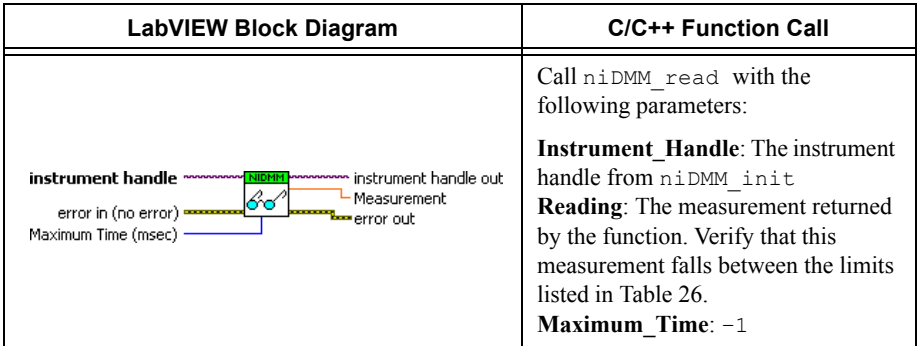

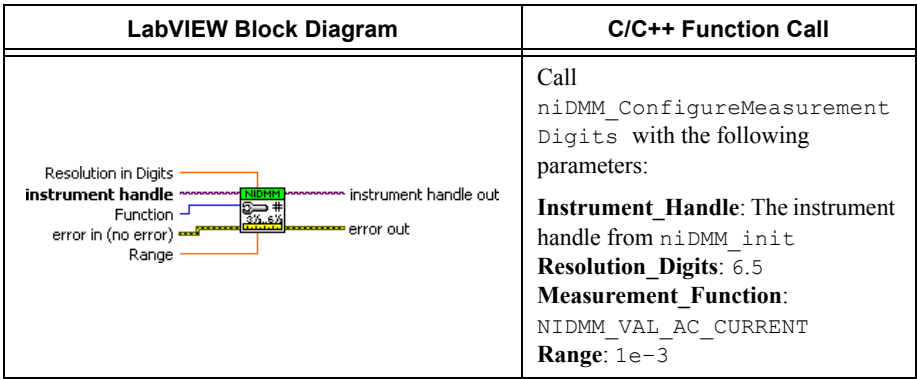

### 12. Call the niDMM Read VI.

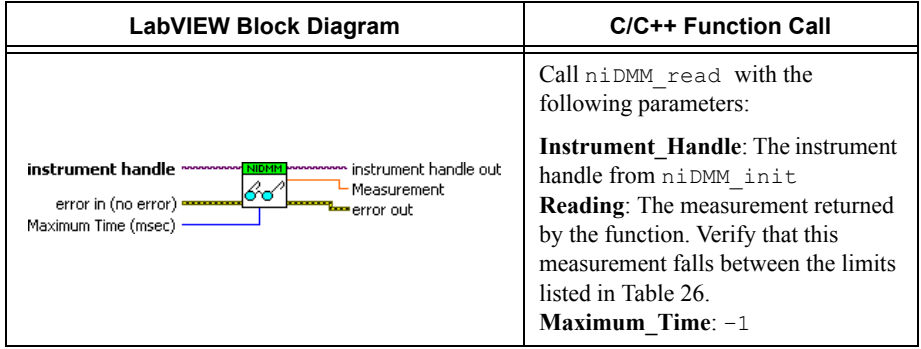

13. Generate 0.9 mA at 1 kHz on the calibrator with the current output set to NORM.

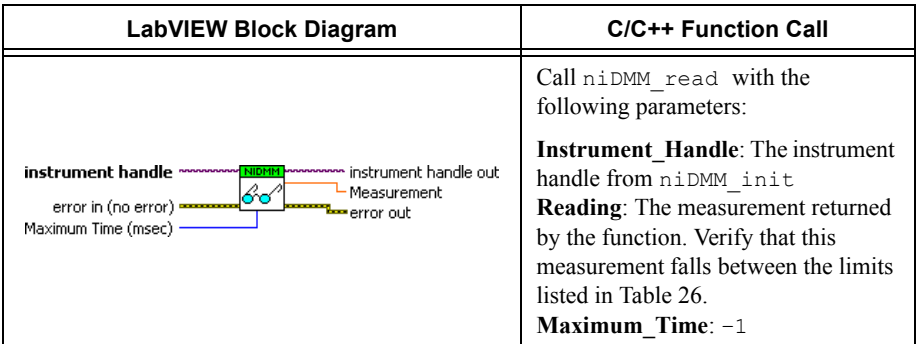

### 15. Call the niDMM Config Measurement VI and select the **Resolution in Digits** instance.

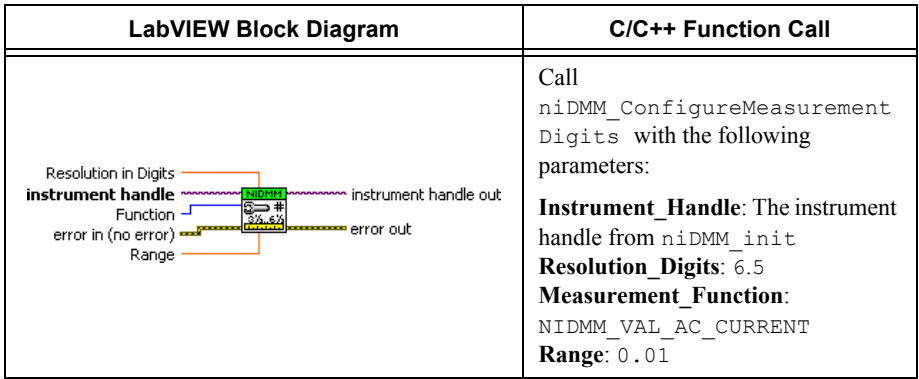

### 16. Call the niDMM Read VI.

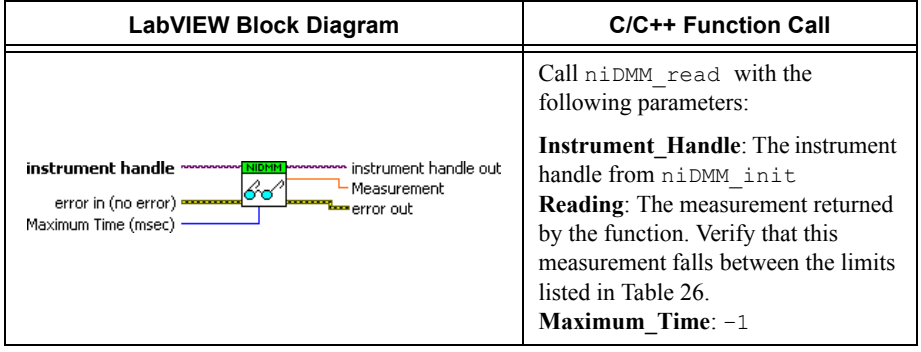

17. Generate 9 mA at 1 kHz on the calibrator with the current output set to NORM.

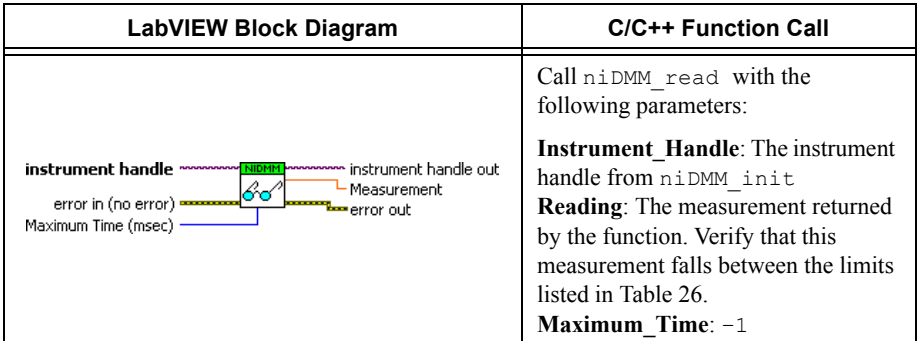

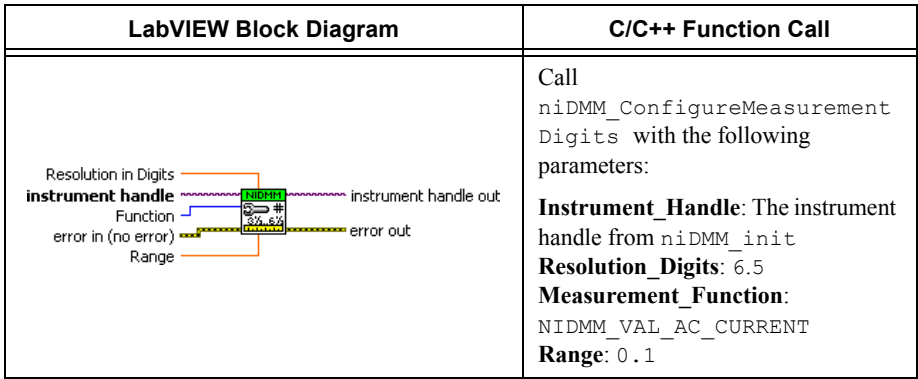

#### 20. Call the niDMM Read VI.

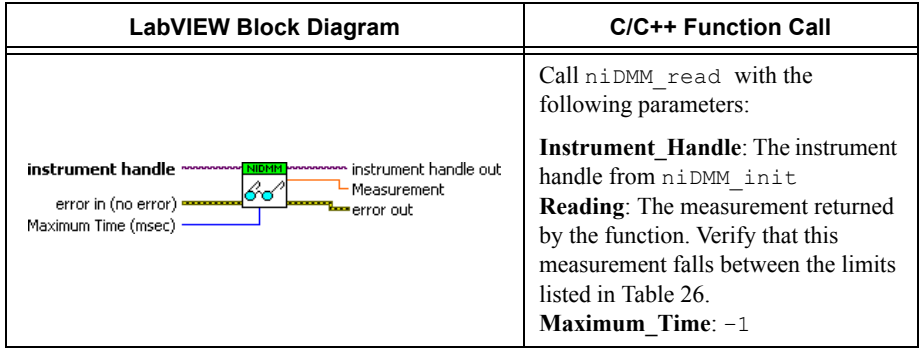

21. Generate 90 mA at 55 Hz on the calibrator with the current output set to NORM.

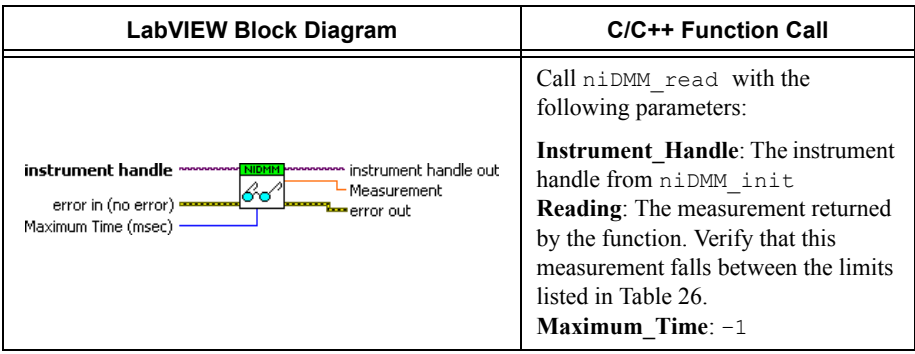

- 23. Generate 90 mA at 5 kHz on the calibrator with the current output set to NORM.
- 24. Call the niDMM Read VI.

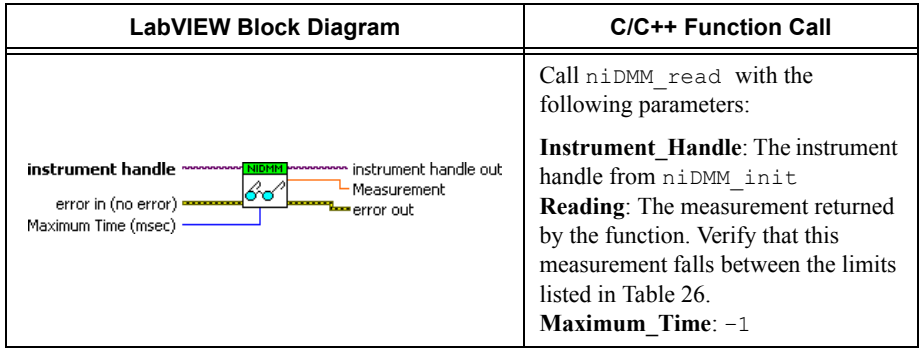

- 25. Generate 90 mA at 1 kHz on the calibrator with the current output set to NORM.
- 26. Call the niDMM Read VI.

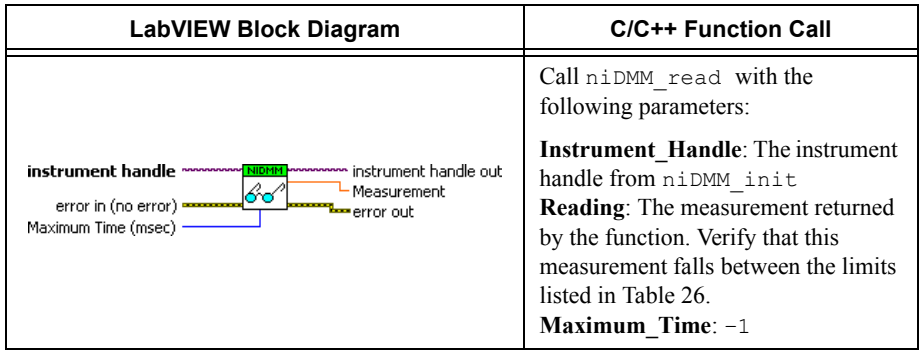

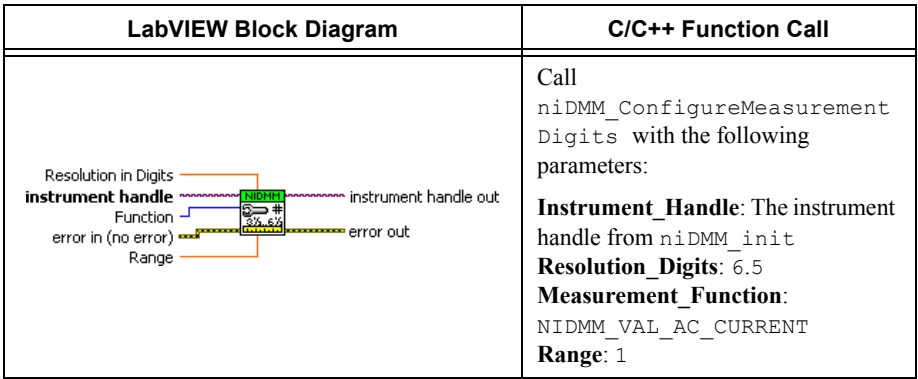

### 28. Call the niDMM Read VI.

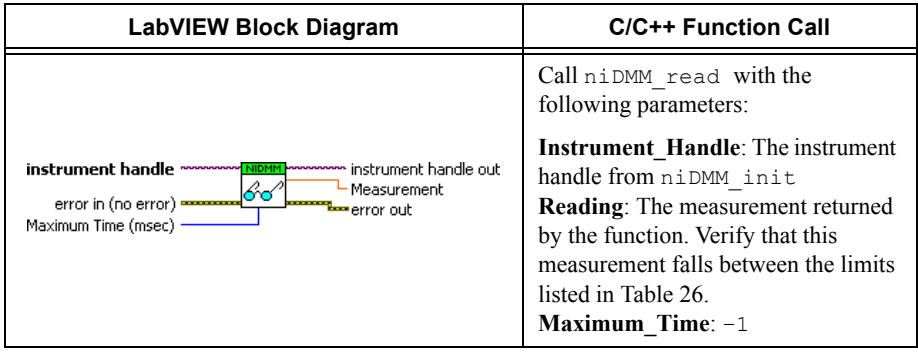

- 29. Generate 0.9 A at 1 kHz on the calibrator with the current output set to NORM.
- 30. Call the niDMM Read VI.

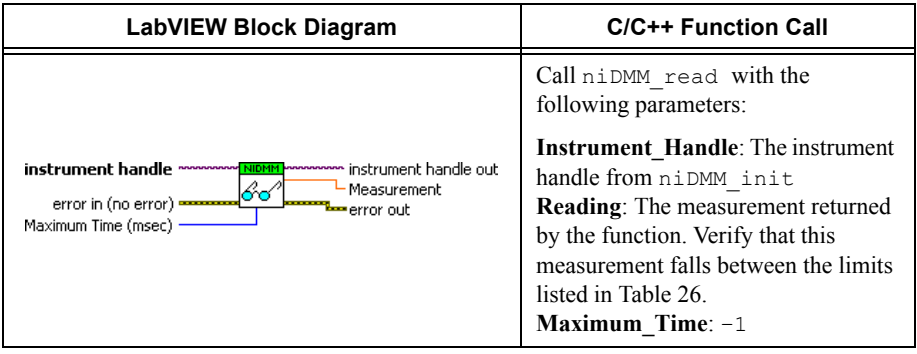

31. Generate 300 mA at 1 kHz on the calibrator with the current output set to NORM.

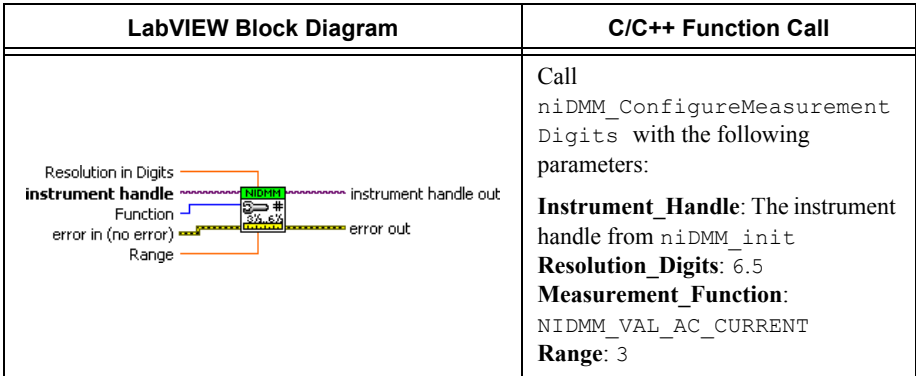

33. Call the niDMM Read VI. Verify that this measurement falls between the limits listed in Tabl[e 26](#page-155-0).

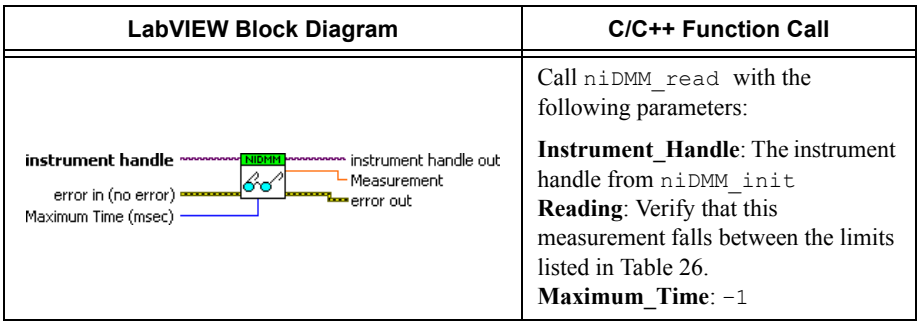

- 34. Generate 2.2 A at 1 kHz on the calibrator with the current output set to NORM.
- 35. Call the niDMM Read VI.

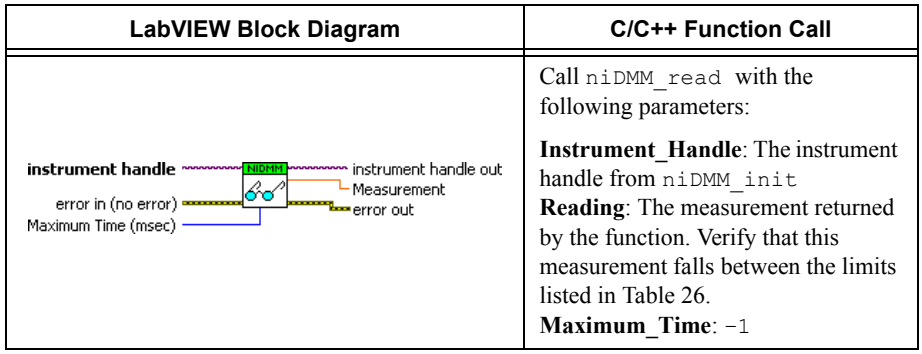

You have completed verifying the AC current of the NI 4071. Select one of the following options:

- ï If you want to continue verifying other modes, go to the *[Verifying Frequency](#page-100-1)* section.
- ï If you do *not* want to verify other modes *and* you are performing a *post-adjustment* verification, go to the *[Completing the Adjustment Procedures](#page-141-0)* section.
- ï If you do *not* want to verify any additional modes *and* you are performing a *pre-adjustment* verification, call the niDMM Close VI to close the session.

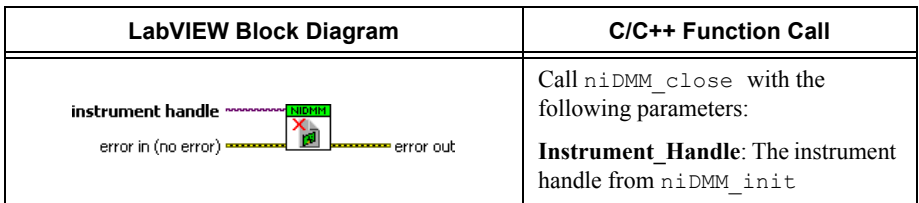

### <span id="page-100-1"></span>Verifying Frequency

**Note** The frequency of the NI 4071 is *not* user adjustable. If this verification procedure indicates that the frequency is out of specification, return the NI 4071 to NI for repair.

To verify the frequency of the NI 4071, complete the following steps:

1. Remove all connections from the NI 4071.

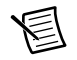

**Note** Polarity is *not* important in step [2.](#page-100-0)

- <span id="page-100-0"></span>2. Connect a device capable of generating a pulse train at the frequencies listed in Tabl[e 27](#page-155-1) to the HI and LO terminals of the NI 4071. The pulse train should be 0 to 5 V and have a duty cycle of 50%. See Tabl[e 1](#page-2-0) for possible devices and equipment to use in this step.
- 3. Call the niDMM Reset VI to reset the NI 4071 to a known state.

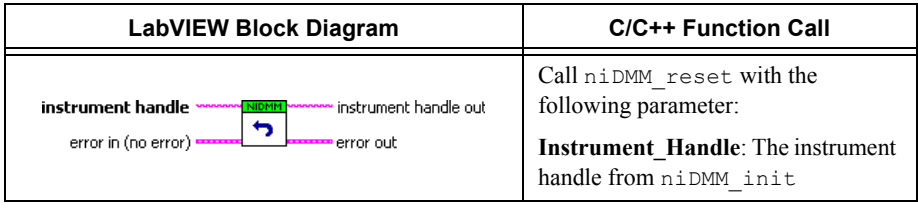

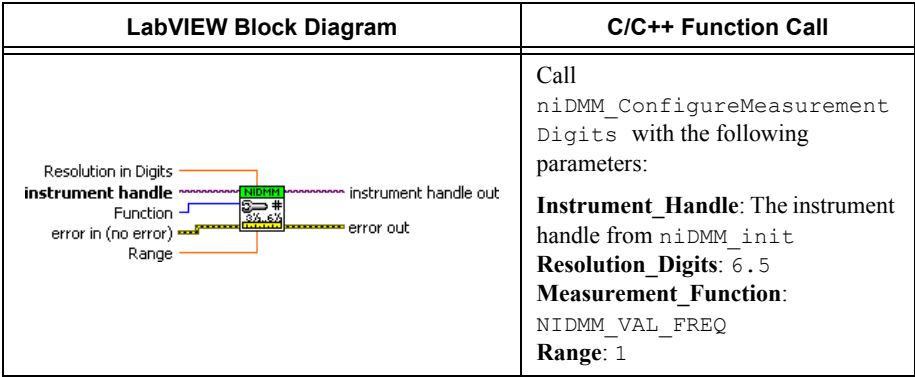

5. Call the niDMM Configure Frequency Voltage Range VI with **Voltage Range** set to 5.

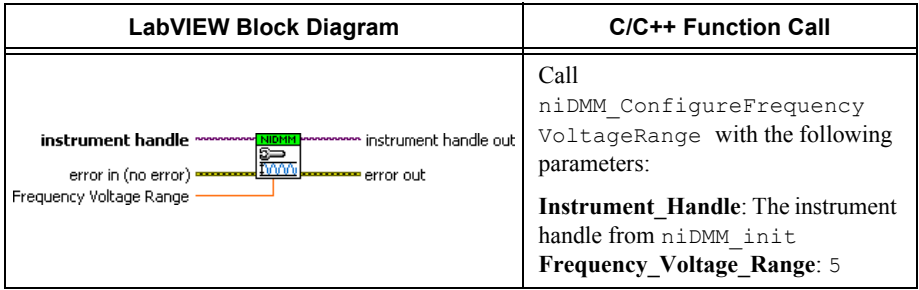

- 6. Configure the external source to generate a pulse train with a voltage of 0 to 5 V and a duty cycle of 50%. The frequency should be set to 1 Hz.
- 7. Call the niDMM Read VI.

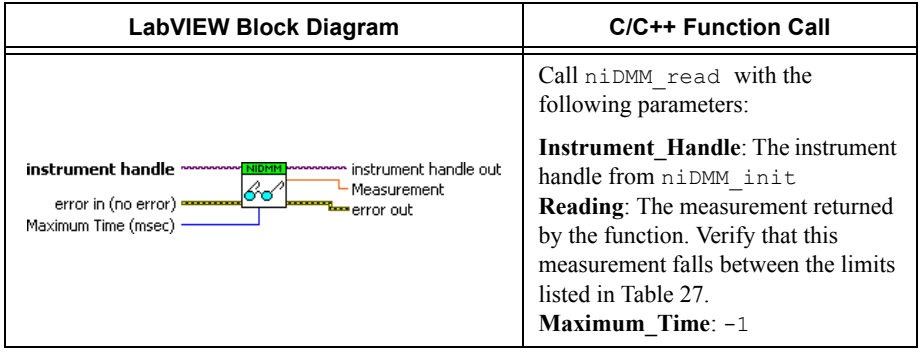

- 8. Repeat steps 6 and 7 with the following modification: Change the frequency to 20 kHz.
- 9. Repeat steps 6 and 7 with the following modification: Change the frequency to 500 kHz.

You have completed verifying the frequency of the NI 4071. Select one of the following options:

- ï If you do *not* want to verify other modes *and* you are performing a *post-adjustment* verification, go to the *[Completing the Adjustment Procedures](#page-141-0)* section.
- ï If you do *not* want to verify any additional modes *and* you are performing a *pre-adjustment* verification, call the niDMM Close VI to close the session.

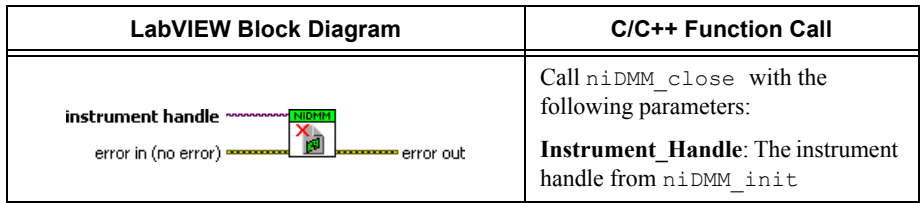

# Adjustment Procedures

This section explains how to adjust the NI 4071. You can choose to perform these adjustment procedures with or without performing the verification procedures first.

The parameters **Range**, **Resolution**, **Expected Measurement**, and **Frequency** used in function calls in this section have floating point values. For example, if  $\textbf{Range} = 1$ , the floating point value is 1.0. Refer to the *NI Digital Multimeters Help* for more information about parameter values.

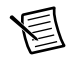

**Note** NI recommends repeating the verification procedures after you perform these adjustment procedures. Reverification ensures that the device you have calibrated is operating within specifications after adjustments.

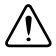

**Caution** If you skip any of the steps within a section of the adjustment procedures, NI-DMM does *not* allow you to store your new calibration coefficients. Instead, NI-DMM restores the original coefficients to the EEPROM.

## Setting Up the Test Equipment

If you have not already set up the test equipment, complete the following steps:

- 1. Remove all connections from the four input banana plug connectors on the NI 4071.
- 2. Verify that the calibrator has been calibrated within the time limits specified in the *[Test](#page-2-1)  [Equipment](#page-2-1)* section, and that DC zeros calibration has been performed within the last 30 days. Consult the Fluke 5720A user documentation for instructions on calibrating these devices.

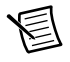

**Note** Ensure that the calibrator is warmed up for at least 60 minutes before you begin this procedure.

- 3. Reset the calibrator.
- 4. If you have not already done so, allow the NI 4071 to warm up for 60 minutes within a powered-on PXI chassis.

### Adjusting DC Voltage and Resistance

To adjust the DC voltage and resistance of the NI 4071, complete the following steps:

- 1. Connect the NI 4071 and the Fluke 5720A calibrator using the Fluke 5440 cable, as shown in Figure [1.](#page-17-0) Tabl[e 2](#page-17-1) lists the cable connections.
- 2. Wait two minutes for the thermal EMF to stabilize if the cable was not previously connected in this configuration.
- 3. Call the niDMM Initialize External Cal VI with the resource descriptor of the NI 4071 and your valid user password to output a calibration session (**Cal Session**) that you can use to perform NI-DMM calibration or regular measurement functions.

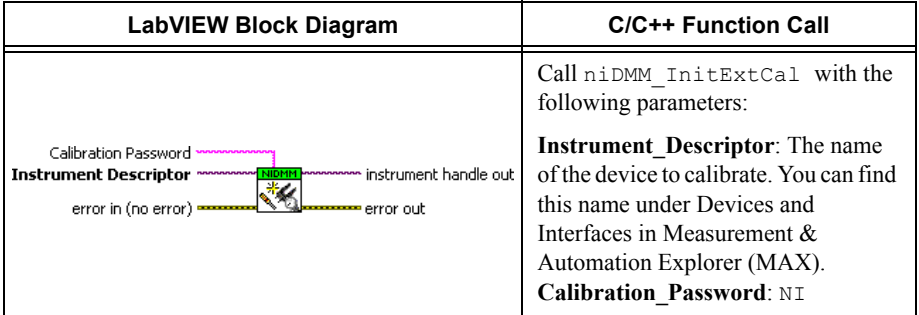

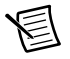

**Note** You use **Cal Session** in all subsequent function calls.

The default user password for adjusting the NI 4071 is  $NT$ . Call the niDMM Cal Set Password VI to change the password.

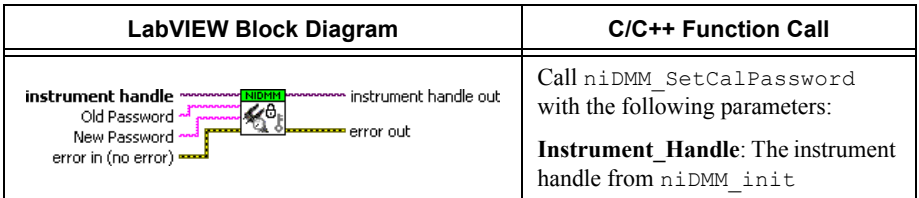

4. Call the niDMM Configure Powerline Frequency VI with **Powerline Frequency** set to 50 or 60, depending on the power line frequency (in hertz) that your instruments are powered from; select 50 for 400 Hz power line frequencies.

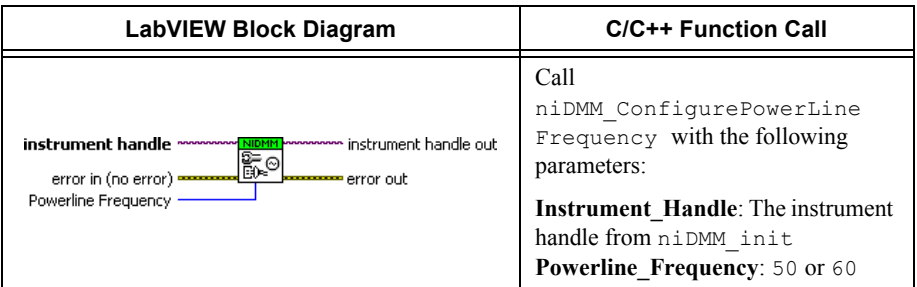

- 5. Generate 100 mV on the calibrator with the range locked to 2.2 V.
- 6. Call the niDMM Cal Adjust Gain VI with the following parameters:

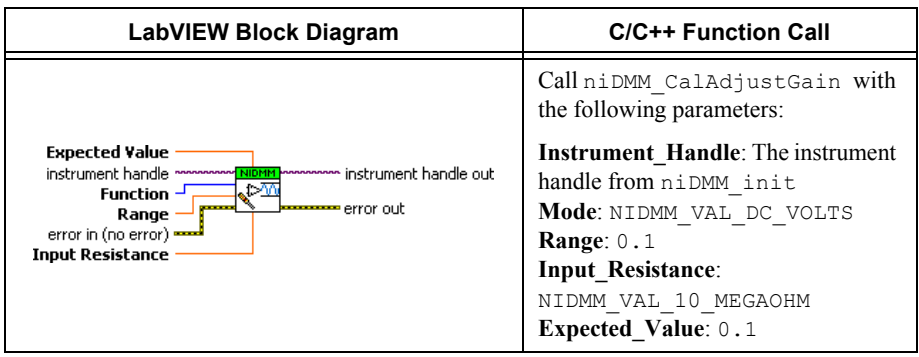

- 7. Generate –100 mV on the calibrator with the range locked to 2.2 V.
- 8. Call the niDMM Cal Adjust Gain VI with the following parameters:

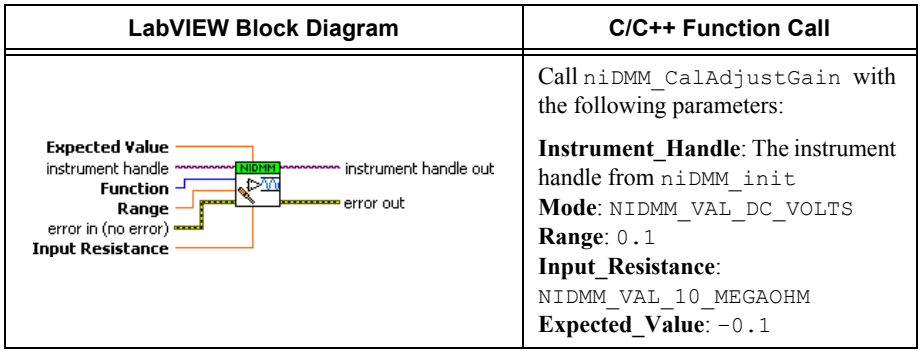

9. Generate 10 V on the calibrator.

10. Call the niDMM Cal Adjust Gain VI with the following parameters:

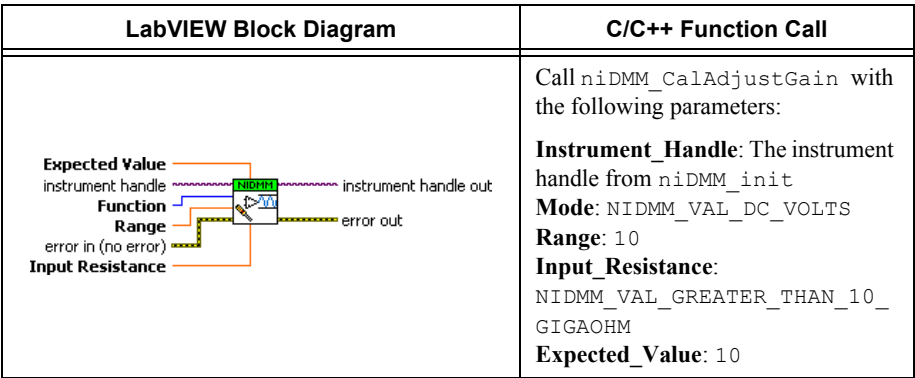

- 11. Generate –10 V on the calibrator.
- 12. Call the niDMM Cal Adjust Gain VI with the following parameters:

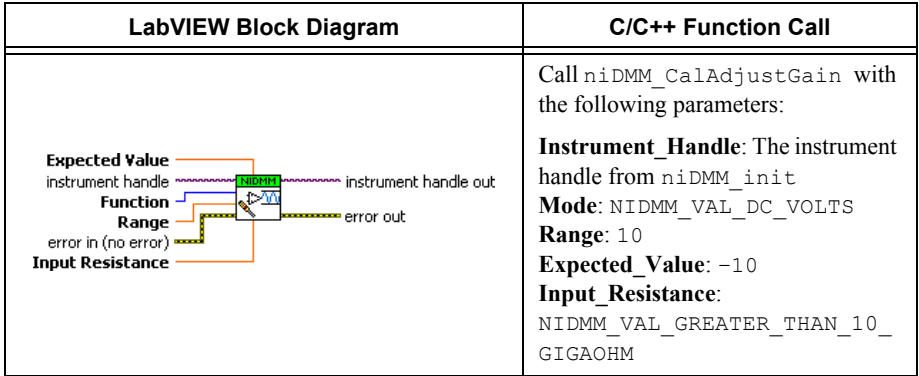

- 13. Disconnect the Fluke 5440 cable from the NI 4071 banana plug connectors, leaving the other end of the cable connected to the calibrator binding posts.
- 14. Plug in the insulated banana plug shorting bar across the *HI* and *LO* banana plug connectors of the NI  $4071$ .
- 15. Wait two minutes for the thermal EMF to stabilize.

16. Call the niDMM Cal Adjust Offset VI with the following parameters:

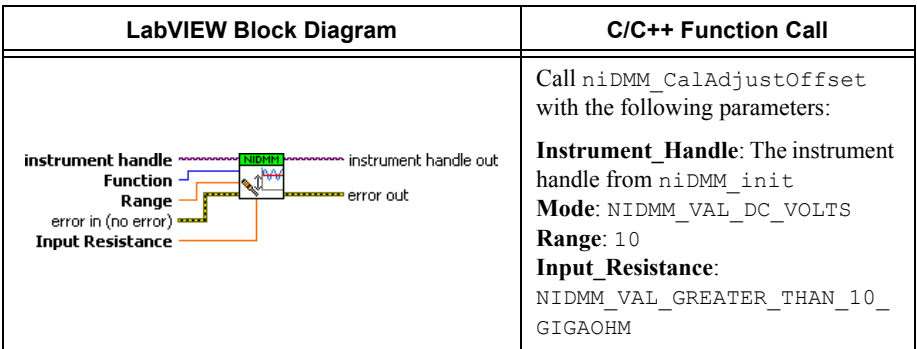

17. Call the niDMM Cal Adjust Miscellaneous VI.

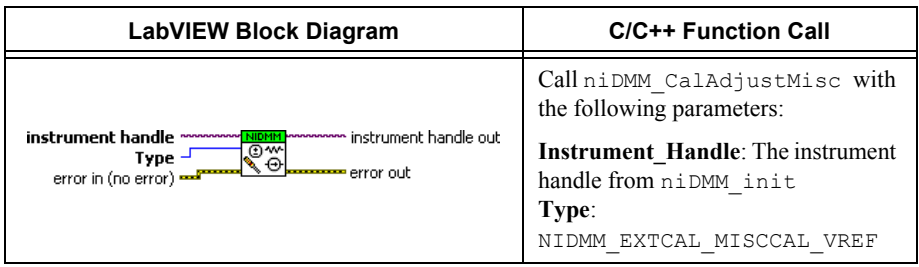

18. Call the niDMM Cal Adjust Offset VI with the following parameters:

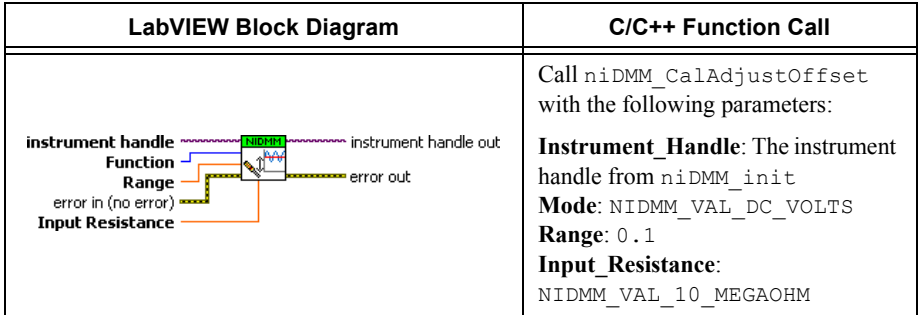

- 19. Remove the shorting bar, and plug the Fluke 5440 cable back into the NI 4071 banana plug connectors, as shown in Figure [1.](#page-17-0)
- 20. Wait one minute for the thermal EMF to stabilize.
- 21. Generate  $0 \Omega$  from the calibrator without external sense or 2-wire compensation.
- 22. Call the niDMM Cal Adjust Gain VI with the following parameters:

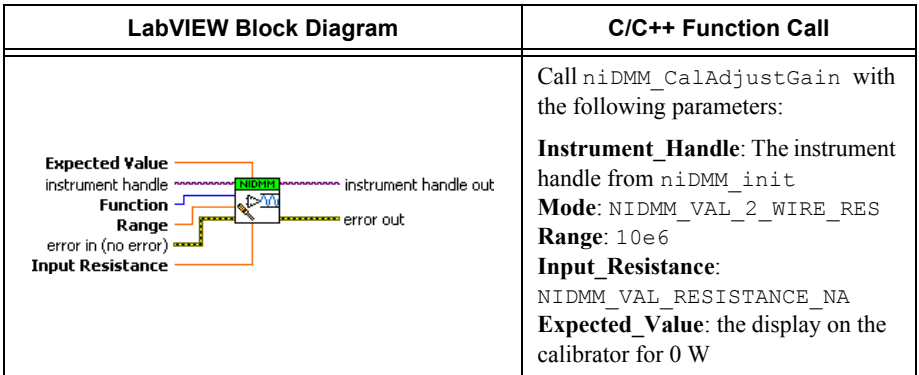

- 23. Generate 10 M $\Omega$  from the calibrator without external sense.
- 24. Call the niDMM Cal Adjust Gain VI with the following parameters:

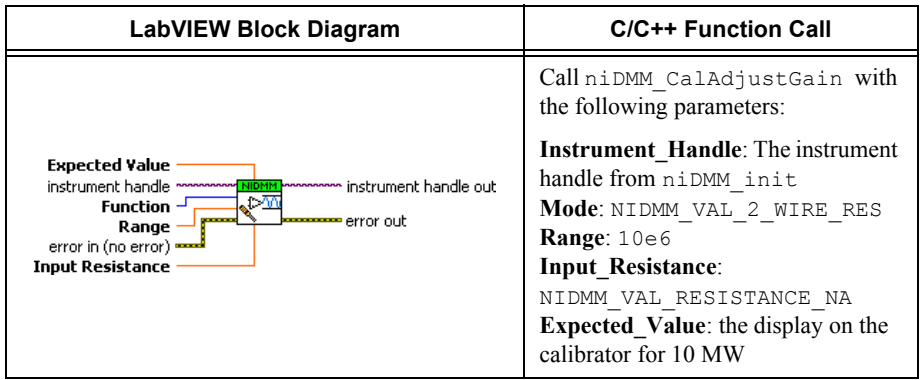

- 25. Generate 1.9 M $\Omega$  from the calibrator without external sense.
- 26. Call the niDMM Cal Adjust Gain VI with the following parameters:

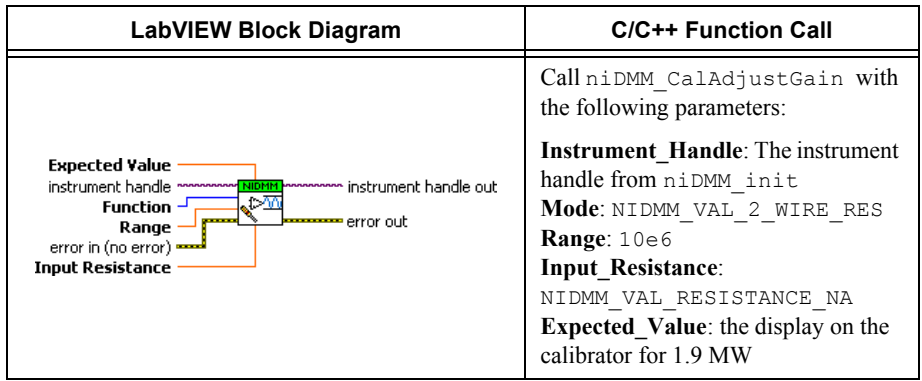
- 27. Generate  $0 \Omega$  from the calibrator without external sense or 2-wire compensation.
- 28. Call the niDMM Cal Adjust Offset VI with the following parameters:

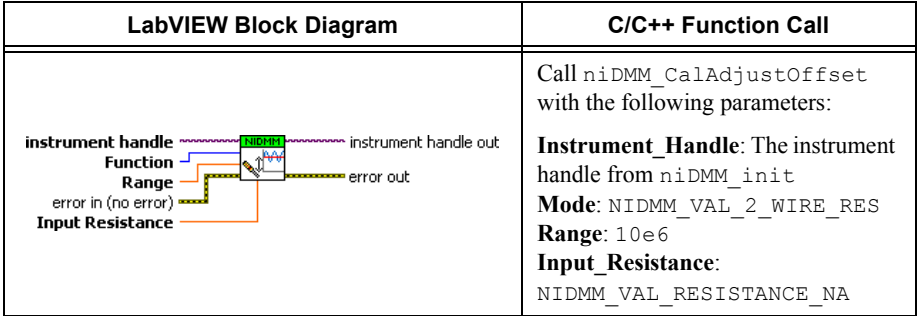

- 29. Disconnect the Fluke 5440 cable from the NI 4071.
- 30. Call the niDMM Cal Adjust Miscellaneous VI with the following parameters:

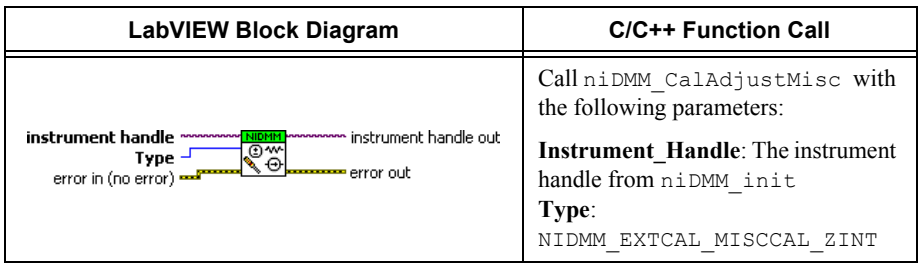

- 31. Plug the two sets of Fluke 5440 cables into the appropriate banana plug connectors on the NI 4071, as shown in Figure [2](#page-56-0) for 4-wire resistance.
- 32. Wait two minutes for the thermal EMF to stabilize.
- 33. Generate 100 M $\Omega$  from the calibrator without external sense.

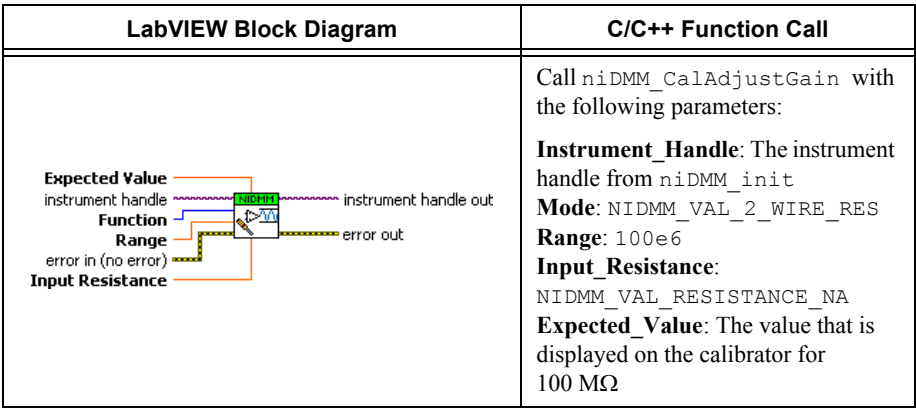

- 35. Generate  $0 \Omega$  from the calibrator without external sense or 2-wire compensation.
- 36. Call the niDMM Cal Adjust Gain VI with the following parameters:

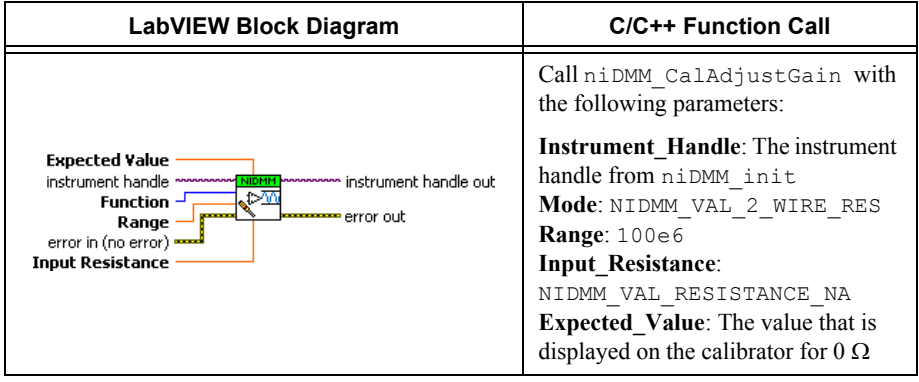

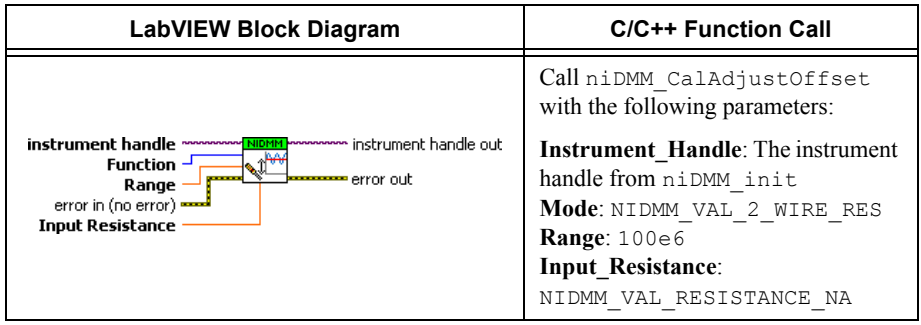

- 38. Generate  $0 \Omega$  on the calibrator with external sense turned on and 2-wire compensation turned off.
- 39. Call the niDMM Cal Adjust Gain VI with the following parameters:

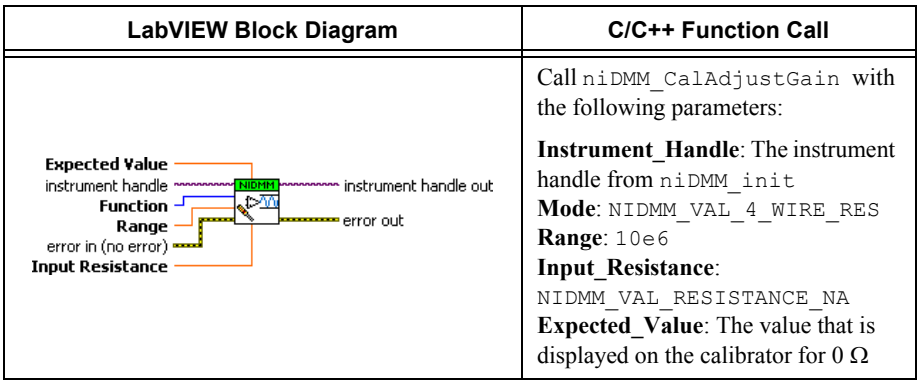

- 40. Generate 10 M $\Omega$  on the calibrator with external sense turned on and 2-wire compensation turned off.
- 41. Call the niDMM Cal Adjust Gain VI with the following parameters:

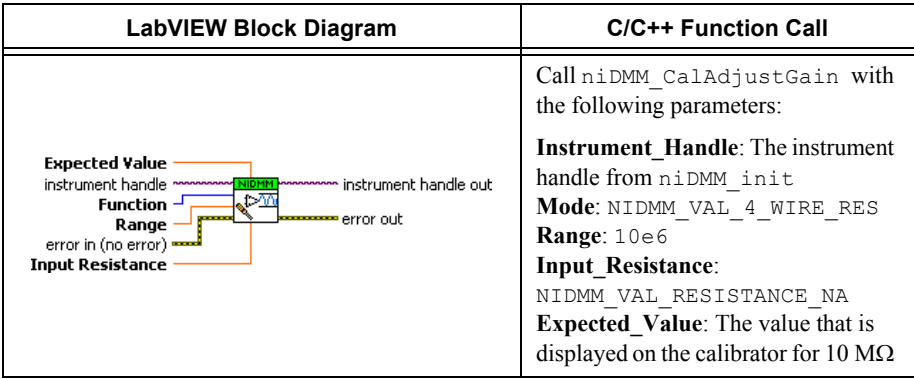

42. Generate 1.9 M $\Omega$  on the calibrator with external sense turned on and 2-wire compensation turned off.

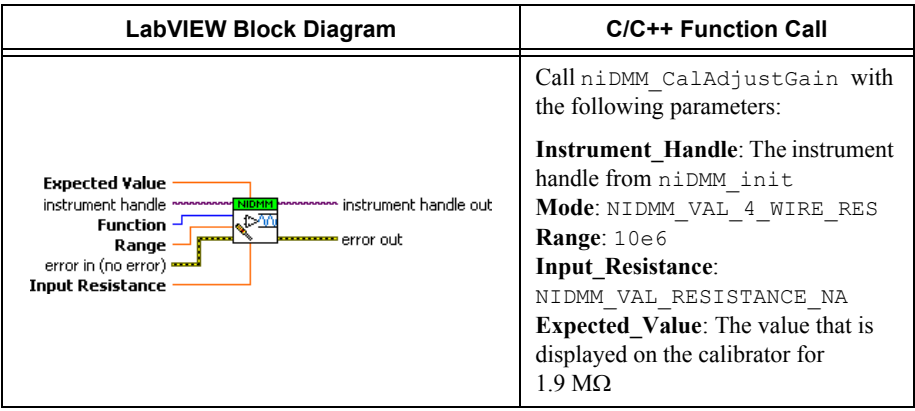

- 44. Generate 100 k $\Omega$  on the calibrator with external sense turned on and 2-wire compensation turned off.
- 45. Call the niDMM Cal Adjust Gain VI with the following parameters:

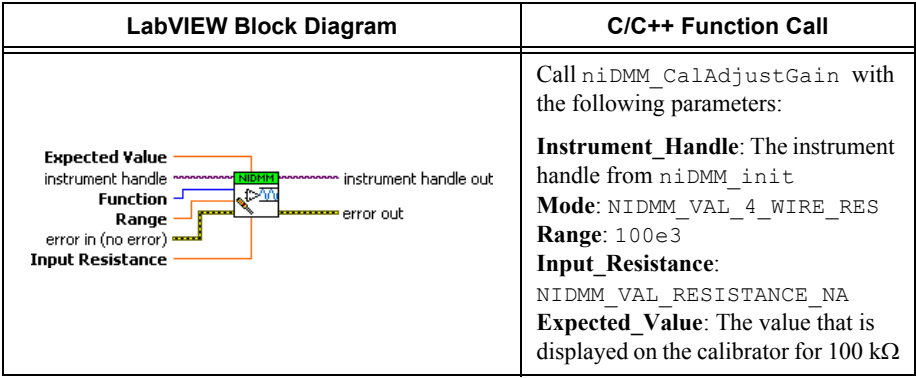

46. Generate  $0 \Omega$  on the calibrator with external sense turned on and 2-wire compensation turned off.

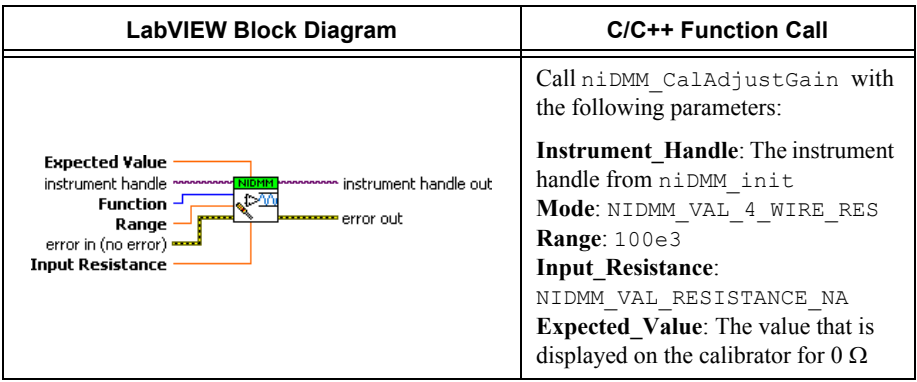

- 48. Generate 10 k $\Omega$  on the calibrator with external sense turned on and 2-wire compensation turned off.
- 49. Call the niDMM Cal Adjust Gain VI with the following parameters:

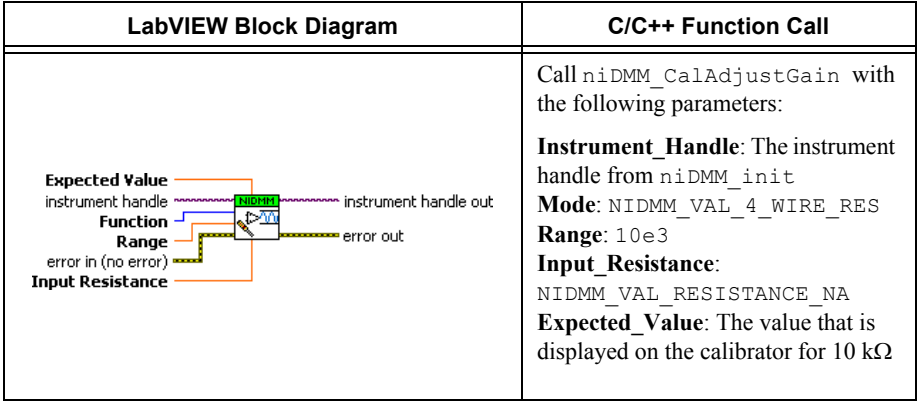

- 50. Generate  $0 \Omega$  on the calibrator with external sense turned on and 2-wire compensation turned off.
- 51. Call the niDMM Cal Adjust Offset VI with the following parameters:

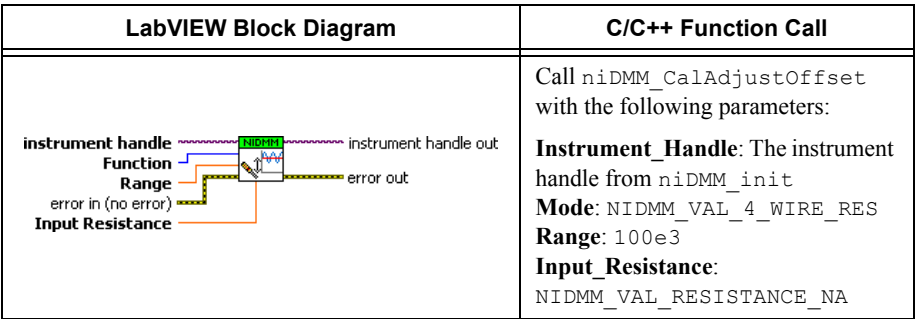

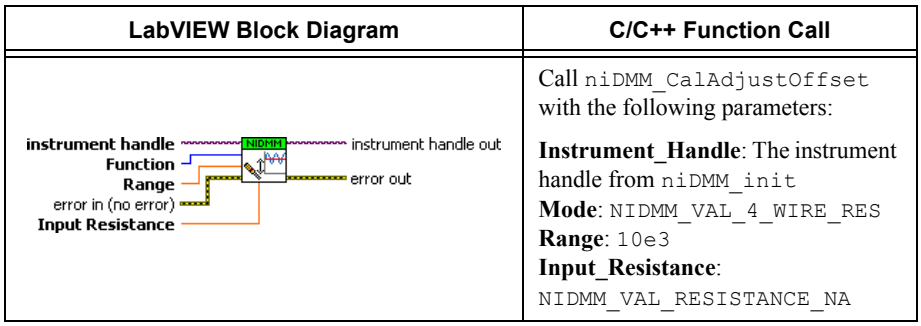

53. Call the niDMM Cal Adjust Miscellaneous VI.

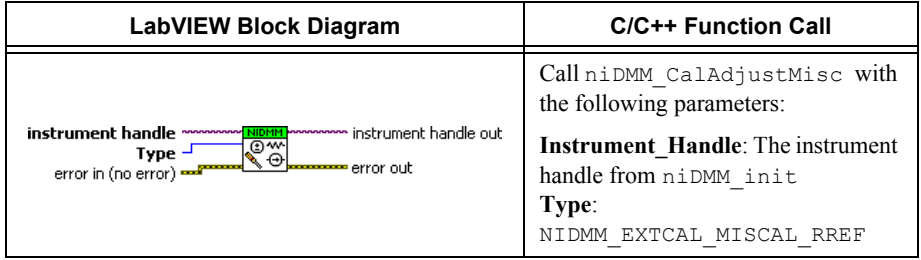

54. Call the niDMM Self Cal VI to self-calibrate the NI 4071.

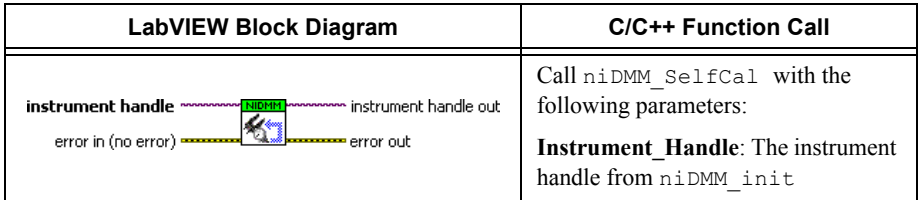

55. Generate  $0 \Omega$  on the calibrator with external sense turned on, but with 2-wire compensation turned off.

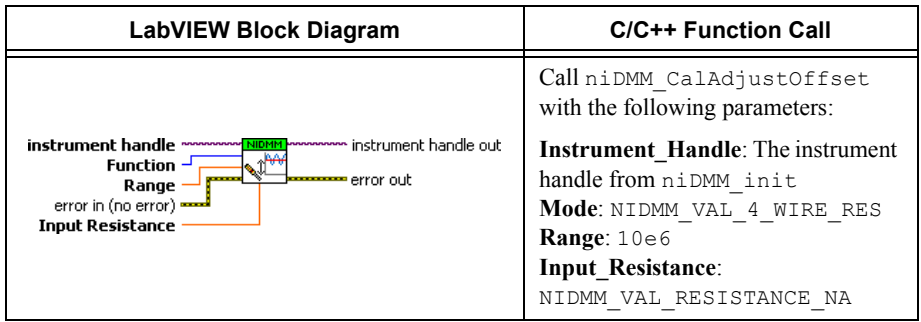

56. Call the niDMM Cal Adjust Offset VI with the following parameters:

57. Call the niDMM Cal Adjust Offset VI with the following parameters:

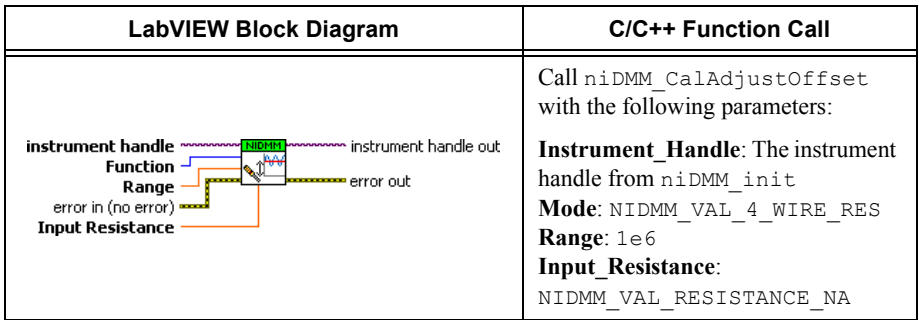

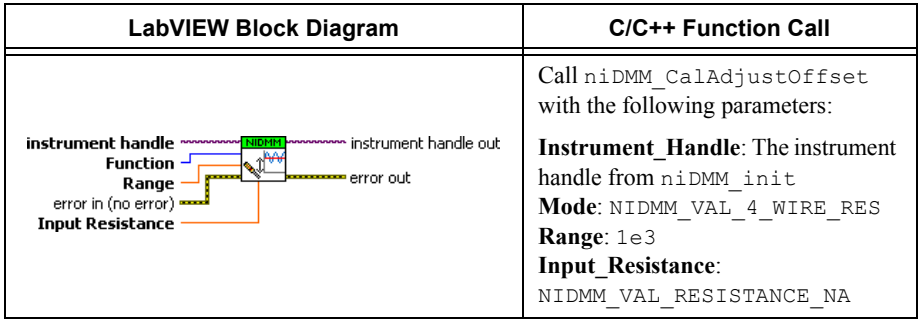

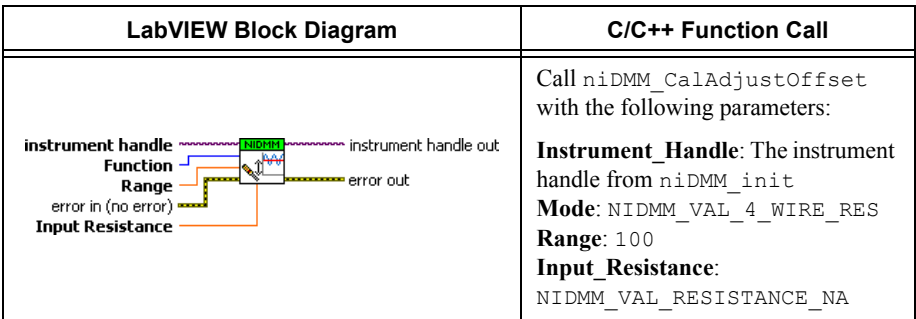

- 60. Remove the Fluke 5440 cables from the NI 4071.
- 61. Plug in the insulated shorting bar across the *HI* and *LO* banana plug connectors of the NI 4071.
- 62. Wait two minutes for the thermal EMF to stabilize.
- 63. Call the niDMM Cal Adjust Offset VI with the following parameters:

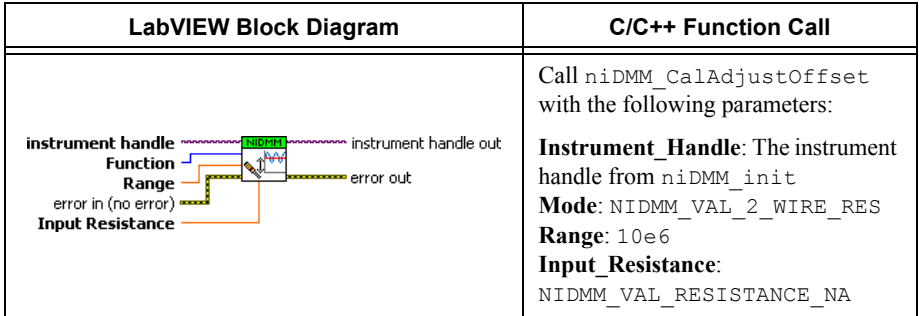

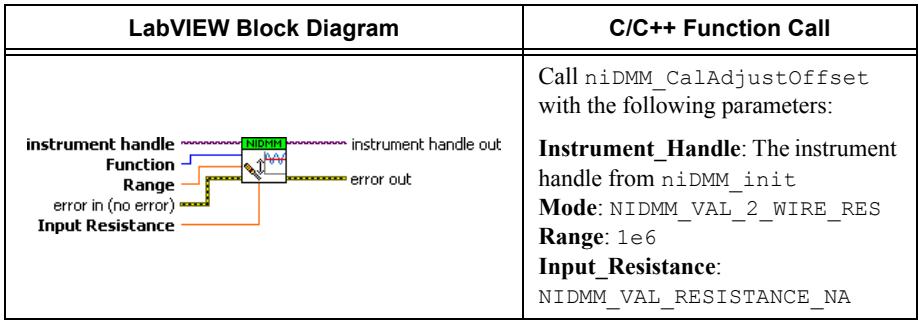

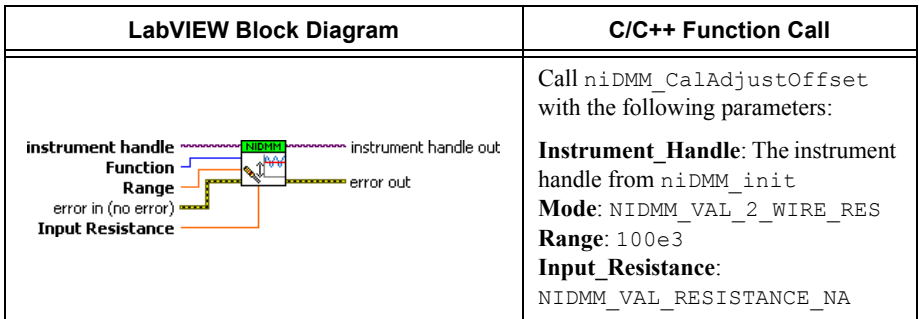

66. Call the niDMM Cal Adjust Offset VI with the following parameters:

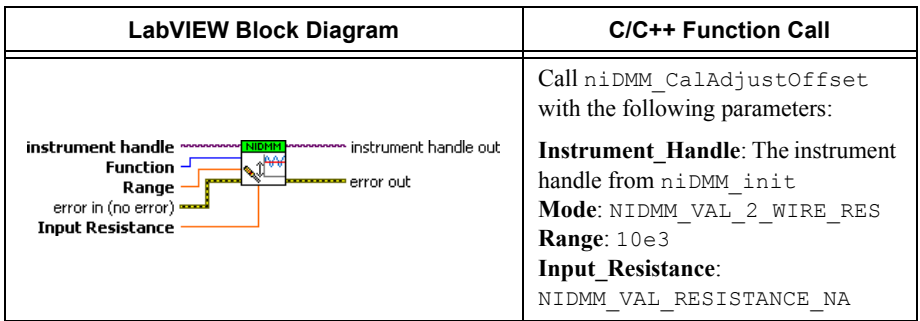

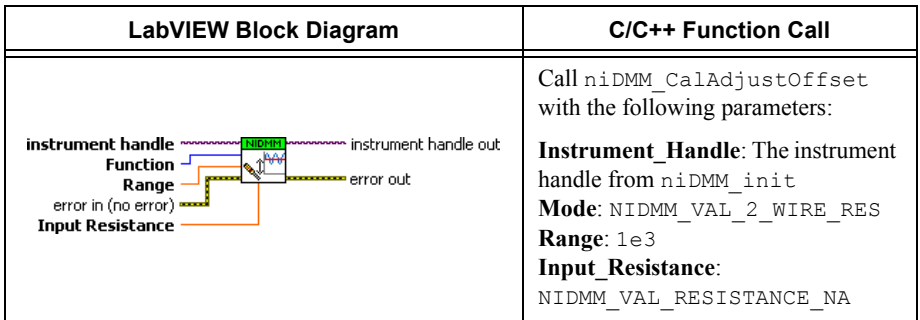

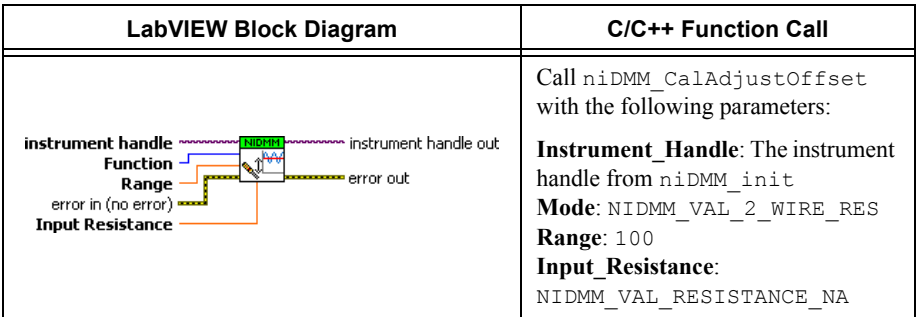

69. Call the niDMM Cal Adjust Miscellaneous VI with the following parameters:

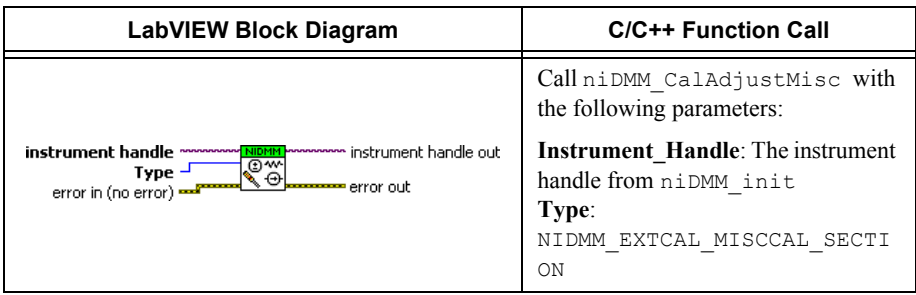

You have completed adjusting the DC voltage and resistance modes of the NI 4071. Select one of the following options:

- ï If you are performing additional adjustments, refer to the following sections, as applicable:
	- *[Adjusting AC Voltage \(AC- and DC-Coupled\) Modes](#page-118-0)*
	- *[Adjusting Current Modes](#page-128-0)*
- ï If you are *not* performing additional adjustments, refer to one of the following sections:
	- *[Verification Procedures](#page-6-0)*—to verify your new calibration coefficients before saving them to the EEPROM
	- *[Completing the Adjustment Procedures](#page-141-0)*—if you do *not* want to verify the adjustments you have just made

## <span id="page-118-0"></span>Adjusting AC Voltage (AC- and DC-Coupled) Modes

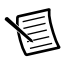

<span id="page-118-1"></span>**Note** If you do not use the AC voltage modes for any measurements, or the accuracy of these modes is irrelevant, you can skip this section and go directly to the *[Adjusting Current Modes](#page-128-0)* section.

To adjust the AC voltage of the NI 4071, complete the following steps:

- 1. Reset the calibrator.
- 2. Connect the NI 4071 and the Fluke 5720A calibrator using the Fluke 5440 cable, as shown in Figure [1.](#page-17-0) Tabl[e 2](#page-17-1) lists the cable connections.
- 3. Refer to Table [17](#page-119-0) for the appropriate calibrator output and parameter values as you complete the following steps:
	- a. On the calibrator, generate the value listed under Calibrator Output in Tabl[e 17](#page-119-0) for the current iteration.
	- b. Call the niDMM Cal Adjust Gain VI with **Mode** set to NIDMM\_VAL\_AC\_VOLTS. Set the remaining parameters as shown in Tabl[e 17](#page-119-0) for the current iteration.

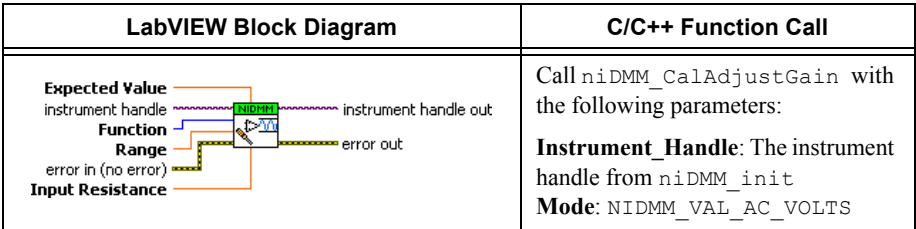

c. Call the niDMM Cal Adjust Gain VI again, changing **Mode** to NIDMM\_VAL\_AC\_VOLTS\_DCCOUPLED.

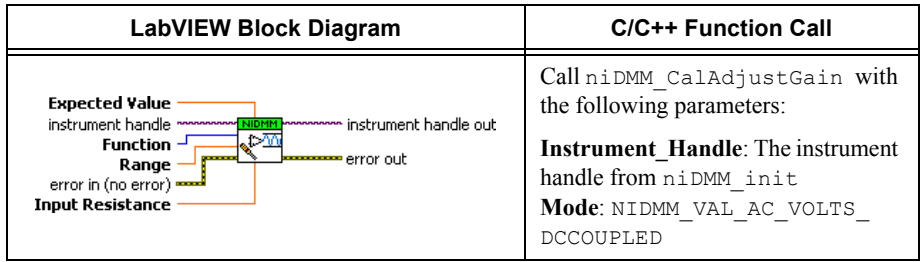

#### 4. Repeat step [3](#page-118-1) for each of the remaining iterations listed in Table [17](#page-119-1).

<span id="page-119-1"></span><span id="page-119-0"></span>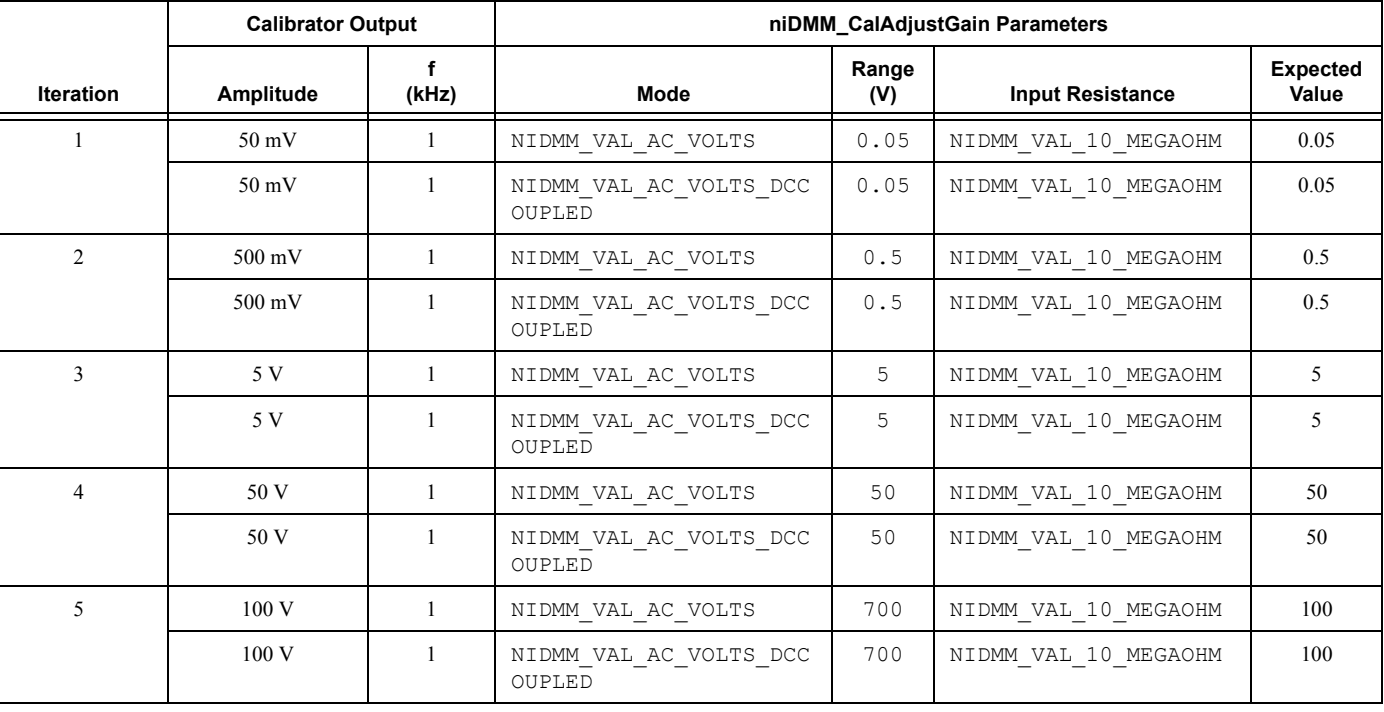

#### **Table 17.** niDMM\_CalAdjustGain Parameters

- <span id="page-120-1"></span>5. Refer to Table [18](#page-120-0) for the appropriate parameter values as you complete the following steps:
	- a. Generate 0 V on the calibrator.
	- b. Call the niDMM Cal Adjust Offset VI with **Mode** set to NIDMM\_VAL\_AC\_VOLTS and the remaining parameters as shown in Tabl[e 18](#page-120-0) for the current iteration.

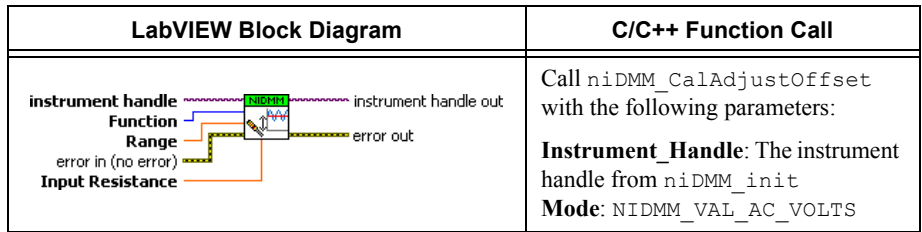

c. Call the niDMM Cal Adjust Offset VI again, changing **Mode** to NIDMM\_VAL\_AC\_VOLTS\_DCCOUPLED.

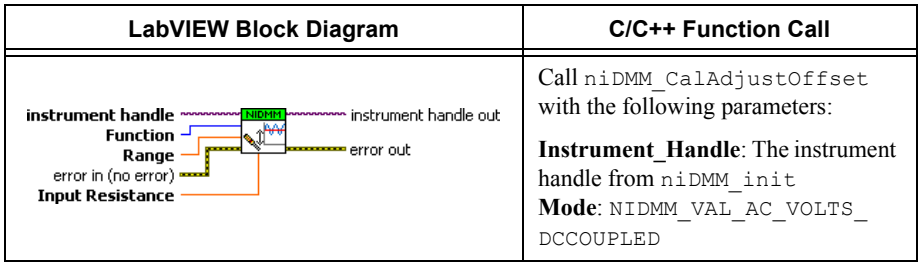

6. Repeat step [5](#page-120-1) for each of the remaining iterations shown in Tabl[e 18.](#page-120-0)

<span id="page-120-0"></span>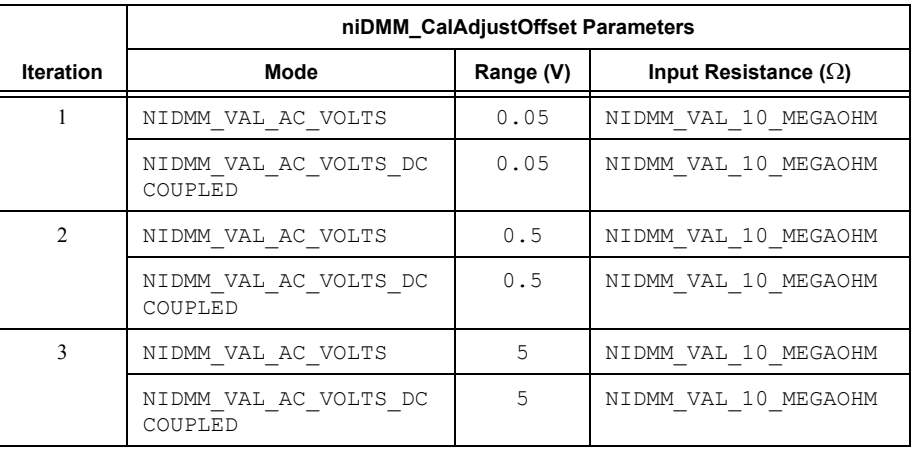

#### **Table 18.** niDMM\_CalAdjustOffset Parameters

<span id="page-121-0"></span>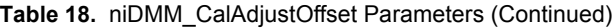

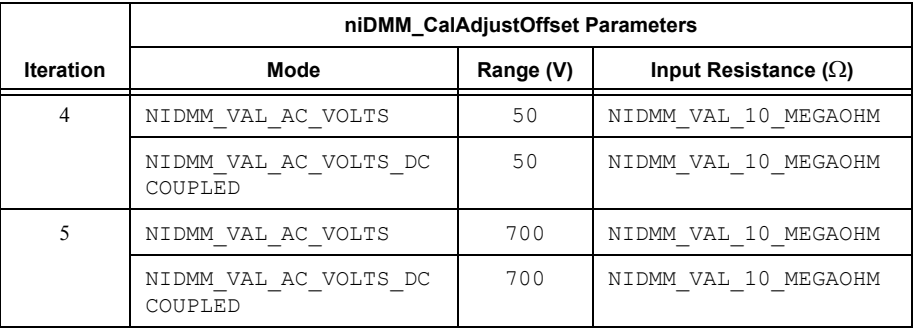

- 7. Refer to Table [19](#page-122-0) for the appropriate calibrator outputs and parameter values as you complete the following steps:
	- a. On the calibrator, generate the value listed under Calibrator Output in Tabl[e 19](#page-122-0) for the current iteration.
	- b. Call the niDMM Cal Adjust AC Filter VI with Mode set to NIDMM VAL AC VOLTS. Set the remaining parameters as shown in Tabl[e 19](#page-122-0) for the current iteration.

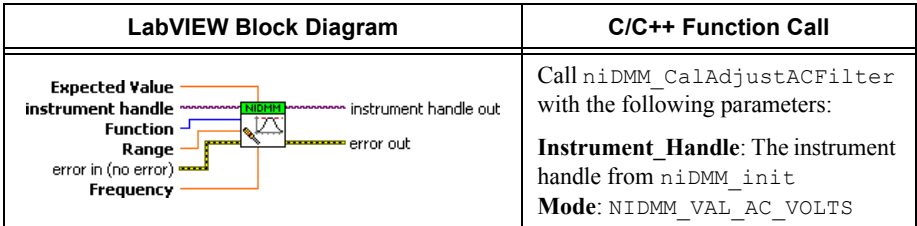

c. Call the niDMM Cal Adjust AC Filter VI again, changing **Mode** to NIDMM\_VAL\_AC\_VOLTS\_DCCOUPLED.

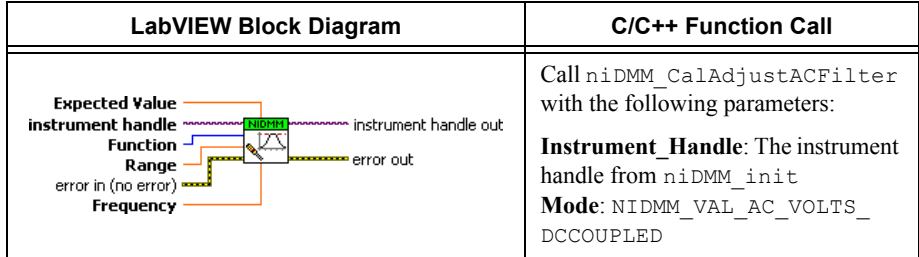

<span id="page-122-1"></span><span id="page-122-0"></span>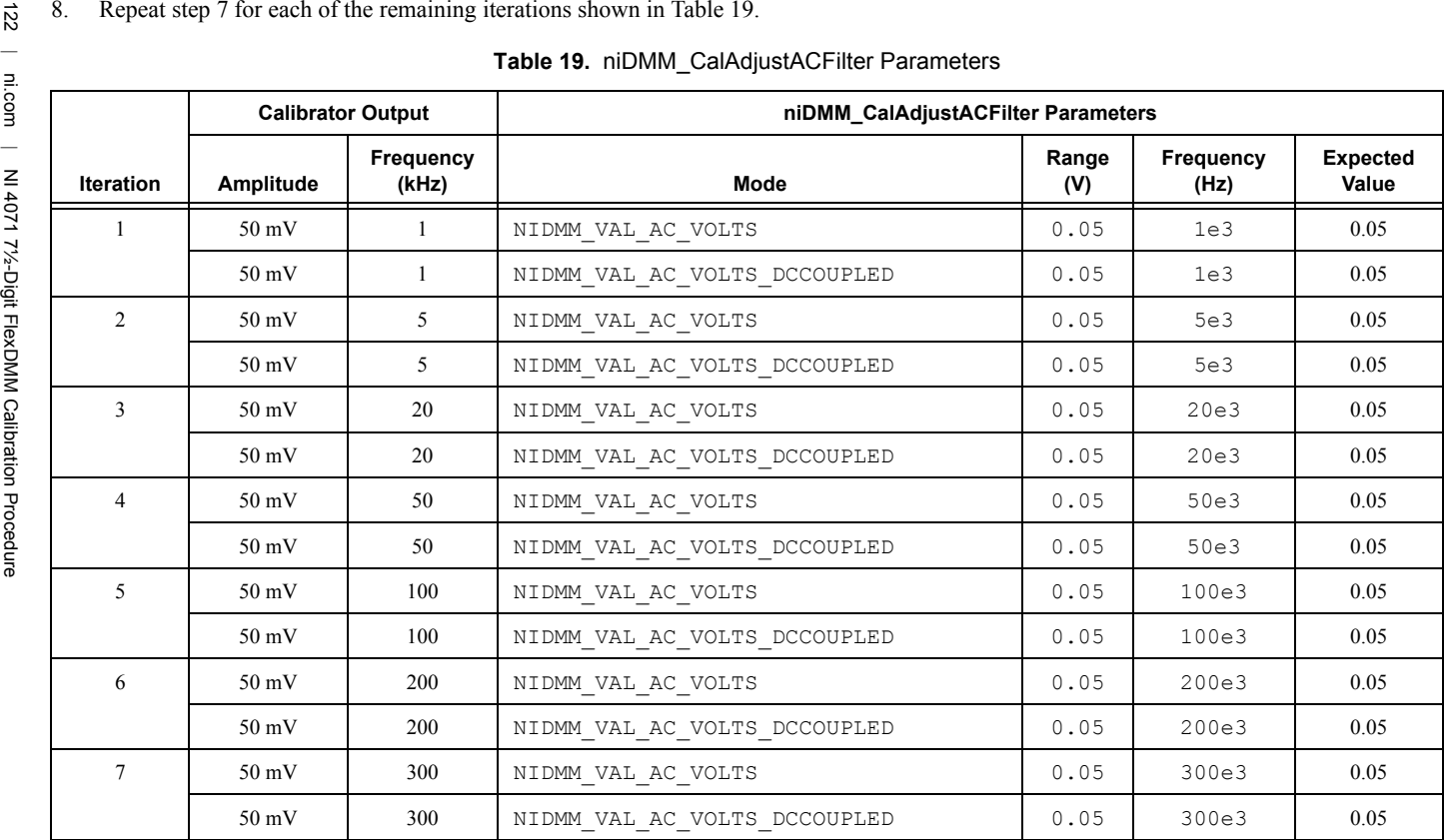

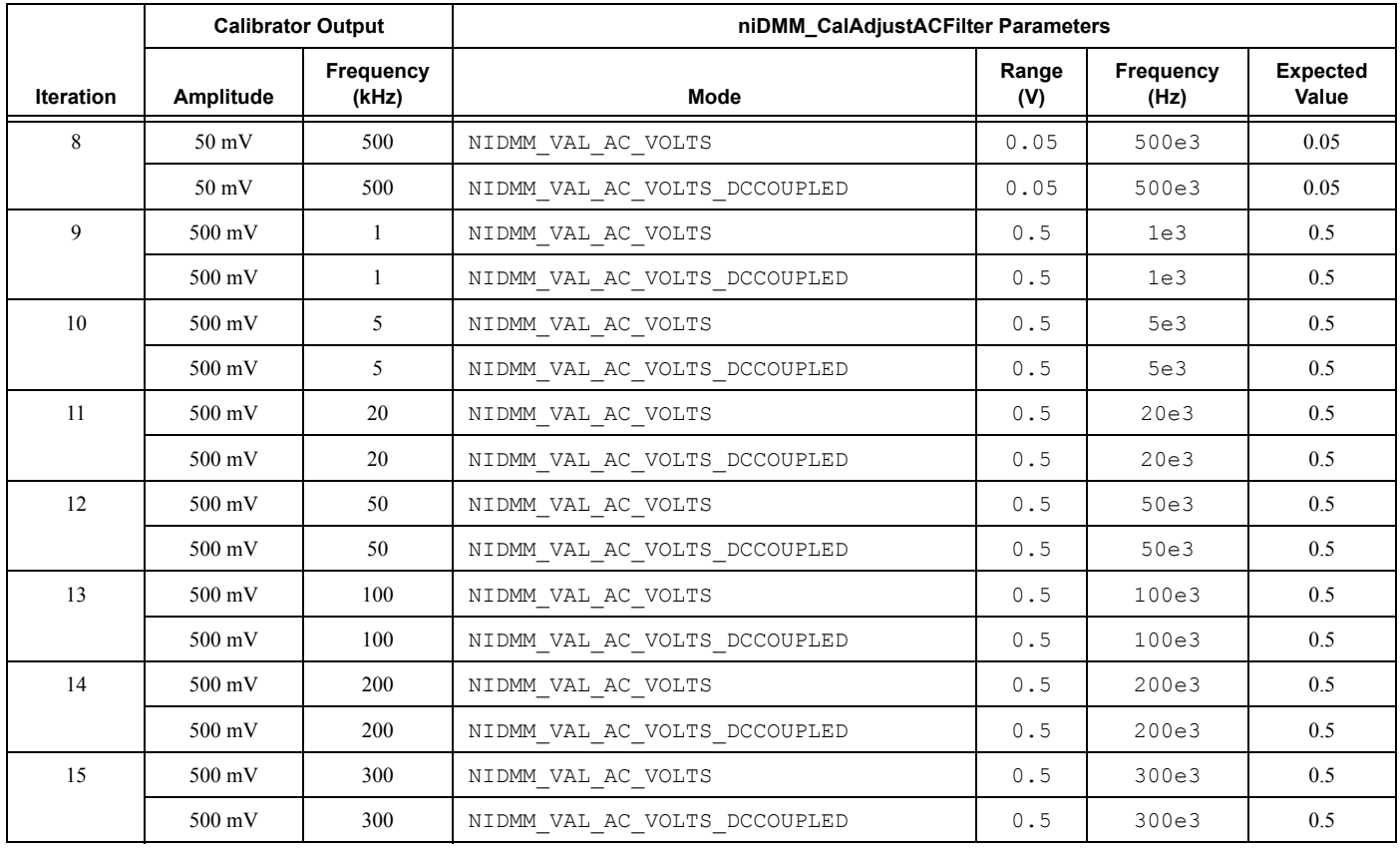

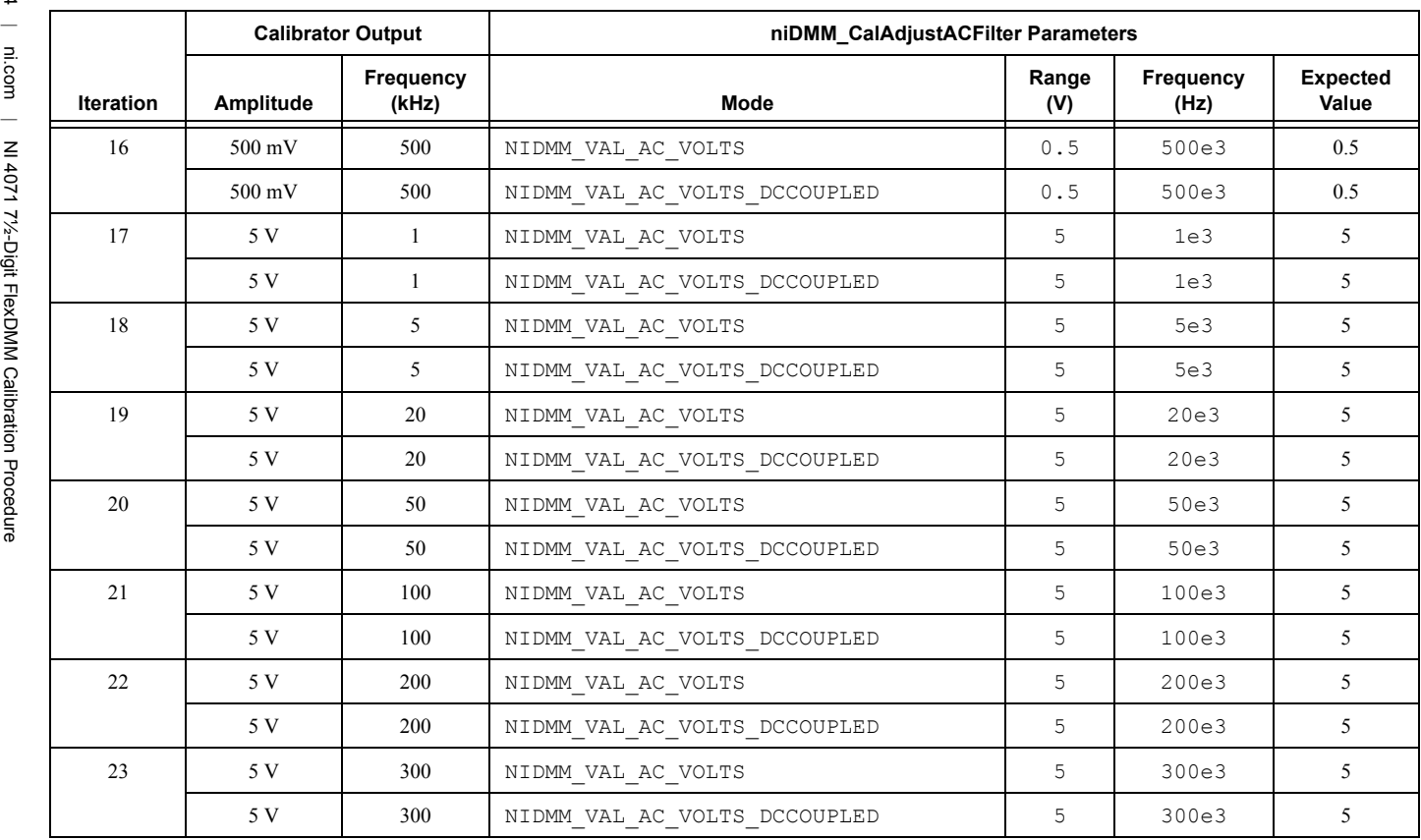

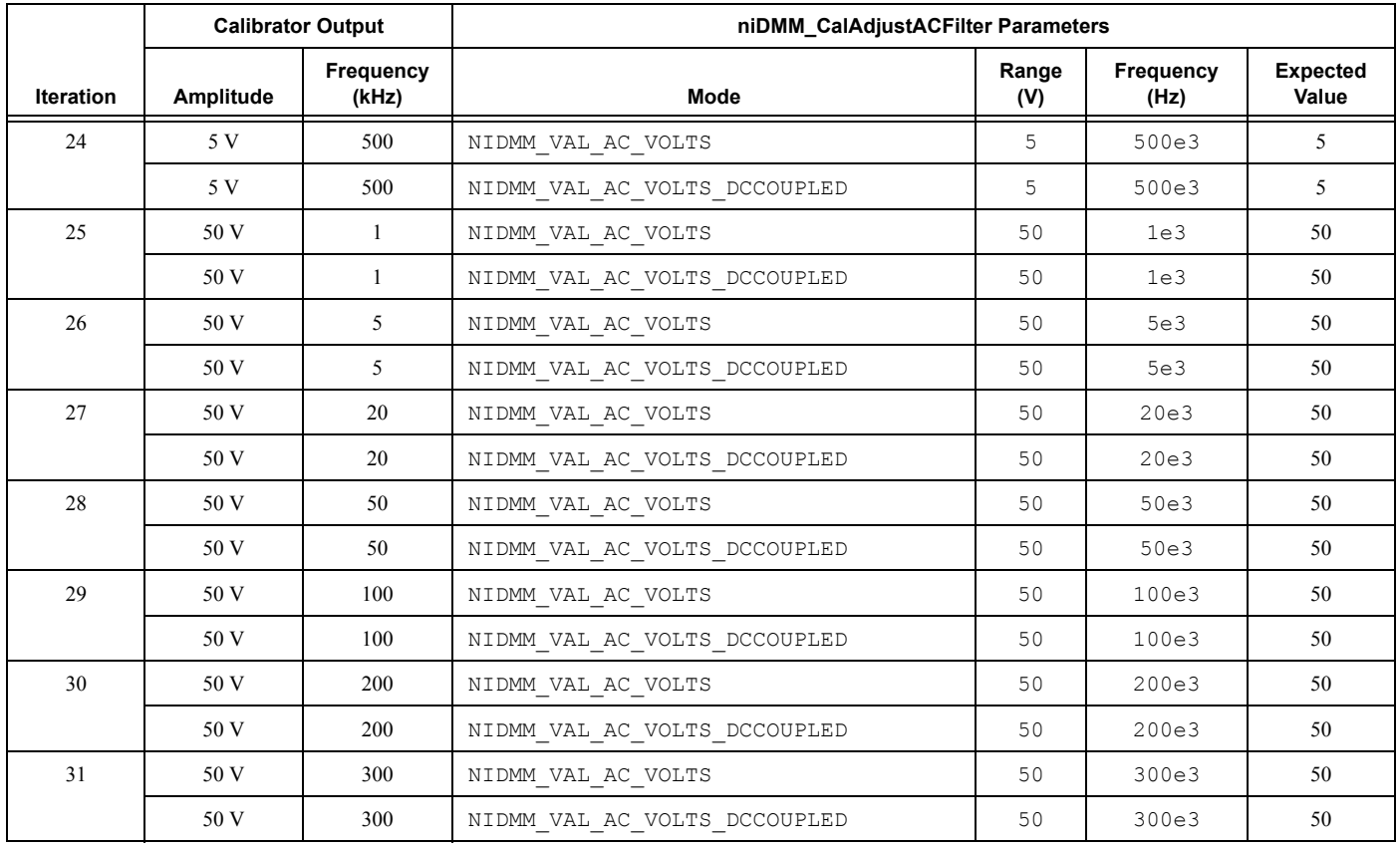

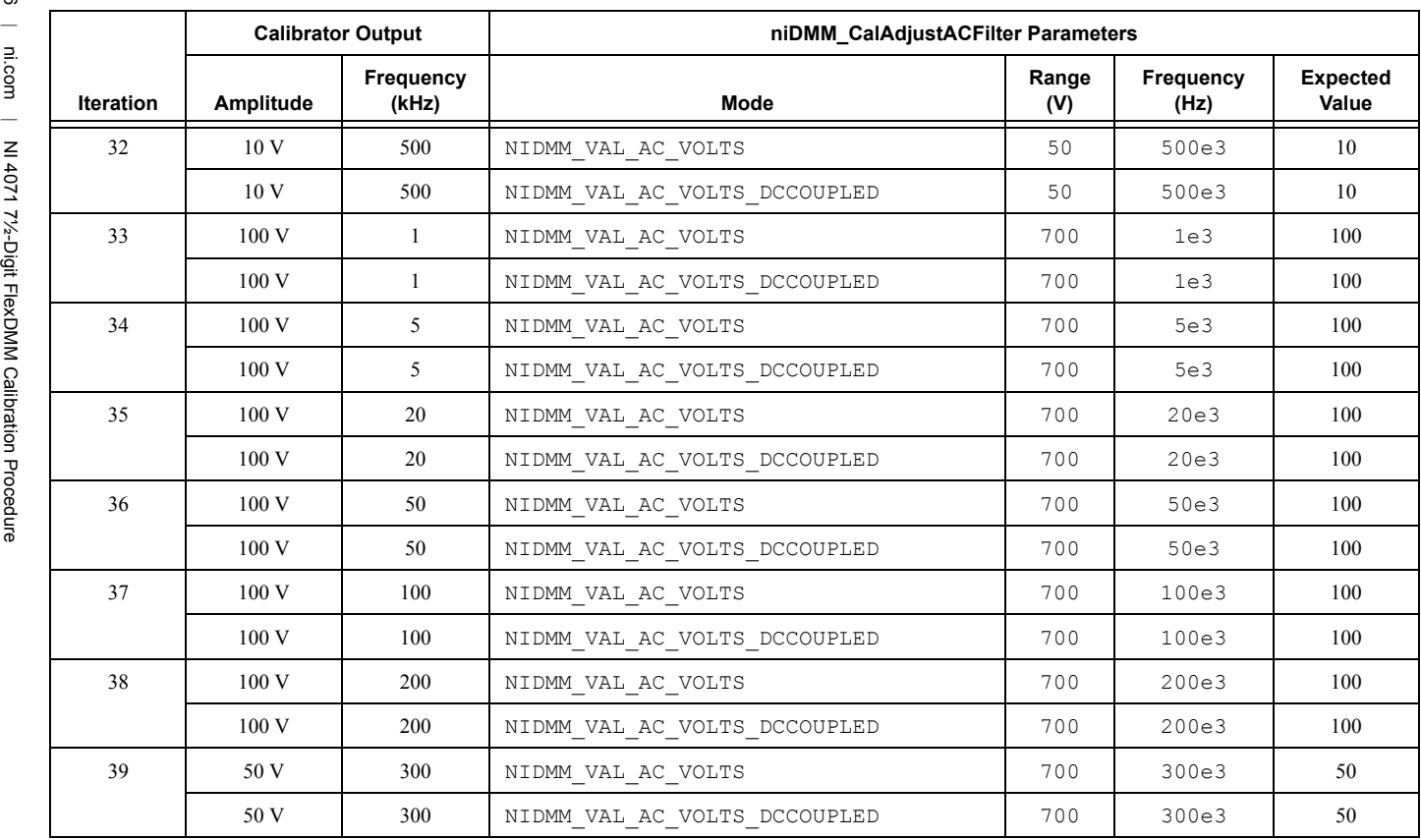

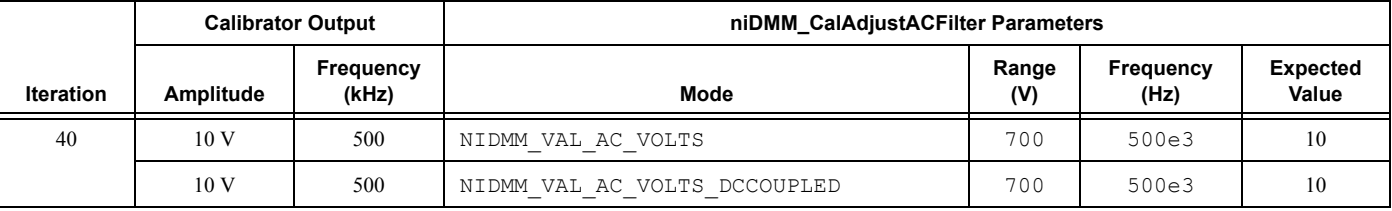

- 9. Reset the calibrator for safety reasons.
- 10. Call the niDMM Cal Adjust Miscellaneous VI.

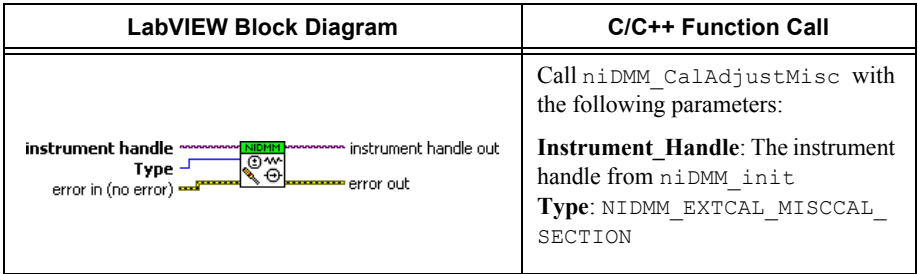

You have completed adjusting the AC voltage modes of the NI 4071. Select one of the following options:

- If you are performing additional adjustments, refer to the following section, as applicable:
	- *[Adjusting Current Modes](#page-128-0)*
- ï If you are *not* performing additional adjustments, refer to one of the following sections:
	- *[Verification Procedures](#page-6-0)*—to verify your new calibration coefficients before saving them to the EEPROM
	- *[Completing the Adjustment Procedures](#page-141-0)*—if you do *not* want to verify the adjustments you have just made

# <span id="page-128-0"></span>Adjusting Current Modes

If you do not use the current modes (DC and AC), or the accuracy is insignificant for your application, you can skip this section and select one of the following options:

- If you skip this section and you want to verify the new calibration coefficients before saving them to the EEPROM, repeat the *[Verification Procedures](#page-6-0)* section (except for *[Verifying DC](#page-6-1)  [Voltage](#page-6-1)*).
- ï If you skip this section and you do not want to verify the new calibration coefficients, go to the *[Completing the Adjustment Procedures](#page-141-0)* section.

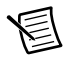

**Note** The 90-day DC current uncertainty of the Fluke 5720A is not adequate to calibrate the four lowest DC current ranges listed in Tabl[e 25.](#page-153-0) You must characterize the calibrator output to better than published specifications. Use metrology laboratory methods to obtain the required uncertainty. Monitor the current applied using a DC current shunt/voltmeter system in series with the calibrator output. Refer to Table [13](#page-81-0) for the recommended DC current uncertainty requirements for the DC current shunt/voltmeter system.

To adjust the current modes of the NI 4071, complete the following steps:

- 1. Reset the calibrator
- 2. Connect the NI 4071 and the Fluke 5720A calibrator using the Fluke 5440 cable, as shown in Figur[e 6.](#page-86-0) Tabl[e 15](#page-86-1) lists the cable connections.
- 3. Wait two minutes for the thermal EMF to stabilize.
- 4. Call the niDMM Config Measurement VI and select the **Resolution in Digits** instance.

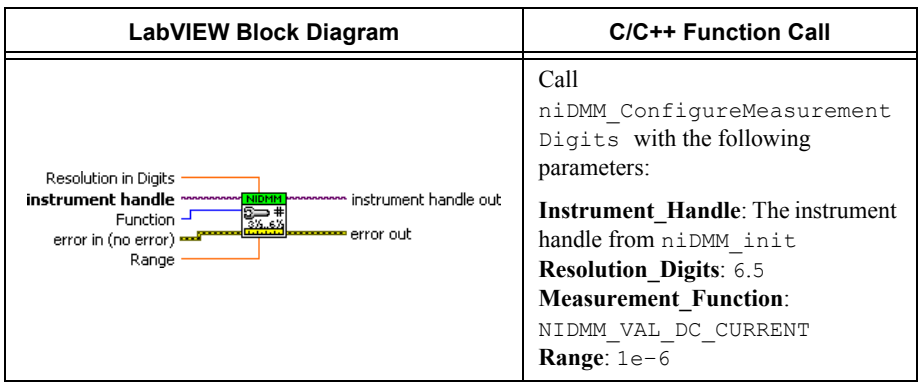

5. Call the niDMM Read VI. Configure the NI 4071 for a current mode before applying current.

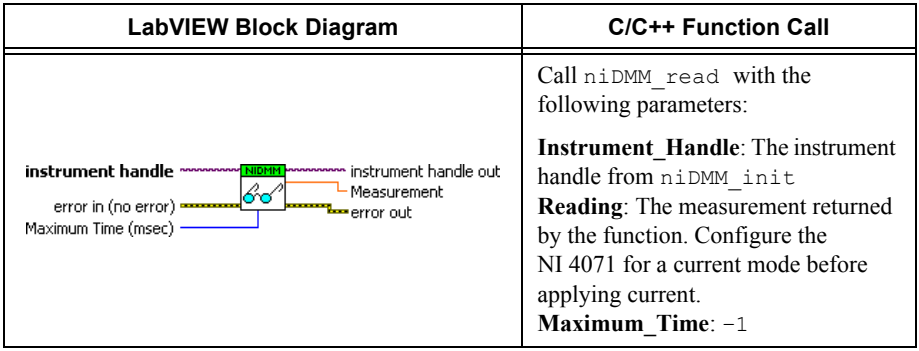

6. Generate 1  $\mu$ A on the calibrator with the current output set to NORM.

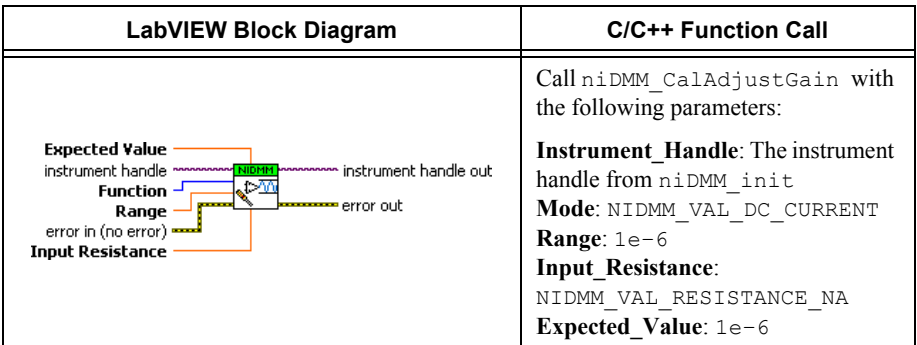

- 8. Generate  $-1 \mu A$  on the calibrator with the current output set to NORM.
- 9. Call the niDMM Cal Adjust Gain VI with the following parameters:

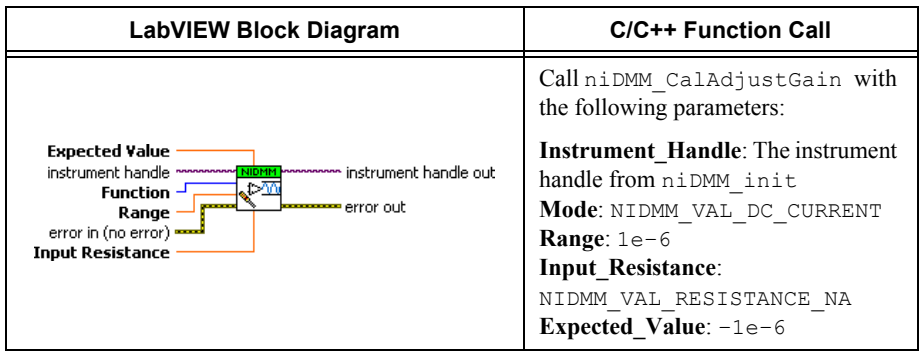

- 10. Generate 10  $\mu$ A on the calibrator with the current output set to NORM.
- 11. Call the niDMM Cal Adjust Gain VI with the following parameters:

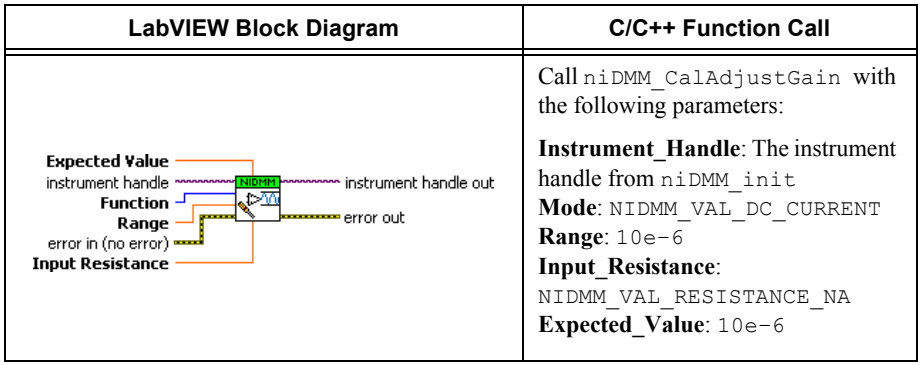

- 12. Generate  $-10$  uA on the calibrator with the current output set to NORM.
- 13. Call the niDMM Cal Adjust Gain VI with the following parameters:

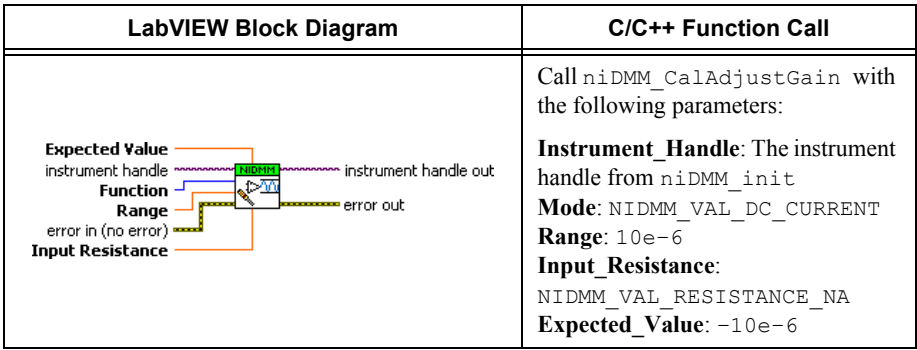

- 14. Connect the Fluke 5720A calibrator to the NI 4071 with a DC current shunt/voltmeter system in series, as shown in Figure [5.](#page-82-0) Table [14](#page-82-1) lists the cable connections. Use the shunt recommended for  $\pm 100 \mu A$  as indicated in Table [13.](#page-81-0)
- 15. Wait two minutes for the thermal EMF to stabilize.
- 16. Generate 100  $\mu$ A on the calibrator with the current output set to NORM.
- 17. Call the niDMM Cal Adjust Gain VI with the following parameters:

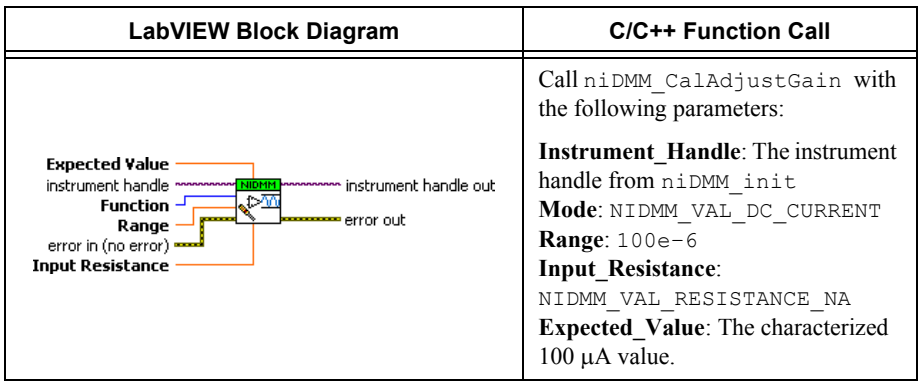

18. Generate  $-100 \mu A$  on the calibrator with the current output set to NORM.

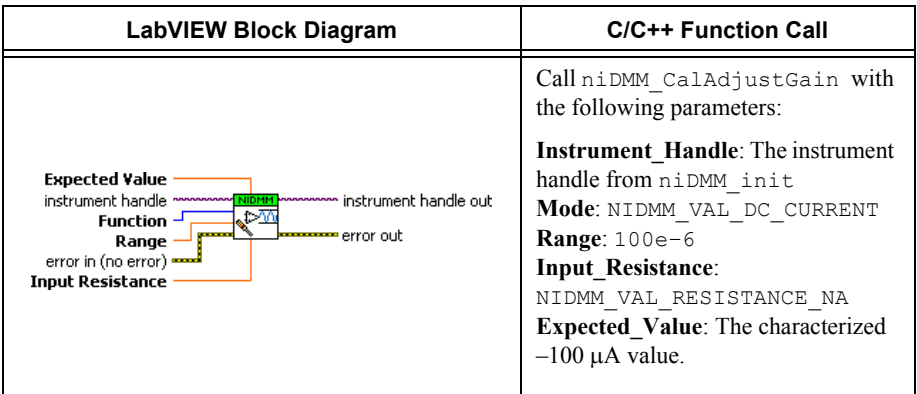

- 20. Replace the shunt recommended for  $100 \mu A$  currents with the shunt recommended for 1 mA as indicated in Table [13.](#page-81-0)
- 21. Generate 1 mA on the calibrator with the current output set to NORM.
- 22. Call the niDMM Cal Adjust Gain VI with the following parameters:

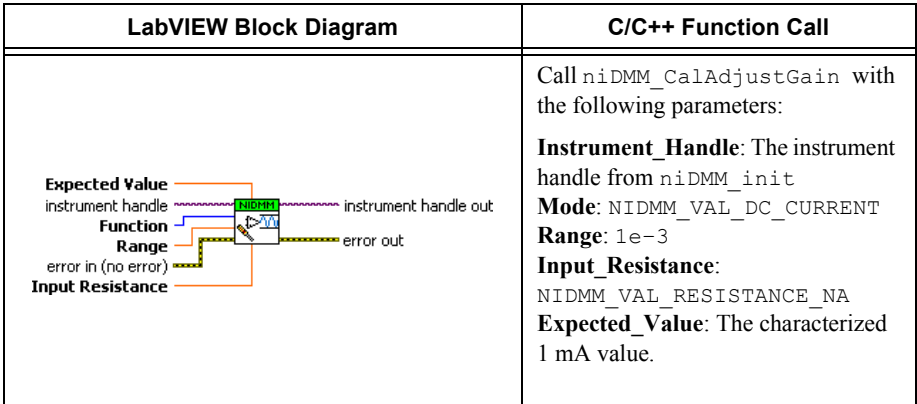

23. Generate –1 mA on the calibrator with the current output set to NORM.

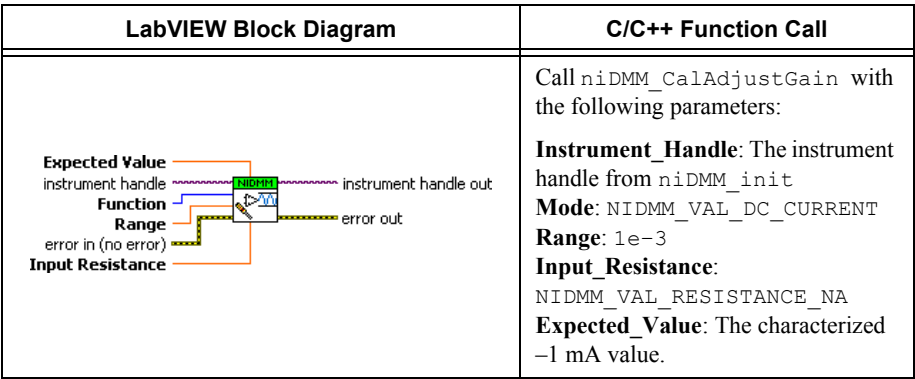

- 25. Connect the NI 4071 and the Fluke 5720A calibrator using the Fluke 5440 cable, as shown in Figur[e 6.](#page-86-0) Tabl[e 15](#page-86-1) lists the cable connections.
- 26. Wait two minutes for the thermal EMF to stabilize.
- 27. Generate 10 mA on the calibrator with the current output set to NORM.
- 28. Call the niDMM Cal Adjust Gain VI with the following parameters:

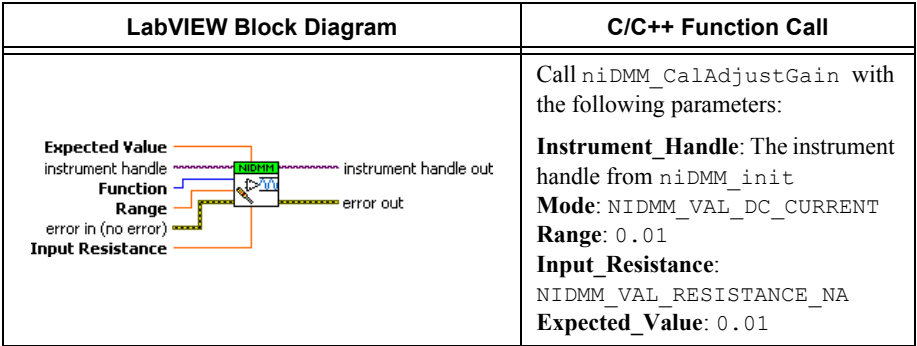

29. Generate –10 mA on the calibrator with the current output set to NORM.

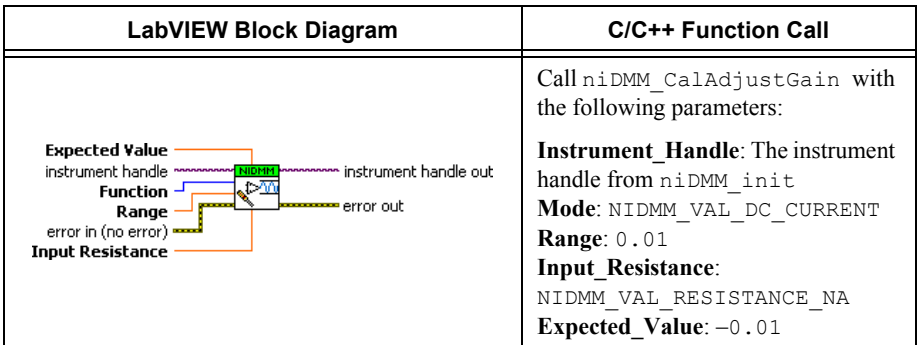

- 31. Generate 100 mA on the calibrator with the current output set to NORM.
- 32. Call the niDMM Cal Adjust Gain VI with the following parameters:

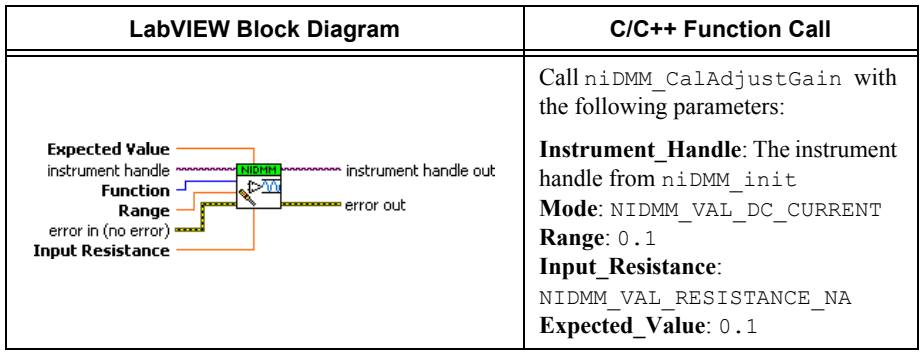

- 33. Generate –100 mA on the calibrator with the current output set to NORM.
- 34. Call the niDMM Cal Adjust Gain VI with the following parameters:

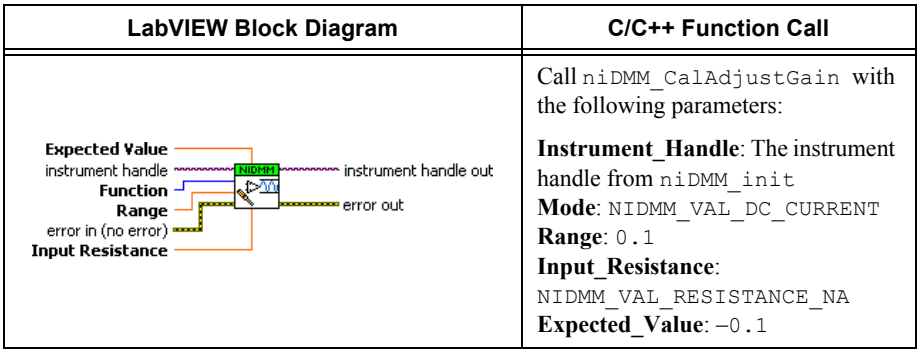

- 35. Generate 0.5 A on the calibrator with the current output set to NORM.
- 36. Call the niDMM Cal Adjust Gain VI with the following parameters:

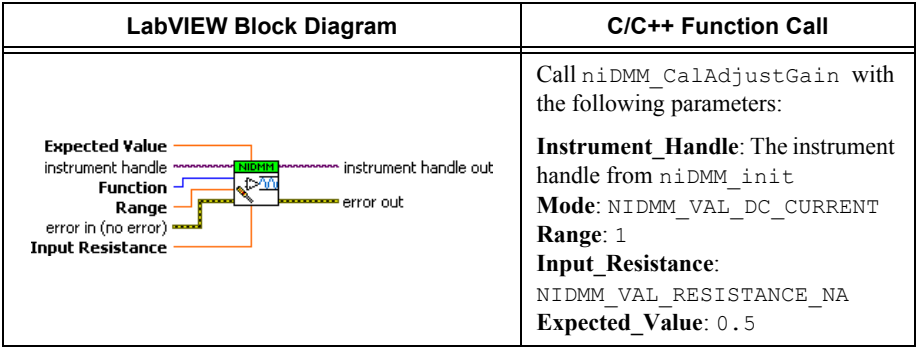

- 37. Generate –0.5 A on the calibrator with the current output set to NORM.
- 38. Call the niDMM Cal Adjust Gain VI with the following parameters:

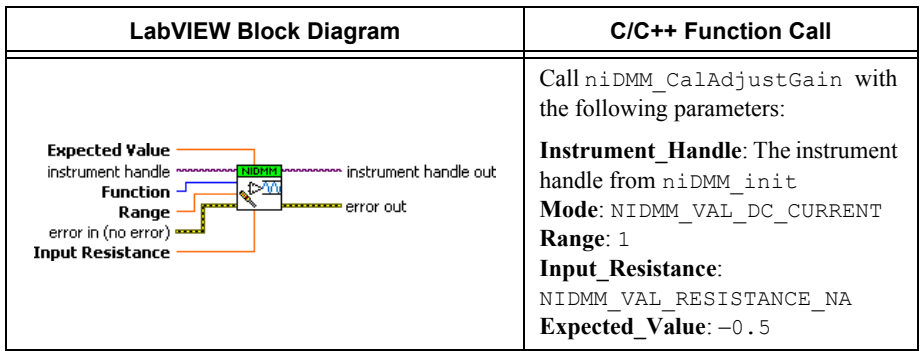

- 39. Generate 0.5 A on the calibrator with the current output set to NORM.
- 40. Call the niDMM Cal Adjust Gain VI with the following parameters:

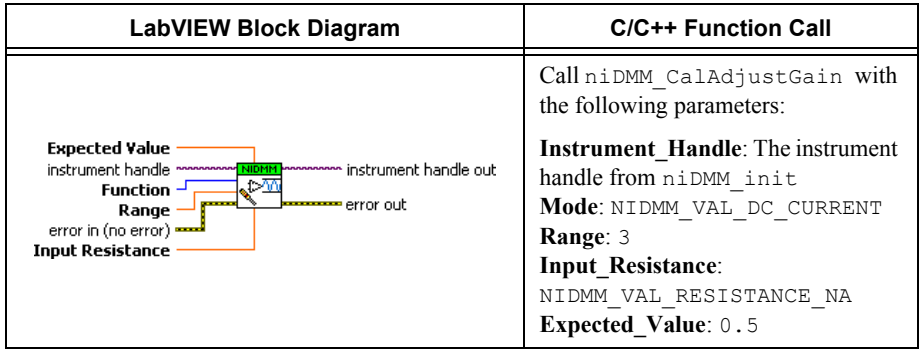

- 41. Generate –0.5 A on the calibrator with the current output set to NORM.
- 42. Call the niDMM Cal Adjust Gain VI with the following parameters:

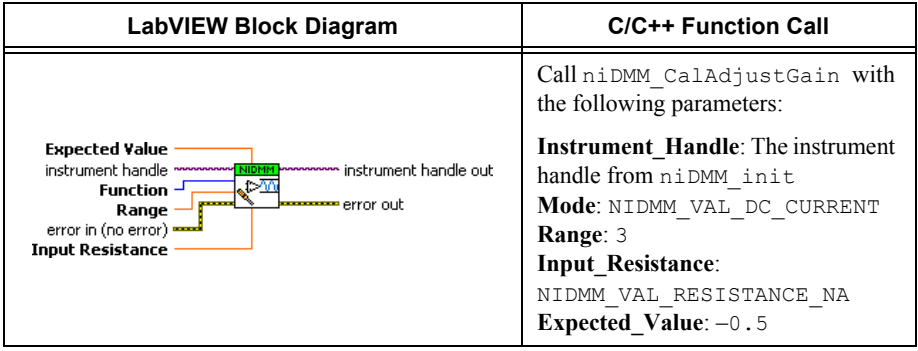

- 43. Remove all connections from the four input banana plug connectors on the NI 4071.
- 44. Call the niDMM Cal Adjust Offset VI with the following parameters:

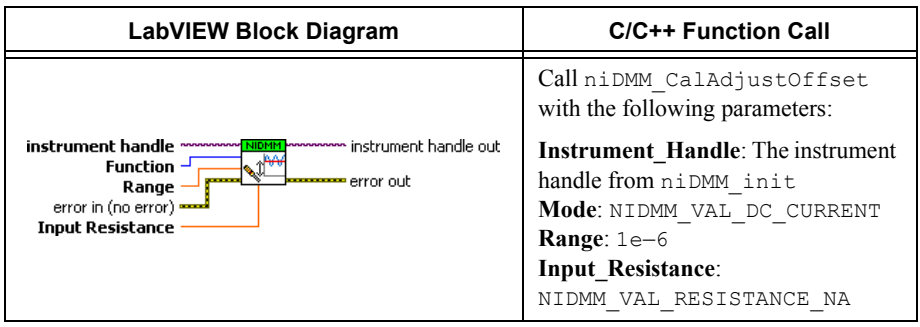

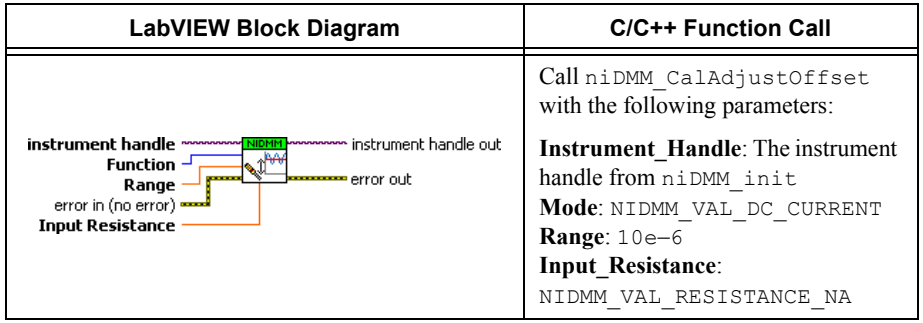

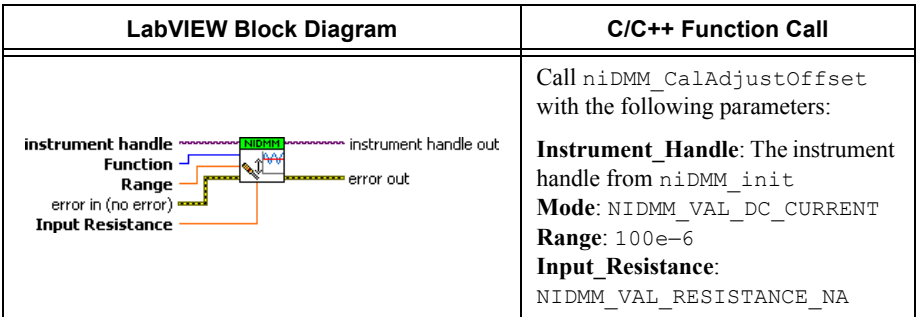

47. Call the niDMM Cal Adjust Offset VI with the following parameters:

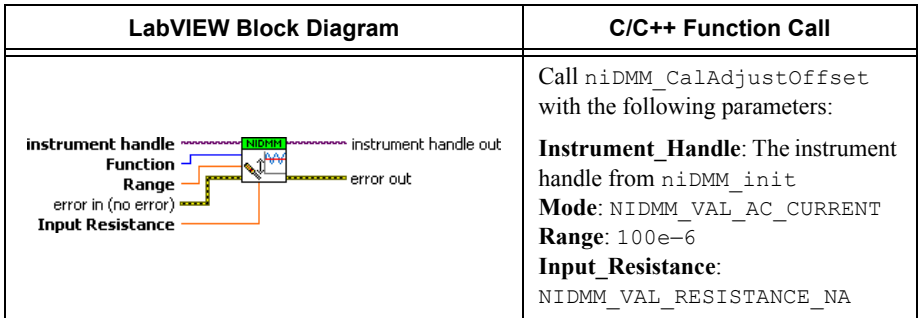

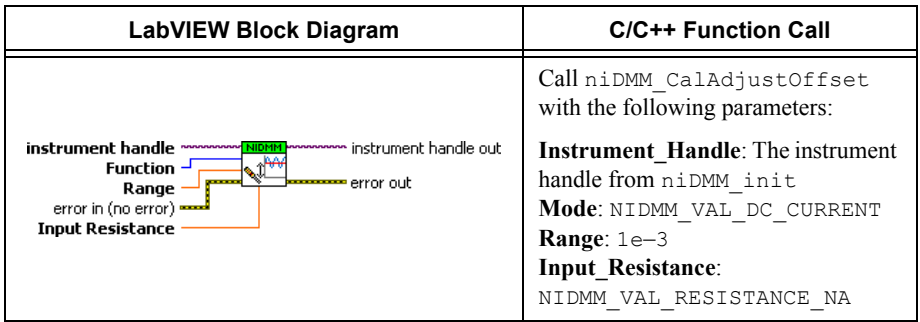

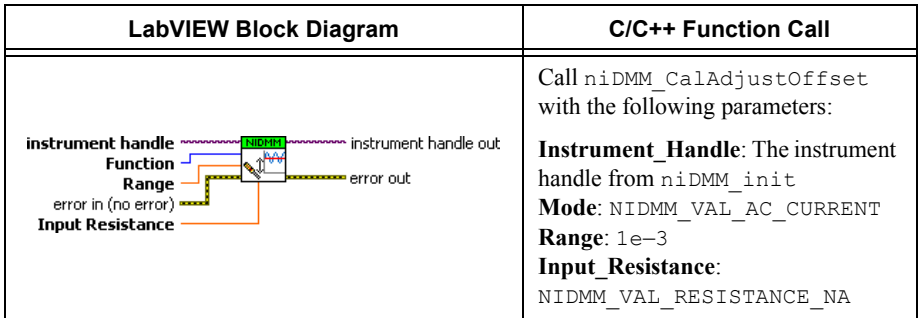

50. Call the niDMM Cal Adjust Offset VI with the following parameters:

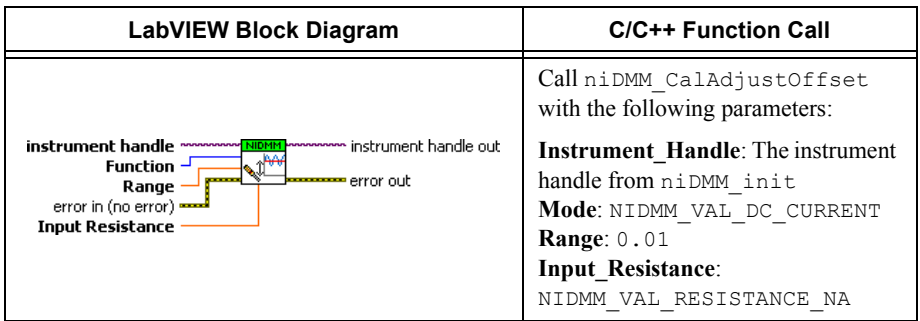

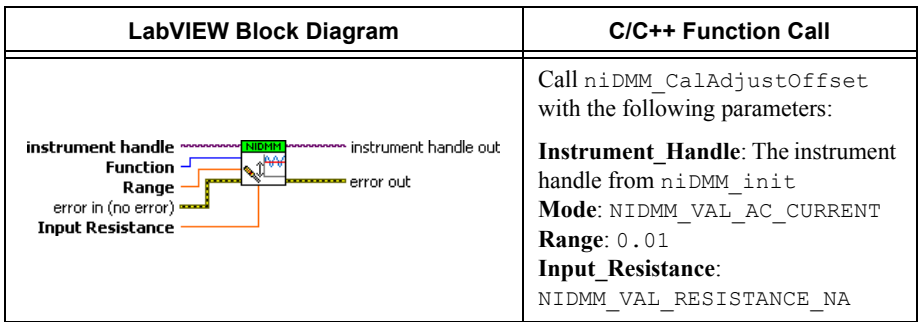

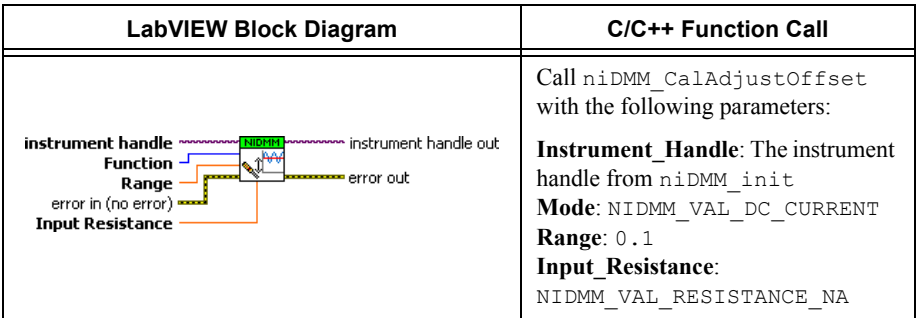

53. Call the niDMM Cal Adjust Offset VI with the following parameters:

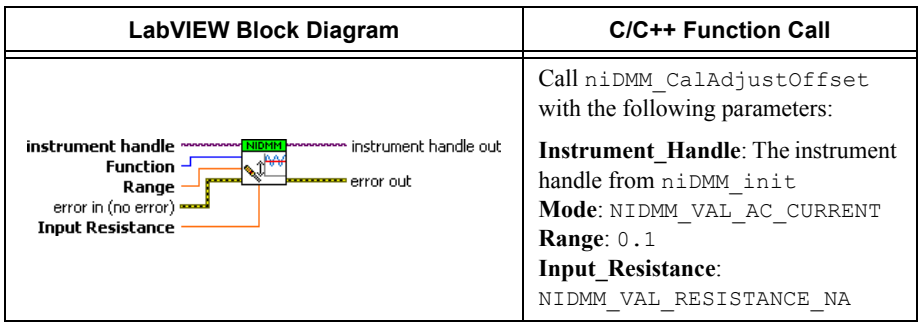

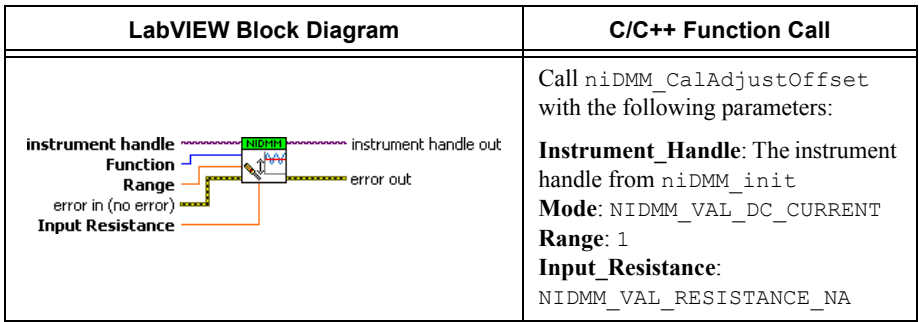

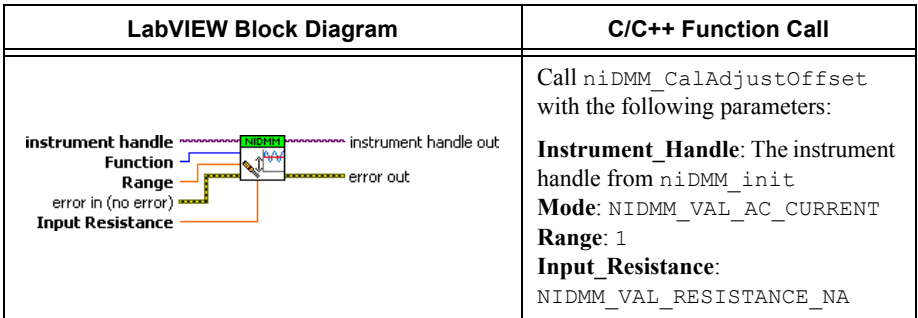

56. Call the niDMM Cal Adjust Offset VI with the following parameters:

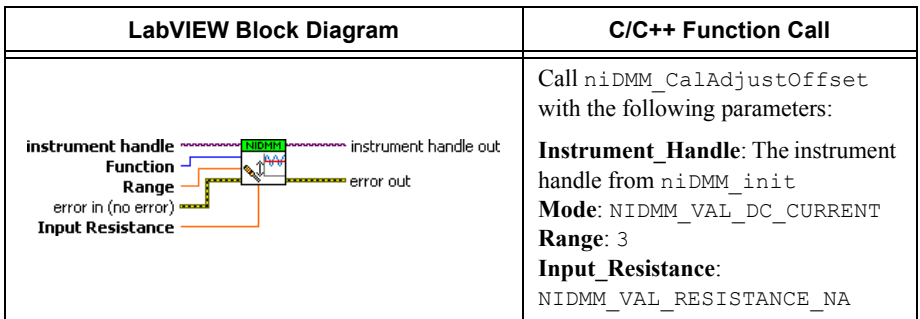

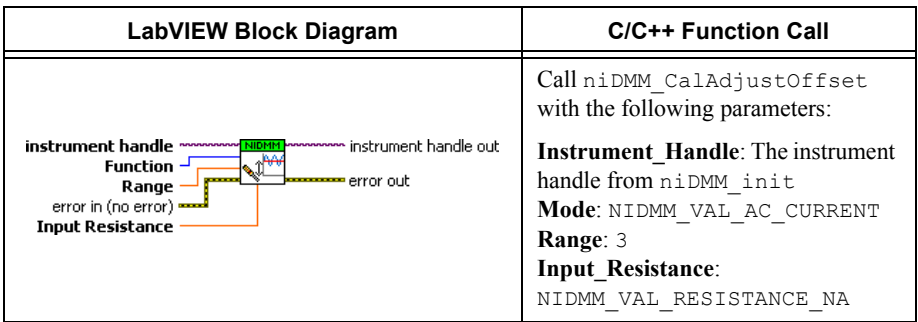

58. Call the niDMM Cal Adjust Miscellaneous VI.

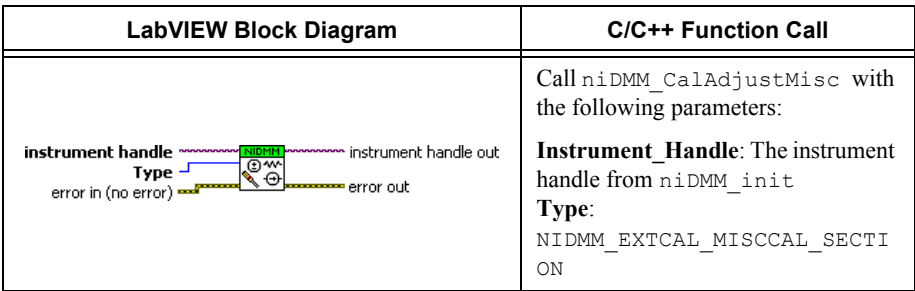

You have completed adjusting the current modes of the NI 4071. Select one of the following options:

- ï To verify your new calibration coefficients before saving them to the EEPROM, refer to the *[Verification Procedures](#page-6-0)*.
- ï If you do *not* want to verify the adjustments you have just made, refer to the *[Completing](#page-141-0)  [the Adjustment Procedures](#page-141-0)* section.

## <span id="page-141-0"></span>Completing the Adjustment Procedures

To complete the adjustment procedure for the NI 4071 and close the session, call the niDMM Close External Cal VI with the following parameter:

- Action = NIDMM\_EXTCAL\_ACTION\_SAVE if the results of the calibration were satisfactory and you want to save the new calibration coefficients to the EEPROM. Otherwise,
- **•** Action = NIDMM\_EXTCAL\_ACTION\_ABORT if the results of the calibration were unsatisfactory and you want to restore the original calibration coefficients to the EEPROM.

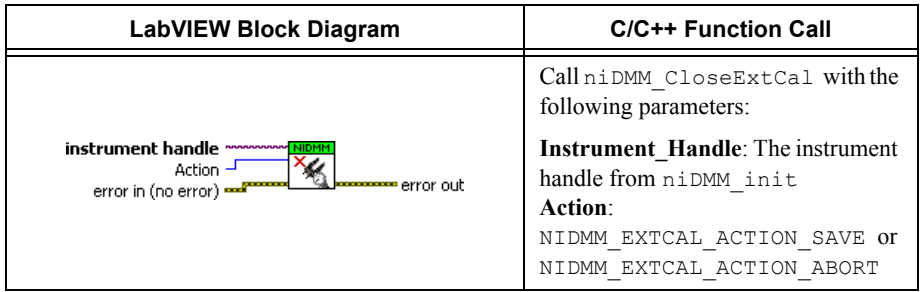

# Verification Limits

This section includes the verification limits for DC voltage, AC voltage, 4-wire resistance, 2-wire resistance, DC current, AC current, and frequency for the NI 4071. Compare these limits to the results you obtain in the *[Verification Procedures](#page-6-0)* section.

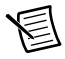

**Note** Use the 24-Hour Limits for a post-adjustment verification *only*. Otherwise, use the 2-Year Limits.

Limits in the following tables are based upon the September 2008 edition of the *NI 4071 Specifications*. Refer to the most recent NI 4071 specifications online at [ni.com/manuals](http://www.ni.com/manuals). If a more recent edition of the specifications is available, recalculate the limits based upon the latest specifications.

Calibrator uncertainty is included in the 24-hour limit calculations.

# DC Voltage

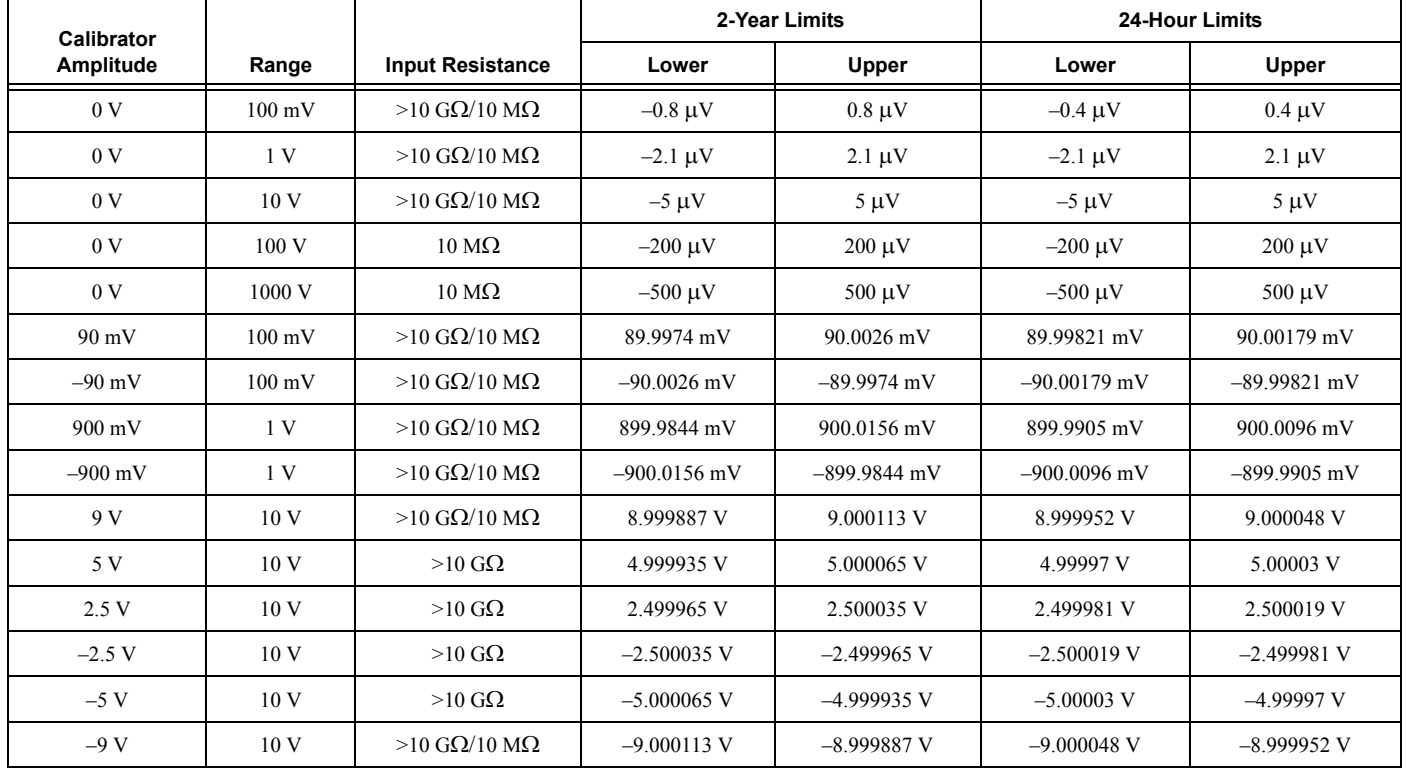

#### **Table 20.** NI 4071 DC Voltage VerificationLimits
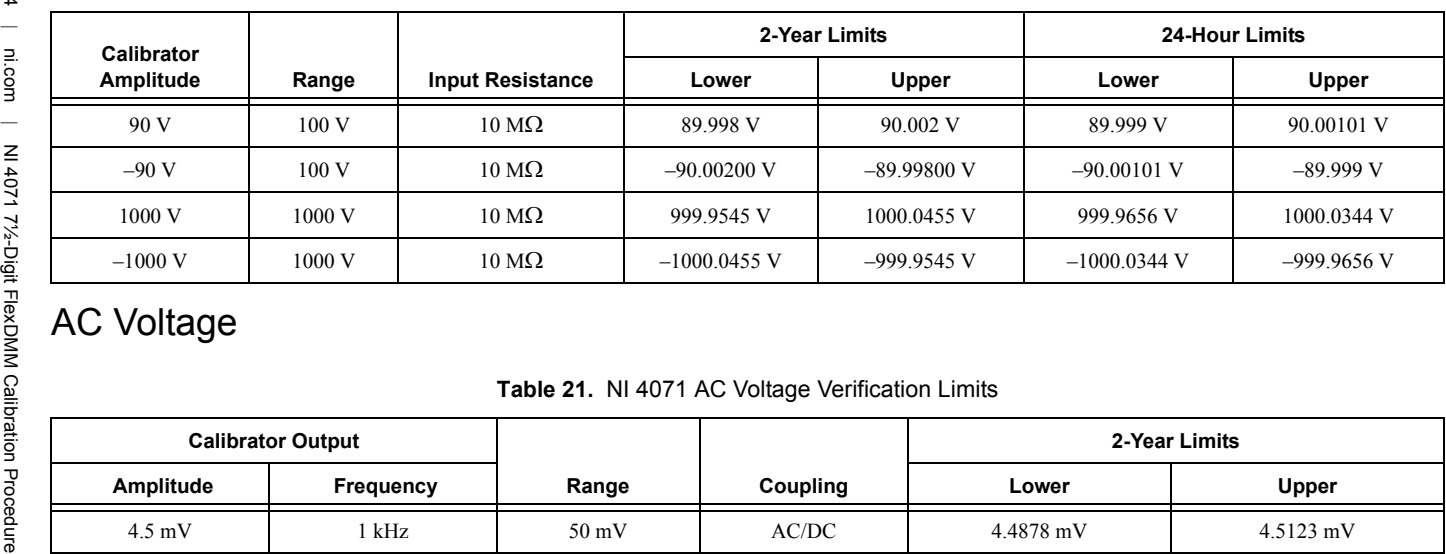

### **Table 20.** NI 4071 DC Voltage Verification Limits (Continued)

| <b>Calibrator Output</b> |           |                 |          | 2-Year Limits |              |
|--------------------------|-----------|-----------------|----------|---------------|--------------|
| Amplitude                | Frequency | Range           | Coupling | Lower         | Upper        |
| $4.5 \text{ mV}$         | $1$ kHz   | $50 \text{ mV}$ | AC/DC    | 4.4878 mV     | 4.5123 mV    |
| $45 \text{ mV}$          | $30$ Hz   | $50 \text{ mV}$ | DC       | 44.9450 mV    | 45.0550 mV   |
| $45 \text{ mV}$          | 50 Hz     | $50 \text{ mV}$ | AC/DC    | 44.9675 mV    | 45.0325 mV   |
| $45 \text{ mV}$          | $1$ kHz   | $50 \text{ mV}$ | AC/DC    | 44.9675 mV    | 45.0325 mV   |
| $45 \text{ mV}$          | $1$ kHz   | 500 mV          | AC/DC    | 44.953 mV     | 45.048 mV    |
| $45 \text{ mV}$          | $20$ kHz  | $50 \text{ mV}$ | AC/DC    | 44.9675 mV    | 45.0325 mV   |
| $45 \text{ mV}$          | $50$ kHz  | $50 \text{ mV}$ | AC/DC    | 44.9585 mV    | 45.0415 mV   |
| $45 \text{ mV}$          | $100$ kHz | $50 \text{ mV}$ | AC/DC    | 44.8550 mV    | $45.1450$ mV |

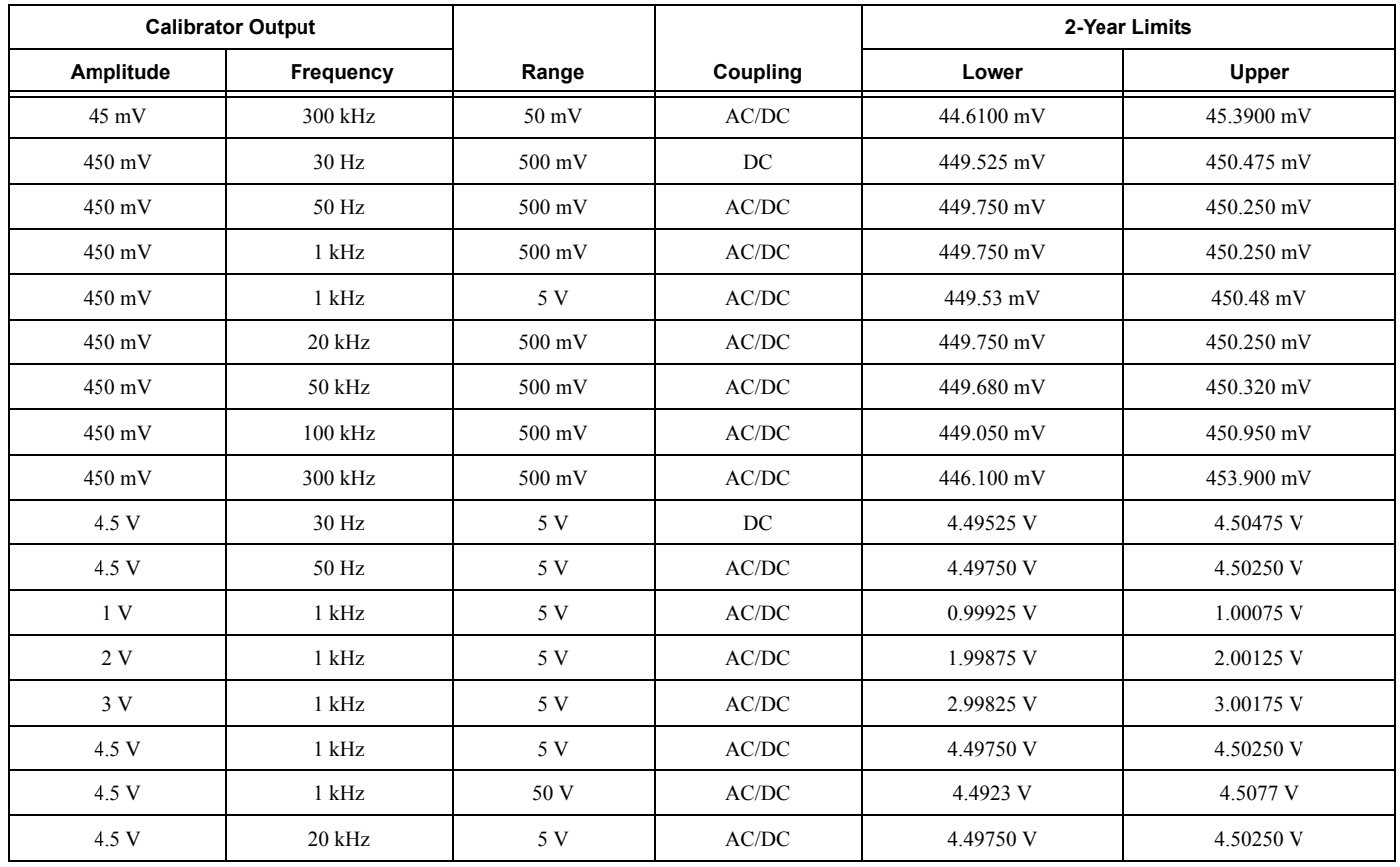

## **Table 21.** NI 4071 AC Voltage Verification Limits (Continued)

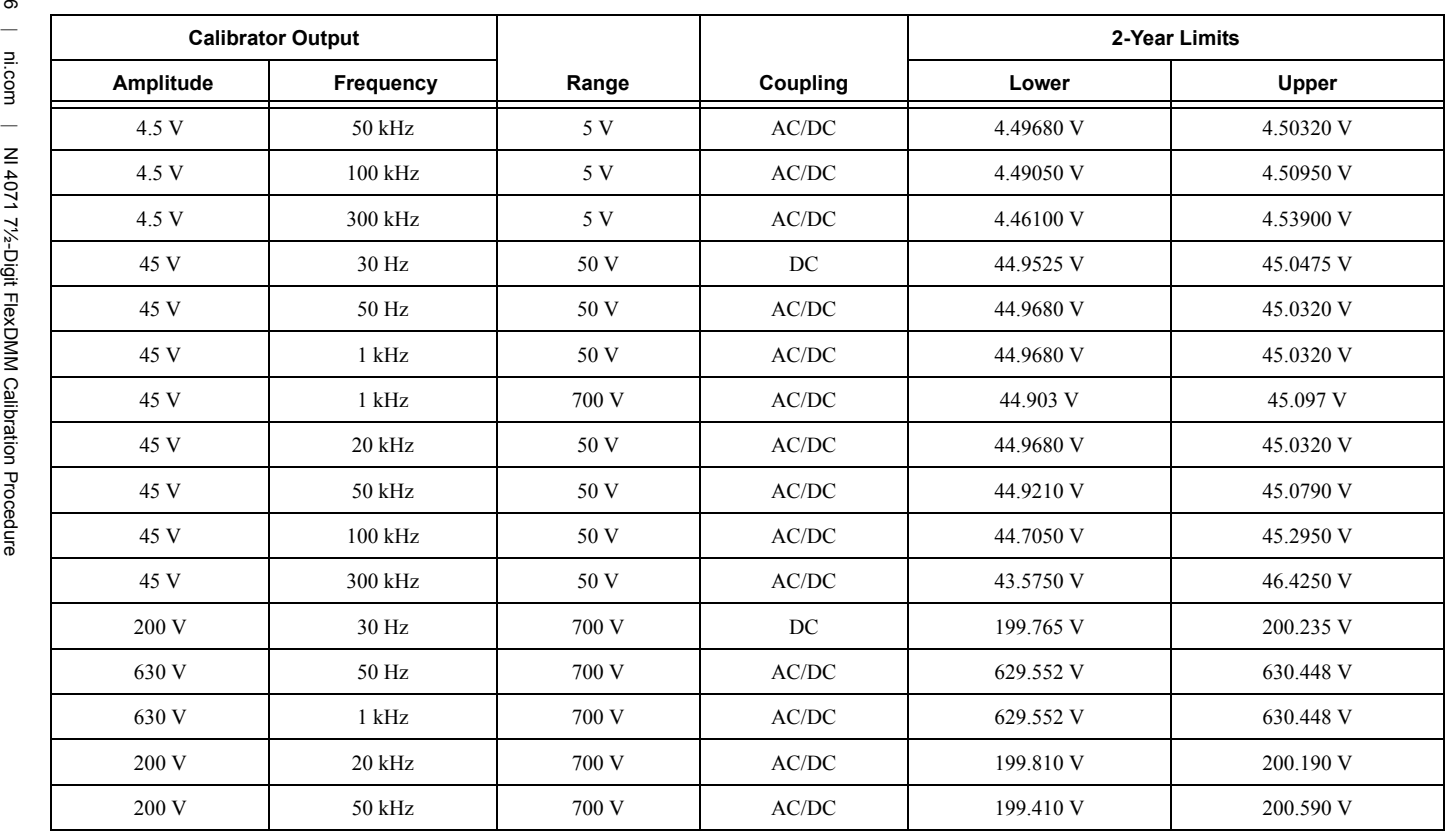

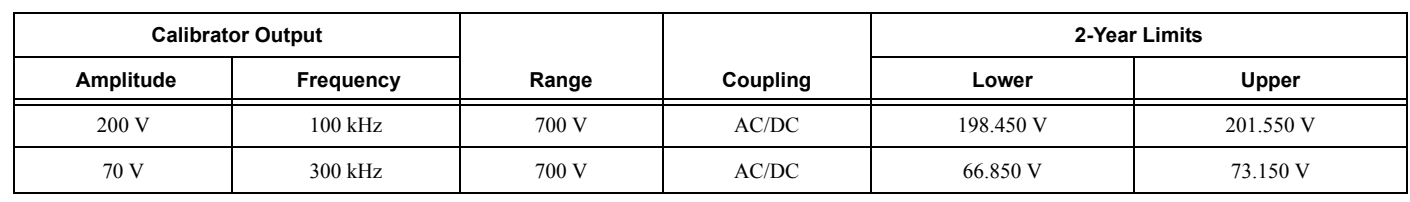

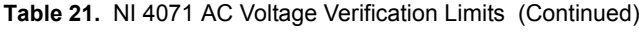

## 4-Wire Resistance

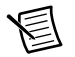

<span id="page-148-0"></span>**Note** Tolerances are relative to the reported calibrator resistance value. For example, the following values and equations demonstrate the 4-wire verification tolerance calculations at 10 MΩ.

| <b>Parameter</b>                                                  | Value                                                                |  |  |
|-------------------------------------------------------------------|----------------------------------------------------------------------|--|--|
| Fluke 5720A nominal value                                         | $10 \text{ M}\Omega$                                                 |  |  |
| Fluke 5720A displayed value                                       | 10.10604 MΩ                                                          |  |  |
| $NI$ 4071 range                                                   | $10 \text{ M}\Omega$                                                 |  |  |
| NI 4071 two-year specification in<br>ppm of calibrator resistance | 90 ppm                                                               |  |  |
| NI 4071 two-year specification in<br>ppm of range                 | $10$ ppm                                                             |  |  |
| Tolerance in MO                                                   | $(10.10604 * 90 / 1,000,000) + (10 * 10 / 1,000,000)$<br>$= 0.00101$ |  |  |
| Lower limit                                                       | $10.10604 - 0.00101 = 10.10503 \text{ M}\Omega$                      |  |  |
| Upper limit                                                       | $10.10604 + 0.00101 = 10.10705 \text{ M}\Omega$                      |  |  |

**Table 22.** Example of 4-wire Verification Tolerance Calculations at 10 MΩ

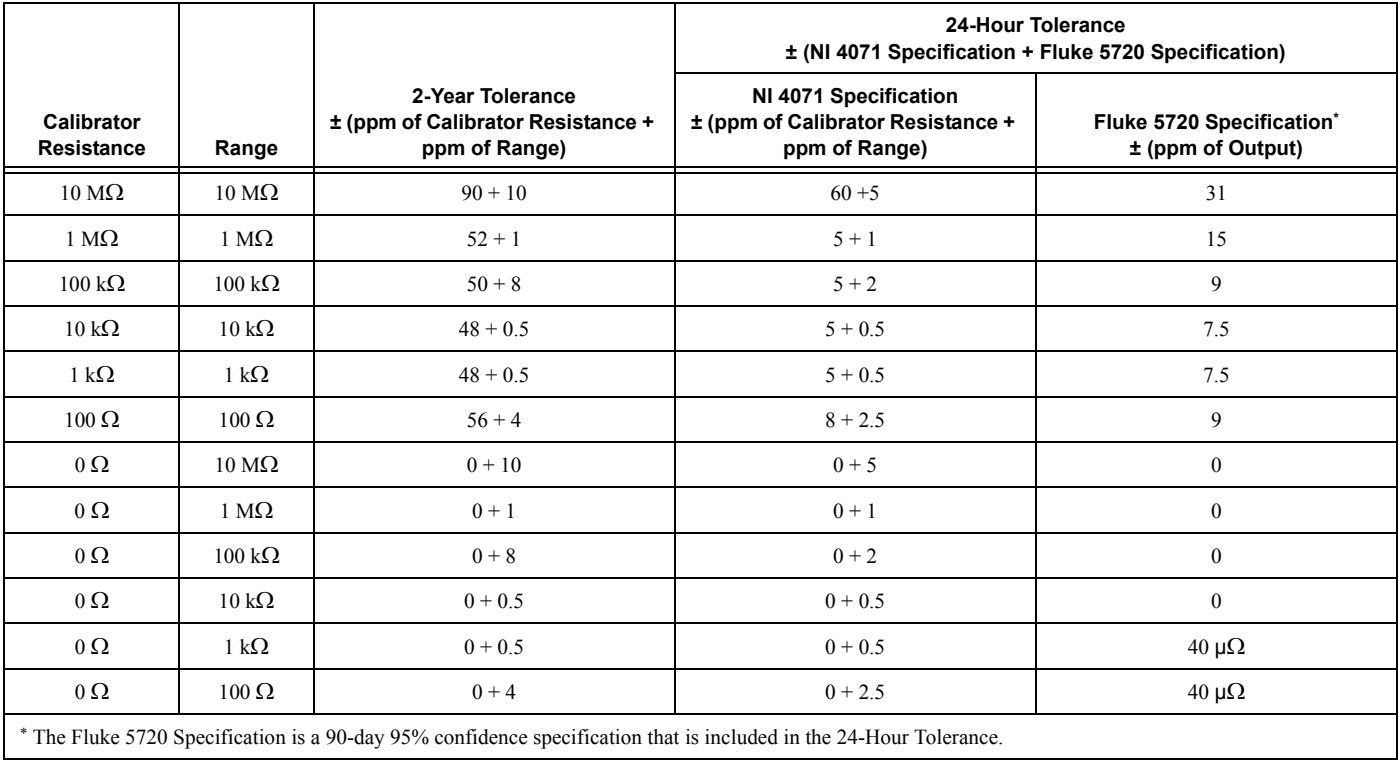

## **Table 23.** NI 4071 4-Wire Resistance Verification Tolerances

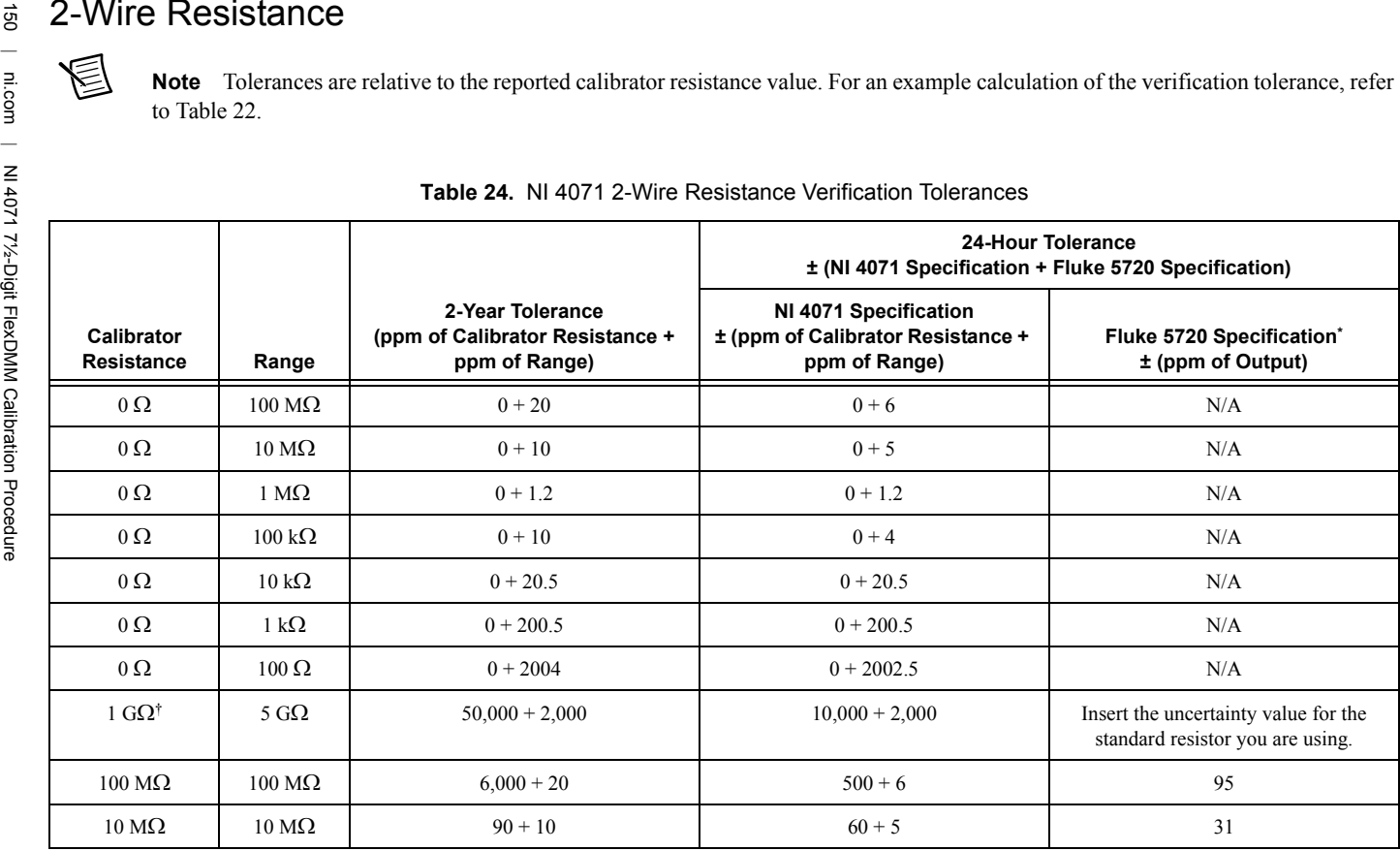

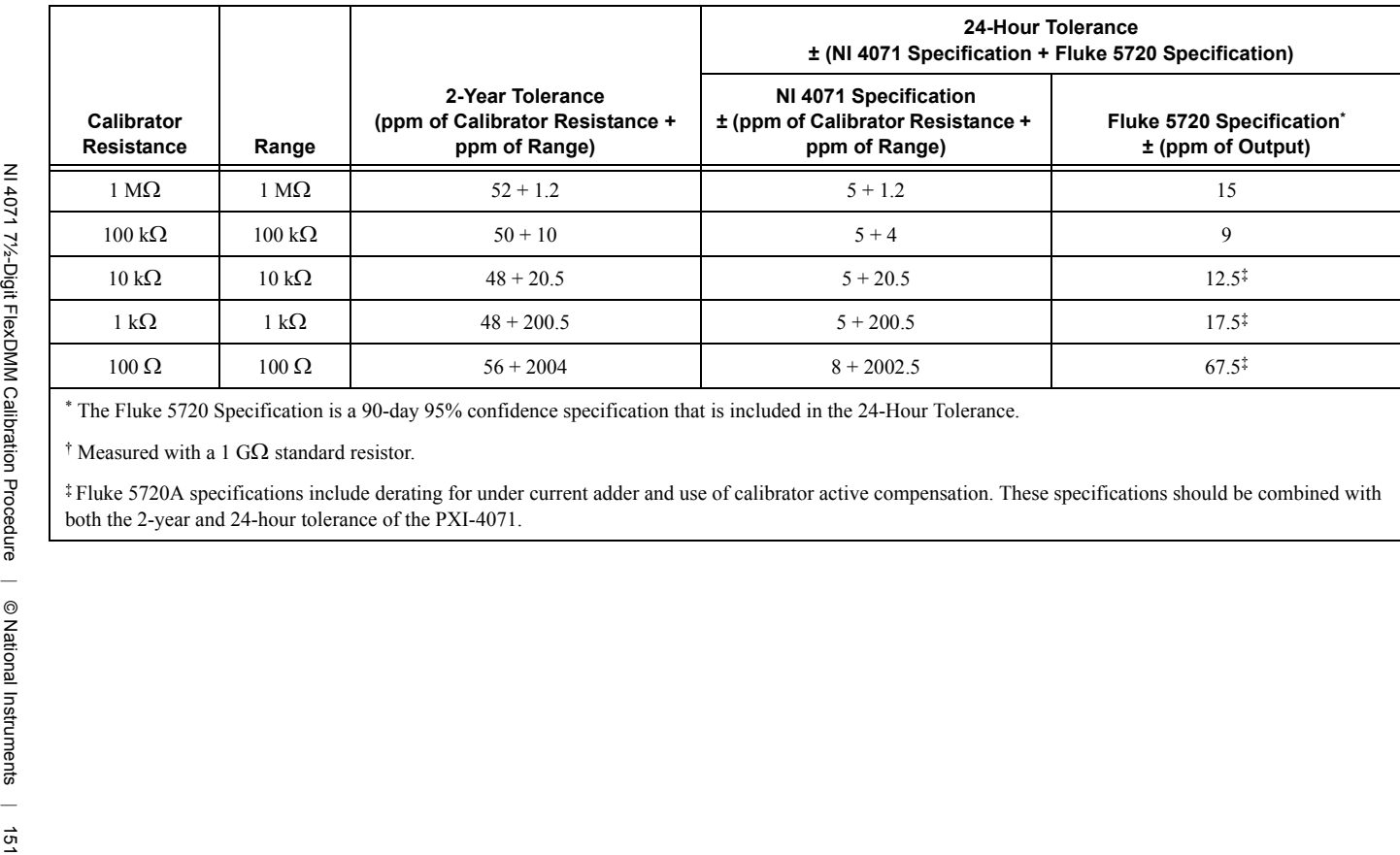

### **Table 24.** NI 4071 2-Wire Resistance Verification Tolerances (Continued)

## DC Current

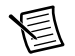

**Note** The 90-day DC current uncertainty of the Fluke 5720A is not adequate to calibrate the 100 µA and 1 mA DC current ranges listed in Table [25.](#page-153-0) You must characterize the calibrator output to better than published specifications. Use metrology laboratory methods to obtain the required uncertainty. Monitor the current applied using a DC current shunt/voltmeter system in series with the calibrator output. Refer to Table [13](#page-81-0) for the recommended DC current uncertainty requirements for the DC current shunt/voltmeter system.

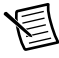

**Note** Tolerances are relative to the nominal calibrator amplitude unless otherwise noted.

<span id="page-153-0"></span>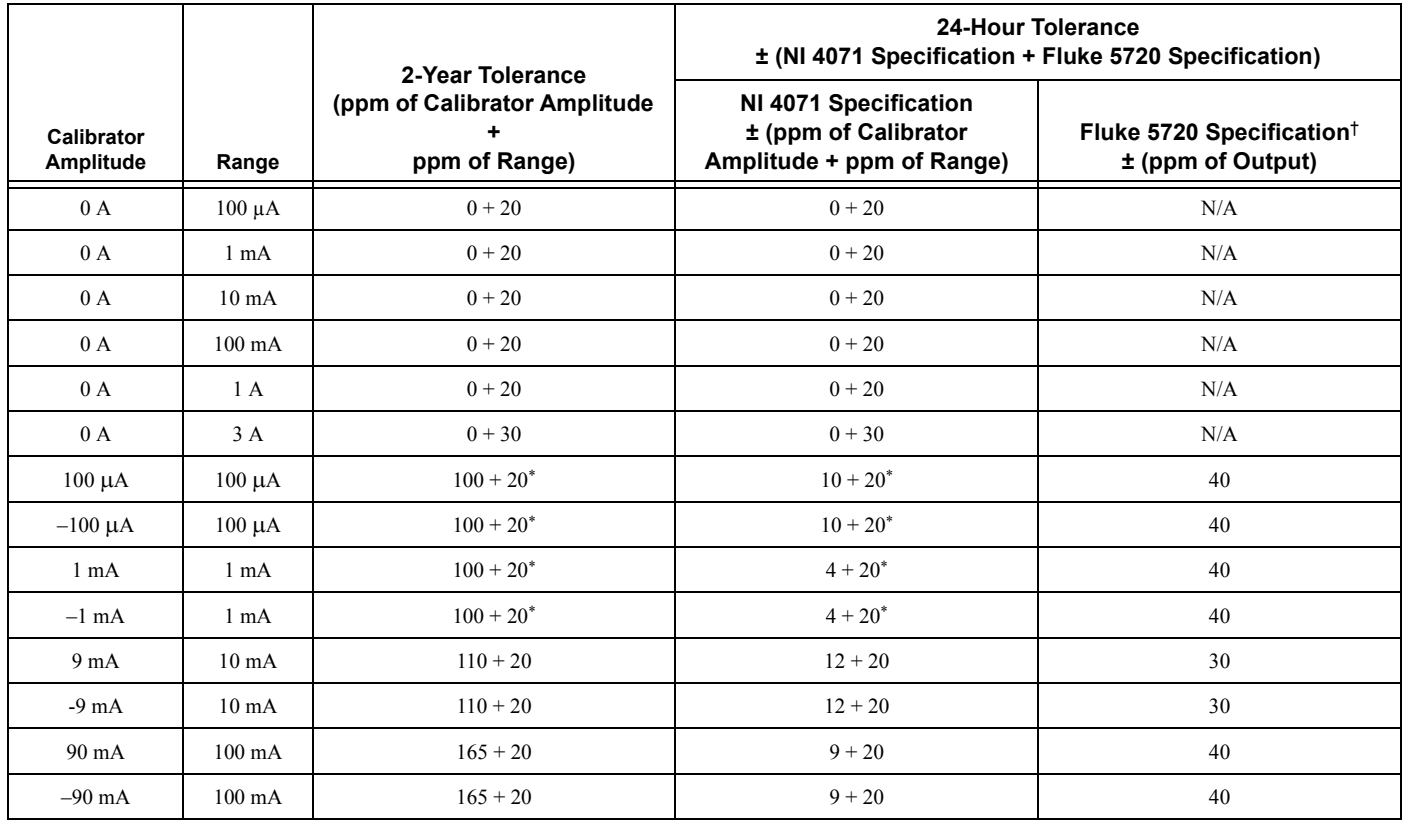

## **Table 25.** NI 4071 DC Current Verification Tolerances

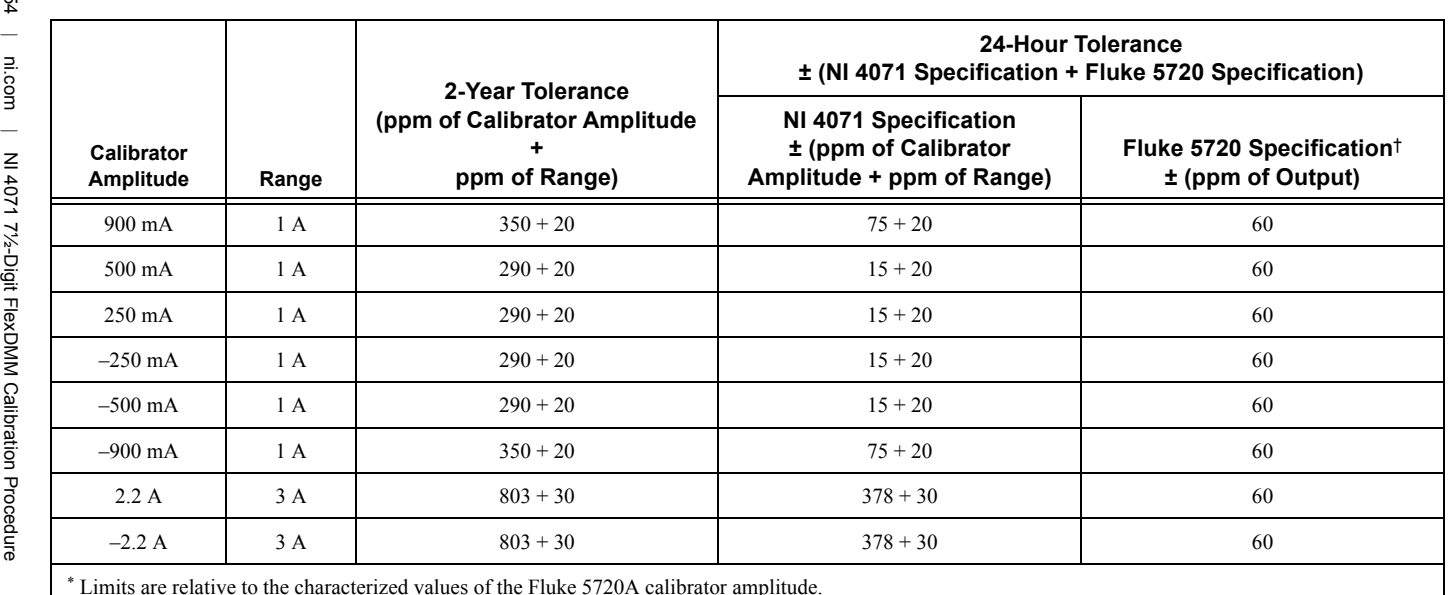

**Table 25.** NI 4071 DC Current Verification Tolerances

† The Fluke 5720 Specification is a 90-day 95% confidence specification that is included in the 24-Hour Tolerance.

## AC Current

| <b>Calibrator Output</b> |           |                  | 2-Year Limits |                      |
|--------------------------|-----------|------------------|---------------|----------------------|
| Amplitude                | Frequency | Range            | Lower         | Upper                |
| $9 \mu A$                | $1$ kHz   | $100 \mu A$      | 8.9773 µA     | $9.0227 \mu A$       |
| $90 \mu A$               | $1$ kHz   | $100 \mu A$      | 89.953 µA     | 90.047 µA            |
| $90 \mu A$               | $1$ kHz   | $1 \text{ mA}$   | 89.773 µA     | 90.227 µA            |
| $900 \mu A$              | $1$ kHz   | $1 \text{ mA}$   | 899.530 µA    | 900.470 µA           |
| $900 \mu A$              | $1$ kHz   | $10 \text{ mA}$  | 897.73 µA     | 902.27 µA            |
| 9 <sub>m</sub> A         | $1$ kHz   | $10 \text{ mA}$  | 8.99530 mA    | $9.00470 \text{ mA}$ |
| 9 <sub>m</sub> A         | $1$ kHz   | $100 \text{ mA}$ | 8.9773 mA     | $9.0227 \text{ mA}$  |
| 90 mA                    | 55 Hz     | $100 \text{ mA}$ | 89.9530 mA    | 90.0470 mA           |
| 90 mA                    | $5$ kHz   | $100 \text{ mA}$ | 89.9530 mA    | 90.0470 mA           |
| $90 \text{ mA}$          | $1$ kHz   | $100 \text{ mA}$ | 89.9530 mA    | 90.0470 mA           |
| 90 mA                    | $1$ kHz   | 1A               | 89.71 mA      | 90.29 mA             |
| 900 mA                   | $1$ kHz   | 1A               | 898.90 mA     | 901.10 mA            |
| $300 \text{ mA}$         | $1$ kHz   | 3 A              | 299.1 mA      | $300.9 \text{ mA}$   |
| 2.2A                     | $1$ kHz   | 3A               | 2.1972 A      | 2.2028 A             |

**Table 26.** NI 4071 AC Current Verification Limit[s](#page-61-0)

# Frequency

### **Table 27.** Frequency Limit[s](#page-61-0)

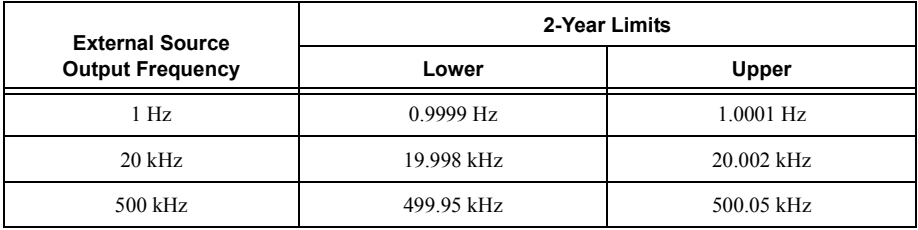

# Appendix A: Calibration Options

The complete calibration process consists of verifying, adjusting, and reverifying a device. During verification, you compare the measured performance to an external standard of known measurement uncertainty to confirm that the product meets or exceeds specifications. Figure [7](#page-157-0) shows the procedural flow for verification. During adjustment, you correct the measurement error of the device by adjusting the calibration constants and storing the new calibration constants in the EEPROM. Figure [8](#page-158-0) shows the procedural flow for adjustment.

Normally, the calibration sequence is as follows:

- 1. Verify the NI 4071 using the 2-year accuracy limits (or the 90-day accuracy limits if it has been externally calibrated within that time).
- 2. Adjust the NI 4071.
- 3. Reverify the NI 4071 using the 24-hour accuracy limits (or the 2-year accuracy limits when the 24-hour limits are not specified).

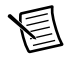

**Note** You must compare the verification limits provided in this procedure with the most recent specifications. Refer to the latest NI 4071 specifications at ni.com/ manuals.

Depending on your measurement and accuracy requirements, a complete calibration of the NI 4071 may not be necessary. A number of options are available that can shorten the calibration time. The following options are available:

- Complete calibration—Performing the entire calibration procedure from beginning to end; guarantees that the NI 4071 performs within the published specifications for all modes and ranges
- Complete calibration with exceptions:
	- Omitting AC voltage mode steps if you do not use the AC voltage modes or if the AC voltage accuracy is irrelevant
	- Omitting DC/AC current mode steps if you do not use the current modes or if the DC/AC current accuracy is irrelevant
	- Omitting both AC voltage and DC/AC current mode steps if you do not use those modes or if the accuracy of those measurements is irrelevant

<span id="page-157-0"></span>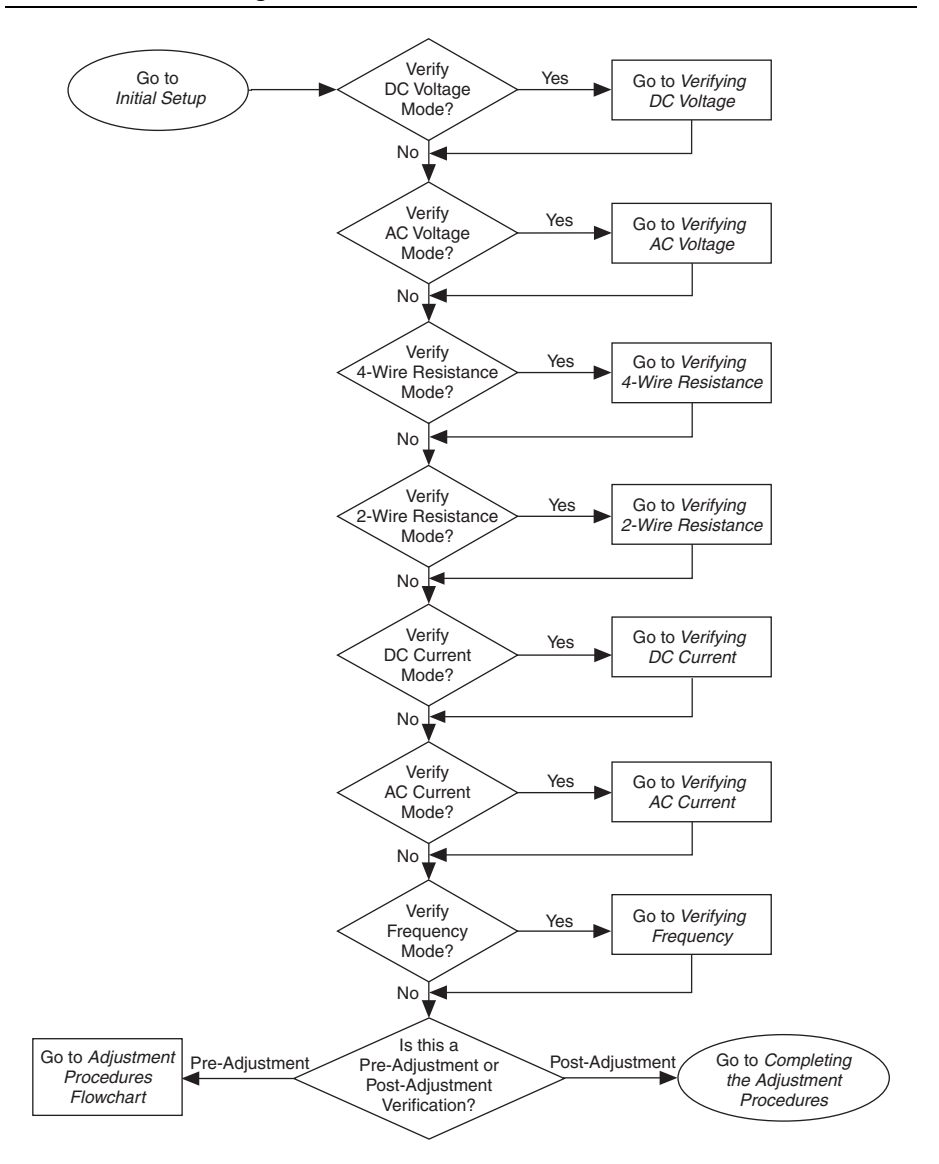

<span id="page-158-0"></span>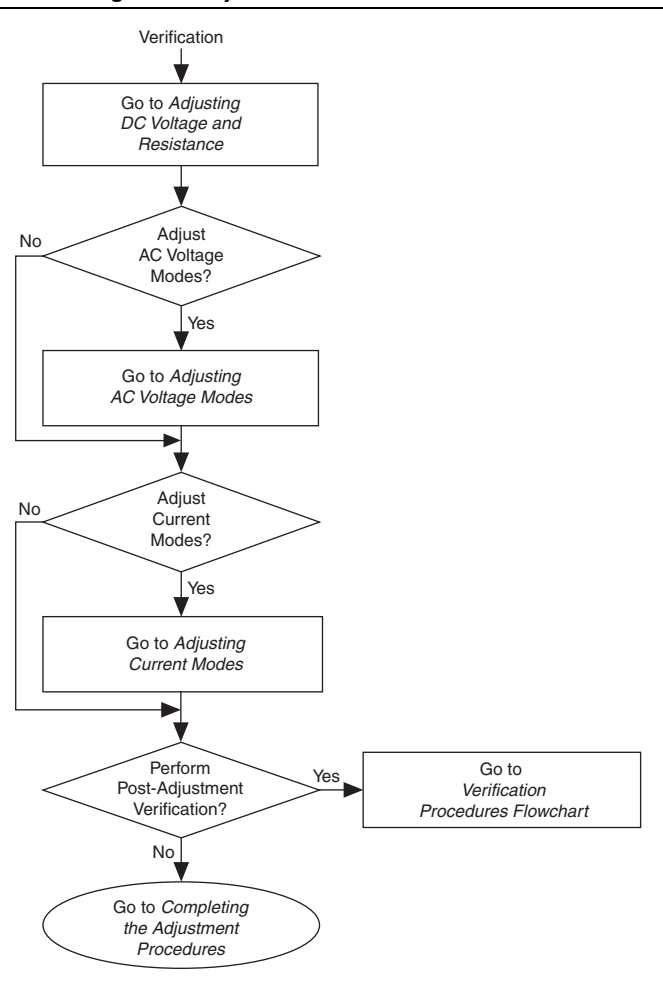

# Where to Go for Support

The National Instruments Web site is your complete resource for technical support. At [ni.com/support](http://www.ni.com/support) you have access to everything from troubleshooting and application development self-help resources to email and phone assistance from NI Application Engineers.

A Declaration of Conformity (DoC) is our claim of compliance with the Council of the European Communities using the manufacturer's declaration of conformity. This system affords the user protection for electromagnetic compatibility (EMC) and product safety. You can obtain the DoC for your product by visiting  $ni$ . com/certification. If your product supports calibration, you can obtain the calibration certificate for your product at [ni.com/calibration](http://www.ni.com/calibration).

National Instruments corporate headquarters is located at 11500 North Mopac Expressway, Austin, Texas, 78759-3504. National Instruments also has offices located around the world to help address your support needs. For telephone support in the United States, create your service request at [ni.com/support](http://www.ni.com/support) and follow the calling instructions or dial 512 795 8248. For telephone support outside the United States, visit the Worldwide Offices section of  $ni$ , com/ [niglobal](http://www.ni.com/niglobal) to access the branch office Web sites, which provide up-to-date contact information, support phone numbers, email addresses, and current events.

Information is subject to change without notice. Refer to the *NI Trademarks and Logo Guidelines* at ni.com/trademarks for more information on NI trademarks. Other product and company names mentioned herein are trademarks or trade names of their respective companies. For patents covering NI products/technology, refer to the appropriate location: **Help»Patents** in your software, the patents.txt file on your media, or the *National Instruments Patents Notice* at ni.com/patents. You can find information about end-user license agreements (EULAs) and third-party legal notices in the readme file for your NI product. Refer to the *Export Compliance Information* at ni.com/legal/export-compliance for the NI global trade compliance policy and how to obtain relevant HTS codes, ECCNs, and other import/export data. NI MAKES NO EXPRESS OR IMPLIED WARRANTIES AS TO THE ACCURACY OF THE INFORMATION CONTAINED HEREIN AND SHALL NOT BE LIABLE FOR ANY ERRORS. U.S. Government Customers: The data contained in this manual was developed at private expense and is subject to the applicable limited rights and restricted data rights as set forth in FAR 52.227-14, DFAR 252.227-7014, and DFAR 252.227-7015.

© 2011–2019 National Instruments. All rights reserved.